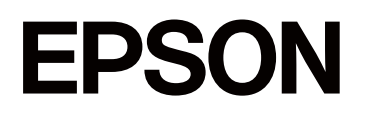

# **SC-P5300 Series**

# **Kullanım Kılavuzu**

CMP0433-01 TR

### <span id="page-1-0"></span>*Telif Hakları ve Ticari Markalar*

Bu yayının hiçbir kısmı Seiko Epson Corporation'ın önceden verilmiş yazılı izni olmadan hiçbir biçimde ve elektronik, mekanik, fotokopi, kayıt veya diğer yöntemler dahil olmak üzere hiçbir yöntem kullanılarak çoğaltılamaz, bir geri yükleme sisteminde saklanamaz ya da iletilemez. Burada yer alan bilgiler, yalnızca bu Epson yazıcısı ile kullanım için geliştirilmiştir. Epson, bu bilgilerin diğer yazıcılar üzerinde kullanılmasından sorumlu olmayacaktır.

Seiko Epson Corporation ve bağlı kuruluşları ürünü satın alanın veya üçüncü kişilerin kaza, ürünün yanlış veya kötü amaçlı olarak kullanılması, ürün üzerinde yetkisiz kişilerce yapılan değişiklikler, onarım veya tadilat veya (ABD hariç olmak üzere) Seiko Epson Corporation'ın işletme ve bakım talimatlarına aykırı hareketler nedeniyle uğradıkları zarar, kayıp, maliyet veya gider konusunda ürünü satın alana ve üçüncü kişilere karşı kesinlikle yükümlü olmayacaktır.

Seiko Epson Corporation, Seiko Epson Corporation tarafından Orijinal Epson Ürünleri veya Epson Onaylı Ürünler olarak belirlenmiş olanlar dışında herhangi bir opsiyon veya sarf malzemesi kullanımından doğan hasarlar veya sorunlardan sorumlu olmayacaktır.

Seiko Epson Corporation, Seiko Epson Corporation tarafından Orijinal Epson Onaylı Ürünler olarak belirlenmiş olanlar dışında herhangi bir arabirim kablosunun kullanımı sonucunda ortaya çıkan elektromanyetik girişimlerden doğan hasarlar için sorumlu tutulamayacaktır.

Microsoft®, Windows®, and Windows Vista® are registered trademarks of Microsoft Corporation.

Mac, macOS, OS X, Bonjour, and Safari are trademarks of Apple Inc., registered in the U.S. and other countries.

Chrome is trademarks of Google LLC.

Intel® is a registered trademark of Intel Corporation.

Adobe, Illustrator, Lightroom, Photoshop and Reader are either registered trademarks or trademarks of Adobe in the United States and/or other countries.

Firefox is a trademark of the Mozilla Foundation in the U.S. and other countries.

The SuperSpeed USB Trident Logo is a registered trademark of USB Implementers Forum, Inc.

YouTube<sup>®</sup> and the YouTube logo are registered trademarks or trademarks of YouTube, LLC.

i1 is trademark of X-Rite.

Wi-Fi and Wi-Fi Direct are registered trademarks or trademarks of Wi-Fi Alliance.

Wi-Fi®, WPA<sup>™</sup>, WPA2<sup>™</sup> and WPA3<sup>™</sup> are registered trademarks or trademarks of Wi-Fi Alliance®.

*Genel Bildirim: burada kullanılan diğer ürün isimleri yalnızca tanımlama amaçlıdır ve ilgili sahiplerinin ticari markaları olabilir. Epson, bu işaretlere dair hiçbir hak iddiasında bulunmamaktadır.*

© 2023 Seiko Epson Corporation.

# <span id="page-2-0"></span>**Kuzey Amerika ve Latin Amerikalı Kullanıcılar için Notlar**

ÖNEMLİ: Bu ürünü kullanmadan önce çevrimiçi *Bildirimler* kısmında sunulan güvenlik talimatlarını okuduğunuzdan emin olun.

# *İçindekiler*

### *[Telif Hakları ve Ticari Markalar](#page-1-0)*

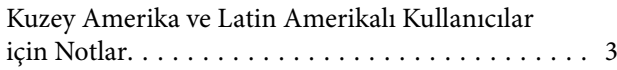

### *[Giriş](#page-6-0)*

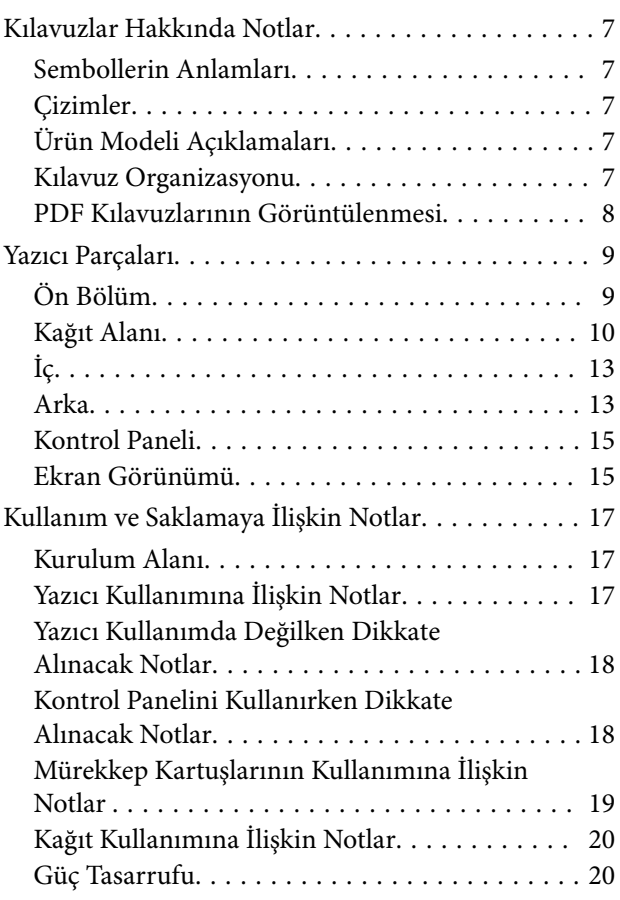

### *[Yazılıma Giriş](#page-21-0)*

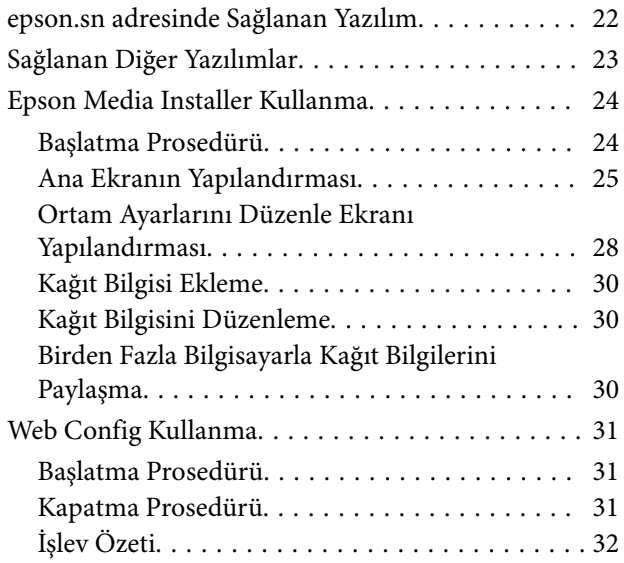

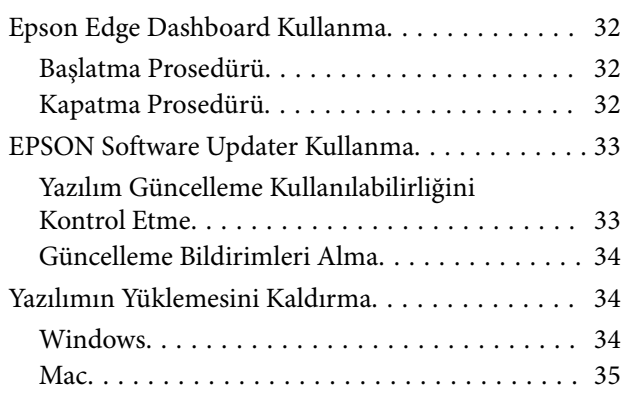

### *[Ağ Bağlantı Yöntemlerinin](#page-35-0)  [Değiştirilmesi](#page-35-0)*

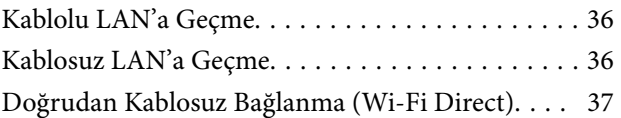

### *[Temel İşlemler](#page-37-0)*

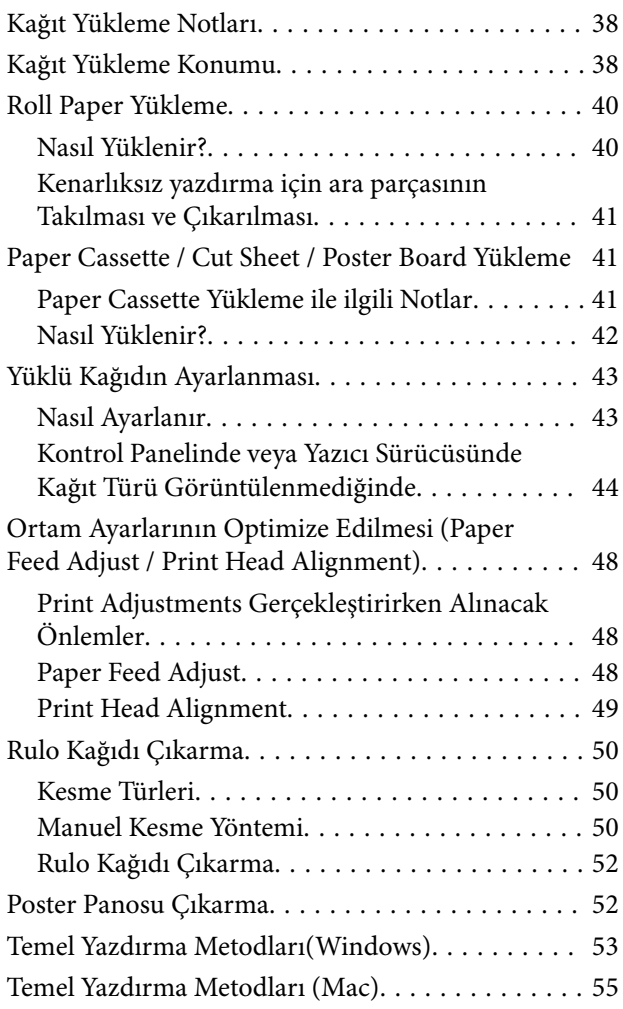

### **İçindekiler**

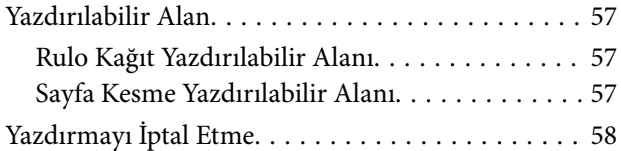

### *[Çeşitli Yazdırma Metodları](#page-59-0)*

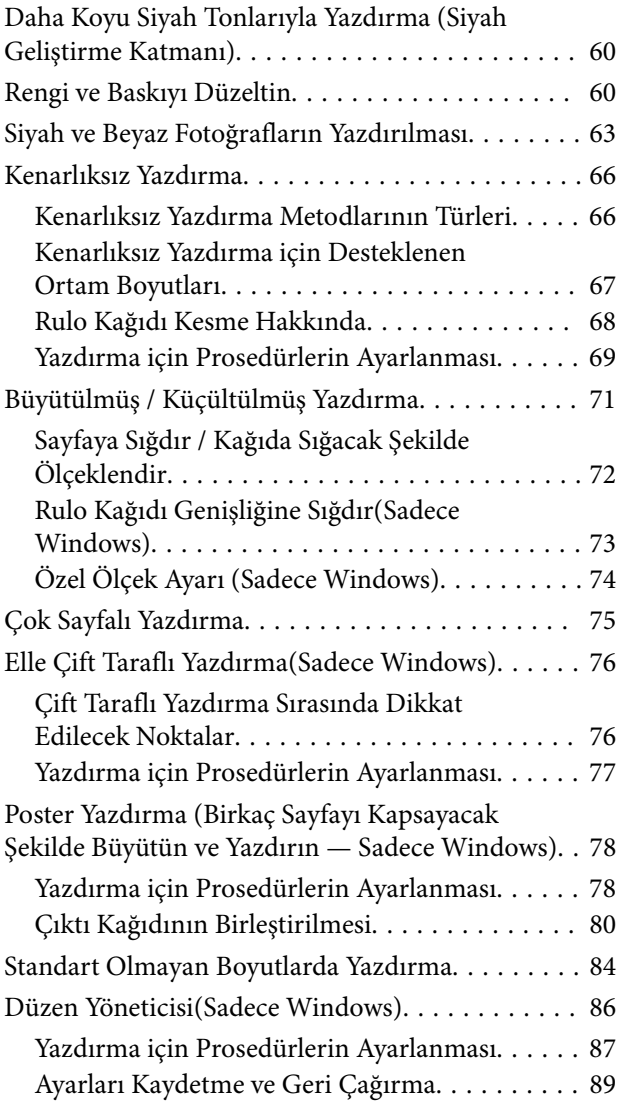

### *[Renk Yönetimi Yazdırma](#page-89-0)*

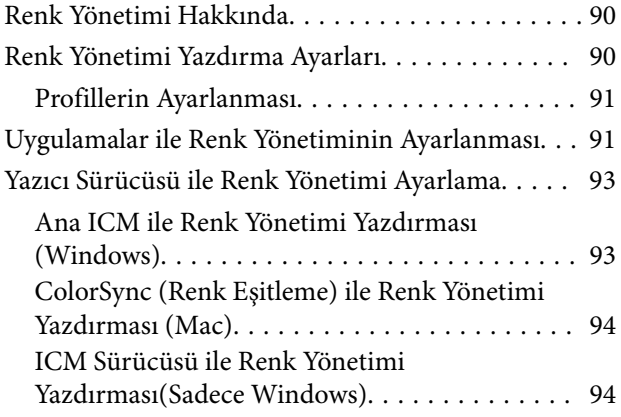

### *[Yazıcı Sürücüsünün Kullanılması](#page-96-0)  [\(Windows\)](#page-96-0)*

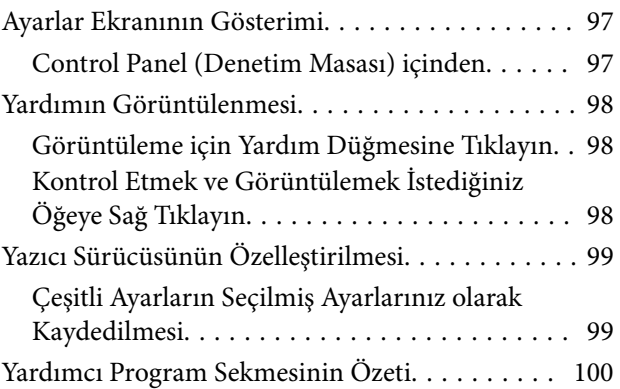

### *[Yazıcı Sürücüsünün Kullanılması](#page-100-0)  [\(Mac\)](#page-100-0)*

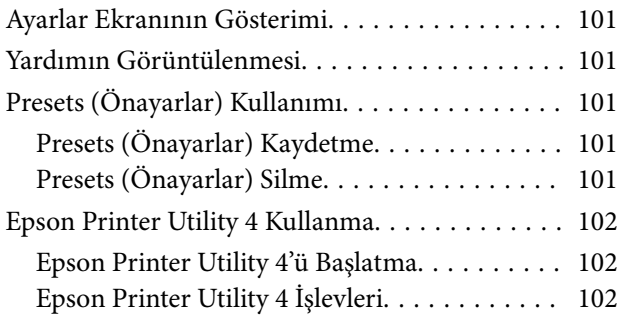

### *[Menü Listesi](#page-103-0)*

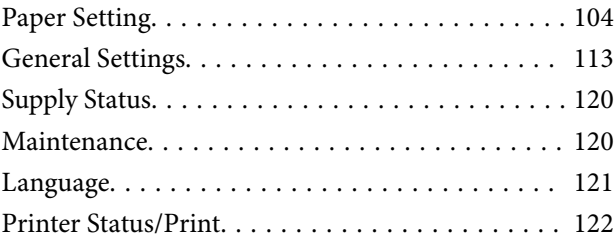

### *[Bakım](#page-122-0)*

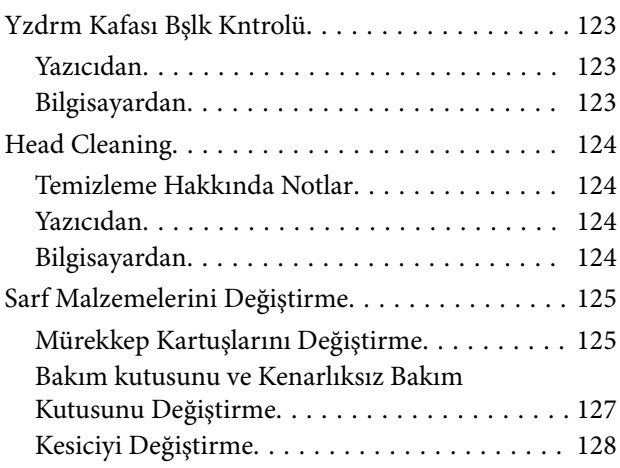

### **İçindekiler**

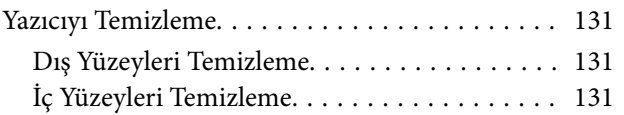

### *[Sorun Çözücü](#page-133-0)*

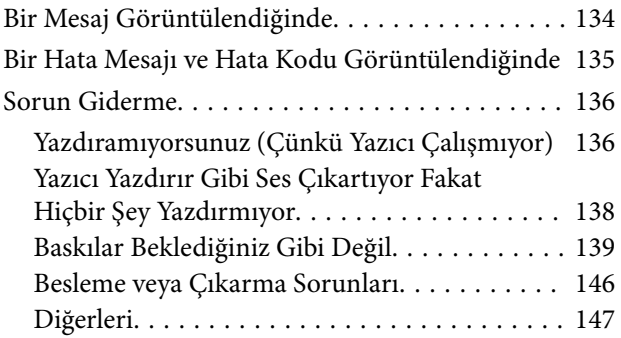

### *[Ek](#page-148-0)*

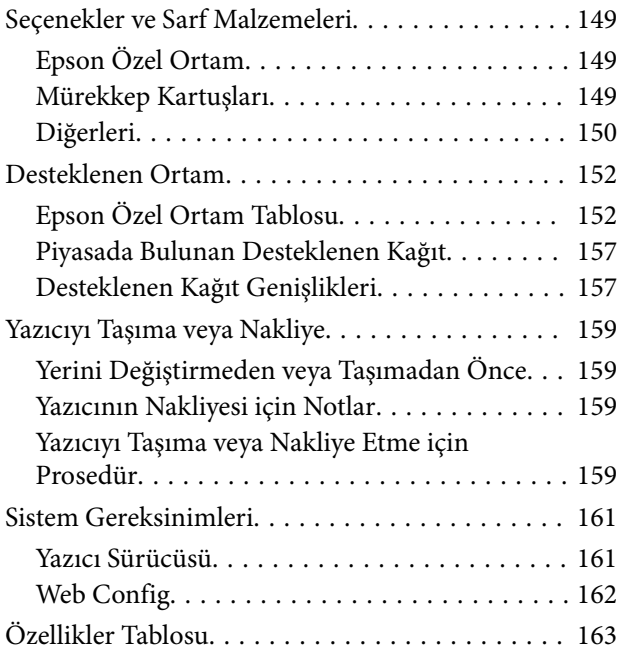

# <span id="page-6-0"></span>**Kılavuzlar Hakkında Notlar**

### **Sembollerin Anlamları**

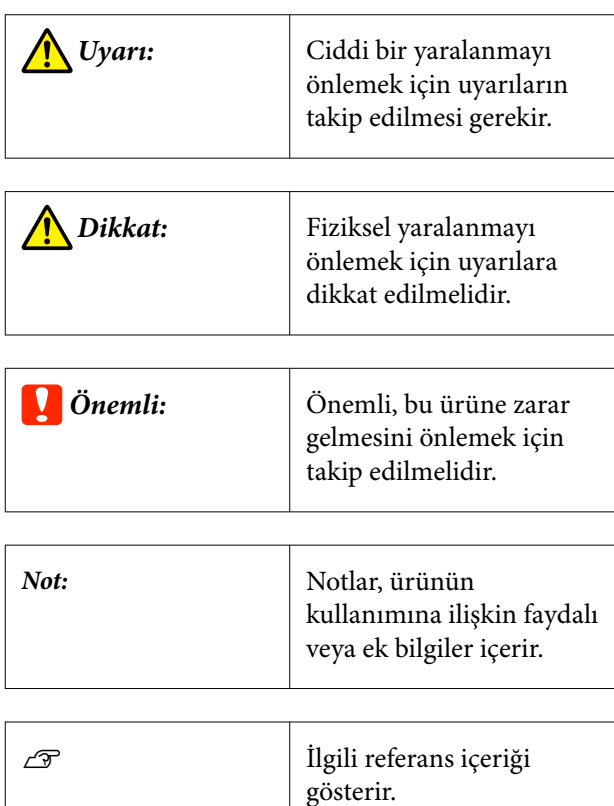

### **Çizimler**

Çizimler kullandığınız modelden biraz farklı olabilir. Lütfen kılavuzları kullanırken bunu unutmayın.

### **Ürün Modeli Açıklamaları**

Bu kılavuzda açıklanan bazı modeller, ülkenizde veya bölgenizde satılmıyor olabilir.

### **Kılavuz Organizasyonu**

Ürün kılavuzları aşağıdaki gibi düzenlenmiştir.

PDF kılavuzları Adobe Acrobat Reader veya Preview (Mac) programını kullanarak görüntüleyebilirsiniz.

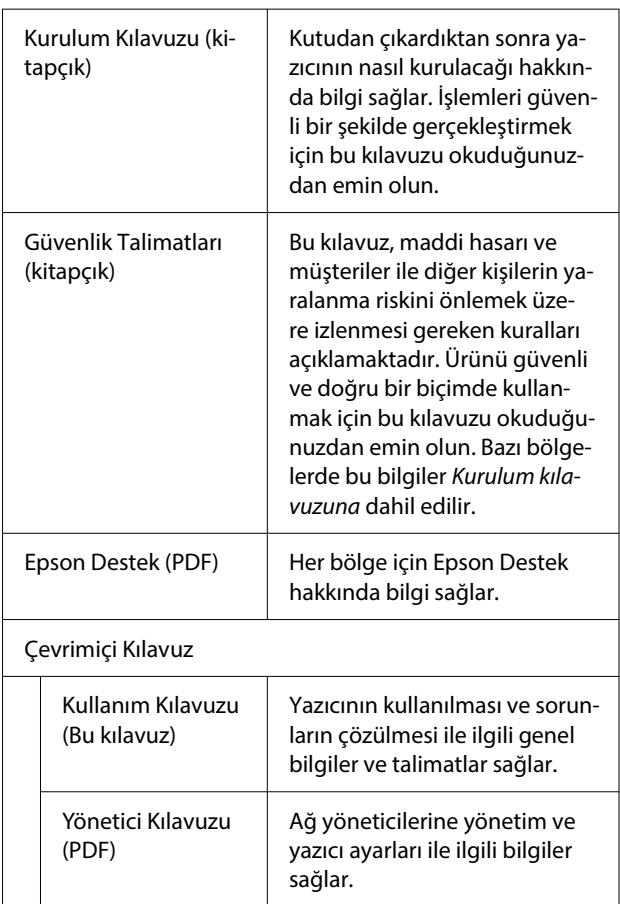

### <span id="page-7-0"></span>**PDF Kılavuzlarının Görüntülenmesi**

Bu bölümde Adobe Acrobat Reader DC öğesi Adobe Acrobat Reader içinde PDF'in görüntülenmesine yönelik temel işlemleri açıklamak için bir örnek olarak kullanılmıştır.

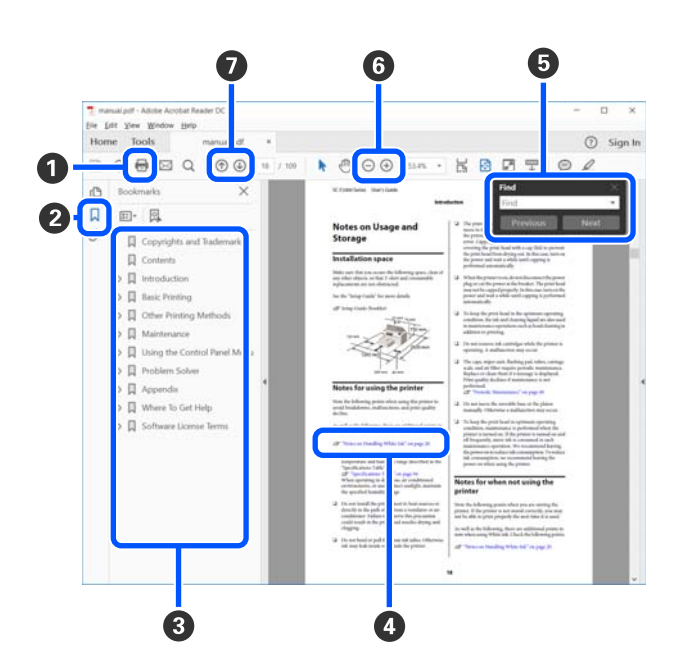

A PDF kılavuzunu yazdırmak için tıklayın.

B Her tıklandığında, yer işaretleri gizlenir veya gösterilir.

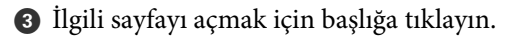

Hiyerarşik olarak alt başlıkları açmak için [+] öğesine tıklayın.

D Referans mavi metin içindeyse, ilgili sayfayı açmak için mavi metne tıklayın.

Önceki sayfaya dönmek için aşağıdakileri yapın.

### **Windows için**

Alt tuşuna basarken,  $\leftarrow$  tuşuna basın.

#### **Mac için**

Komut tuşuna basarken,  $\leftarrow$  tuşuna basın.

E Onaylamak istediğiniz öğelerin adları gibi anahtar sözcükleri girip arayabilirsiniz.

### **Windows için**

PDF kılavuzda bir sayfaya sağ tıklayın ve arama araç çubuğunu açmak için görüntülenen menüde **Find (Bul)** öğesini seçin.

#### **Mac için**

Arama araç çubuğunu açmak için **Edit (Düzenle)** menüsünde **Find (Bul)** öğesini seçin.

F Çok küçük olduğundan görünmeyen metni ekranda büyütmek için öğesine tıklayın. Boyutu küçültmek için öğesine tıklayın. Büyütmek üzere bir çizim veya ekran görüntüsünün bir bölümünü belirtmek için aşağıdakileri yapın.

#### **Windows için**

PDF kılavuzda bir sayfaya sağ tıklayın ve görüntülenen menüde **Marquee Zoom (Kayan Yazıyı Yakınlaştır)** öğesini seçin. İşaretçi bir büyütece dönüşür, büyütmek istediğiniz yerin aralığını belirtmek için kullanın.

### **Mac için**

İşaretçiyi bir büyütece dönüştürmek için sırasıyla **View (Görüntüle)** menüsü — **Zoom (Yakınlaştır)** — **Marquee Zoom (Kayan Yazıyı Yakınlaştır)** öğesine tıklayın. Büyütmek istediğiniz yerin aralığını belirtmek için işaretçiyi büyüteç olarak kullanın.

G Önceki sayfayı veya sonraki sayfayı açar.

### <span id="page-8-0"></span>**Yazıcı Parçaları**

### **Ön Bölüm**

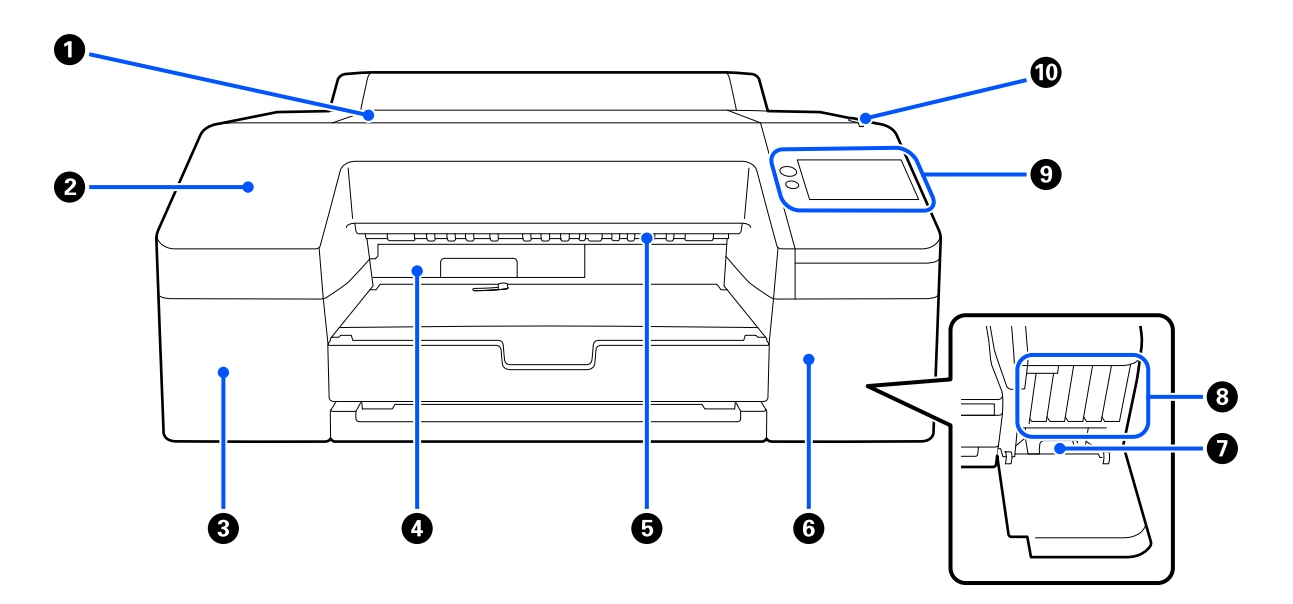

#### A **Yazıcı kapağı**

Poster pano kağıdı yüklerken, yazıcının içini temizlerken veya sıkışan kağıdı çıkarırken açın.

Yazıcı kullanılırken kapalıdır.

### B **Ön kapak**

Dahili kesici bıçağını değiştirmek için çıkarın. Yazıcı kullanılırken kurulmuştur.

#### C **Mürekkep kartuşu kapağı (sol)**

Mürekkep kartuşlarını değiştirirken açın.

U["Mürekkep Kartuşlarını Değiştirme" sayfa 125](#page-124-0)

### D **Kenarlıksız Bakım Kutusu**

Bu kap, kenarlıksız yazdırma için kullanılan kağıdın kenarları dışına yazdırma sırasında oluşan atık mürekkebi toplar.

U["Kenarlıksız Bakım Kutusunu Değiştirme" sayfa 128](#page-127-0)

E **Kağıt çıkarma silindiri**

Yazdırılan kağıdı dışarı verildikçe tutar.

### F **Mürekkep kartuşu kapağı (sağ)**

Ink cartridges (Mürekkep kartuşları) veya bakım kutusunu değiştirirken açın.

U["Mürekkep Kartuşlarını Değiştirme" sayfa 125](#page-124-0)

#### <span id="page-9-0"></span>G **Bakım kutusu**

Atık mürekkebin toplandığı kutudur.

U["Bakım kutusunu Değiştirme" sayfa 127](#page-126-0)

#### $\odot$  **Ink cartridges (Mürekkep kartuşları)**

Toplam 10 renk içeren mürekkep kartuşlarını sola ve sağa takın.

Mürekkep kartuşu siparişi verme $\angle\hspace{-0.2cm}T$  ["Ekran Görünümü" sayfa 15](#page-14-0)

### I **Kontrol paneli**

U["Kontrol Paneli" sayfa 15](#page-14-0)

### J **Uyarı lambası**

Bir hata oluştuğunda sizi bilgilendirmek için yanar. Kontrol panelinde hatanın ayrıntılarını kontrol edebilirsiniz.

### **Kağıt Alanı**

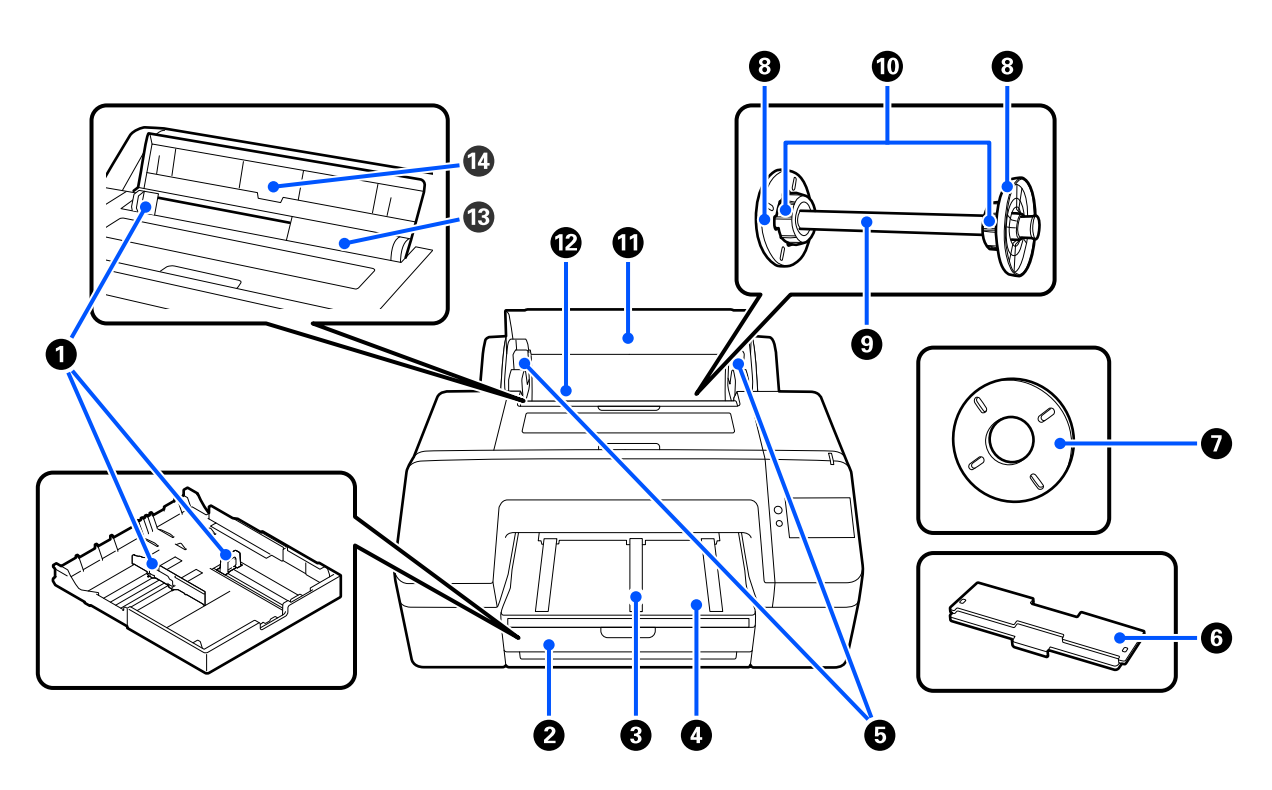

#### A **Kenar kılavuzu**

Yüklenecek kağıdın boyutuna göre hareket ettirin. Bu durum, eğimli şekilde kağıdın beslenmesini önler.

#### B **Kağıt kasedi**

8 ile 17 inç arası genişlikte yapraklar yükleyin. Super A3 ya da daha büyük birimler üzerine sayfaları yüklerken kağıt kasedini mümkün olduğunca dışarı çekin.

U["Paper Cassette / Cut Sheet / Poster Board Yükleme" sayfa 41](#page-40-0)

#### C **Kağıt çıkarma desteği**

Düz rulo kağıda yazdırırken kağıt çıkarma desteğini kaldırarak kağıdın düz çıkmasını destekler. U["Roll Paper Yükleme" sayfa 40](#page-39-0)

#### **@ Output Tray (Çıktı tepsisi)**

Çıkarılan kağıt burada toplanır. Çıkarılan kağıdın boyutuna göre ayarlayın.

#### E **Mil tutucu**

Rulo kağıdının yüklü olduğu mili tutar.

Hem sol hem da sağ tarafta birer tane vardır.

#### F **Kağıt kaseti kapağı**

Kağıt kasedine super A3 veya daha büyük bir kağıt yüklemek için takın. Yazıcı içinde toz birikmesini önlemek için bunu taktığınızdan emin olun.

U["Paper Cassette / Cut Sheet / Poster Board Yükleme" sayfa 41](#page-40-0)

#### G **Kenarlıksız yazdırma için ara parçası**

2 inç çekirdekli rulo kağıda kenarlıksız yazdırma gerçekleştirirken takın ve kullanın.

Kenarlıksız yazdırma için boşluk ayar kolunun takılı olmasını gerektiren kağıt genişlikleri U["Kenarlıksız Yazdırma için Desteklenen Ortam Boyutları" sayfa 67](#page-66-0)

#### **8** Ortam kenar kılavuzu

Merdanede takılı rulo kağıdı düzeltir.

#### **O** Mil

Yazıcıya rulo kağıt yüklemek istediğinizde, rulo kağıdı merdaneye takın.

#### J **Rulo adaptörü**

3 inç çekirdekli rulo kağıdı mile takarken takın.

#### K **Rulo kağıt kapağı**

Rulo kağıdı değiştirmek için açın. Yazıcının içinin tozlanmasını önlemek için kullanım sırasında her zaman bunu kapalı tutun.

#### L **Rulo kağıt besleyici**

Rulo kağıdının yüklenmesi için giriş yuvası.

U["Roll Paper Yükleme" sayfa 40](#page-39-0)

### M **Yaprak besleyici**

Cut Sheet'in yüklenmesi için giriş yuvası.

U["Paper Cassette / Cut Sheet / Poster Board Yükleme" sayfa 41](#page-40-0)

### N **Kağıt desteği**

Cut Sheet'in yüklenmesi sırasında bunu yukarı kaldırın. Öne veya arkaya düşmesini önlemek için kağıdı destekler.

<span id="page-12-0"></span>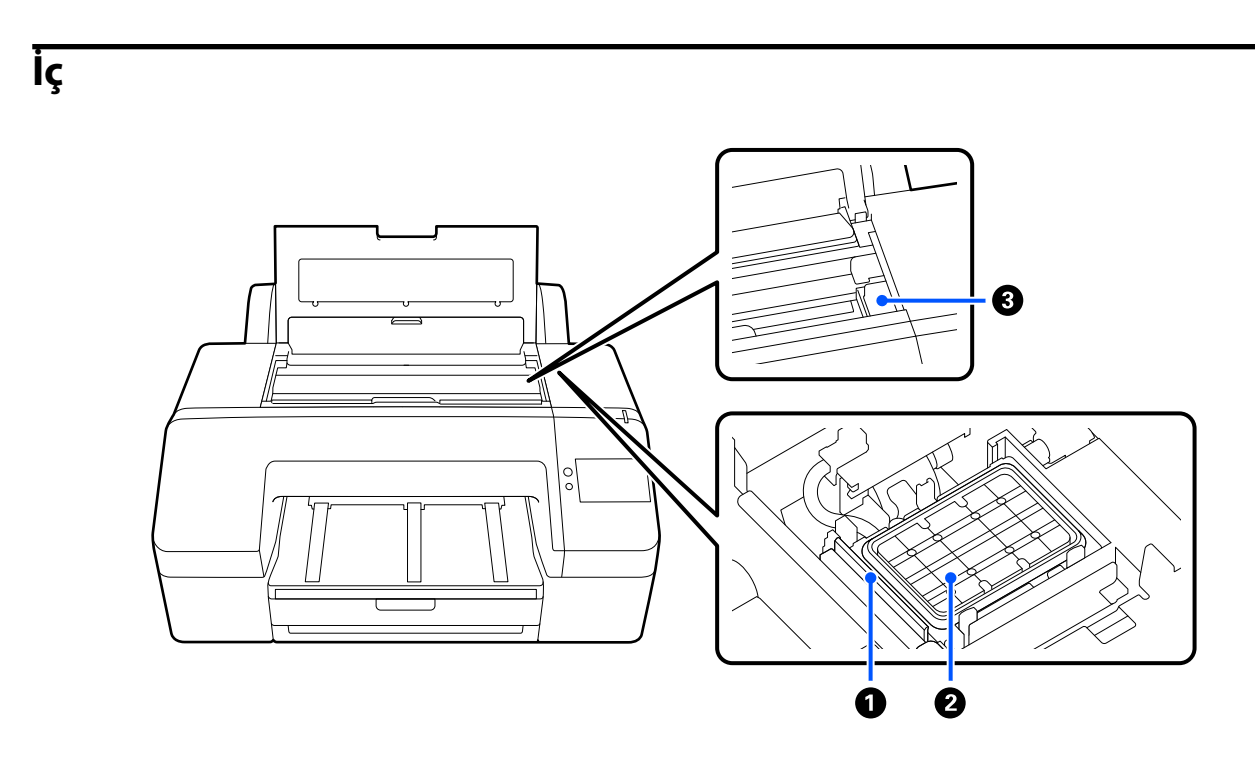

### A **Silecek**

Yazdırma başlığı püskürtme kanallarının yüzeyine yapışan mürekkebi silmek için kullanılır.

### B **Başlık istasyonu**

Yazdırma zamanları haricinde bu başlık istasyonları, kurumalarını önlemek üzere yazdırma başlığı püskürtme ucu plakası yüzeylerini kapatır.

### C **Yazdırma başlığı**

Yazdırma için sola ve sağa hareket ettirirken mürekkebi yüksek yoğunluklu püskürtme kanallarından püskürtür.

Yazdırma başlığını elinizle hareket ettirmeyin.

### **Arka**

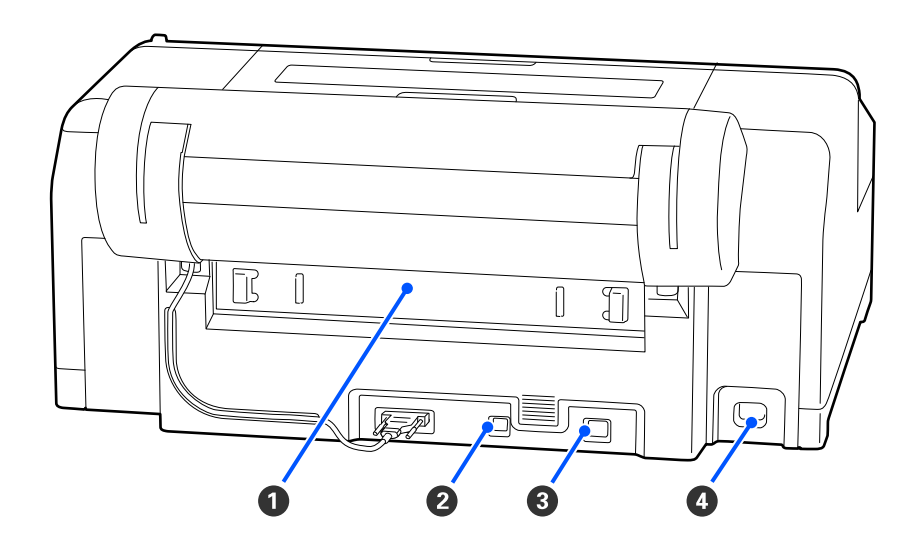

### **O** Arka kapak

Kağıt sıkışırsa çıkarın ve sıkışan kağıdı alın. Yazıcı kullanılırken kurulmuştur.

### B **USB bağlantı noktası**

USB kablosunu bağlar.

### C **LAN bağlantı noktası**

LAN kablosunu bağlar.

### **O** AC girişi

Güç kablosunu bağlar.

### <span id="page-14-0"></span>**Kontrol Paneli**

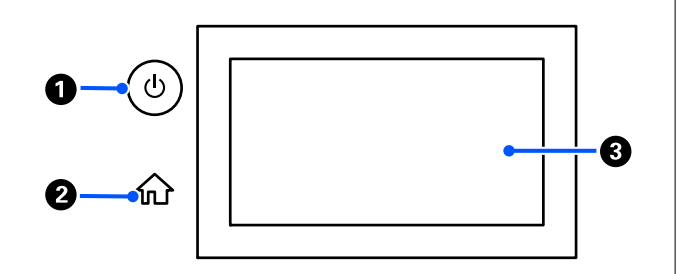

### A P **düğmesi (güç düğmesi)** Gücü açar ve kapatır.

#### B **Ana ekran düğmesi**

Ana ekrana dönmek için bir menü görüntülenirken bu düğmeye basın.

### C **Ekran**

Yazıcının durumunu, menüleri ve hata mesajlarını görüntüler. Bu bir dokunmatik panel olduğundan, işlemleri yapmak için doğrudan buraya dokunabilirsiniz.

#### **Ekran Görünümü** ® ® ® ⊕ ⅏ iΨ 2  $\odot$  Ready to print. Plain paper മ О 0 ❸  $\Delta$

### A **(menü)**

Kağıt ayarlarını, yazıcı ayarlarını yapmanıza ve yazıcı bakımını gerçekleştirmenize olanak tanır. Menülerin listesi için aşağıya bakın.

66

O

U["Menü Listesi" sayfa 104](#page-103-0)

### B **Bilgi ekranı alanı**

Yazıcının durumunu, hata mesajlarını vb. gösterir.

Bir yazdırma işi alındığında, ekran aşağıda gösterildiği gibi değişir. Ekran aşağıda açıklanmaktadır.

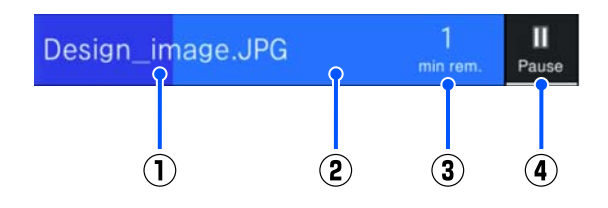

(1) Yazdırılmakta olan dosyanın adını gösterir.

(2) Yazdırmanın ilerlemesini gösteren ilerleme çubuğu.

(3) Yazdırma işleminin tamamlanması için tahmini süre.

(4) Duraklatma düğmesi.

#### C **Kağıt yükleme bilgileri**

Yüklenen kağıt için kağıt bilgilerini görüntüler.

Yüklü kağıt yokken, kağıt seçme ekranını görüntülemek üzere bu alana basabilirsiniz. Yüklü kağıt varken, o sırada yüklü olan kağıt için **Paper Setting** ekranını görüntülemek üzere bu alana basabilirsiniz.

#### D **Mürekkep seviyelerini görüntüler**

Kalan mürekkep miktarını görüntüler. Çubuğun altındaki kısaltma, mürekkep rengini belirtir.

- PK : Photo Black (Fotoğraf Siyahı)
- MK : Matte Black (Mat Siyah)
- Y : Yellow (Sarı)
- VM : Vivid Magenta (Canlı Eflatun)
- C : Cyan (Deniz Mavisi)
- GY : Gray (Gri)
- VLM : Vivid Light Magenta (Canlı Açık Eflatun)
- LC : Light Cyan (Açık Deniz Mavisi)
- LGY : Light Gray (Açık Gri)
- V : Violet (Mor)

 görüntülendiğinde, ilgili mürekkep tükenmek üzeredir. Mürekkep kartuşu model numarasını kontrol etmek için ekrana basın.

#### E **Kenarlıksız Bakım Kutusunda kalan alan miktarını görüntüler**

Kenarlıksız yazdırma için Kenarlıksız Bakım Kutusundaki yaklaşık kullanılabilir alan miktarını görüntüler. görüntülendiğinde, Kenarlıksız Bakım Kutusundaki boş alan miktarı azdır. Kenarlıksız Bakım Kutusu model numarasını kontrol etmek için görüntüleme alanına basın.

#### **6** Bakım kutusunda kalan alan miktarını **görüntüler**

Bakım kutusundaki yaklaşık kullanılabilir alan miktarını görüntüler. **(1)** görüntülendiğinde, bakım kutusundaki boş alan miktarı azdır. Bakım kutusu model numarasını kontrol etmek için görüntüleme alanına basın.

### G **Kağıt girişi / çıkışı**

Kontrol panelinde içinde **Paper Setting** kullanırken rulo kağıt veya poster pano yükleyebilir veya bunların çıktısını alabilirsiniz.

: Rulo kağıdın beslenebilmesini sağlamak üzere yazıcıyı rulo kağıt beslemesine hazır hale getirmek için basın.

Rulo kağıdı çıkarmak ve geri sarmak için rulo kağıt beslenirken basın.

: Poster pano beslemek için kullanın. Kağıdı çıkarmak için kağıt beslenirken basın.

### H **(Kilit Ayarı)**

Kontrol paneli menüsünde **Lock Setting** için **On** seçildiğinde görüntülenir.

Yönetici olarak oturum açmak için basın. Yönetici olarak oturum açmak için bir yönetici parolası girmelisiniz.

Daha fazla ayrıntı için *Yönetici Kılavuzuna* bakın.

### **9 (Bilgi)**

Sarf malzemesi öğe bilgilerini ve mesaj listesini kontrol edebilirsiniz.

### J **(Çevrimiçi kılavuza yönlendiren bağlantı)** Görüntülenen QR kodu tarayarak çevrimiçi kıla-

vuzu görebilirsiniz.

Kuzey Amerika ve Latin Amerikalı Kullanıcılar için Notlar

Görüntülenen QR kodu tarayarak, "Başlık İstasyonu Silecek Temizliği" videosunu inceleyebilirsiniz.

### <span id="page-16-0"></span>K **(Ağ)**

Ağ bağlantı durumu aşağıda gösterilen simgeyle belirtilir.

Simgeye basarak, ağ bağlantı durumunu değiştirebilirsiniz.

U["Ağ Bağlantı Yöntemlerinin Değiştirilmesi"](#page-35-0) [sayfa 36](#page-35-0)

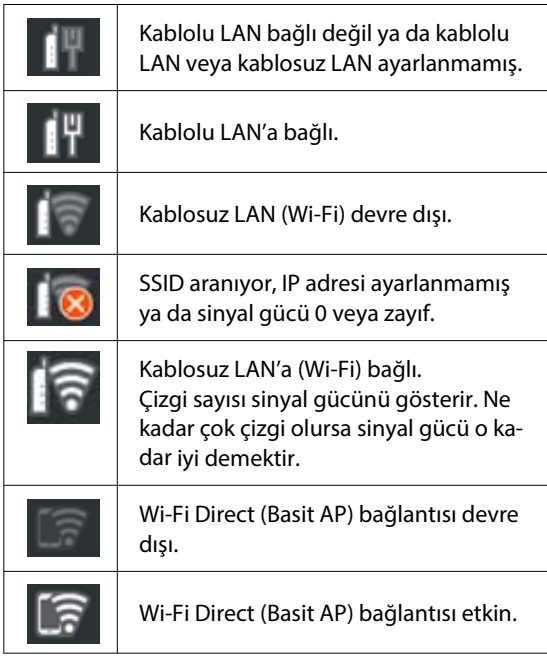

### L **(Bakım)**

Yazdırma başlığı püskürtme kanallarını kontrol ederek temizleyebilir, sarf malzemelerini değiştirebilir ve parçaları temizleyebilirsiniz.

### M **(Ekranları değiştir)**

Yazdırma sırasında buna her bastığınızda, ekran aşağıdakiler arasında geçiş yapar.

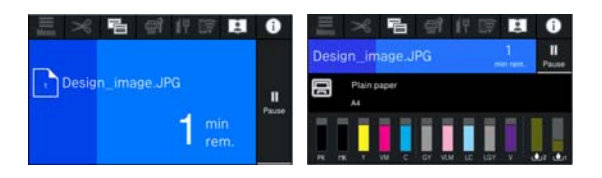

### N **(Kağıt Besle / Kes)**

Rulo kağıt yüklendiğinde, kağıdı kesme konumuna besleyebilir ve kesebilirsiniz. Ayrıca kesme ayarlarını da yapabilirsiniz.

# **Kullanım ve Saklamaya İlişkin Notlar**

### **Kurulum Alanı**

Kağıt çıkarma ve sarf malzemesi değişiminin engellenmemesi için başka nesnelerden uzak tutarak aşağıdaki alanın güvenliğini sağladığınızdan emin olun.

Yazıcının boyutları için, "Özellikler Tablosuna" bakınız.

#### U["Özellikler Tablosu" sayfa 163](#page-162-0)

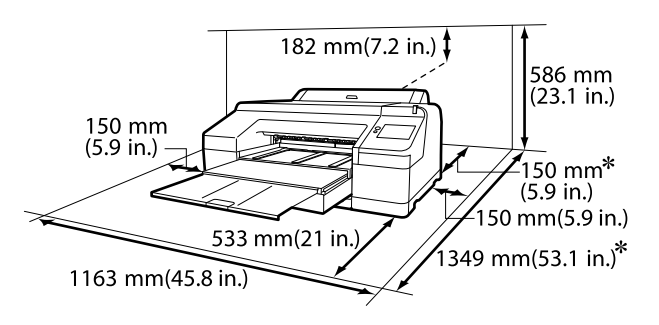

Poster pano yazdırmak için yazıcının arkasında aşağıdaki alanın bırakılması gerekmektedir.

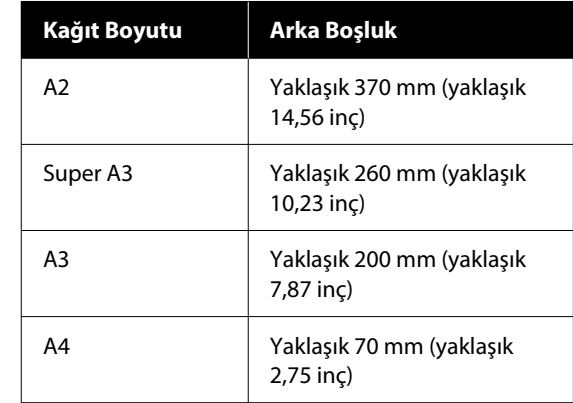

### **Yazıcı Kullanımına İlişkin Notlar**

Arızalar ve baskı kalitesinde düşüşten kaçınmak için yazıcıyı kullanırken aşağıdaki noktaları göz önünde bulundurun.

<span id="page-17-0"></span>❏ Yazıcıyı kullanırken, "Özellikler Tablosu"nda açıklanan çalışma sıcaklığı ve nem aralığına dikkat edin.

U["Özellikler Tablosu" sayfa 163](#page-162-0)

Yukarıdaki koşullar karşılansa bile, çevresel şartlar kağıt için uygun değilse düzgün baskı yapamayabilirsiniz. Kağıt gereksinimlerinin karşılandığı bir ortamda yazıcıyı kullandığınızdan emin olun. Daha fazla bilgi için, kağıt ile birlikte verilen belgelere bakın.

Ayrıca, kuru alanlarda, klimalı ortamlarda ya da doğrudan güneş ışığı altında kullanıyorken mutlaka uygun nemi sağlayın.

- ❏ Isı kaynaklarının bulunduğu veya vantilatör ya da klimalardan gelen doğrudan cereyanlara maruz kalan yerlerde yazıcıyı kullanmaktan kaçının. Bu önleme uyulmaması yazdırma kafası uçlarının kurumasına ve tıklanmaya neden olabilir.
- ❏ Bir hata oluşursa ve hata çözülmeden yazıcı kapatılırsa yazdırma kafası kapatılamayabilir (örn. sağ tarafa taşınamayabilir). Kapaklama, yazdırma kafasının kurumasını önlemek için yazdırma kafasını bir kapak ile otomatik şekilde kapatan bir fonksiyondur. Bu durumda, gücü açın ve kapaklama otomatik yapılana dek bir süre bekleyin.
- ❏ Güç açıldığında, fişi çıkarmayın ya da şalterden kapatmayın. Yazdırma kafası düzgün şekilde kapatılmış olmayabilir. Bu durumda, gücü açın ve kapaklama otomatik yapılana dek bir süre bekleyin.
- ❏ Yazıcı kullanımda olmasa bile, yazdırma kafasını iyi durumda tutmak için gereken kafa temizleme ve diğer bakım işlemleriyle tüm renkler için bir miktar mürekkep tüketilecektir.

### **Yazıcı Kullanımda Değilken Dikkate Alınacak Notlar**

Bunu kullanmıyorsanız, yazıcıyı saklarken aşağıdaki noktaları göz önünde bulundurun. Düzgün saklanmadıysa, bir sonraki kullanımda düzgün baskı yapamayabilirsiniz.

❏ Uzun bir süre baskı yapmazsanız, yazdırma kafası püskürtme uçları tıkanabilir. Yazdırma kafasının tıkanmasını önlemek için haftada bir yazdırmanız önerilir.

- ❏ Silindir yazıcıda bırakılan kağıtta iz bırakabilir. Bu durum, buruşuk veya kıvrılmış bir kağıda neden olarak kağıt besleme sorunlarına ya da yazdırma kafasının çizilmesine yol açabilir. Saklama sırasında kağıtları çıkarın.
- ❏ Yazdırma kafasının kapatıldığından emin olduktan sonra yazıcıyı saklayın (yazdırma kafası sağ uca konumlanır). Yazdırma kafası kapatılmadan uzun süre bırakılırsa, baskı kalitesi düşebilir.

#### *Not:*

*Yazdırma kafası kapatılmazsa, yazıcıyı açın ve ardından kapatın.*

- ❏ Yazıcıda toz ve diğer yabancı maddelerin birikmesini önlemek için, depolamadan önce tüm kapaklarını kapatın. Yazıcı uzun süre kullanılmayacaksa, antistatik bir bezle veya başka bir örtüyle koruyun. Yazdırma kafası püskürtme uçları çok küçüktür ve ince toz yazdırma kafasına girdiğinde kolayca tıkanabilir ve düzgün baskı yapamayabilirsiniz.
- ❏ Yazıcıyı uzun süre kullanmadıysanız, yazdırmaya başlamadan önce yazdırma kafasında tıkanıklık olup olmadığını kontrol edin. Yazdırma başlığı tıkalı ise Head Cleaning gerçekleştirin. U["Head Cleaning" sayfa 124](#page-123-0)

### **Kontrol Panelini Kullanırken Dikkate Alınacak Notlar**

### *Uyarı:*

*İşletim panelinin sıvı kristal ekranı hasar görmüşse, içerideki sıvı kristal açısından çok dikkatli olun.*

*Aşağıdaki durumlardan herhangi biri oluşursa acil durum tedbirlerini alın.*

- ❏ *Cildinize temas ederse cildinize yapışan kısmını silerek giderin, suyla durulayın ve sabunla iyice yıkayın.*
- ❏ *Gözünüze girerse, en az 15 dakika temiz su ile durulayın ve ardından bir doktora başvurun.*
- ❏ *Ağzınıza mürekkep girerse, hemen bir doktora başvurun.*
- <span id="page-18-0"></span>❏ Parmağınızla panele dokunun. Yalnızca parmağınızla dokunduğunuzda tepki verir.
- ❏ Parmaktan başka bir şeyle çalıştırıldığında, ıslak parmaklarla veya eldivenli ellerle çalıştırıldığında veya panel üzerinde koruyucu bir tabaka veya etiket varken çalıştırıldığında tepki vermeyebilir.
- ❏ Tükenmez kalem veya mekanik kurşun kalem gibi kesici nesnelerle çalıştırmayın. Aksi halde kontrol paneline zarar verebilirsiniz.
- ❏ Panel kirlenirse, yumuşak bir bezle silin. Panel çok kirliyse, bezi az miktarda nötr deterjan içeren suyla nemlendirip, paneli silmek için kullanmadan önce iyice sıkın ve ardından yumuşak, kuru bir bezle silerek işlemi tamamlayın. Tiner, benzen veya alkol gibi uçucu kimyasalları asla kullanmayın. Aksi halde kontrol panelinin yüzeyine zarar verebilirsiniz.
- ❏ Sıcaklık veya nemde ani değişikliklere maruz kalan bir ortamda kullanmayın. Panelin içinde yoğuşma meydana gelerek, performansta düşüşe neden olabilir.
- ❏ Panele kuvvet uygulayarak bastırmayın veya paneli kuvvetli darbelere maruz bırakmayın. Bunun yapılması panelin kırılmasına neden olabilir. Kırılması durumunda, kırık parçalara dokunmayın ya da paneli kaldırmaya çalışmayın; bayinizle ya da Epson Destek ile iletişime geçin.
- ❏ Ekrandaki bazı pikseller yanmayabilir veya sürekli yanabilir. Ayrıca, likit kristal ekranın özelliklerinden dolayı, eşit olmayan parlaklık meydana gelebilir ancak bu bir arıza değildir.

### **Mürekkep Kartuşlarının Kullanımına İlişkin Notlar**

İyi bir baskı kalitesi sağlamak için mürekkep kartuşlarını kullanırken aşağıdaki noktalara dikkat edin.

- ❏ Birlikte verilen mürekkep kartuşları ve Bakım Kutuları ilk dolum sırasında kullanım içindir. Yedek mürekkep kartuşlarını ve Bakım Kutularını önceden hazırlayın.
- ❏ Mürekkep kartuşlarının doğrudan güneş ışığının gelmediği oda sıcaklığında tutulmasını ve pakette yazan son kullanma tarihinden önce kullanılmasını öneririz.
- ❏ İyi sonuçların elde edilmesi için kartuştaki tüm mürekkebin kurulumu takip eden altı aylık süre içerisinde kullanılmasını öneririz.
- ❏ Uzun süre düşük sıcaklıklarda depolanmış mürekkep kartuşlarının oda sıcaklığına gelmesi için üç saat kadar beklemek gerekir.
- ❏ Mürekkep kartuşlarındaki mürekkep denetimi IC yongalarına dokunmayın. Düzgün yazdıramayabilirsiniz.
- ❏ Mürekkep kartuşlarını tüm yuvalara takın. Yuvalardan herhangi biri boş ise yazdırma yapamazsınız.
- ❏ Yazıcıyı mürekkep kartuşlarını takmadan bırakmayın. Yazıcıdaki mürekkep kuruyacak ve yazıcı beklendiği gibi çalışmayacaktır. Yazıcıyı kullanmadığınızda bile mürekkep kartuşlarını yuvalarda tutun.
- ❏ Mürekkep düzeyi ve diğer veriler kartuşların çıkarıldıktan ve değiştirildikten sonra kullanılmasına izin veren mürekkep denetimi IC yongasında depolanır.
- ❏ Mürekkep besleme portunun kirlenmesini önlemek için, çıkarılan mürekkep kartuşunu uygun şekilde depolayın. Mürekkep besleme portu bir vanaya sahip olduğundan kapatılmasına gerek yoktur.
- ❏ Çıkarılan mürekkep kartuşlarının mürekkep besleme portu çevresinde mürekkep olabilir, bu nedenle kartuşları çıkarırken çevreye mürekkep bulaştırmamaya dikkat edin.
- ❏ Yazdırma kafasının kalitesini korumak için, mürekkep kartuşları tam olarak bitmeden önce yazıcı baskıyı durdurur.
- ❏ Mürekkep kartuşları geri dönüşümlü maddeler içeriyor olsa da, bu durum yazıcının işlevini veya performansını etkilemez.
- ❏ Mürekkep kartuşlarını dağıtmayın ya da üzerinde değişiklik yapmayın. Düzgün yazdıramayabilirsiniz.
- ❏ Mürekkep kartuşlarını düşürmeyin ve güçlü bir darbeye maruz bırakmayın. Kartuştan mürekkep sızabilir.

### <span id="page-19-0"></span>**Kağıt Kullanımına İlişkin Notlar**

Kağıt kullanımı ve saklanmasına ilişkin aşağıdaki noktaları göz önünde bulundurun. Kağıt iyi durumda değilse, baskı kalitesi düşebilir.

Her kağıt ile birlikte verilen belgelere göz atın.

### **Kullanıma İlişkin Notlar**

- ❏ Normal oda koşullarında Epson özel ortamını kullanın (sıcaklık: 15 ila 25 °C, nem: %40 ila 60).
- ❏ Kağıdı katlamayın ya da kağıdın yüzeyini çizmeyin.
- ❏ Kağıdın yazdırılabilir yüzeyine çıplak eller ile dokunmaktan kaçının. Ellerdeki nem ve yağ baskı kalitesini etkileyebilir.
- ❏ Kağıdı kenarlarından tutun. Pamuk eldivenler giymenizi öneririz.
- ❏ Sıcaklıktaki ve nemdeki değişiklik kağıdın dalgalı ve kıvrık olmasına neden olabilir. Aşağıdaki noktaları kontrol edin.
	- ❏ Kağıdı yazdırmadan hemen önce yükleyin.
	- ❏ Buruşmuş veya kıvrılmış kağıt kullanmayın. Rulo kağıt için, buruşmuş veya kıvrılmış bölümleri kesin ve sonra yeniden yükleyin. Sayfa kesmeleri için, yeni kağıt kullanın.
- ❏ Kağıdı ıslatmayın.
- ❏ Kağıdın saklanması için kullanılabileceğinden ötürü kağıt ambalajı atmayın.
- ❏ Doğrudan güneş ışığı, aşırı ısı ya da neme maruz kalan yerlerden kaçının.
- ❏ Açtıktan sonra sayfa kesmelerini orijinal ambalajında tutun ve düz bir yerde saklayın.
- ❏ Yazıcıdan kullanılmadığında rulo kağıdı çıkarın. Düzgün bir şekilde geri sarın ve sonra rulo kağıtla gelen orijinal ambalajında depolayın. Rulo kağıdı uzun süre yazıcıda bırakırsanız kalitesi azalabilir.

### **Basılı kağıt kullanımına ilişkin notlar**

Dayanıklı, yüksek kaliteli baskı sonuçları almak için aşağıdaki noktaları göz önünde bulundurun.

- ❏ Basılı yüzeyi sürtmeyin ya da çizmeyin. Bunlar sürtülmüş ya da çizilmişse, mürekkep soyulabilir.
- ❏ Mürekkebi çıkarabileceğinden, yazdırılan yüze dokunmayın.
- ❏ Yazdırdıktan sonra, çıktıların tamamen kuru olduğundan emin olun ve kağıdı istiflemeyin veya katlamayın. Aksi takdirde, dokundukları yerde renk değişebilir (iz bırakır). Hemen ayrılıp kurutulursa bu izler kaybolacaktır; ancak, ayrılmazsa bunlar kalacaktır.
- ❏ Tam olarak kurumadan çıktıları bir albüme koyarsanız, bunlar bulanık olabilir.
- ❏ Çıktıları kurutmak için bir kurutucu kullanmayın.
- ❏ Doğrudan güneş ışığından kaçının.
- ❏ Kağıdın belgelerindeki talimatları izleyerek görüntüleme veya çıktıları saklama sırasında renk bozulmalarını önleyin.

#### *Not:*

*Işığın etkileri ve havadaki çeşitli maddelerden ötürü tipik olarak çıktılar ve fotoğraflar zamanla solar (renkte bozulma). Bu durum, Epson özel ortamı için de geçerlidir. Ancak, doğru saklama metodu ile renk bozulması miktarı asgariye indirilebilir.*

- ❏ *Baskının ardından kağıt kullanımı hakkında detaylı bilgi için Epson özel ortamı ile birlikte verilen belgelere bakın.*
- ❏ *Farklı ışıklar (ışık kaynakları\* ) altında fotoğraf, poster ve diğer basılı materyallerin renkleri farklı görünür. Bu yazıcının çıktılarına ait renkler de farklı ışık kaynakları altında farklı görünebilir. \* Işık kaynakları arasında, güneş ışığı, floresan ışığı, ampul ışığı ve diğer türler yer alır.*

### **Güç Tasarrufu**

Belirlenen bir dönem boyunca herhangi bir işlem yapılmaması halinde yazıcı uyku moduna girer veya otomatik olarak kapatılır. Güç yönetimi uygulanmadan önce zamanı ayarlayabilirsiniz. Herhangi bir artış ürünün enerji verimliliğini etkileyecektir.

Herhangi bir değişiklik yapmadan önce lütfen çevreyi düşünün.

#### **Uyku modu**

Hiçbir hata olmadığında, hiçbir yazdırma işlemi alınmadığında ve hiçbir kontrol paneli işlemi veya başka işlem gerçekleştirilmediğinde, yazıcı uyku moduna girer. Yazıcı uyku moduna girdiğinde, daha az güç tüketimi için kontrol paneli ekranı kapanır ve dahili motorlar ile diğer aksamlar kapanır.

Bir yazdırma işlemi alınırsa veya kontrol panelinde bir düğmeye basılırsa, Uyku modu temizlenir.

Uyku moduna girmeden önce geçecek süreyi 1 ila 60 dakika arasında ayarlayabilirsiniz. Varsayılan ayarlarda, 4 dakika boyunca hiçbir işlem gerçekleştirilmezse yazıcı uyku moduna girer. "General Settings" bölümünden **Sleep Timer** ayarını değiştirebilirsiniz.

### U["General Settings" sayfa 113](#page-112-0)

#### *Not:*

*Yazıcı uyku moduna girdiğinde, güç kapatılmış gibi kontrol panelinin ekranı kararır ancak güç ışığı açık kalır.*

#### **Power Off Timer**

Yazıcıda ayarlanan bir süre içinde hiç hata oluşmazsa, hiç yazdırma işi alınmazsa ve hiç kontrol paneli işlemi veya başka işlem gerçekleştirilmezse yazıcıyı otomatik olarak kapatan Power Off Timer seçeneği bulunur. Yazıcı otomatik olarak kapanana kadar geçecek süreyi 30 dakika ila 12 saat arasında bir değere ayarlayabilirsiniz.

Fabrika varsayılan ayarı **Off**'dur. **Power Off Timer** ayarını "General Settings" menüsünden yapabilirsiniz.

General Settings" sayfa 113

# <span id="page-21-0"></span>**Yazılıma Giriş**

# **epson.sn adresinde Sağlanan Yazılım**

epson.sn (web sitesi) adresinde sunulan temel yazılım. <https://epson.sn>adresinden indirin.

Aşağıdaki tabloda, sağlanan yazılım gösterilmektedir.

Çeşitli yazılımların ayrıntıları için her bir yazılımın çevrimiçi yardımına ya da *Yönetici Kılavuzuna* (çevrimiçi kılavuz) başvurun.

Yazılımı internetten indirin ve yükleyin. Bilgisayarınızı internete bağlayın ve yazılımı yükleyin.

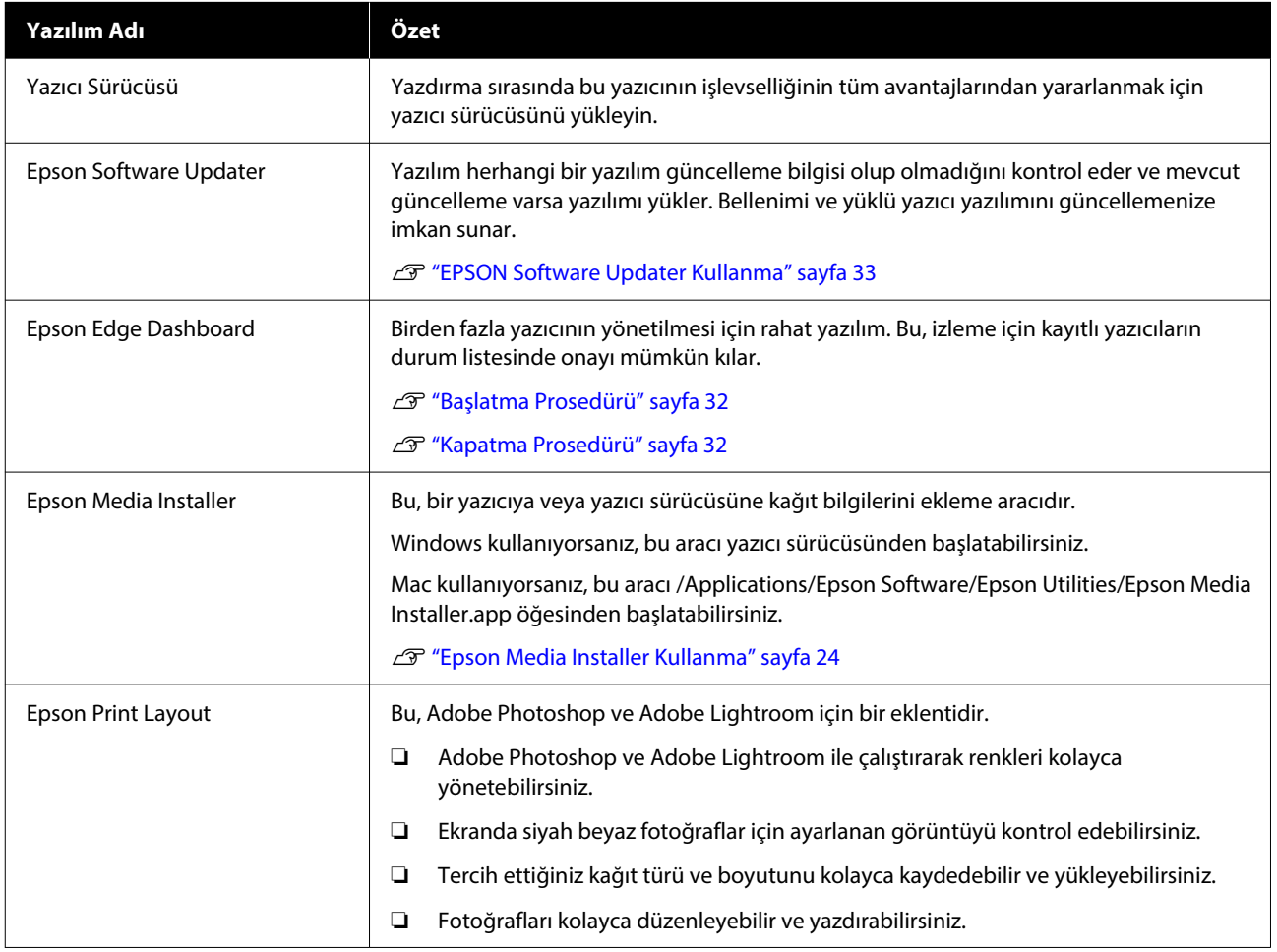

# <span id="page-22-0"></span>**Sağlanan Diğer Yazılımlar**

Aşağıdaki yazılım, temel yazılıma ek olarak temin edilmektedir. Temin etme yöntemi, yazılıma bağlı olarak değişiklik gösterir.

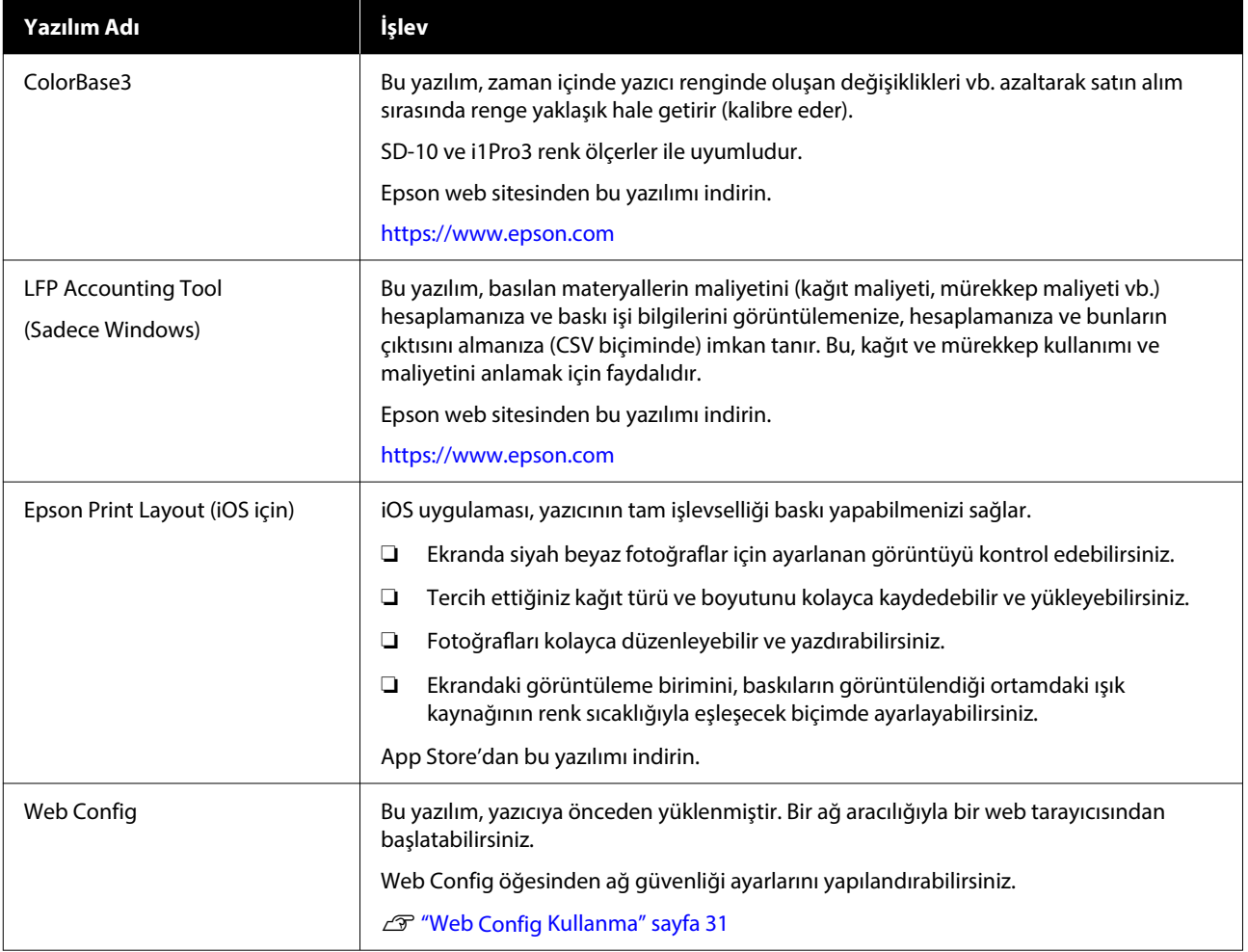

*Not:*

*Epson web sitesinde yukarıda belirtilenlere ek olarak, bu yazıcıya uygun kullanışlı yazılımlar bulunabilir. Lütfen bilgileri aşağıdaki bağlantıdan kontrol edin.*

*<https://www.epson.com>*

# <span id="page-23-0"></span>**Epson Media Installer Kullanma**

Bu bölümde, Epson Media Installer özellikleri ve temel işlemlerinin bir özeti verilmektedir.

Epson Media Installer, internetten kağıt bilgileri eklemenizi sağlar. Ayrıca eklediğiniz kağıt bilgilerini düzenleyebilirsiniz.

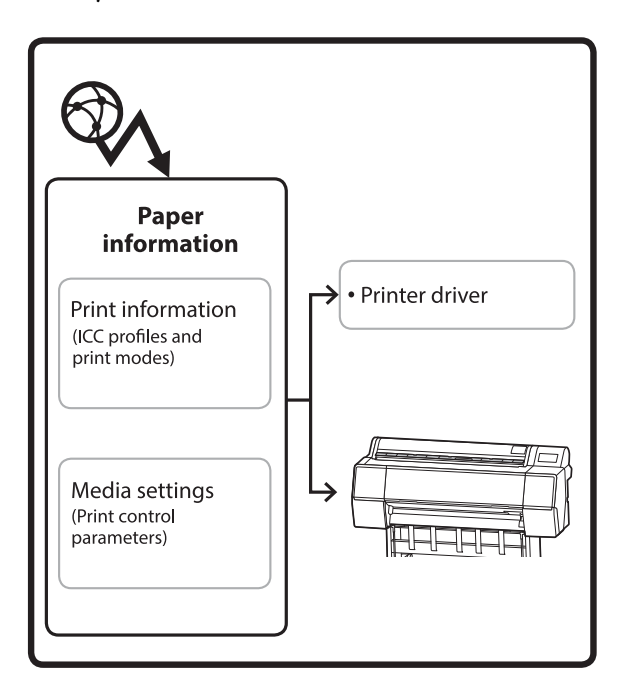

ICC profilleri, yazdırma modları ve yazdırma kontrol parametrelerini içeren kağıt bilgileri sunuculardan indirilir. İndirilen kağıt bilgileri, yazıcı sürücüsünde veya yazıcıda kaydedilir.

### **Başlatma Prosedürü**

Epson Media Installer öğesini başlatın.

### **Windows için**

Yazıcının **Yardımcı Program** sekmesinden **Epson Media Installer** öğesine tıklayın.

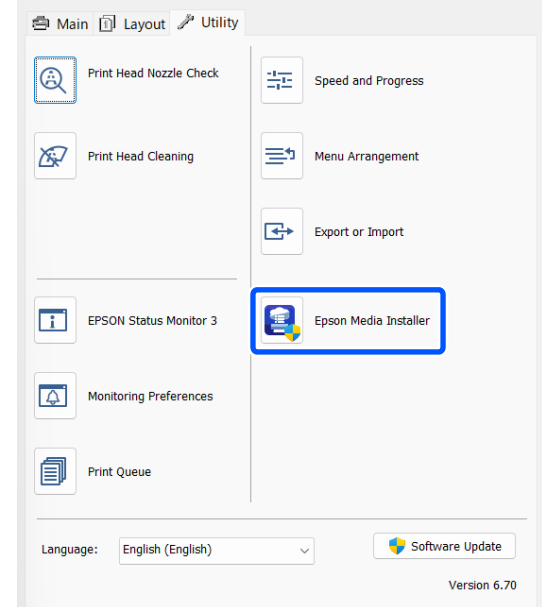

### **Mac için**

Epson Media Installer öğesini başlatın.

/Applications/Epson Software/Epson Utilities/Epson Media Installer.app

#### *Not:*

*Epson Edge Dashboard öğesini veya yazıcıyı kullanmadan Epson Media Installer öğesini başlatmak için Internet'ten yazılım indirmeniz gerekmektedir.*

*Daha fazla bilgi için aşağıya bakın.*

U*["Yazılıma Giriş" sayfa 22](#page-21-0)*

### **Epson Edge Dashboard için**

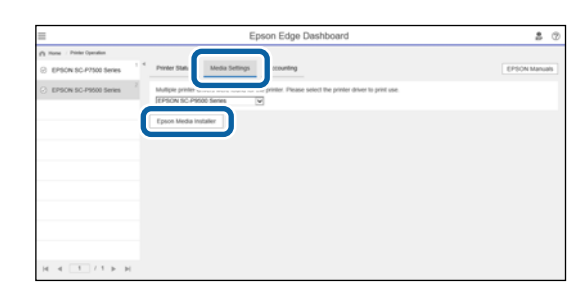

### <span id="page-24-0"></span>**Ana Ekranın Yapılandırması**

Epson Media Installer başlattığınızda, aşağıdaki ekranlardan biri görüntülenir. Ekranları değiştirmek için ekranın üst kısmındaki ekran adına tıklayın.

- ❏ Ortam Yönetimi ekranı
- ❏ Ortam İndirme ekranı

Ekranların yapılandırması ve işlevleri aşağıda gösterilmiştir.

### **Ortam Yönetimi ekranı**

Seçili yazıcıda depolanan kağıt bilgilerini görüntüler.

Ancak, yazıcının kontrol panelindeki **Custom Paper Setting** içinde ayarlanan kağıt bilgileri görüntülenmez.

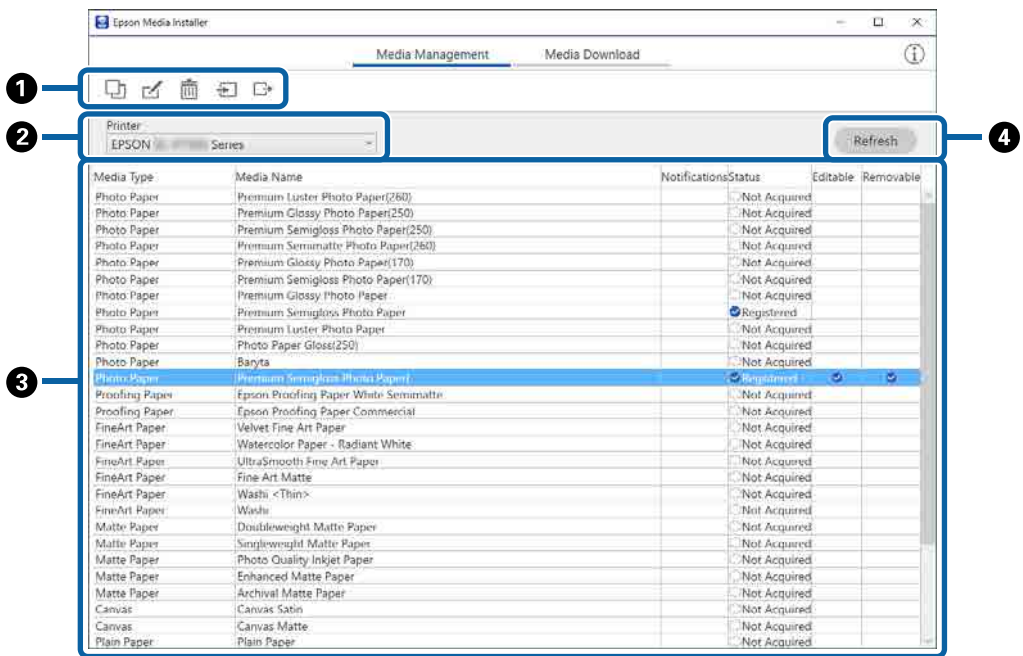

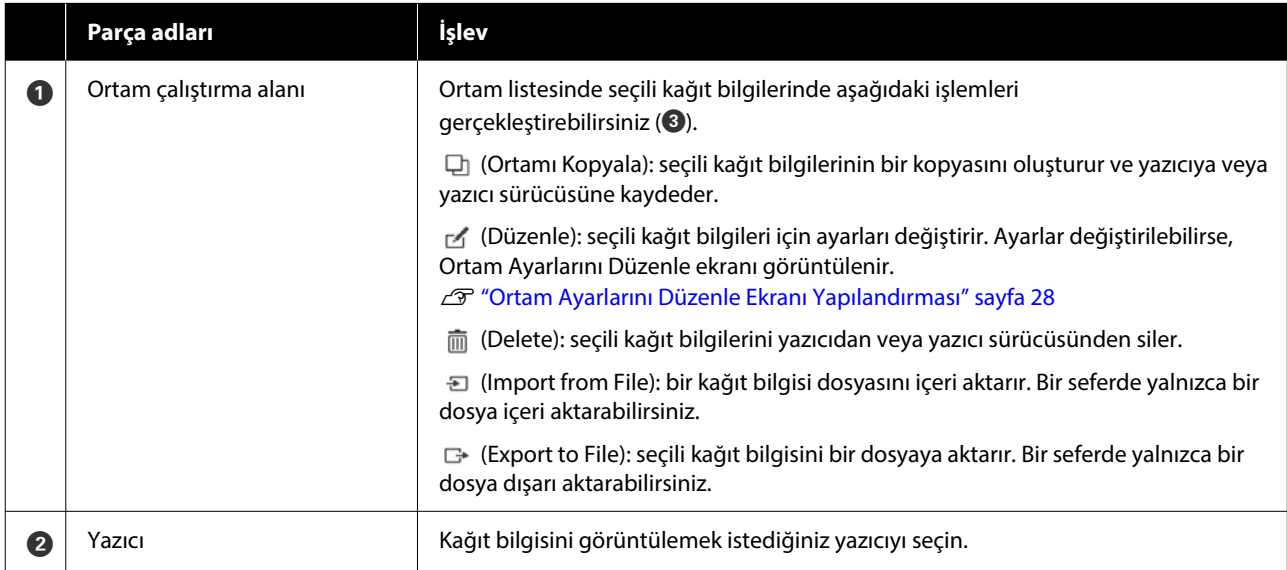

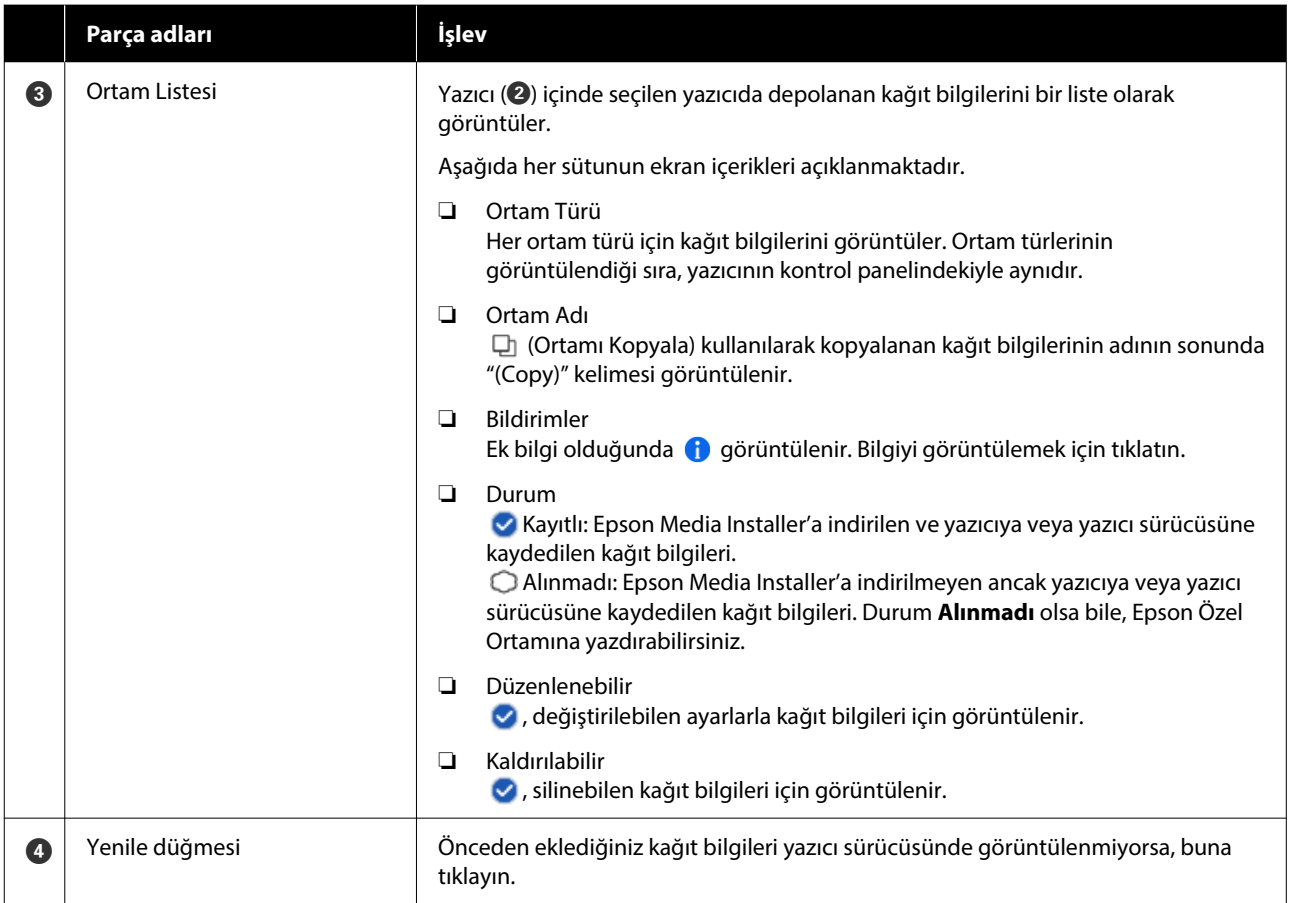

### **Ortam İndirme ekranı**

Sunucudan kağıt bilgilerini indirin ve yazıcınıza, yazıcı sürücünüze vb. kaydedin.

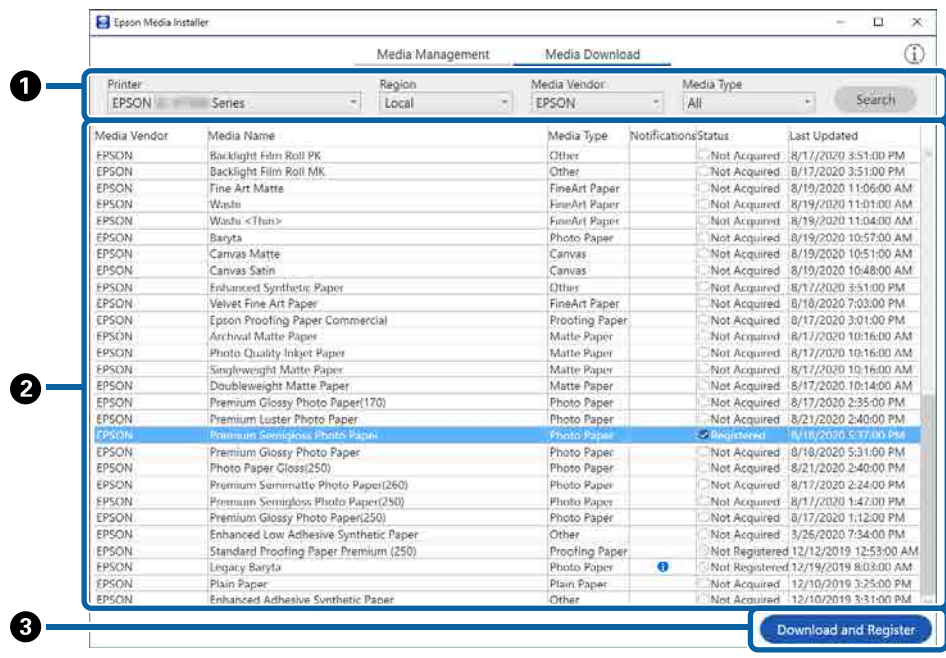

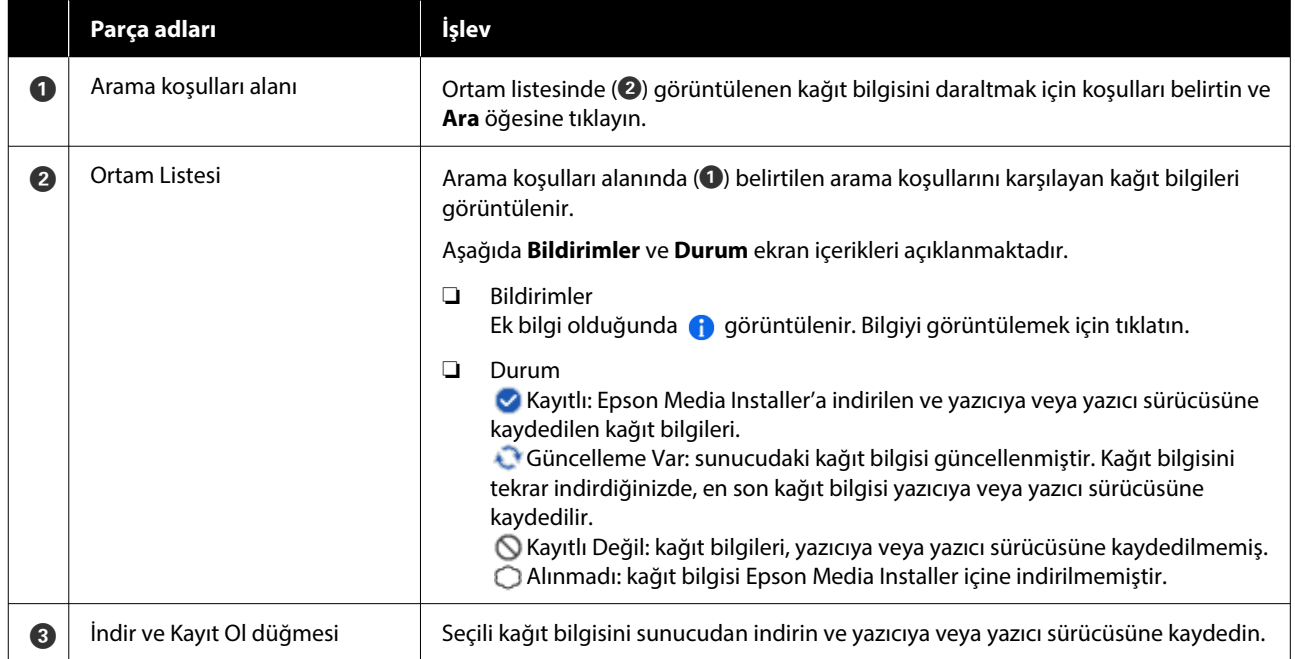

# <span id="page-27-0"></span>**Ortam Ayarlarını Düzenle Ekranı Yapılandırması**

Ortam Ayarlarını Düzenle ekranında kağıt bilgisi ayarlarını değiştirin.

Aşağıdakiler, ana ayar öğeleridir.

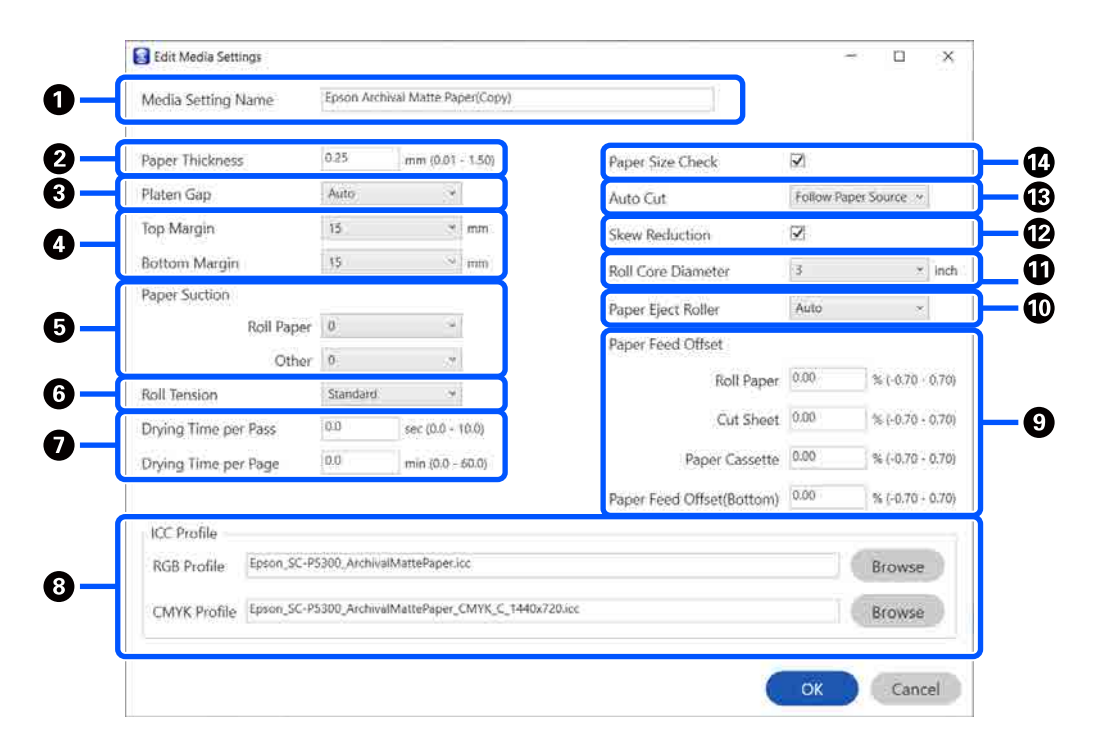

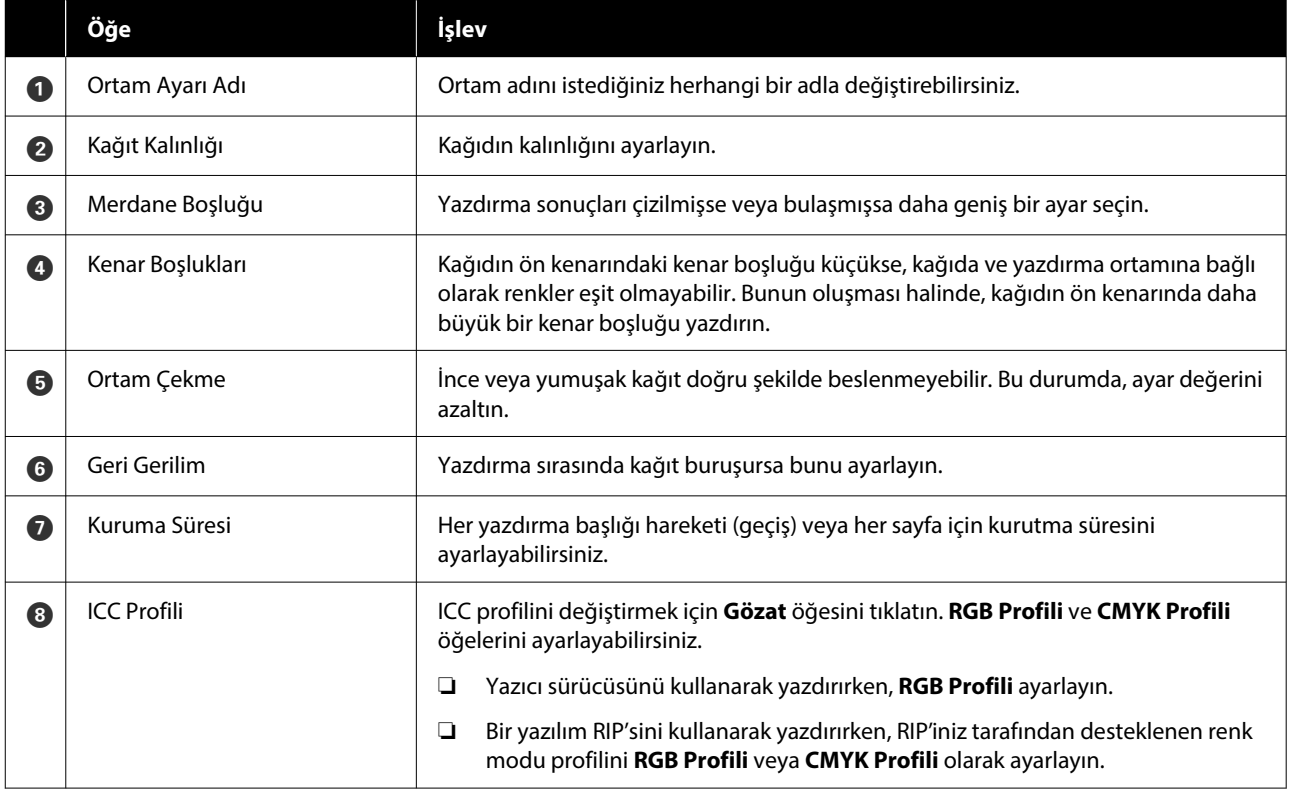

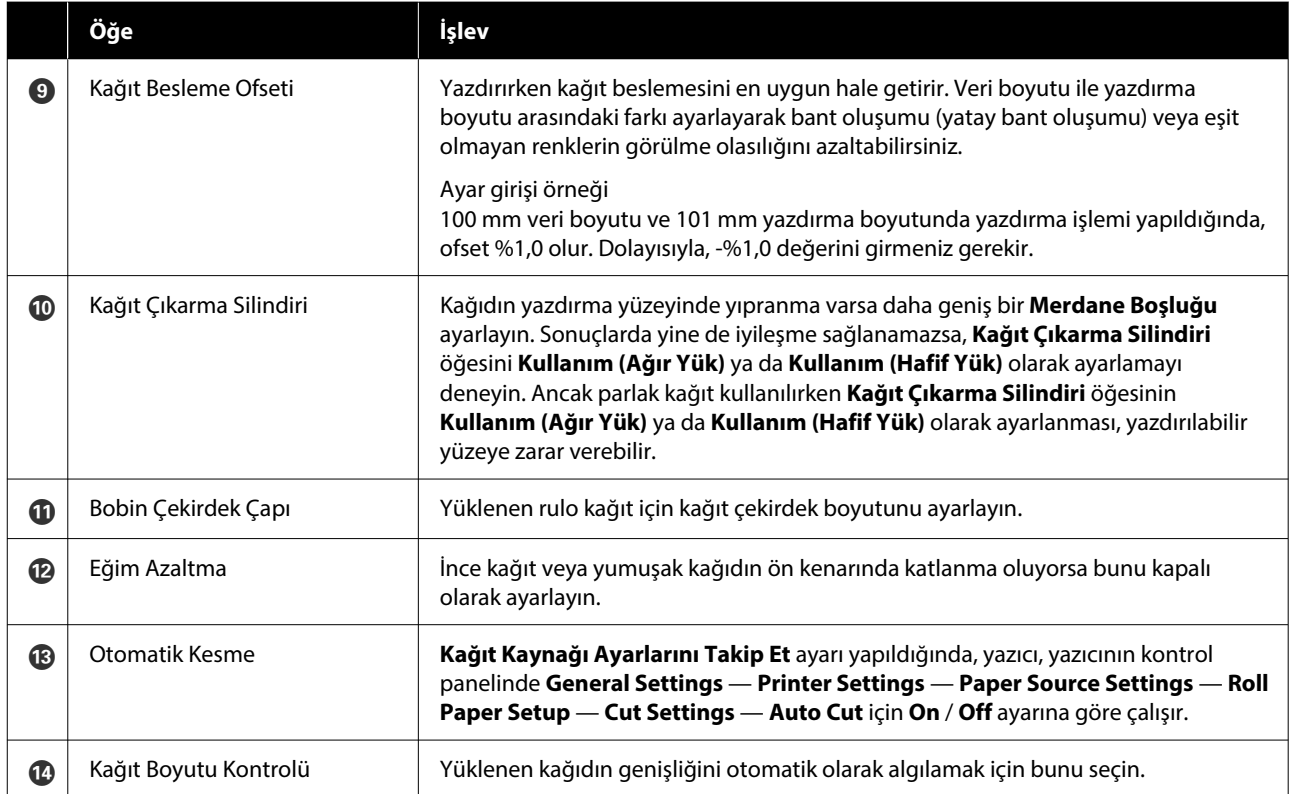

### **Yazılıma Giriş**

### <span id="page-29-0"></span>**Kağıt Bilgisi Ekleme**

Kağıt bilgisini yazıcıya veya yazıcı sürücüsüne Epson Media Installer kullanarak ekleme hakkında ayrıntılar için aşağıya bakın.

U["Kağıt Bilgisi Ekleme" sayfa 45](#page-44-0)

### **Kağıt Bilgisini Düzenleme**

Eklenmiş kağıt bilgisini düzenleme hakkında ayrıntılar için aşağıya bakın.

U["Kağıt Bilgisini Düzenleme" sayfa 46](#page-45-0)

### **Birden Fazla Bilgisayarla Kağıt Bilgilerini Paylaşma**

Bu kısımda birden fazla bilgisayar bir yazıcıya bağlandığında bilgisayarlar arasında Epson Media Installer kullanılarak eklenen / düzenlenen kağıt bilgilerinin nasıl paylaşılacağı açıklanmaktadır.

Örneğin, bilgisayar [A] ve bilgisayar [B] öğelerini bir yazıcıya bağlayabilir ve ardından, bilgisayardaki [A] Epson Media Installer içinde kağıt bilgilerini ekleyebilir / düzenleyebilirsiniz. Bu durumda, eklenen / düzenlenen kağıt bilgisi bilgisayardaki [B] Epson Media Installer içinde görüntülenir ancak eklenen / düzenlenen kağıt bilgisi [B]'deki yazıcı sürücüsünde görüntülenmez. [B] için yazıcı sürücüsünde eklenen / düzenlenen kağıt bilgisini görüntülemek için, bilgisayarlar arasında kağıt bilgisini paylaşın.

### **Eklenen kağıt bilgisini paylaşma**

Aynı yazıcıya bağlı bilgisayarlardan birinde<br>Epson Media Installer öğesini başlatın ve kağıt bilgisini ekleyin.

U["Kağıt Bilgisi Ekleme" sayfa 45](#page-44-0)

B Adım 1'dekinden farklı bir bilgisayarda Epson Media Installer öğesini başlatın ve ardından **Ortam İndirme** öğesine tıklayın.

C Adım 1'de eklediğinizle aynı kağıt bilgisini seçin ve ardından **İndir ve Kayıt Ol** öğesine tıklayın.

> Kağıt bilgisi bu bilgisayardaki yazıcı sürücüsü için olan kağıt türüne eklenir.

Üç veya daha fazla bilgisayar bir yazıcıya bağlandığında, her bilgisayar için 2–3 adımlarını tekrarlayın.

### **Düzenlenen kağıt bilgisini paylaşma**

A Aynı yazıcıya bağlı bilgisayarlardan birinde Epson Media Installer öğesini başlatın ve kağıt bilgisini düzenleyin.

U["Kağıt Bilgisini Düzenleme" sayfa 46](#page-45-0)

B **Ortam Yönetimi** öğesini tıklatın, adım 1'de düzenlediğiniz kağıt bilgisini seçin ve sonra (Dışa aktar) öğesini tıklatın.

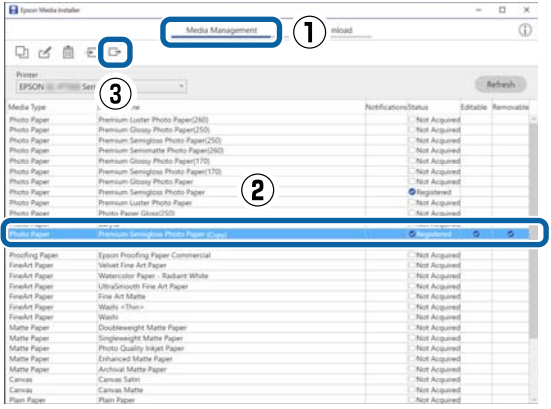

C Kayıt konumunu seçin ve ardından dosyayı kaydedin.

Kaydedilen dosyanın uzantısı .emy'dir.

D 1 ila 3 arasındaki adımlardan farklı bir bilgisayarda Epson Media Installer öğesini başlatın ve ardından, **Ortam Yönetimi** öğesine tıklayın.

#### **Yazılıma Giriş**

<span id="page-30-0"></span>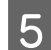

E (İçe aktar) öğesini tıklatın.

#### **Open (Kısmını açın)** ekranı görüntülenir.

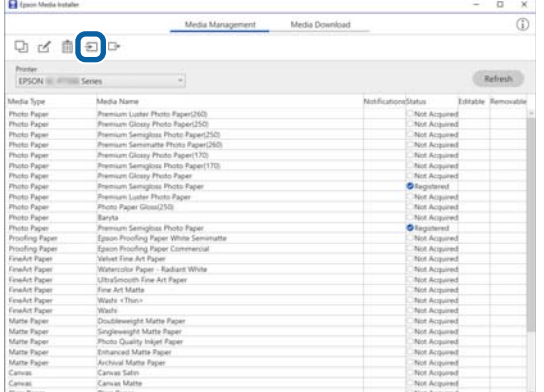

F Adım 3'te kaydettiğiniz dosyayı seçin ve sonra **Open (Kısmını açın)** öğesini tıklatın.

Dosya uzantısı .emy'dir.

.emy uzantısına sahip bir dosya görüntülenmiyorsa, **EMY File(\*.emy)** öğesini **File Name (Dosya Adı)** öğesinin sağındaki açılır menüden seçin.

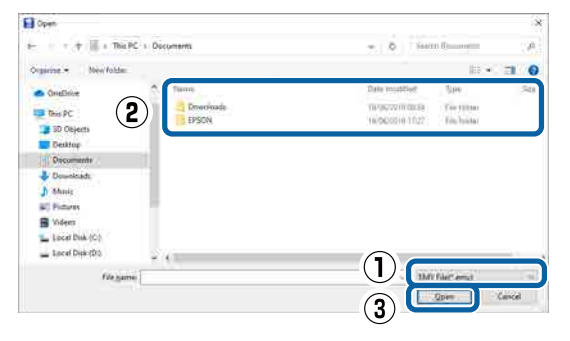

Kağıt bilgisi bu bilgisayardaki yazıcı sürücüsü için olan kağıt türüne eklenir.

Üç veya daha fazla bilgisayar bir yazıcıya bağlandığında, her bilgisayar için 4–6 adımlarını tekrarlayın.

## **Web Config Kullanma**

Yazılımın başlatılmasına ve sağlanan işlevlere genel bir bakış sağlar.

### **Başlatma Prosedürü**

Yazılımı yazıcı ile aynı ağa bağlı bir bilgisayarda ya da akıllı cihazda web tarayıcıdan başlatın.

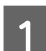

Yazıcının IP adresini kontrol edin.

Ana ekranda  $\left[\mathbb{R}\right]$  öğesine basın, bağlı ağı seçin ve IP adresini kontrol edin.

#### *Not:*

*IP adresi bir ağ bağlantı kontrolü raporu yazdırılarak da kontrol edilebilir. Bir rapor Ana ekrandan aşağıdaki sırada dokunularak yazdırılabilir.*

*Menu — General Settings — Network Settings — Connection Check*

- $\sum_{n=1}^{\infty}$  Ağ aracılığıyla yazıcıya bağlı bir bilgisayar veya akıllı cihazda bir web tarayıcısı başlatın.
- S<br>C Yazıcının IP adresini Web tarayıcının adres çubuğuna yazın ve **Enter** veya **Return** tuşuna basın.

Biçim:

IPv4: http://Yazıcının IP adresi/

IPv6: http://[Yazıcının IP adresi]/

Örnek:

IPv4: http://192.168.100.201/

IPv6: http://[2001:db8::1000:1]/

#### *Not:*

*Yönetici olarak oturum açmak için Yönetici Kılavuzuna (çevrimiçi kılavuz) bakın.*

### **Kapatma Prosedürü**

Web tarayıcıyı kapatın.

### <span id="page-31-0"></span>**İşlev Özeti**

Bu bölümde Web Config ana işlevleri açıklanmıştır. Ayrıntılar için *Yönetici Kılavuzuna* (çevrimiçi kılavuz) bakın.

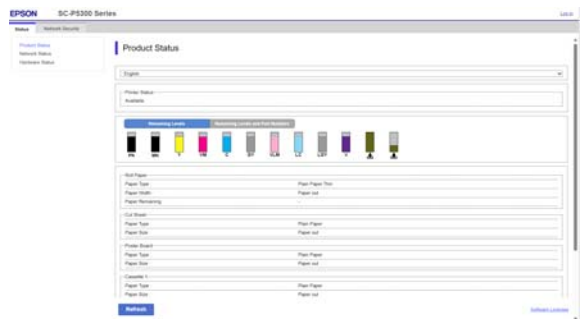

### **Ana İşlevler**

- ❏ Kalan mürekkep miktarı gibi yazıcı durumlarını kontrol edin.
- ❏ Yazıcı bellenim sürümünü kontrol edip güncelleyin.
- ❏ Tek başına yazıcıyla yapılandırılamayan SSL / TLS iletişimi, IPsec / IP filtreleme ve IEEE 802.1X gibi yazıcı ağ ayarlarını ve gelişmiş güvenlik ayarlarını yapılandırın.

# **Epson Edge Dashboard Kullanma**

### **Başlatma Prosedürü**

Epson Edge Dashboard, bilgisayarınızda bulunan bir Web uygulamasıdır. Bilgisayarınızı başlattığınızda, Epson Edge Dashboard otomatik olarak başlar ve her zaman çalışır.

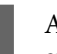

A Aşağıdaki yöntemi kullanarak ekranı görüntüleyin.

### **Windows**

Masaüstü Taskbar (Görev çubuğu) üzerindeki **Epson Edge Dashboard** simgesine tıklayın ve ardından, **Show Epson Edge Dashboard** öğesini seçin.

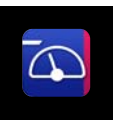

Ayrıca **Start (Başlat)** — **All Programs (Tüm Programlar)** (veya **Programs (Programlar)**) — **Epson Software** — **Epson Edge Dashboard** öğesine tıklayabilirsiniz.

### **Mac**

Masaüstünün menü çubuğundaki **Epson Edge Dashboard** simgesine tıklayın ve ardından, **Show Epson Edge Dashboard** öğesini seçin.

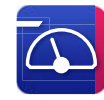

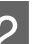

2 Epson Edge Dashboard ekranı görüntülenir.

Ayrıntılar için, Epson Edge Dashboard yardıma bakın.

### **Kapatma Prosedürü**

Web tarayıcısını kapatın ve Epson Edge Dashboard ekran görüntüsünü kapatın. Epson Edge Dashboard yerleşik bir yazılım olduğundan, çalışmayı durdurmaz.

# <span id="page-32-0"></span>**EPSON Software Updater Kullanma**

### **Yazılım Güncelleme Kullanılabilirliğini Kontrol Etme**

A Aşağıdaki durumu kontrol edin.

#### ❏ Bilgisayar internete bağlı.

❏ Yazıcı ve bilgisayar iletişim kurabiliyor.

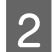

B EPSON Software Updater'ı başlatın.

**Windows 8.1 / Windows 8**

Arama tılsımına yazılım adını girin ve görüntülenen simgeyi seçin.

#### **Windows 10 / Windows 11**

Start (Başlat) düğmesine ve ardından **All Programs (Tüm Programlar)** — **Epson Software** — **EPSON Software Updater** öğesine tıklayın.

**Mac**

**Go (Git)** — **Applications (Uygulamalar)** — **Epson Software** — **EPSON Software Updater** öğesine tıklayın.

#### *Not:*

*Windows'ta, masaüstü araç çubuğundaki yazıcı simgesine tıklayarak ve Software Update (Yazılım Güncellemesi) öğesini seçerek de başlayabilirsiniz.*

C Kullanmakta olduğunuz yazıcıyı seçin ve en yeni sürümün mevcut olup olmadığını kontrol etmek için  $\theta$  öğesine tıklayın.

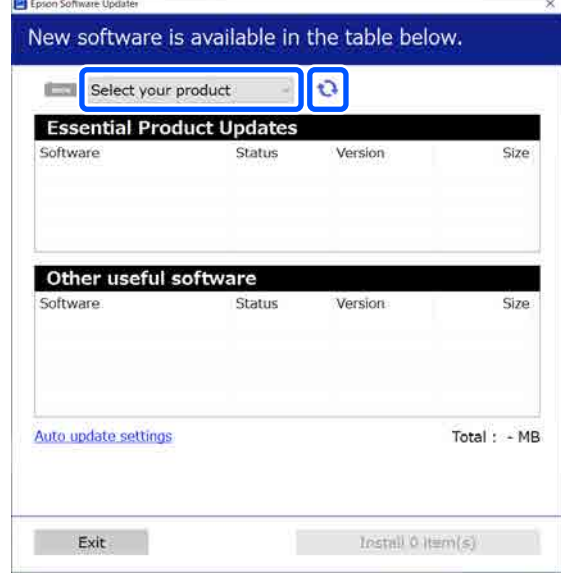

D Güncellenecek yazılım ve kılavuzları seçin ve ardından bunları yüklemeye başlamak için yükle düğmesine tıklayın.

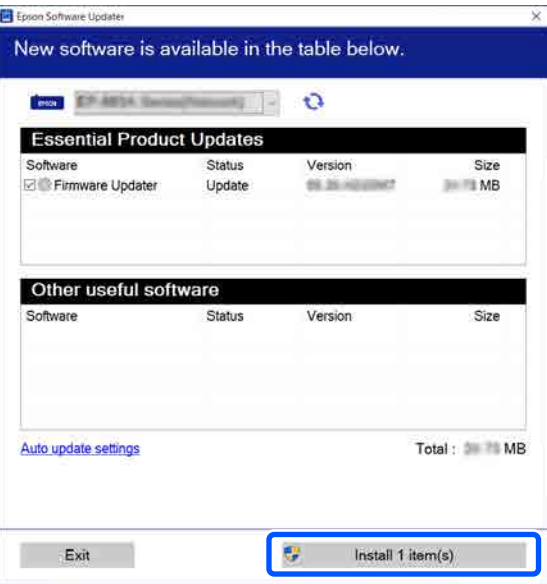

**Firmware Updater** görüntülendiğinde en son bellenim kullanılabilir durumdadır. **Firmware Updater** öğesini seçin ve **Firmware Updater** öğesini otomatik başlatmak için yükle düğmesine tıklayarak yazıcının bellenimini güncelleyin.

İşlemleri ekrandaki talimatlara uygun biçimde gerçekleştirin.

### **Yazılıma Giriş**

### <span id="page-33-0"></span>c*Önemli:*

*Güncelleme sırasında bilgisayarı veya yazıcıyı kapatmayın.*

#### *Not:*

*Listede görüntülenmeyen yazılım, EPSON Software Updater tarafından güncellenemez. Epson web sitesindeki en son yazılım sürümlerini kontrol edin.*

*<https://www.epson.com>*

### **Güncelleme Bildirimleri Alma**

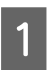

EPSON Software Updater'ı başlatın.

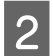

B **Auto upload settings** öğesine tıklayın.

C Yazıcının **Interval to Check** alanında güncelleme kontrolü yapma aralığını seçin ve ardından, **Tamam** öğesine tıklayın.

# **Yazılımın Yüklemesini Kaldırma**

### **Windows**

### c*Önemli:*

- ❏ *Yönetici olarak oturum açmanız gerekir.*
- ❏ *İstendiğinde yönetici parolasını girin ve ardından işlemin geri kalanına devam edin.*

Yazıcıyı kapatın ve arabirim kablosunu çıkarın.

Bilgisayarınızda çalışan tüm diğer uygulamaları kapatın.

C Control Panel (Denetim Masası) öğesini görüntüleyin.

### **Windows 11**

Sırayla Start (Başlat) düğmesine ve ardından **All Apps (Tüm Uygulamalar)** — **Windows Tools (Windows Araçları)** — **Control Panel (Denetim Masası)** öğesine tıklayın.

### **Windows 10**

Start (Başlat) düğmesine ve ardından **Windows System (Windows Sistemi)** — **Control Panel (Denetim Masası)** öğesine tıklayın.

**Windows 8.1 / Windows 8**

Sırayla **Desktop (Masaüstü)** — **Settings (Ayarlar)** — **Control Panel (Denetim Masası)** öğesine tıklayın.

### **Windows 7**

Start (Başlat) düğmesine ve ardından **Control Panel (Denetim Masası)** öğesine tıklayın.

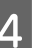

D **Programs (Programlar)** — **Uninstall a program (Program kaldır)** öğesine tıklayın.

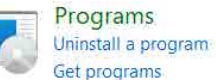

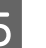

E Kaldırmak istediğiniz yazılımı seçin ve ardından **Uninstall / Change (Kaldır / Değiştir)** (ya da **Uninstall (Kaldır)** / **Change / Remove (Değiştir / Kaldır)** / **Add / Remove (Ekle / Kaldır)**) öğesine tıklayın.

Yazıcı Sürücüsünü ve EPSON Status Monitor 3 öğesini **EPSON SC-XXXXX Printer Uninstall** seçerek kaldırabilirsiniz.

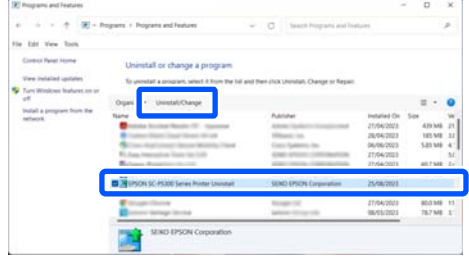

<span id="page-34-0"></span>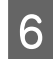

 $\overline{6}$  Hedef yazıcı simgesini seçin ve ardından **Tamam** düğmesine tıklayın.

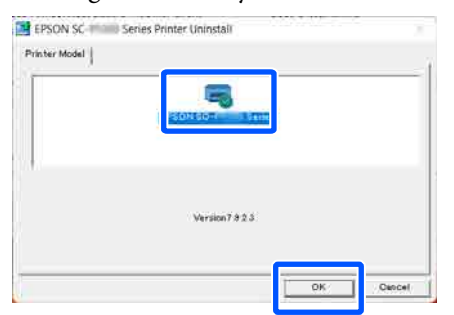

G Devam etmek için ekrandaki yönergeleri takip edin.

> Silme onay mesajı görüntülenince **Evet** düğmesine tıklayın.

Yazıcı sürücüsünü yeniden kuruyorsanız, bilgisayarı yeniden başlatın.

### **Mac**

Yazıcı sürücüsünü veya başka yazılımı yeniden yüklerken veya güncellerken, önce hedef yazılımın yüklemesini kaldırmak için aşağıdaki adımları izleyin.

### **Yazıcı Sürücüsü**

Uninstaller öğesini kullanın.

#### **Uninstaller'ı İndirme**

Epson web sitesinden "Uninstaller" indirin.

#### <https://www.epson.com>

#### **Prosedür**

"Uninstaller" indirdikten sonra, Epson web sitesindeki talimatları takip edin.

#### **Diğer Yazılımlar**

Yazılım adının olduğu klasörü silmek için **Applications (Uygulamalar)** klasöründen **Trash (Çöp Kutusu)** içine sürükleyip bırakın.

### **Ağ Bağlantı Yöntemlerinin Değiştirilmesi**

# <span id="page-35-0"></span>**Ağ Bağlantı Yöntemlerinin Değiştirilmesi**

Yazıcı kablolu ya da kablosuz LAN aracılığıyla bağlanabilir. Ayrıca, bir akıllı cihazın ya da başka bir cihazın kablolu ya da kablosuz LAN ortamı olmadığında bile yazıcıya doğrudan kablosuz bağlanmasına imkan sağlayan Wi-Fi Direct'i (Basit AP) destekler.

Yazıcı kablolu ve kablosuz LAN'a aynı anda bağlanamaz. Wi-Fi Direct bağlantısı yazıcının bir ağa bağlı olup olmamasına bakılmaksızın mümkündür.

Bu bölümde bağlantı yöntemini değiştirme prosedürleri açıklanmıştır.

#### *Not:*

*Ağ ayarlarıyla ilgili ayrıntılar için Yönetici Kılavuzuna (çevrimiçi kılavuz) bakın.*

# **Kablolu LAN'a Geçme**

**Ana ekranda i**  $\mathcal{F}$  **öğesine basın.** *Not: Simgenin şekli ve rengi bağlantı durumuna göre değişir.* U*["Ekran Görünümü" sayfa 15](#page-14-0)* B **Description** öğesine basın. **Wired LAN Connection Method** öğesine basın. D Kablosuz LAN bağlantısını erişim noktasıyla devre dışı bırakma işlemi başlar. **The Wi-Fi connection is disabled.** mesajının görüntülenmesini bekleyin.

E Yönlendirici ve yazıcınızı bir LAN kablosuyla bağlayın.

> Yazıcının LAN bağlantı noktasının konumu için aşağıya bakın. U["Arka" sayfa 13](#page-12-0)

# **Kablosuz LAN'a Geçme**

Yazıcının bağlanacağı erişim noktasının SSID (ağ adı) ve parolası gereklidir. Bunları önceden doğrulayın. LAN kablosu hala bağlıyken, yazıcı kablosuz LAN'a bağlanabilir.

#### *Not:*

*Erişim noktanız WPS'i (Wi-Fi Korumalı Kurulum) destekliyorsa, yazıcı bir SSID ve parola kullanılmadan Push Button Setup(WPS) veya PIN Code Setup(WPS) kullanılarak bağlanabilir.*

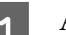

Ana ekranda **i** 

#### *Not:*

*Simgenin şekli ve rengi bağlantı durumuna göre değişir.* U*["Ekran Görünümü" sayfa 15](#page-14-0)*

- **2** Router öğesine basın.
- 
- 
- **3** Start Setup öğesine basın.

Kablolu LAN bağlantı durumunun ayrıntıları görüntülenir.

- D **Change to Wi-Fi connection.** öğesine basın, görüntülenen mesajı kontrol edip **Yes** öğesine basın.
- 

E **Wi-Fi Setup Wizard** öğesine basın.

6 İstenen SSID'i seçin.

İstenen SSID görüntülenmiyorsa listeyi güncellemek için **Search Again** öğesine basın. Hala görüntülenmiyorsa, **Enter Manually** öğesine basıp doğrudan SSID'i girin.
# **Ağ Bağlantı Yöntemlerinin Değiştirilmesi**

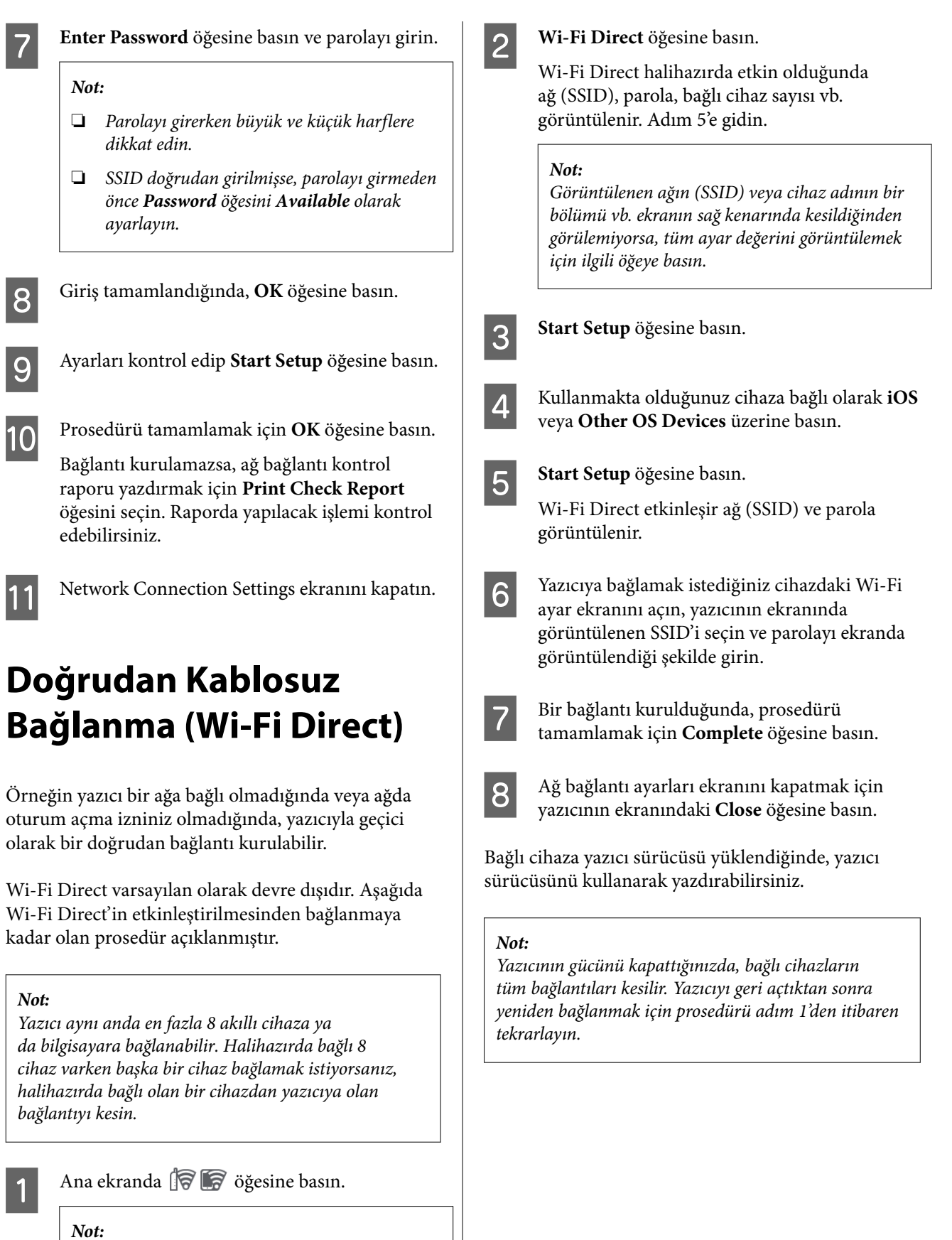

*Simgenin şekli ve rengi bağlantı durumuna göre değişir.* U*["Ekran Görünümü" sayfa 15](#page-14-0)*

# <span id="page-37-0"></span>**Kağıt Yükleme Notları**

# *Dikkat:*

*Kağıdın kenarlarına elinizi sürmeyin. Kağıdın kenarları ince ve keskin olup yaralanmaya neden olabilir.*

# **Rulo kağıdı sağ ve sol kenarları eşit olmayan şekilde yüklemeyin**

Rulo kağıdı sağ ve sol kenarları eşit olmayan şekilde yüklemek, kağıt besleme sorunlarına ya da yazdırma sırasında kağıdın kıvrılmasına yol açabilir. Rulo kağıdı kullanmaya başlamadan önce kenarları eşit seviyeye getirmek için kağıdı geri sarın ya da sorunsuz rulo kağıt kullanın.

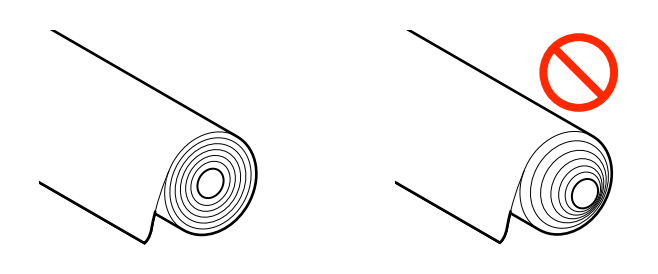

# **Kıvrık kağıtları yüklemeyin**

Kıvrık kağıtlar, kağıt sıkışmasına ya da kirli baskılara yol açabilir. Zıt tarafa bükerek kağıdı kullanımdan önce düzleştirin ya da sorunsuz kağıt kullanın.

# **Desteklenmeyen kağıt**

Dalgalı, yırtık, kesik, katlanmış, çok kalın, çok ince, yapışkan yapışmış vb. kağıtları kullanmayın. Aksi takdirde, kağıt sıkışması ya da kirli baskı ortaya çıkabilir. Yazıcının desteklediği kağıtlar için aşağıya bakın.

U["Epson Özel Ortam Tablosu" sayfa 152](#page-151-0)

U["Piyasada Bulunan Desteklenen Kağıt" sayfa 157](#page-156-0)

# **UltraSmooth Fine Art Paper (Çok Pürüzsüz Resim Kağıdı) kullanırken, Auto Loading özelliğini Off olarak ayarlamalısınız**

Epson'un özel UltraSmooth Fine Art Paper (Çok Pürüzsüz Resim Kağıdı) ortamını kullanırken Printer Settings menüsündeki **Auto Loading** öğesini **Off** olarak ayarlamalısınız.

**Auto Loading** özelliği On olarak ayarlanmış durumda kalırsa, UltraSmooth Fine Art Paper (Çok Pürüzsüz Resim Kağıdı) yüklendiğinde basınç silindiri kağıt yüzeyinde iz bırakabilir.

# **Kağıt Yükleme Konumu**

Yazıcıya kağıdın yüklenme konumu, yüklenen kağıdın şekli ve kalınlığına bağlı olarak değişiklik gösterir. Öncelikle, kağıdın yükleneceği konumu teyit edin.

Yazıcıda kullanılabilecek kağıt ile ilgili ayrıntılar için aşağıya bakın.

# U["Desteklenen Ortam" sayfa 152](#page-151-0)

# **Roll Paper**

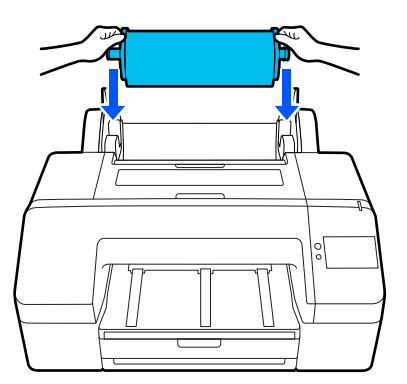

U["Roll Paper Yükleme" sayfa 40](#page-39-0)

# **Paper Cassette**

Genelde aynı kağıt üzerine yazdırıyorsanız ya da birden fazla sayfayı aynı kağıda yazdırıyorsanız, bir deste kağıt yükleyebilirsiniz.

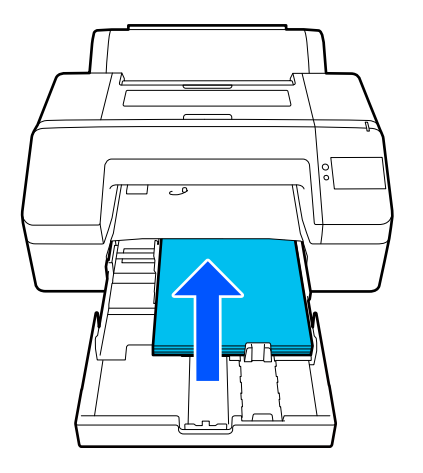

Yüklenebilecek kağıt için teknik özellikler

Boyut:  $203 \times 254$  mm  $(8 \times 10 \text{ inc})$ –A2 / US C  $17 \times 22$ inç

Kağıt genişliği: 203–432 mm (8–17 inç)

Kağıt uzunluğu: 254–594 mm (10–23,4 inç)

Kağıt kalınlığı: 0,08–0,27 mm (3,15–10,6 mil)

Yaklaşık 250 yaprak düz kağıt (kağıt kalınlığına bağlı olarak)

U["Paper Cassette / Cut Sheet / Poster Board](#page-40-0) [Yükleme" sayfa 41](#page-40-0)

# **Cut Sheet**

0,8 mm ya da altı kalınlıkta olan yaprakları manuel olarak teker teker yükleyebilirsiniz. Kağıt kasedine yüklenen kağıttan farklı tür ya da boyutta bir kağıt sayfasına baskı yapmak için bunu kullanın.

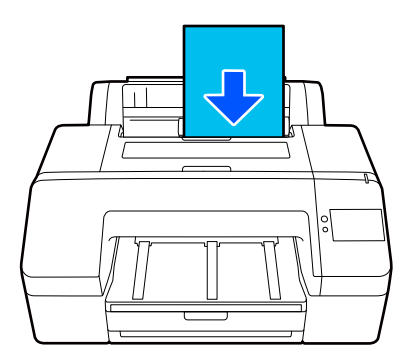

Yüklenebilecek kağıt için teknik özellikler

Boyut:  $203 \times 254$  mm  $(8 \times 10$  inç)-A2

Kağıt genişliği: 203–432 mm (8–17 inç)

Kağıt uzunluğu: 254–610 mm (10–24 inç)

Kağıt kalınlığı: 0,08–0,8 mm (3,15–31,5 mil)

Bir kerede yüklenir

U["Paper Cassette / Cut Sheet / Poster Board](#page-40-0) [Yükleme" sayfa 41](#page-40-0)

# **Poster Board**

0,8 mm üzeri kalınlıkta poster panosunu bir seferde 1 sayfa olarak yükleyin.

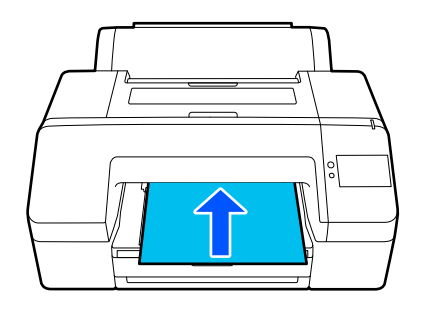

Yüklenebilecek kağıt için teknik özellikler

Boyut:  $203 \times 254$  mm  $(8 \times 10$  inç)-A2

Kağıt genişliği: 203–432 mm (8–17 inç)

Kağıt uzunluğu: 254–610 mm (10–24 inç)

Kağıt kalınlığı: 0,8–1,5 mm (3,15–59,1 mil)

Bir kerede yüklenir

U["Paper Cassette / Cut Sheet / Poster Board](#page-40-0) [Yükleme" sayfa 41](#page-40-0)

<span id="page-39-0"></span>Poster pano üzerinde baskı yapılacağında, yazdırma işlemi öncesinde kağıdı yazıcının dışına doğru itin. Bu nedenle, mutlaka aşağıdaki kadar bir boşluk bırakın. Yazıcı duvara yakın bir yerde kurulduysa, arkada yeterince boş yer olmasını sağlayın.

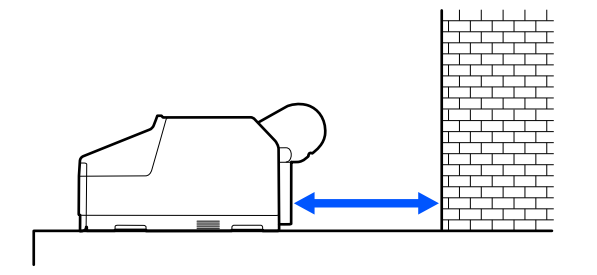

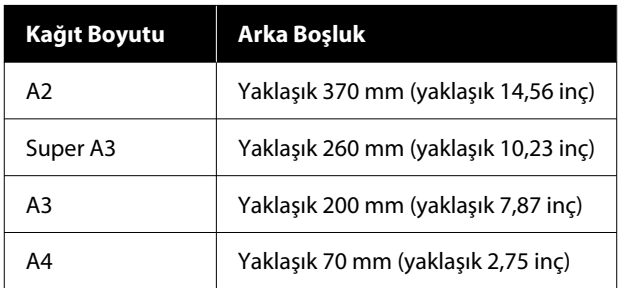

# **Roll Paper Yükleme**

Aşağıda gösterilen şekilde, kontrol paneli ekranındaki işletim prosedürünü görüntülerken rulo kağıdını yükleyebilirsiniz.

Rulo kağıda kenarlıksız yazdırma işlemini gerçekleştirirken, rulo kağıdın genişliğine bağlı olarak ürünle birlikte verilen kenarlıksız yazdırma için ara parçasını takmanız gerekebilir.

Kurulum yöntemi U["Kenarlıksız yazdırma için ara parçasının](#page-40-0) [Takılması ve Çıkarılması" sayfa 41](#page-40-0)

# **Nasıl Yüklenir?**

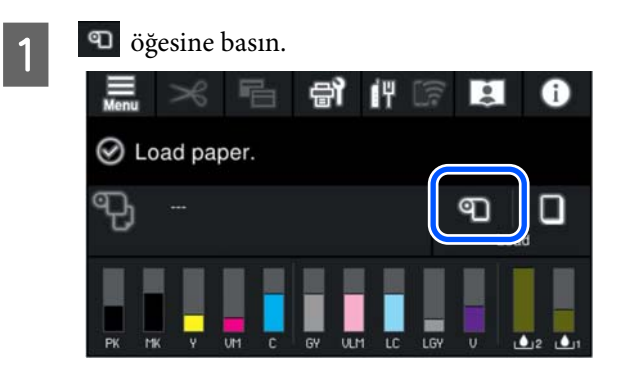

B Yükleme prosedürünü görüntülemek için **How To…** öğesine basın.

> Devam etmek için ekrandaki yönergeleri takip edin.

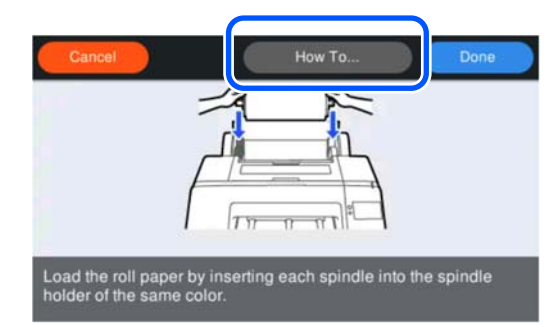

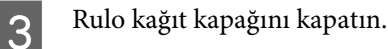

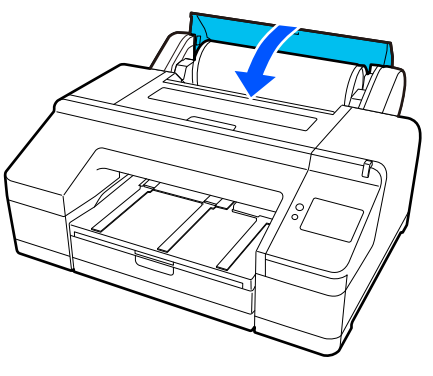

D Çıktı tepsisini ve ikinci ve üçüncü uzantıyı dışarı doğru çekin.

> Kanadı kaldırmayın. Yazdırma esnasında kanat kaldırılırsa, kağıt düzgün şekilde çıkamayabilir.

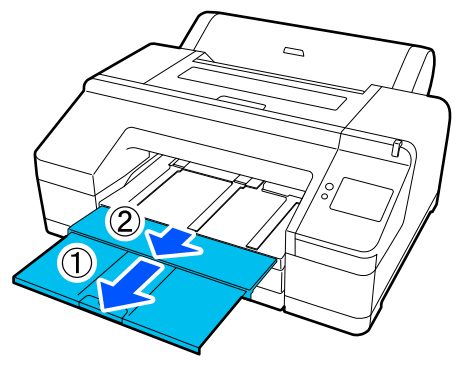

# c*Önemli:*

*Çıktı tepsisi bir seferde bir sayfa rulo kağıt tutabilir. Çıkarılan her sayfa rulo kağıdı çıktı tepsisinde birikmeden alın. Ayrıca, yaprak kağıtları ve rulo kağıdı beraber biriktirmeyin.*

<span id="page-40-0"></span>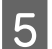

E Kağıt türüne göre kağıt çıkarma desteğini kaldırın.

Düz rulo kağıt yüklendiğinde kağıt çıkarma desteğini kaldırın.

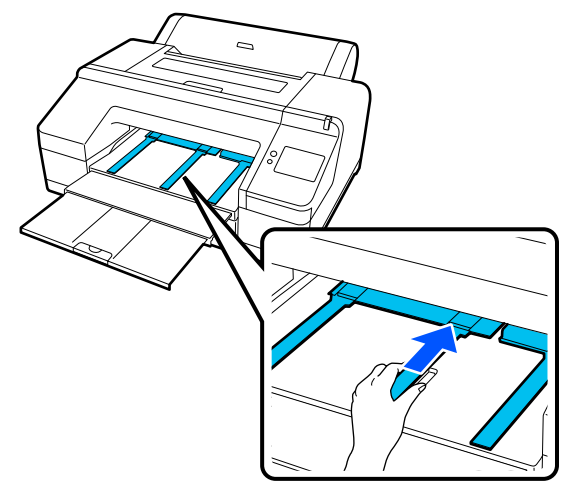

Fükleme işlemi tamamlandığında, kağıt ayar ekranı görüntülenir.

Kağıt ayarlarını belirleyin.

U["Yüklü Kağıdın Ayarlanması" sayfa 43](#page-42-0)

# **Kenarlıksız yazdırma için ara parçasının Takılması ve Çıkarılması**

Aşağıdaki genişliklerde rulo kağıtlara kenarlıksız yazdırma yaparken, yazıcıyla sağlanan kenarlıksız yazdırma için boşluk ayar kolunu takmanız gerekebilir.

Ancak, 3 inç çekirdekli rulo kağıt zaten bağlantı parçasını kullandığından boşluk ayar kolunu takamazsınız. Bu nedenle, aşağıdaki genişliklerdeki 3 inçlik rulo kağıt üzerinde kenarlıksız yazdırma yapamazsınız.

- ❏ A2 / 420 mm
- $\Box$  US B / 11 inc
- ❏ 8 inç

# **Boşluk ayar kolunu takma**

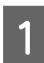

Siyah bileziği merdaneden çıkarın.

Bağlantı parçası merdaneye takıldığında, hem sağ hem de sol bağlantı parçalarını çıkarın.

B Boşluk ayar kolunu gri bileziğe (sabit parça) takın.

> Boşluk ayar kolundaki ve bilezikteki delikler tam olarak aynı hizaya gelene kadar boşluk ayar kolunu itin.

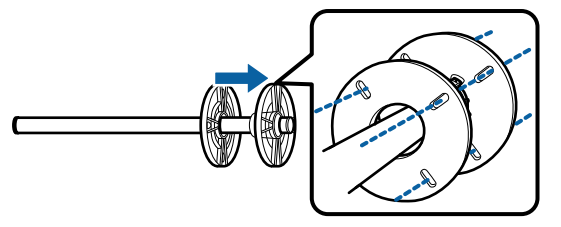

# **Boşluk ayar kolunu çıkarma**

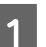

Siyah bileziği merdaneden çıkarın.

2 Boşluk ayar kolunu çıkarın.

Boşluk ayar kolunun dış kenarını tutun ve düzgün şekilde çekerek çıkarın.

# **Paper Cassette / Cut Sheet / Poster Board Yükleme**

# **Paper Cassette Yükleme ile ilgili Notlar**

- ❏ Kağıt kasedinden yazdırma yaparken kağıt kasedini çıkarmayın ya da takmayın. Yazdırma kalitesinin düşmesine veya kağıt sıkışmasına neden olabilir. Yazdırma işlemi sırasında kağıt kasedini çıkarırsanız, kağıt kasedini yeniden takmak için yazdırma işleminin bitmesini bekleyin.
- ❏ Kağıt kasedine kağıt yüklerken, işletim prosedürünü izleyin ve içine kağıt yüklemek için her zaman kağıt kasedini yazıcıdan çıkarın. Kağıt kasedi hala yazıcıdayken kağıt yüklenirse, yazdırma kalitesinin düşmesine veya kağıt sıkışmasına neden olabilir.

❏ Kağıt kasedi kullanılırken çıkış tepsisi en fazla 50 yaprak tutabilir. Ancak, kağıt kasedine yüklenebilecek sayfa sayısı 50'den az olduğunda, çıktı tepsisinde tutulabilecek maksimum sayfa sayısı kağıt kasedindeki sayfa sayısıyla aynıdır. 50 adetten fazla yaprak kağıdı çıktı tepsisinde biriktirmeyin. Ayrıca, rulo kağıdı ve yaprak kağıtları çıktı tepsisinde birlikte tutmayın.

#### *Not:*

- ❏ *Bazı kağıt türleri kağıt kasedinden yazdırılamaz.* U*["Epson Özel Ortam Tablosu" sayfa 152](#page-151-0) Bu türden kağıtları Cut Sheet ya da Poster Board olarak besleyin ve yazdırın.*
- ❏ *Kağıt kasedini içinde bulunan kağıtların üzerine daha fazla ekleyerek değil, kağıt tamamen bittikten sonra doldurmanızı öneririz.*
- ❏ *Kağıt çıkarma desteği kaldırılmışsa, yazdırmadan önce alçaltın.*

# **Nasıl Yüklenir?**

Kağıdın kalınlığına göre değişiklik gösteren üç yükleme yöntemi bulunmaktadır. Kağıdın yükleneceği konumu teyit edin ve ardından kağıdı yükleyin.

- ❏ Paper Cassette
- ❏ Cut Sheet
- ❏ Poster Board

U["Kağıt Yükleme Konumu" sayfa 38](#page-37-0)

Aşağıda gösterilen şekilde, kontrol paneli ekranındaki işletim prosedürünü görüntülerken yaprak / poster pano yükleyebilirsiniz.

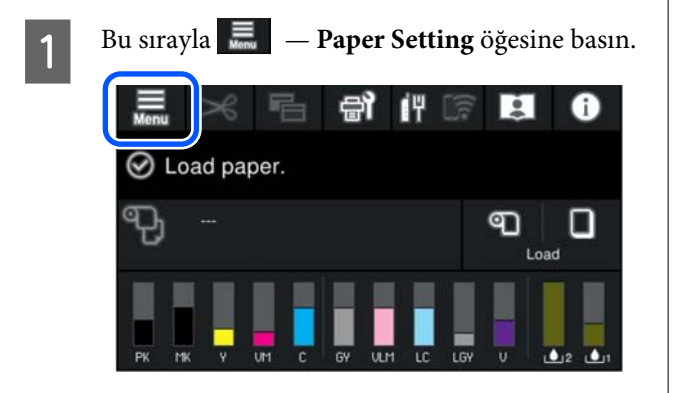

2 Yüklemek istediğiniz kağıda göre seçin.

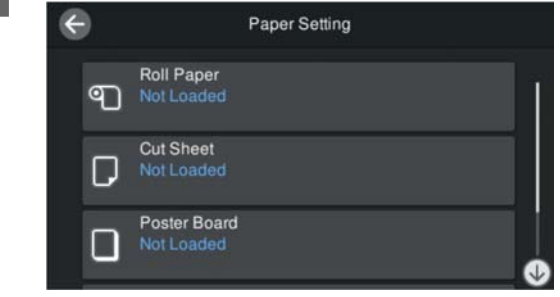

#### C Yükleme prosedürünü görüntülemek için çizimde gösterilen düğmeye basın.

Devam etmek için ekrandaki yönergeleri takip edin.

#### **Paper Cassette**

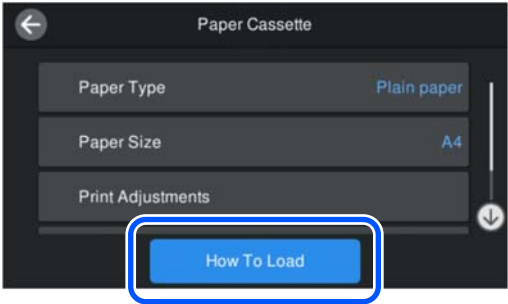

#### **Cut Sheet / Poster Board**

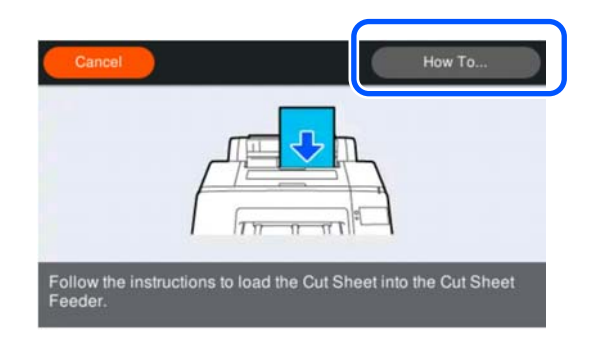

 $\overline{A}$  Kağıt ayar ekranı gösterilir.

Kağıt ayarlarını yapın.

U["Yüklü Kağıdın Ayarlanması" sayfa 43](#page-42-0)

# c*Önemli:*

*Cut Sheet veya Poster Board için her yaprağı yazdırıldığı ve çıkarıldığı anda, yaprakların çıkış tepsisinde birikmesine izin vermeden çıkarın.*

# <span id="page-42-0"></span>**Yüklü Kağıdın Ayarlanması**

Kağıdı yükleyin ve ardından kağıt türünü ayarlayın. Yüklü kağıtla eşleşmeyen kağıt türünün ayarlanmaması buruşmalara, çizilmeye, dengesiz renklere ve diğer sorunlara yol açar.

#### *Not:*

*Yazıcı sürücüsünde, ayarladığınız kağıt türüyle aynı ayarları yapın.*

*Kontrol panelindeki ve yazıcı sürücüsündeki kağıt türü ayarları farklıysa yazıcı sürücüsündeki kağıt ayarları önceliklidir. Ancak, kontrol panelinde ayarlanan kağıt türü Özel Kağıt Ayarı içinde kaydedilen kağıt türüyle aynıysa, kontrol panelindeki kağıt ayarları önceliklidir.*

*Özel Kağıt Ayarı hakkında daha fazla ayrıntı için aşağıya bakın.*

U*["Denetim masasından özel kağıt ayarlarını](#page-46-0) [gerçekleştirin" sayfa 47](#page-46-0)*

# **Nasıl Ayarlanır**

A Kağıt yüklendikten sonra görüntülenen ekranda **Paper Type** görüntülenir.

Görüntülenen kağıt türü yüklediğiniz kağıt türü ile eşleşmiyorsa, kağıt türünü ayarlamak için **Paper Type** öğesine basın.

Kağıt bilgileri Epson Media Installer'a eklendiğinde, çeşitli kağıt türleri arasından seçim yapın. Sayılara otomatik olarak karar verilir. Kağıt bilgileri **Custom Paper Setting** içine kaydedildiğinde kaydedilmiş olan **Custom Paper** sayısını seçin.

Yüklenen kağıt türü görüntülenmiyorsa, 2. adıma geçin ve kağıt türünü daha sonradan ayarlayın.

U["Kontrol Panelinde veya](#page-43-0) [Yazıcı Sürücüsünde Kağıt Türü](#page-43-0) [Görüntülenmediğinde" sayfa 44](#page-43-0)

# <Örnek> Rulo Kağıt

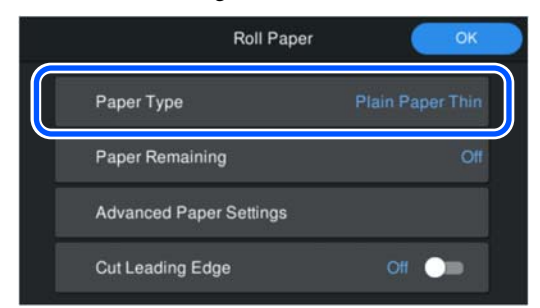

B **Paper Remaining** veya **Paper Size** seçimini yapın.

# **Roll Paper**

Kalan rulo miktarını yönetmek için, **Remaining Amount Management** öğesini **On** olarak ayarladıktan sonra **Remaining Amount** ve **Remaining Alert** öğelerini ayarlayın.

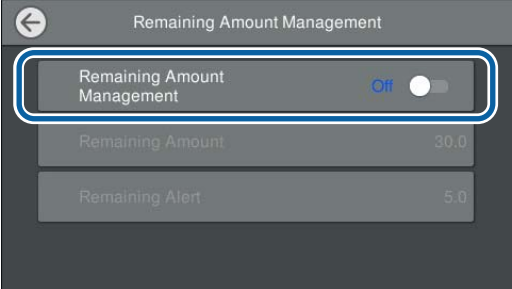

# *Not:*

*Kalan Miktarı Yönet ayarlandığında, rulo kağıdı çıkardığınız zaman kağıdın öndeki kenarına bir barkod yazdırılır. Rulo kağıdı bir sonraki yükleyişinizde, kalan miktar ve kağıt türü otomatik olarak ayarlanır.*

*Ancak kağıda bağlı olarak yazıcı barkodu okuyamayabilir.*

# **Paper Cassette / Cut Sheet / Poster Board**

Yüklenen kağıt ve ekranda görüntülenen kağıt boyutunun eşleştiğini teyit edin.

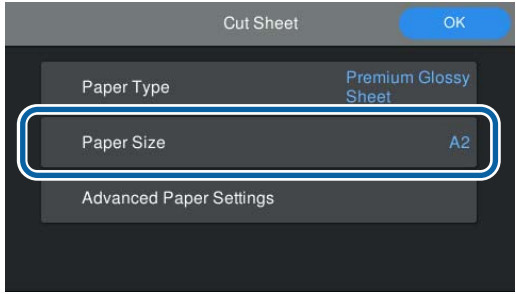

<span id="page-43-0"></span>Yüklenen kağıt ekranda görüntülenen kağıt boyutu ile eşleşmiyorsa, kağıt boyutunu ayarlamak için **Paper Size** öğesine basın.

### *Not:*

*Gerekirse, rulo kağıt için Cut Leading Edge ayarını yapın.*

*Yüklenen kağıdın öndeki kenarı yatay veya net bir biçimde kesilmiş olmadığında On olarak ayarlayın. Kağıt beslenmeye başladığında kağıdın öndeki kenarı kesilir.*

C Ayarları yaptıktan sonra kağıdı beslemeye başlamak için **OK** öğesine basın.

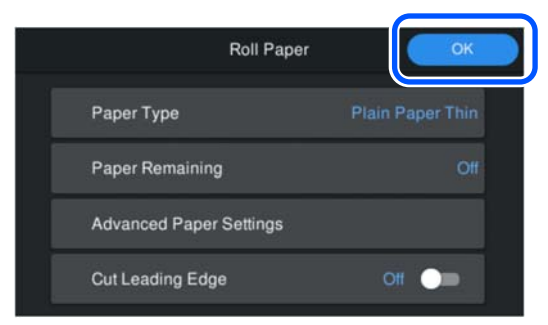

Ana ekranda **Ready to print.** görüntülendiğinde, yazdırmaya başlayabilirsiniz.

1. adımda yüklenen kağıdın türü

görüntülenmediğinde, kağıt bilgilerini makineye kaydetmek için aşağıdaki "Kontrol Panelinde veya Yazıcı Sürücüsünde Kağıt Türü Görüntülenmediğinde" bölümüne bakın ve ardından aşağıdaki yöntemi kullanarak kağıt türünü ayarlayın.

Kağıt bilgileri alanına basın ve ardından **Paper Type** içinde eklenmiş / kaydedilmiş olan kağıt bilgilerini seçin.

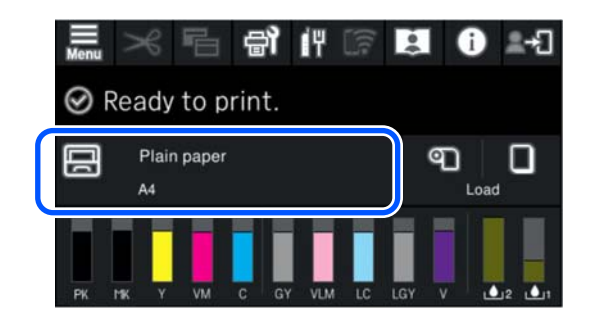

Yazıcı sürücüsünden yazdırma yaparken yazıcı sürücüsünde ayarlanan Ortam Türü ve Document Size / Kağıt Boyutu kontrol panelinde ayarlananlar ile aynı olmalıdır.

Nasıl Ayarlanır

U["Temel Yazdırma Metodları\(Windows\)" sayfa 53](#page-52-0)

U["Temel Yazdırma Metodları \(Mac\)" sayfa 55](#page-54-0)

# **Kontrol Panelinde veya Yazıcı Sürücüsünde Kağıt Türü Görüntülenmediğinde**

Kontrol panelinde veya yazıcı sürücüsünde yüklenen kağıdın türü görüntülenmiyorsa, kağıt ayarlarını yapmak için aşağıdaki yöntemlerden birini kullanabilirsiniz.

- ❏ Epson Media Installer kullanımı
- ❏ Denetim masasından özel kağıt ayarlarını gerçekleştirin

# **Epson Media Installer kullanımı**

Bu, internetten kağıt bilgileri eklemenizi sağlar. Ayrıca eklediğiniz kağıt bilgilerini düzenleyebilirsiniz.

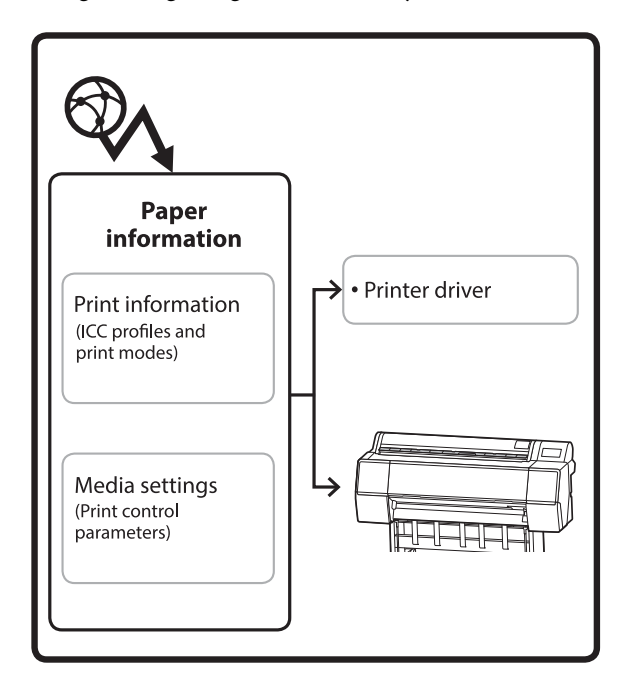

ICC profilleri, yazdırma modları ve yazdırma kontrol parametrelerini içeren kağıt bilgileri sunuculardan indirilir.

İndirilen kağıt bilgileri, yazıcı sürücüsünde veya yazıcıda kaydedilir.

#### *Not:*

*Epson Edge Dashboard öğesini veya yazıcıyı kullanmadan Epson Media Installer öğesini başlatmak için Internet'ten yazılım indirmeniz gerekmektedir.*

*Daha fazla bilgi için aşağıya bakın.*

U*["Yazılıma Giriş" sayfa 22](#page-21-0)*

# *Kağıt Bilgisi Ekleme*

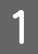

A Epson Media Installer öğesini başlatın.

**Windows için**

Yazıcının **Yardımcı Program** sekmesinden **Epson Media Installer** öğesine tıklayın.

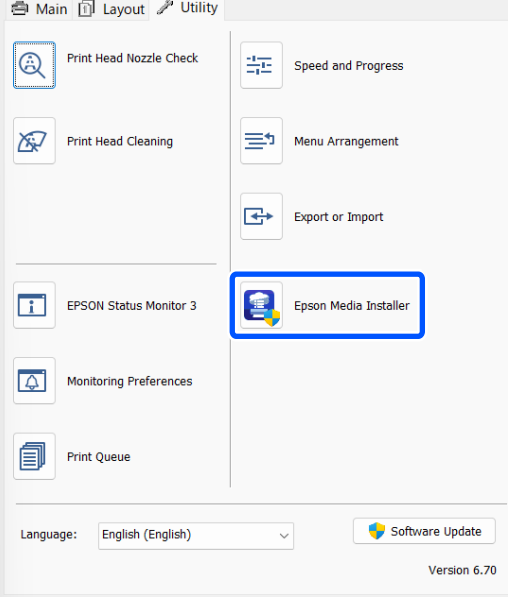

# **Mac için**

Epson Media Installer öğesini başlatın.

/Applications/Epson Software/Epson Utilities/ Epson Media Installer.app

# **Epson Edge Dashboard için**

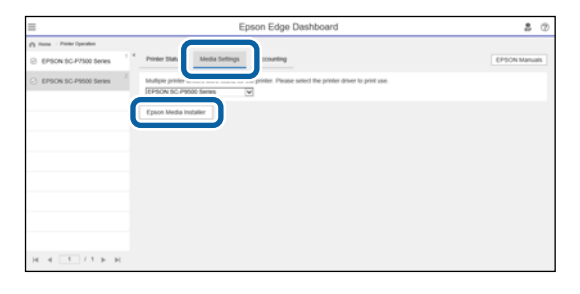

Epson Media Installer başlatılır ve ekleyebileceğiniz kağıt bilgilerinin bir listesi görüntülenir.

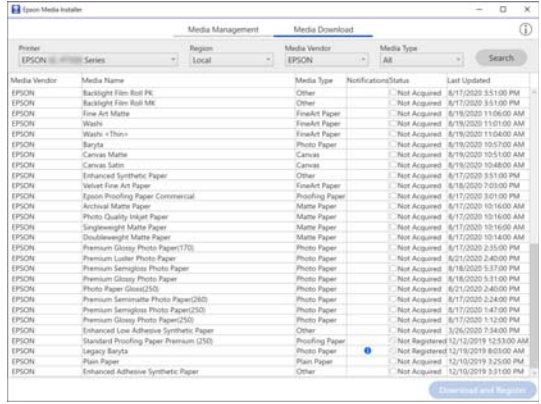

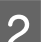

# 2 Kağıt bilgilerini ekleyin.

Kullanmak istediğiniz kağıdı seçin ve ardından, seçili kağıt bilgisini eklemek için **İndir ve Kayıt Ol** öğesine tıklayın.

| <b>Printing</b><br>EPSON III. HTTIE Series |                                                            |   | Media Management<br>Earpices<br>Local<br>× |  | Media Download<br>Media Ventire<br>EPSON |           |                                             |                     |               |  |
|--------------------------------------------|------------------------------------------------------------|---|--------------------------------------------|--|------------------------------------------|-----------|---------------------------------------------|---------------------|---------------|--|
|                                            |                                                            | ۰ |                                            |  |                                          |           | Media Type<br>AX.                           |                     | <b>Search</b> |  |
| <b>Madia Versitor</b>                      | <b>Rifardia</b> Riginia                                    |   |                                            |  | Media Type                               |           | <b>PAINFILMSINGTON</b>                      | <b>Last Updated</b> |               |  |
| <b>EPSON</b>                               | Backlups Fory Rub PK                                       |   |                                            |  | <b>Diffuse</b>                           |           | Not Acquired : 8/17/2020 3.51:00 PM         |                     |               |  |
| EPSON                                      | <b>Backlight Film Roll SAV</b>                             |   |                                            |  | Other                                    |           | Non Acquired 8/17/2020 3:51:00 PM           |                     |               |  |
| EPSON                                      | <b>Eine Art Matte</b>                                      |   |                                            |  | Emalist Paper                            |           | Not Acquired & T5/2020 11:06:00 AM          |                     |               |  |
| EPSON                                      | Washir                                                     |   |                                            |  | <b>Finallet Paper</b>                    |           | Not Acquired 8/15/2020 11/21/00 AM          |                     |               |  |
| EPSON                                      | Washi v Thies                                              |   |                                            |  | <b>Finalist Paper</b>                    |           | Not Acquired 3/79/2020 11:04:00 AM          |                     |               |  |
| <b>SPICN</b>                               | <b>Banda</b>                                               |   |                                            |  | <b>Photo Facer</b>                       |           | Not Acquired & T5/2020 10:57:00 AM          |                     |               |  |
| EPSON                                      | <b>Canvas Matte</b>                                        |   |                                            |  | Canus                                    |           | Not Acquired SUIS/2020 10:01:00 AM          |                     |               |  |
| EPSON                                      | Canyar Salan                                               |   |                                            |  | Cancer                                   |           | Not Acquired S/15/2020 10:45:00 AM          |                     |               |  |
| EPSON                                      | Enhanced Synthetic Paper                                   |   |                                            |  | Other                                    |           | Aim Acquired : 6/17/2020 3:51:00 PM         |                     |               |  |
| EPSON                                      | Valuet Fine Art Paper                                      |   |                                            |  | <b>Finalist Paper</b>                    |           | Not Acquired 8/18/2020 7:03:00 PM           |                     |               |  |
| EPSON                                      | Epsin Proofing Paper Commercial                            |   |                                            |  | <b>Procling Paper</b>                    |           | Not Acquired 8/17/2020 3/2100 PM            |                     |               |  |
| EPSON                                      | Anthoni Matte Paper                                        |   |                                            |  | Matte Paper                              |           | Also Acquired 8/17/2020 10:16:00 AM         |                     |               |  |
| EPSON                                      | Photo Quality Injust Paper                                 |   |                                            |  | <b>Matta Pacer</b>                       |           | Not Acquired 8/17/2020 12:16:00 AM          |                     |               |  |
| EPSON                                      | Singleweight Matte Paper                                   |   |                                            |  | Matte Paper                              |           | Not Acquired &/17/2020 101600 AM            |                     |               |  |
| EPSON                                      | Doublewarght Matte Paper                                   |   |                                            |  | <b>Matta Paper</b>                       |           | Alex Acapined A/17/2020 10:54:00 AM         |                     |               |  |
| EPSON                                      | Premium Glossy Photo Facer(170)                            |   |                                            |  | <b>Phone Pages</b>                       |           | Not Acquired 8/17/2020 2:55:00 PM           |                     |               |  |
| <b>IPSON</b>                               | Premium Luster Photo Fager                                 |   |                                            |  | <b>Plusty Paper</b>                      |           | Not Acquired 8/21/2020 2:42:00 PM           |                     |               |  |
| 19931                                      | Promote Services Posts Face:                               |   |                                            |  | Phone Frame                              |           | <b>Rent Acquired - R/TR/IRRE S/F/00 FM.</b> |                     |               |  |
| EPSON                                      | Premium Glossy Photo Paper                                 |   |                                            |  | <b>Photo Facer</b>                       |           | Not Acquired 8/18/2020 5:21:00 PM           |                     |               |  |
| EPSON                                      | Photo Paper Giossi250                                      |   |                                            |  | <b>Photo Facer</b>                       |           | Not Acquired 8/21/2022 2:40:00 PM           |                     |               |  |
| EPSON                                      | Premium Semimatte Photo Paper(263)                         |   |                                            |  | Photo Paper                              |           | Not Acquired 8/17/2020 2-24:00 PM           |                     |               |  |
| EPSON                                      | Premium Semipline Photo Faper(250)                         |   |                                            |  | Photo Paper                              |           | Rent-Acquired 8/17/2020 1-47:00 PM          |                     |               |  |
| EPSON                                      | Premium Glossy Photo Paper(253)                            |   |                                            |  | <b>Photo Paper</b>                       |           | Not Acquired 8/17/2020 1/12:00:PM           |                     |               |  |
| 125/2N                                     | Enhanced Low Adhesive Synthetic Paper                      |   |                                            |  | Other                                    |           | Not Acquired 3/26/2020 7:34:00 PM           |                     |               |  |
| <b>EPSON</b>                               | Standard Proofing Paper Premium (250)                      |   |                                            |  | Procedure, Paper                         |           | Not Registered 12/12/2019 12:53:00 AM       |                     |               |  |
| EPSCAL                                     | Legacy Baryta                                              |   |                                            |  | Photo Paper                              | $\bullet$ | Not Reputered 12/19/2019 8/03/00 AM         |                     |               |  |
| EPSCH                                      | <b>Plain Pacer</b>                                         |   |                                            |  | Plain Paper                              |           | Rent Arrached 12/10/2019 9-21/00 PM         |                     |               |  |
| <b>A MARCHART</b>                          | <b>ANTIQUES CONTINUES IN THE REAL PROPERTY AND INCOME.</b> |   |                                            |  |                                          |           |                                             |                     |               |  |

S Kağıt bilgileri, yazıcı ve yazıcı sürücüsüne eklenir. Üzerine yazdırmak istediğiniz kağıdı seçin.

> Listelenen **Ortam Türü** için kağıt türüne kağıt bilgilerini ekler.

# *Not:*

*Epson Media Installer kullanılarak eklenen kağıt bilgisi de kontrol panelindeki Printer Settings — Custom Paper Setting içine eklenir. Sayılara otomatik olarak karar verilir.*

*Denetim masasında kağıt bilgisi ayarlarını değiştiremezsiniz. Kağıt bilgisi ayarlarını değiştirmek istediğinizde Epson Media Installer'a dönün, eklenen kağıt bilgisini kopyalayın ve ardından ayarları değiştirin.*

U*["Kağıt Bilgisini Düzenleme" sayfa 46](#page-45-0)*

### <span id="page-45-0"></span>**Yazıcı sürücüsü (Windows)**

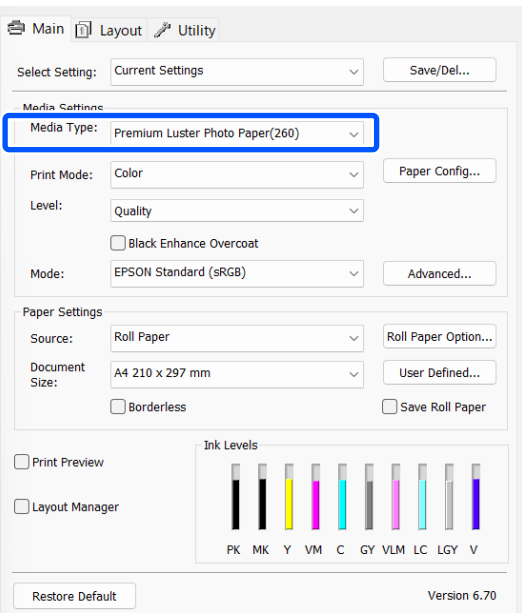

### **Yazıcı sürücüsü (Mac)**

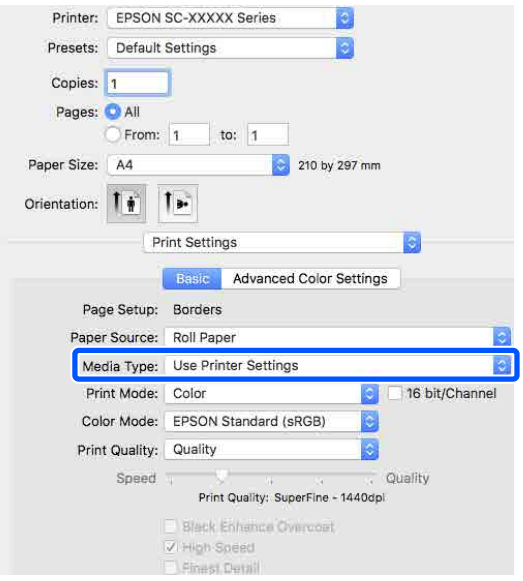

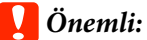

*Yazıcı sürücüsünü kaldırıp yeniden yüklerseniz, kağıt bilgisini yeniden kaydetmek için Epson Media Installer kullanın.*

*Kağıt bilgisini yeniden kaydetmezseniz, Epson Media Installer kullanarak önceden eklediğiniz kağıt bilgisi yazıcı sürücüsünde görüntülenmeyebilir.*

# **Kağıt Bilgisini Yeniden Kaydetme**

*Epson Media Installer öğesini başlatın ve sonra Ortam Yönetimi — Yenile öğesini tıklatın.*

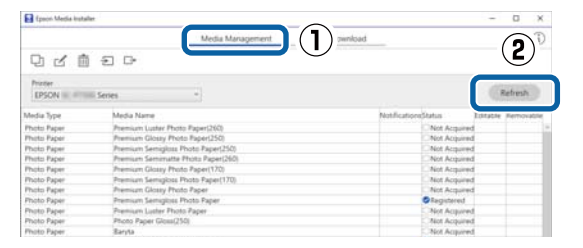

# *Kağıt Bilgisini Düzenleme*

Kağıt bilgisini düzenlemek için, eklenen kağıt bilgisini kopyalayın ve ardından ayarları değiştirin. Eklenen kağıt bilgilerini doğrudan düzenleyemezsiniz.

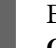

**A Epson Media Installer öğesini başlatın ve sonra Ortam Yönetimi** öğesini tıklatın.

Yazıcıda depolanan kağıt bilgilerini görüntüler.

Ancak, yazıcının kontrol panelindeki **Custom Paper Setting** içinde ayarlanan kağıt bilgileri görüntülenmez.

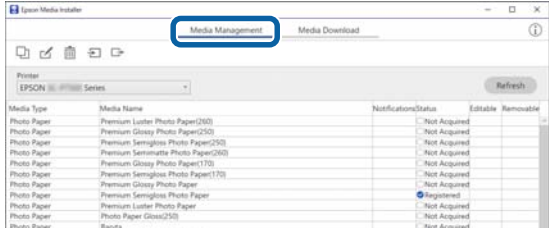

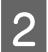

<span id="page-46-0"></span>**B** Düzenlemek istediğiniz kağıt bilgisini seçin ve sonra  $\Box$  (Ortamı Kopyala) öğesini tıklatın.

Yalnızca listede **Durum** olarak görüntülenen **Kayıtlı** olan kağıt bilgilerini kopyalayabilirsiniz.

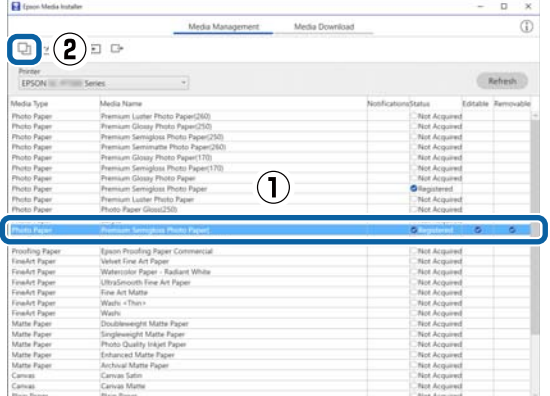

Kağıt bilgilerinin bir kopyası oluşturulur. Kopya, ortam adının sonunda görüntülenen "(Copy)" sözcüğüne sahiptir.

C Kopyalamak istediğiniz kağıt bilgisini seçin ve ardından,  $\leq$  (Düzenle) öğesine tıklayın.

Ortam Ayarlarını Düzenle ekranı görüntülenir.

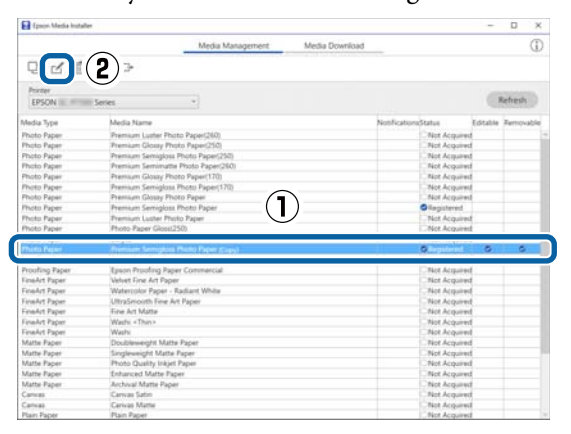

Yazdırma ihtiyacınıza vb. göre ayarları değiştirin ve sonra **Tamam** öğesini tıklatın.

Ortam Ayarlarını Düzenle ekranı hakkında daha fazla bilgi için aşağıya bakın.

U["Ortam Ayarlarını Düzenle Ekranı](#page-27-0) [Yapılandırması" sayfa 28](#page-27-0)

E Düzenlenen kağıt bilgisi, yazıcı sürücüsünde yansıtılır.

# **Denetim masasından özel kağıt ayarlarını gerçekleştirin**

A Denetim masasından **General Settings** — **Printer Settings** — **Custom Paper Setting** öğesini seçin.

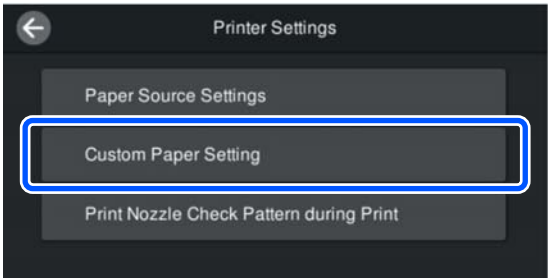

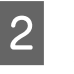

B Ayarları kaydetmek için 1 ile 30 arasında bir kağıt numarası seçin.

- 
- C Kağıt bilgilerini ayarlayın.
	- Aşağıdaki öğeleri ayarladığınızdan emin olun.
	- ❏ Change Reference Paper
	- ❏ Paper Thickness
	- ❏ Roll Core Diameter (yalnızca rulo kağıt)
	- ❏ Paper Feed Offset

#### *Not:*

*Paper Feed Offset veri boyutu ve yazdırma boyutu arasındaki farkı ayarlamanıza olanak tanıyan bir işlevdir.*

*Örnek:*

*100 mm veri boyutu ve 101 mm yazdırma boyutunda yazdırma işlemi yapıldığında, ofset %1,0 olur. Dolayısıyla, -%1,0 değerini girmeniz gerekir.*

Diğer ayarlar hakkında ayrıntılı bilgi için aşağıdakileri inceleyin.

U["General Settings" sayfa 113](#page-112-0)

# c*Önemli:*

*Yazıcı sürücüsünden kontrol panelinde Custom Paper Setting kısmında ayarlanmış kağıdı kullanarak yazdırma yapacağınızda yazıcı sürücüsünde seçilmiş olan Ortam Türü kontrol panelinde Custom Paper Setting kısmında Change Reference Paper içinde seçilmiş olan kağıt türü ile eşleşmelidir.*

# **Ortam Ayarlarının Optimize Edilmesi (Paper Feed Adjust / Print Head Alignment)**

Aşağıdaki durumlarda ortam ayarlarını optimize etmelisiniz.

Hem Paper Feed Adjust hem de Print Head Alignment işlemini gerçekleştirdiğinizden emin olun.

# **Kağıt bilgilerinden yazıcıya ortam ayarlarını kaydettiğinizde.**

Epson Media Installer kullanılarak kağıt bilgileri eklendiğinde veya bir özel kağıt ayarlandığında, ortam ve yazıcı kombinasyonunuzu kullanarak en iyi baskıyı gerçekleştirebilmeniz için ortamınızdaki ve yazıcınızdaki bireysel farklılıkları düzeltmek için ortam ayarlarını optimize edin.

**Ortam ayarlarını kaydettikten sonra Advanced ayarını değiştirdiğinizde.**

# **Print Adjustments Gerçekleştirirken Alınacak Önlemler**

# **Ayarlamalar yazıcıda yüklü kağıda göre yapılır.**

- ❏ Gerçek yazdırma koşulları altında, yazıcıda ayarlanması gereken ortamı doğru şekilde yükleyin.
- ❏ Bir kağıt ayarı değeri eklediğinizde, yazıcının menüsünde **Paper Type** olarak **Custom Paper Setting** içinde ayarlanan adı seçtiğinizden emin olun.

### **Ayarlamadan önce püskürtme uçlarının tıkalı olmadığından emin olun.**

Püskürtme uçları tıkalıysa, ayarlamalar düzgün gerçekleştirilmeyecektir.

Püskürtme uçlarının tıkalı olup olmadığını kontrol etmek için Print Head Nozzle Check gerçekleştirin ve ardından, gerekirse Head Cleaning gerçekleştirin.

U["Yzdrm Kafası Bşlk Kntrolü" sayfa 123](#page-122-0)

# **A4 veya daha büyük kağıt kullanın.**

Ayarlama desenini yazdırmak için A4 veya daha büyük bir kağıt yükleyin.

# **Paper Feed Adjust**

Bu menü, yazdırma sonuçlarında bantlar (yatay şerit oluşması, renk tonu eşitsizliği veya şeritler) algılandığında da kullanılır.

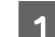

A Kağıdı fiili kullanım koşullarına göre yükleyin.

U["Roll Paper Yükleme" sayfa 40](#page-39-0)

U["Paper Cassette / Cut Sheet / Poster Board](#page-40-0) [Yükleme" sayfa 41](#page-40-0)

2 Ana ekranın çizimindeki kutu ile belirtilen konuma basın ve ardından sırayla **Print Adjustments** — **Paper Feed Adjust** öğesine basın.

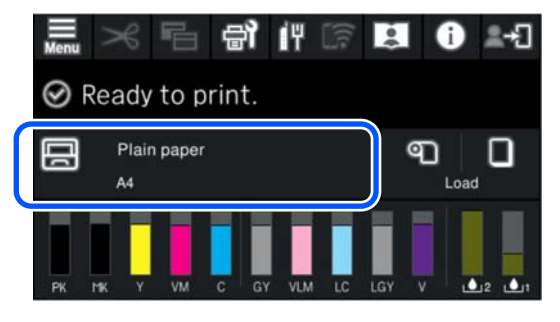

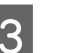

# **3** Start öğesine basın.

Ayarlama desenleri yazdırılır. Yazdırma işlemi tamamlanana kadar bekleyin.

D Yazdırılan 1 numaralı ayarlama desenini kontrol edin ve kare şeklinde, görünürlüğü en düşük olan deseni bularak sayısını teyit edin.

Aşağıdaki örnek görüntüde, "0" en iyi seçimdir.

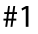

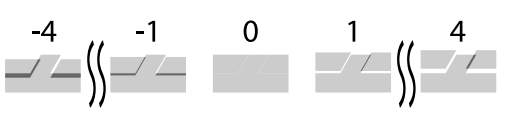

E Ayarlama deseninin kontrol sonuçlarının girilmesi için ekran görüntülenir. 4. adımda teyit edilen sayıyı seçmek için -/+ öğesine basın ve ardından **Alignment #2** öğesine basın.

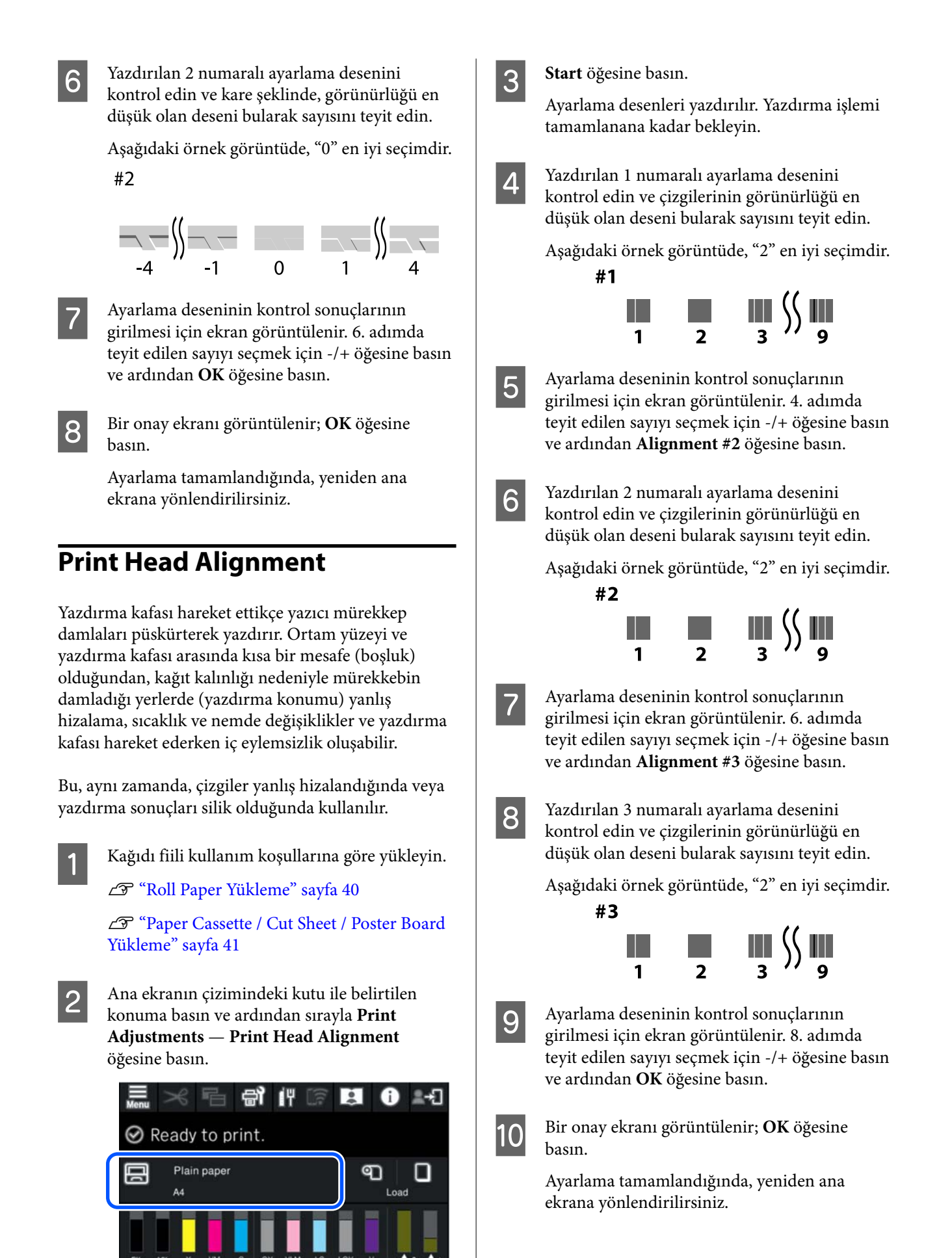

# <span id="page-49-0"></span>**Rulo Kağıdı Çıkarma**

Rulo kağıdı çıkarmak için yazdırma tamamlandıktan sonra kağıdı kesin ve ardından rulo kağıdı çıkarın.

# **Kesme Türleri**

Yazıcıda dahili bir kesici bulunur. Aşağıdaki kesme türleri sunulmaktadır.

# **Auto Cut**

Bir sayfa yazıldığında her seferinde kesici yazıcı sürücüsünün veya kontrol paneli menüsünün ayarına göre belirtilen bir konumdan otomatik keser.

Yöntemi kontrol panelinden veya yazıcı sürücüsünden belirtebilirsiniz. Ancak yazıcı sürücüsüyle seçilen ayarın yazıcı sürücüsü kullanılırken öncelik kazandığını unutmayın.

Ayrıca **Quick Cut** için varsayılan ayar **On** olduğundan bir sonraki baskı, önceki çıktının arkadaki kenarı kesme pozisyonuna ulaştığında kesilir. Yazdırma ve kesme paralel olarak yürütülür ve bu şekilde yazdırma süresi kısaltılır.

Rulo kağıdın öndeki kenarı kesilirken yazdırma işlemi durduğundan üst alan görüntüye bağlı olarak eşit olmayabilir. Eşitsizlik sizi rahatsız ediyorsa **Quick Cut** ayarını **Off** olarak belirlemeyi deneyin.

# **Manuel kesim**

Kesme konumu kontrol panelinde belirtilir ve sonra rulo kağıt kesilir. Kağıt yerleşik kesiciyle veya piyasada satılan makaslar kullanılarak kesilir.

# **Manuel Kesme Yöntemi**

Yazıcı sürücüsünde **Otomatik Kesme** — **Kapalı** seçildiğinde veya kontrol panelinde **Auto Cut** için **Off** ayarı yapıldığında, kağıt baskı sonrasında dahili kesici veya piyasada bulunabilecek makaslar ile herhangi bir konumdan kesilebilir. Aşağıda gösterilenler gibi piyasada bulunan ortam türleri dahili kesiciyle düzgün kesilemeyebilir. Ayrıca, aşağıdaki ortam türlerini kesme dahili kesiciye zarar verebilir veya kullanım ömrünü kısaltabilir.

❏ Güzel sanatlar kağıdı

- ❏ Kanvas
- ❏ Mat poster panosu

Bu türlerde kağıtları piyasada satılan bir makas ile kesin.

U["Piyasada satılan makaslar ile kesme" sayfa 51](#page-50-0)

# **Yerleşik kesici ile keme**

- - A Yazıcı sürücüsünde **Ana Rulo Kağıt Seçeneği** — **Otomatik Kesme** için **Kapalı** seçimini yapın.

Yazıcının **Auto Cut** ayarını **On** olarak bırakın.

- 2 Yazdırma işlemi tamamlandıktan sonra kontrol panelinde  $\approx$  öğesine basın.
- 

S Kağıdı kesmek ve beslemek için ekranda gösterilen düğmeleri kullanın.

> **Yazıcının varsayılan konumunda kesim yaparken (alt kenar boşluğundan hemen sonra)**

Adım 4'e gidin.

**Herhangi bir konumda kesim yaparken**

Yazıcı kapağı kapalı durumdayken, kesme konumu çizimdeki kesikli çizgiye ulaşana kadar  $\forall$  veya  $\uplus$  öğesine basarak yazıcının içine bakın.

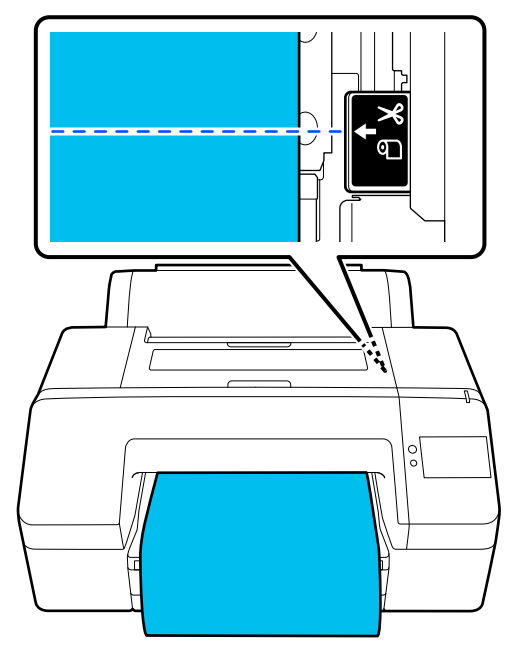

### <span id="page-50-0"></span>*Not:*

*Yerleşik kesiciyle kesebileceğiniz minimum kağıt uzunluğu 80 veya 127 mm olarak ayarlanmıştır. Gereken uzunluk kağıt türüne bağlı olarak farklılık gösterir ve değiştirilemez. Gerekli uzunluğa erişildiyse, kağıt bir kenar boşluğu bırakılarak otomatik beslenir. Gereksiz kenar boşluğunu çıkarmak için piyasada bulunan bir kesici alın.*

4 **Cut** üzerine dokunun.

Dahili kesiciyi kullanarak kesmek için **Cut** düğmesine basın.

# **Piyasada satılan makaslar ile kesme**

Piyasada satılan ve yazıcının kesicisi ile net bir biçimde kesim yapılamayacak bir kağıt kullanıyorsanız, bir kesme çizgisi yazdırın ve kesimi kendi makasınızla yapın.

# c*Önemli:*

*Kendi kesicinizi kullanmayın. Aksi halde yazıcıya zarar verebilirsiniz.*

A Yazdırma öncesinde, bunu otomatik kesme yapmayacak biçimde ayarlayın.

Kesme kılavuz çizgilerini yazdırmak için yazıcının otomatik kesme özelliğini kapalı duruma getirin. Yazıcı sürücüsünden baskı yapıldığında, yazıcı sürücüsü ayarını da kapalı duruma getirin.

- ❏ Yazıcı ayarları Ana ekranda  $\approx$  düğmesine basın ve Cut **Settings** — **Auto Cut** — **Off** ayarını yapın
- ❏ Yazıcı sürücüsü ayarları **Ana** — **Rulo Kağıt Seçeneği** — **Otomatik Kesme** — **Kapalı**
- 

2 Yazdırma işlemi tamamlandıktan sonra kontrol panelinde öğesine basın.

# 8 Ekranda gösterilen düğmeleri çalıştırın.

**Yazıcının varsayılan konumunda bir kesme kılavuz çizgisi yazdırırken (alt kenar boşluğundan hemen sonra)**

 öğesine basın. Bir kesimin seçilmesi ya da bir kesme kılavuz çizgisinin yazdırılması için ekran görüntülenir.

# **Herhangi bir konumda bir kesme kılavuz çizgisi yazdırılırken**

Yazıcı kapağı kapalı durumdayken, bir kesme kılavuz çizgisini yazdırmak istediğiniz konuma ulaşana kadar veya di öğesine basarak yazıcının içine bakın.

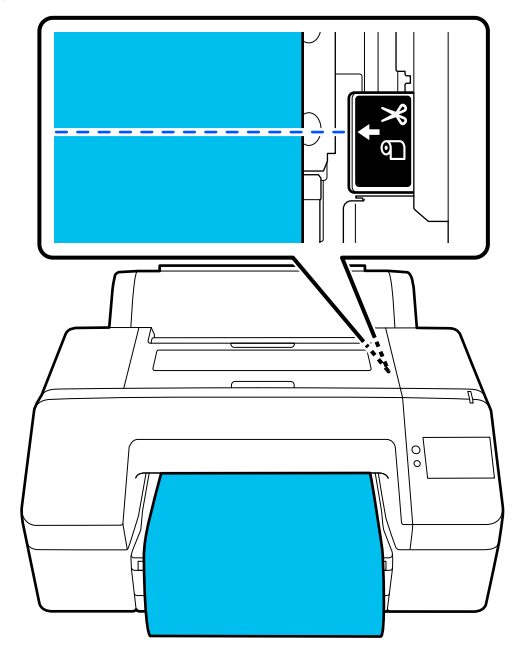

Alt kenar boşluğu içine kesme kılavuz çizgileri yazdıramazsınız. Kağıdın hareketi durduğunda öğesine basın. Bir kesimin seçilmesi ya da bir kesme kılavuz çizgisinin yazdırılması için ekran görüntülenir.

**4** Print Cutting Guideline öğesine basın.

Kesme kılavuz çizgileri yazdırılır ve kağıt makas ile kesmenin kolay olacağı bir konumda otomatik çıkarılır.

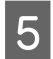

E Makasla kesme kılavuz çizgisi boyunca kesin ve ardından **Confirm** üzerine basın.

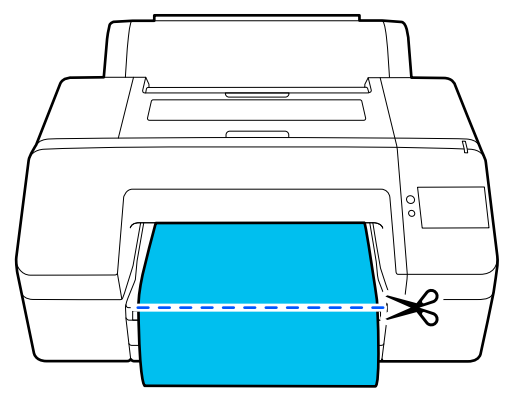

Kağıt geri sarılır ve kağıdın öndeki kenarı yazdırma bekleme konumuna geri döner.

# **Rulo Kağıdı Çıkarma**

Aşağıda gösterilen şekilde, kontrol paneli ekranındaki işletim prosedürünü görüntülerken rulo kağıdını çıkarabilirsiniz.

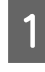

A Ekranda **Ready to print.** mesajının görüntülendiğini teyit edin ve ardından **Eject Paper** öğesine basın.

Rulo kağıt çıkarılır.

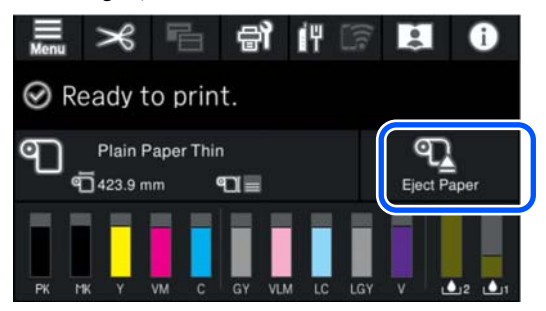

#### *Not:*

*Yazdırılan kağıt kesilmez ve kalırsa bir onay ekranı görünür.*

*Kağıdı varsayılan kesme konumunda kesmek için Cut öğesine ya da kesme çizgilerini varsayılan konumda yazdırmak için Print Cutting Guideline öğesine dokunun.*

*Kesme konumunu veya kesme çizgilerinin yazdırma konumunu istenilen konuma ayarlamak isterseniz, mesajı iptal etmek için Close öğesine dokunun ve değiştirmek için ekrandaki öğesini kullanın.*

*Daha fazla bilgi için aşağıya bakın.*

U*["Manuel Kesme Yöntemi" sayfa 50](#page-49-0)*

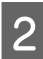

**2** Rulo kağıdı çıkarma prosedürünü görüntülemek için **How To…** öğesine basın.

> Devam etmek için ekrandaki yönergeleri takip edin.

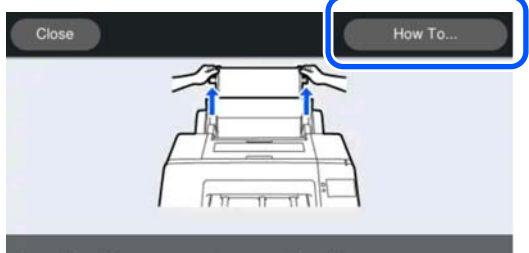

Open the roll paper cover to remove the roll paper.

#### *Not:*

*Rulo kağıdı çıkarırken, rulo kağıdın açılmasını önlemek için isteğe bağlı rulo kağıt kayışını kullanabilirsiniz.*

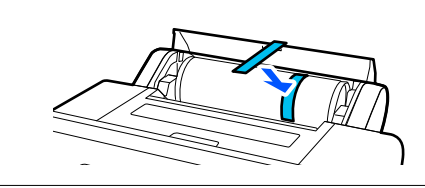

# **Poster Panosu Çıkarma**

Poster panosu, yazdırma işleminden sonra basınç silindiri tarafından tutulur.

<span id="page-52-0"></span>Basınç silindirini serbest bırakmak için **Start** düğmesine basın ve kağıdı dışarı çekin. **Temel Yazdırma**

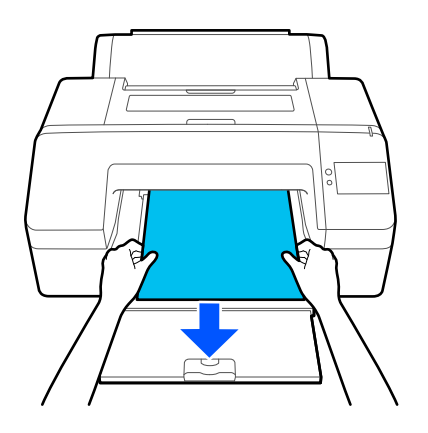

# **Metodları (Windows)**

Yazdırma, yazdırılacak verileri oluşturan yazılımdan gerçekleştirilir. Yazdırma için temel çalıştırma prosedürü aşağıda açıklanmıştır.

A Yazıcıyı açın ve kağıdı yükleyin. U["Roll Paper Yükleme" sayfa 40](#page-39-0) U["Paper Cassette / Cut Sheet / Poster Board](#page-40-0) [Yükleme" sayfa 41](#page-40-0) B Verileri oluştururken, **File (Dosya)** menüsünde **Print (Yazdır)** öğesini seçin. Readme.txt - Notepad File dit Format View Help **New**  $Ctrl + N$ New Window  $Ctrl + Shift + N$ Open...  $Ctrl + O$ Save  $Ctrl + S$ Save As...  $Ctrl + Shift + S$ Page Setup... Print...  $Ctrl + P$ Exit

# S Yazıcının seçildiğini onayladıktan sonra, Ana ekranını görüntülemek için **Printer properties (Yazıcı özellikleri)** veya **Properties (Özellikler)** öğesine tıklayın.

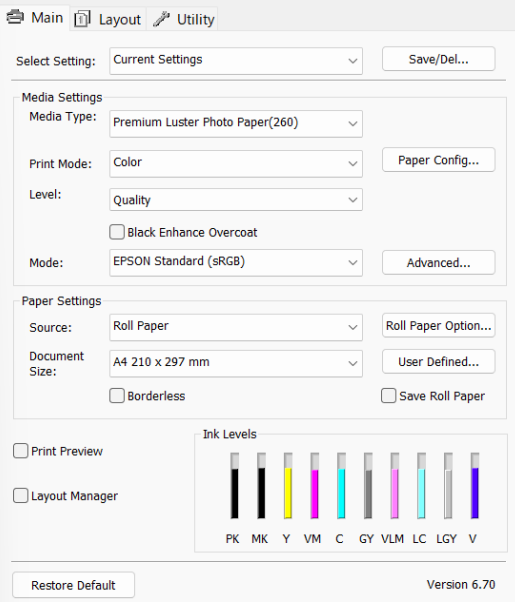

D Yazıcıya yüklenen kağıda göre **Ortam Türü**, **Baskı Modu**, **Seviye**, **Mod** ve **Kaynak** seçimini yapın.

> **Ortam Türü** içinde **Bilgi Al** seçiminin yapılması kontrol panelindeki Paper Type ayarını etkiler.

Ancak **Bilgi Al** seçildiğinde kontrol panelinde Custom Paper Setting kısmında kayıtlı olan Paper Type yansıtılmaz; dolayısıyla **Ortam Türü** kısmından Custom Paper Setting kısmında ayarlanan referans kağıt türünü seçin.

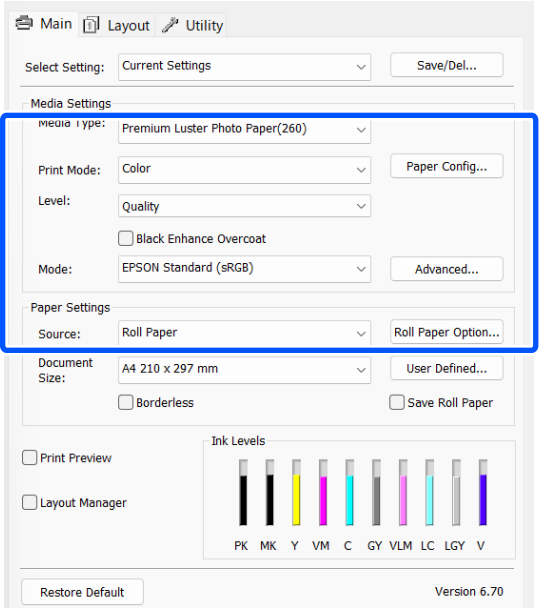

E Uygulamada ayarladığınız ile aynı **Document Size** seçimini yapın.

> Ayarları yaptıktan sonra, **Tamam** düğmesine tıklayın.

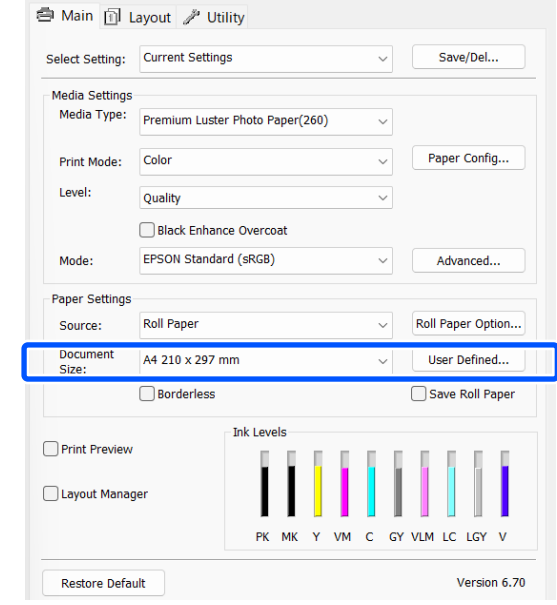

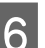

F Ayarlar bittiğinde, **Print (Yazdır)** düğmesine tıklayın.

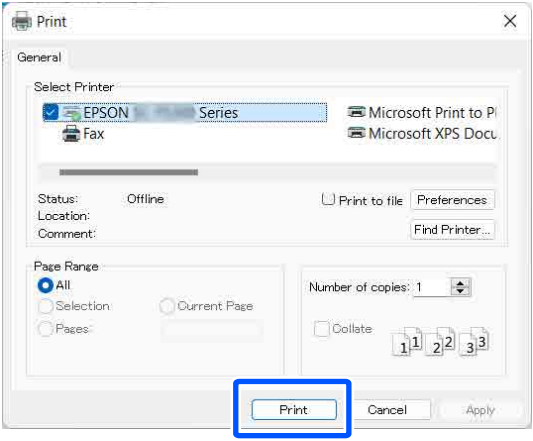

İlerleme çubuğu görüntülenir ve yazdırma başlar.

### <span id="page-54-0"></span>**Yazdırma sırasında görünen ekran**

Yazdırmaya başladığınızda aşağıdaki ekran görüntülenir ve ilerleme çubuğu (bilgisayarın işlem durumu) görüntülenir. Bu ekranda, kalan mürekkep düzeyini, mürekkep kartuşlarının ürün numaralarını, vb. kontrol edebilirsiniz.

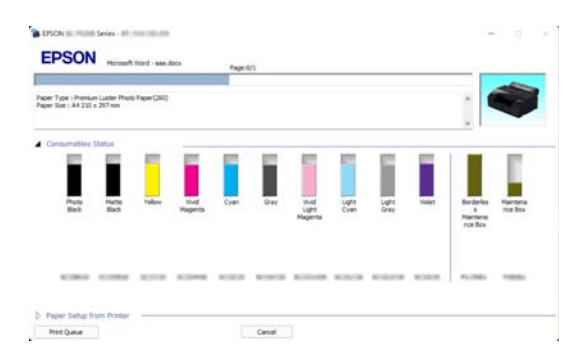

Bir hata ortaya çıktığında ya da mürekkep kartuşunun yazdırma sırasında değiştirilmesi gerekirse bir hata mesajı gösterilir.

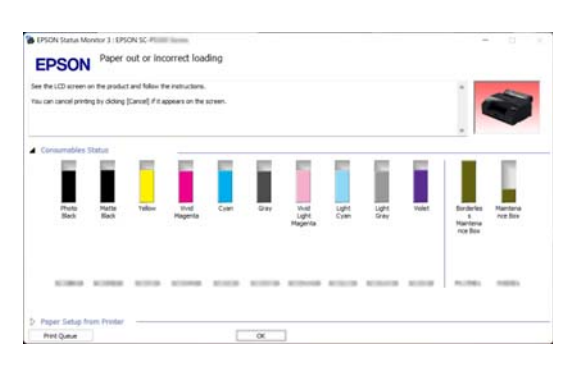

# **Temel Yazdırma Metodları (Mac)**

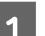

A Yazıcıyı açın ve kağıdı yükleyin.

U["Roll Paper Yükleme" sayfa 40](#page-39-0)

U["Paper Cassette / Cut Sheet / Poster Board](#page-40-0) [Yükleme" sayfa 41](#page-40-0)

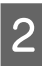

B Verileri oluşturduğunuzda, uygulamanın **File (Dosya)** menüsünden **Print (Yazdır)** vb. öğelerine tıklayın.

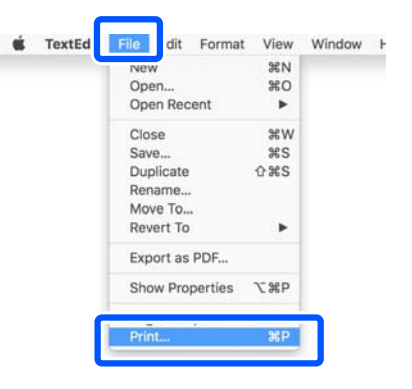

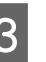

C Ekranın altındaki **Show Details (Ayrıntıları Göster)** düğmesine tıklayın.

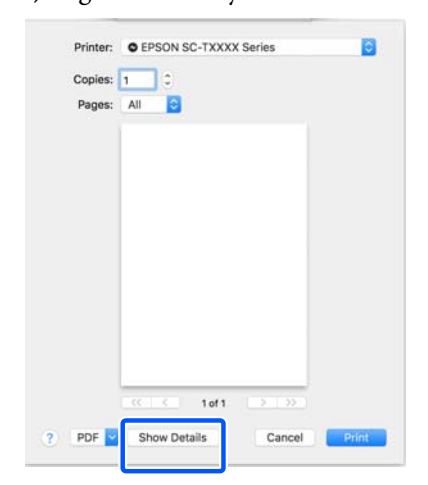

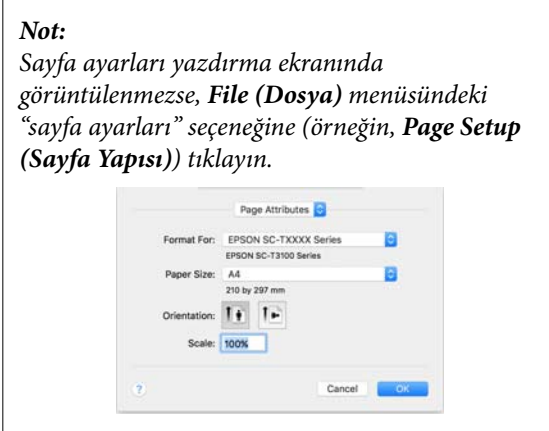

D Bu yazıcının seçildiğini kontrol edin ve ardından kağıt boyutunu ayarlayın.

> **Kağıt Boyutu** bölümünde, kağıt boyutunu, kenarlıksız yazdırma yöntemini ve kağıt kaynağını ayarlayın.

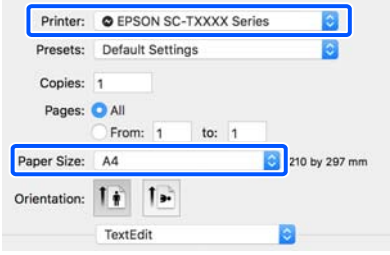

E Listeden **Print Settings** öğesini seçip ardından her bir öğeyi ayarlayın.

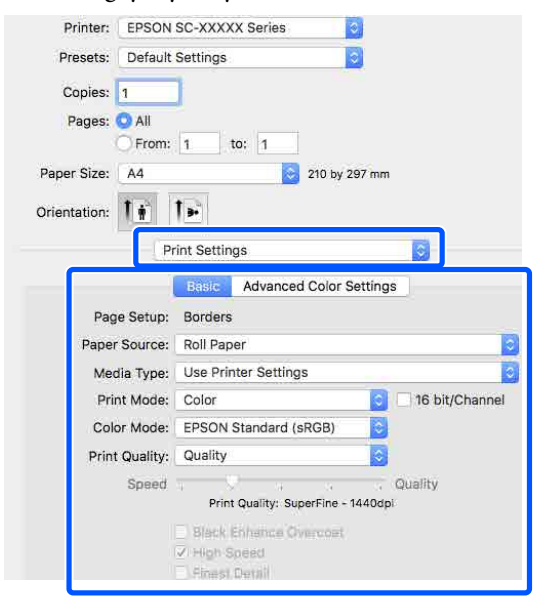

Yazıcıya yüklenen kağıda göre **Baskı Modu**, **Baskı Kalitesi** ve diğer ayarları belirleyin. Normalde, **Print Settings** ekranındaki öğeleri ayarlayarak düzgün şekilde baskı yapabilirsiniz.

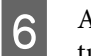

F Ayarlar bittiğinde, **Print (Yazdır)** düğmesine tıklayın.

Yazıcı simgesi, yazdırma sırasında Dock (Yerleştir) içerisinde gösterilir. Durumu görüntülemek için yazıcı simgesine tıklayın. Geçerli yazdırma işinin ilerlemesini ve yazıcı durum bilgilerini kontrol edebilirsiniz. Bir yazdırma işini de iptal edebilirsiniz.

Ayrıca, yazdırma sırasında bir hata olursa bir bildirim mesajı gösterilir.

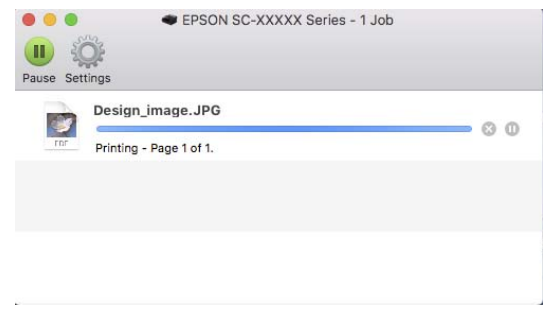

# <span id="page-56-0"></span>**Yazdırılabilir Alan**

Bu bölümde yazıcı için yazdırılabilir alanlar açıklanmaktadır.

Bir uygulamada ayarlanan kenar boşluğu aşağıdaki ayar değerlerinden büyükse, belirtilen kenar boşluklarının ötesindeki kısımlar yazdırılmaz. Örneğin, yazıcı menülerinde sol ve sağ kenar boşlukları olarak 15 mm seçilirse ve belge sayfayı doldurursa, sayfanın sol ve sağ tarafındaki 15 mm yazdırılmaz.

# **Rulo Kağıt Yazdırılabilir Alanı**

Aşağıdaki şekildeki gri alan yazdırılabilir alanı gösterir.

Sol ve sağ kenarlıksız yazdırırken, sol ve sağ kenar boşlukları 0 mm'dir. Tüm taraflarda kenarlıksız yazdırırken, tüm taraflar için kenar boşlukları 0 mm olarak ayarlanır.

Çizimdeki ok kağıdın çıkarılma yönünü gösterir.

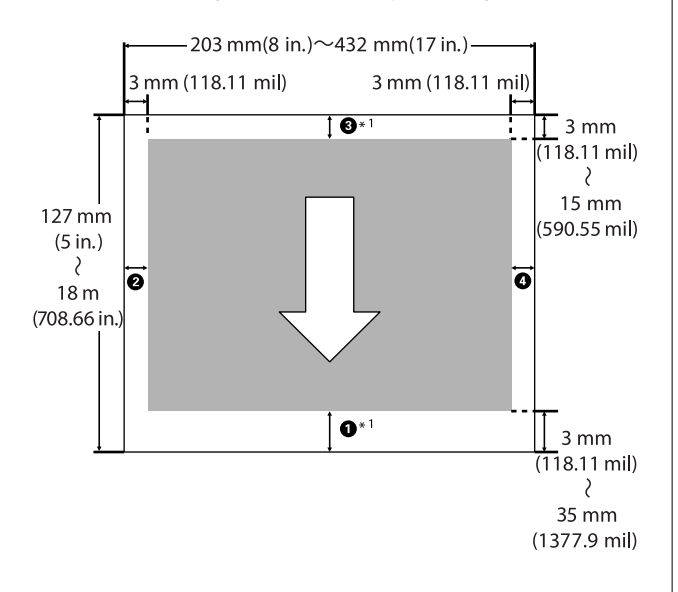

\*1 Yazıcı sürücüsünde aşağıdaki ayarların yapılması, kağıdın alt ve üst kenar boşluklarını 0 mm'ye ayarlar. Windows için: **Ana** — **Rulo Kağıttan Tasarruf Et** öğesini işaretleyin.

Mac için: **Sayfa Yapısı Ayarları** ekranında, **Rulo Kağıt Seçeneği** — **Rulo Kağıttan Tasarruf Et** seçimini yapın.

Çizimdeki A–D üst, alt, sol ve sağdaki kenar boşluklarını gösterir. Kenarlıksız yazdırma gerçekleştirmek için, aşağıdaki değerler 0 mm olarak ayarlanır.

- ❏ Sol / sağ kenarlıksız yazdırma gerçekleştirirken: B, D
- ❏ Tüm kenarlar için kenarlıksız yazdırma gerçekleştirirken:  $\mathbf{0}, \mathbf{\Theta}, \mathbf{\Theta}, \mathbf{\Theta}$

Aksi takdirde, kenar boşlukları menüdeki **Top/ Bottom Margins** ayar değerine bağlıdır.

**Top/Bottom Margins** ayarı U["Paper Setting" sayfa 104](#page-103-0)

Varsayılan ayar 15 mm'dir.

Aşağıdaki kağıt kullanılırken üst kenar boşluğu için varsayılan ayar 20 mm'dir.

Premium Glossy Photo Paper (250) (Premium Parlak Fotoğraf Kağıdı (250)) / Premium Semigloss Photo Paper (250) (Premium Yarı Parlak Fotoğraf Kağıdı (250)) / Premium Luster Photo Paper (260) (Premium Parlak Fotoğraf Kağıdı (260)) / Premium Semimatte Photo Paper (260) (Premium Yarı Mat Fotoğraf Kağıdı (260))

# c*Önemli:*

- ❏ *Rulo kağıdın kuyruk ucu çekirdekten çıkarsa yazdırma bozulur. Kuyruk ucunun yazdırma alanı içine gelmediğinden emin olun.*
- ❏ *Kenar boşlukları değişse bile, yazdırılan boyut değişmez.*

# **Sayfa Kesme Yazdırılabilir Alanı**

Sol ve sağa kenarlıksız yazdırırken, sol ve sağ kenar boşlukları 0 mm'dir.

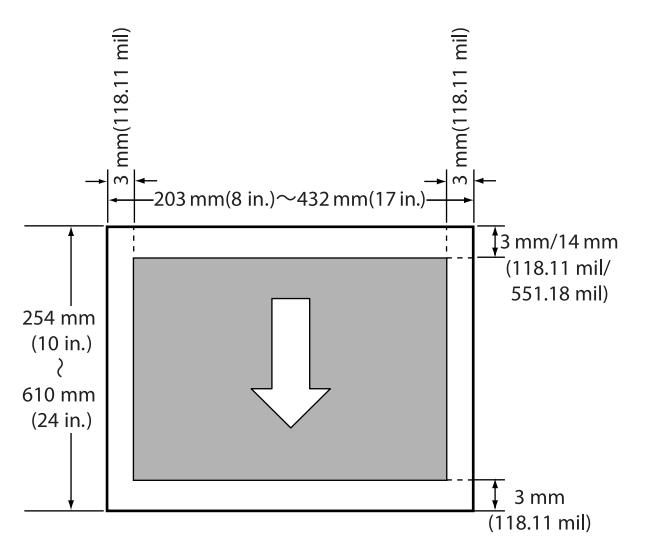

# Çizimdeki ok kağıdın çıkarılma yönünü gösterir. **Yazdırmayı İptal Etme**

Duruma bağlı olarak yazdırma işlerini durdurmanın birkaç yolu vardır.

Bilgisayar yazıcıya veri gönderimini tamamladığında, yazdırma işini bilgisayardan iptal edemezsiniz. Yazıcıdan iptal etme.

# **Bilgisayardan İptal Etme (Windows)**

### **İlerleme Çubuğu görüntülendiğinde**

**İptal** öğesine tıklayın.

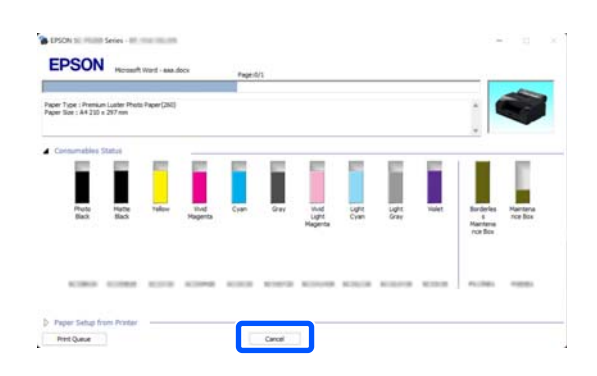

# **İlerleme Çubuğu görüntülenmediğinde**

Yazdırırken, görev çubuğunda görüntülenen yazıcı simgesine tıklayın.

Bir simgenin görüntülenip görüntülenmeyeceği Windows için seçilen ayarlara bağlıdır.

Belge menüsünü görüntülemek için iptal etmek<br>istediğiniz yazduma yerici edua sağ tuklayın ve istediğiniz yazdırma verisi adına sağ tıklayın ve ardından **Cancel (İptal)** öğesine tıklayın.

> Tüm yazdırma verilerini iptal etmek için, **Printer (Yazıcı)** menüsünde **Cancel All Documents (Tüm Belgeleri İptal Et)** öğesine tıklayın.

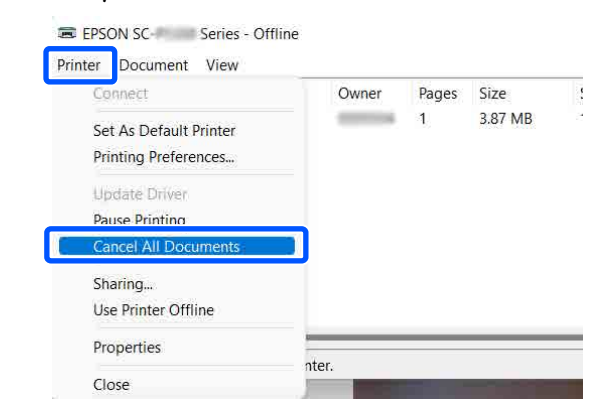

İş yazıcıya gönderilmişse yazdırma verileri yukarıdaki ekranda gösterilmez.

### **Bilgisayardan iptal etme (Mac)**

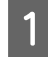

A Dock (Yerleştir) içindeki yazıcı simgesine tıklayın.

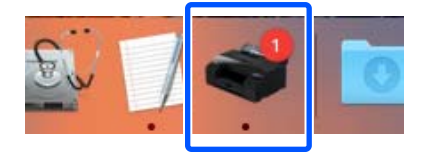

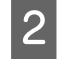

 $\begin{bmatrix} 2 & \text{İptal etmek istediğiniz işi seçim ve ardından} \\ 2 & \text{D.} \end{bmatrix}$ **Delete (Sil)** düğmesine tıklayın.

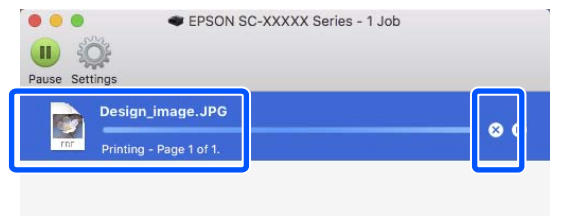

İş yazıcıya gönderilmişse yazdırma verileri yukarıdaki ekranda gösterilmez.

### **Yazıcıda iptal etme**

 düğmesine basın, ekranda **Cancel** öğesini seçin ve ardından, OK düğmesine basın.

Yazdırma işleminin ortasında yazdırma işi iptal edilir. İptal ettikten sonra, yazıcının hazır durumuna geçmesi biraz zaman alabilir.

#### *Not:*

*Yukarıdaki işlemi yaparak bilgisayardaki yazdırma kuyruğunda bulunan yazdırma işlerini silemezsiniz. Yazdırma kuyruğundaki yazdırma işlerini silmek için önceki bölümdeki "Bilgisayardan iptal etme" prosedürüne bakın.*

# **Çeşitli Yazdırma Metodları**

# **Daha Koyu Siyah Tonlarıyla Yazdırma (Siyah Geliştirme Katmanı)**

Siyah Geliştirme Katmanı, baskılardaki koyu ve gri alanları kaplamak için Light Gray (Açık Gri) mürekkep kullanarak maksimum siyah yoğunluğunu artırarak dinamik aralığı iyileştiren bir işlevdir.

Siyah Geliştirme Katmanı yalnızca parlak kağıt üzerinde kullanılabilir. Ancak bu özellik bazı parlak kağıtlarda kullanılamaz.

#### *Not:*

*Kullanılan kağıt türüne bağlı olarak Siyah Geliştirme Katmanı kullanılamayabilir.*

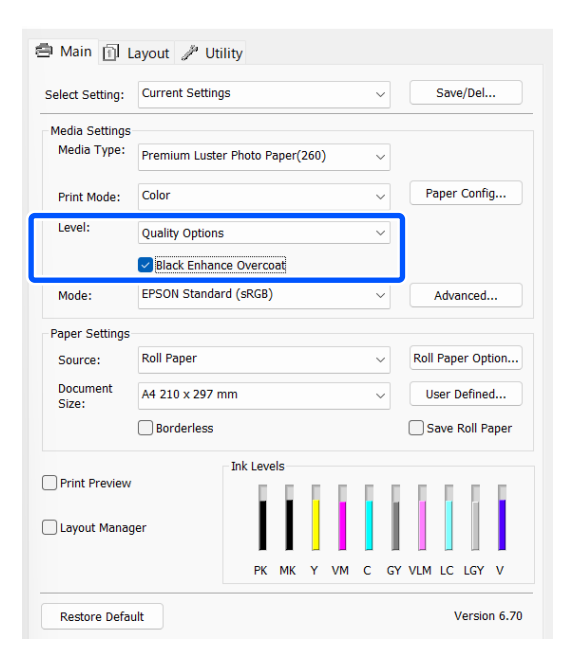

# **Rengi ve Baskıyı Düzeltin**

Yazıcı sürücüsü, renk alanına uyacak şekilde otomatik ve dahili olarak renkleri düzeltir. Aşağıdaki renk düzeltme modları arasından seçim yapabilirsiniz.

- ❏ EPSON Standardı (sRGB) sRGB alanını optimize eder ve rengi düzeltir.
- ❏ Adobe RGB Adobe RGB alanını optimize eder ve rengi düzeltir.

Yukarıdaki renk işleme seçeneklerinden biri seçildiğinde, tercih edilen seçenek için **Gelişmiş** öğesine tıklarsanız, Gama, Parlaklık, Kontrast, Doygunluk özelliklerini hassas şekilde ayarlayabilirsiniz.

Kullanılan uygulamanın bir renk düzeltme fonksiyonu yoksa bu seçeneği kullanın.

# **Windows'taki Ayarlar**

Bir renk yönetim fonksiyonu içeren uygulamaları kullanırken, bu uygulamalardan nasıl renkleri ayarlayacağınızı belirleyin.

Renk yönetimi fonksiyonu olmayan uygulamaları kullanırken, adım 2'den başlayın.

Aşağıdaki uygulamaları kullanırken, renk yönetimi ayarını **Printer Manages Colors (Renkleri Yazıcı Yönetir)** olarak ayarlayın.

Adobe Photoshop CS3 veya üstü Adobe Photoshop Elements 6.0 veya üstü Adobe Photoshop Lightroom 1 veya üstü

Diğer uygulamalarda, **No Color Management (Renk Yönetimi Yok)** öğesini ayarlayın.

*Not:*

*Desteklenen platformlar hakkında bilgi için sözü edilen uygulamanın web sitesine bakın.*

Adobe Photoshop CC için ayar örneği

**Print (Yazdır)** iletişim kutusunu açın.

#### **Çeşitli Yazdırma Metodları**

**Color Management (Renk Yönetimi)** öğesini seçin ve ardından **Color Handling (Renk Kullanımı)** içinden **Printer Manages Colors (Renkleri Yazıcı Yönetir)** öğesini seçtikten sonra **Print Settings (Yazdırma Ayarları)** öğesine tıklayın.

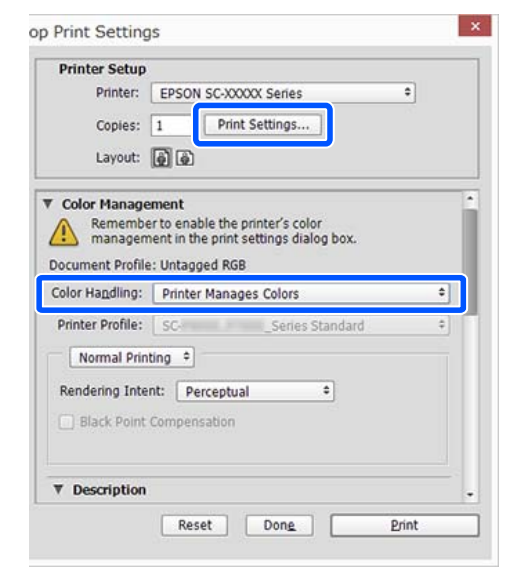

B Yazıcı sürücüsünün **Ana** ekranını görüntüleyin.

U["Temel Yazdırma Metodları\(Windows\)"](#page-52-0) [sayfa 53](#page-52-0)

C **Mod** için **EPSON Standardı (sRGB)** ya da **Adobe RGB** seçimini yapın.

> Daha ayrıntılı ayarlamalar yapmak için, **Gelişmiş** öğesine tıklayın ve sonra adım 4'e ilerleyin.

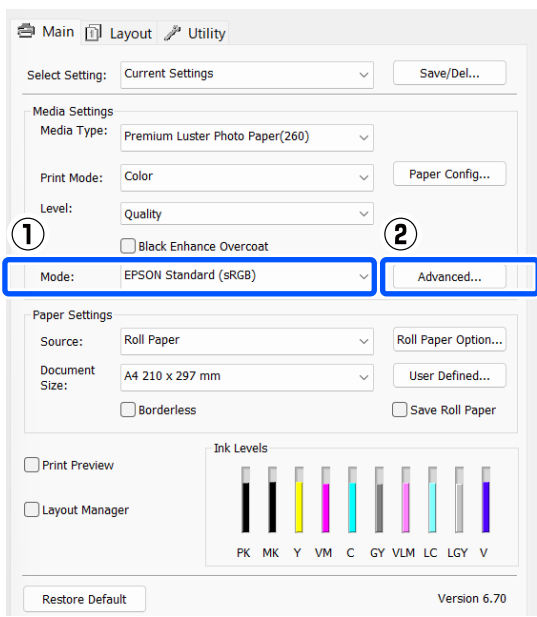

# 4 Gerekli ayarları yapın.

Her öğeye ilişkin daha fazla bilgi için yazıcı sürücüsü yardımına bakın.

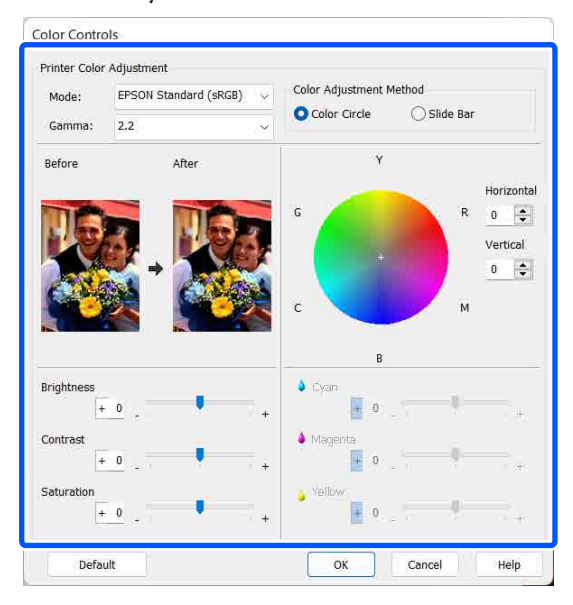

#### *Not:*

*Ekranın solundaki örnek resmi kontrol ederek düzeltme değerini ayarlayabilirsiniz. Renk dengesini hassas şekilde ayarlamak için de renk dairesini kullanabilirsiniz.*

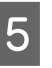

E Diğer ayarları kontrol edin ve ardından yazdırmaya başlayın.

#### **Mac'teki Ayarlar**

Bir renk yönetim fonksiyonu içeren uygulamaları kullanırken, bu uygulamalardan nasıl renkleri ayarlayacağınızı belirleyin.

Renk yönetimi fonksiyonu olmayan uygulamaları kullanırken, Adım 2'den başlayın.

Aşağıdaki uygulamaları kullanırken, renk yönetimi ayarını **Printer Manages Colors (Renkleri Yazıcı Yönetir)** olarak ayarlayın.

Adobe Photoshop CS3 veya üstü Adobe Photoshop Elements 6 veya üstü Adobe Photoshop Lightroom 1 veya üstü

Diğer uygulamalarda, **No Color Management (Renk Yönetimi Yok)** öğesini ayarlayın.

*Not:*

*Desteklenen platformlar hakkında bilgi için sözü edilen uygulamanın web sitesine bakın.*

Adobe Photoshop CC için ayar örneği

**Print (Yazdır)** iletişim kutusunu açın.

**Color Management (Renk Yönetimi)** öğesini seçin ve ardından **Color Handling (Renk Kullanımı)** içinden **Printer Manages Colors (Renkleri Yazıcı Yönetir)** öğesini seçtikten sonra **Print Settings (Yazdırma Ayarları)** öğesine tıklayın.

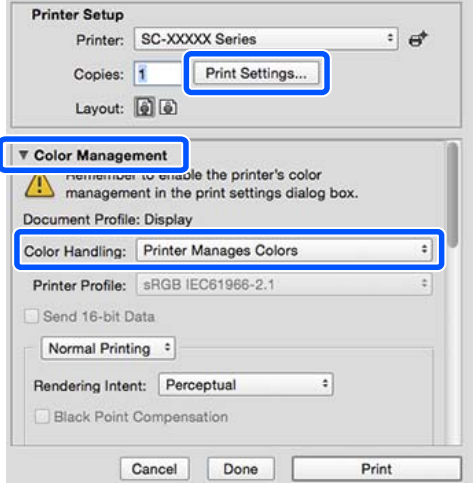

2 Yazdırma ekranını görüntüleyin.

U["Temel Yazdırma Metodları \(Mac\)"](#page-54-0) [sayfa 55](#page-54-0)

C Listeden **Color Matching (Renk Eşleştirme)** öğesini seçip **EPSON Renk Kontrolleri** düğmesini tıklatın.

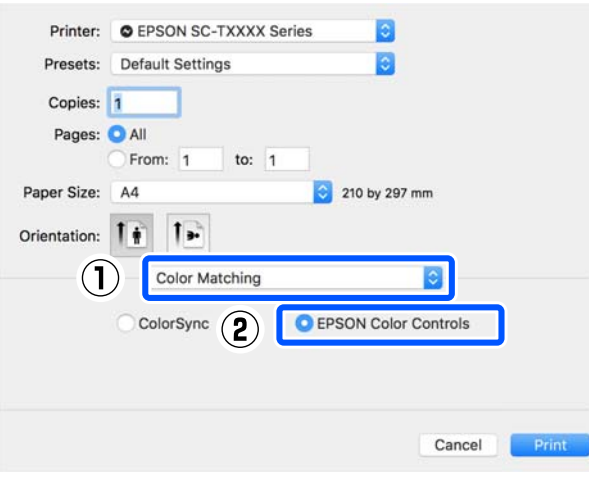

# *Not:*

*Adım 1 atlanırsa aşağıdaki uygulamalarda EPSON Color Controls (EPSON Renk Denetimleri) kullanılamaz.*

- ❏ *Adobe Photoshop CS3 veya üstü*
- ❏ *Adobe Photoshop Lightroom 1 veya üstü*
- ❏ *Adobe Photoshop Elements 6 veya üstü*

D Listeden **Yazdırma Ayarları** seçimini yapın ve ardından **Renkli Mod** için **EPSON Standardı (sRGB)** veya **Adobe RGB** öğesini seçin. Parametreleri elle ayarlarken **Gelişmiş Renk Ayarları** seçeneğine tıklayın.

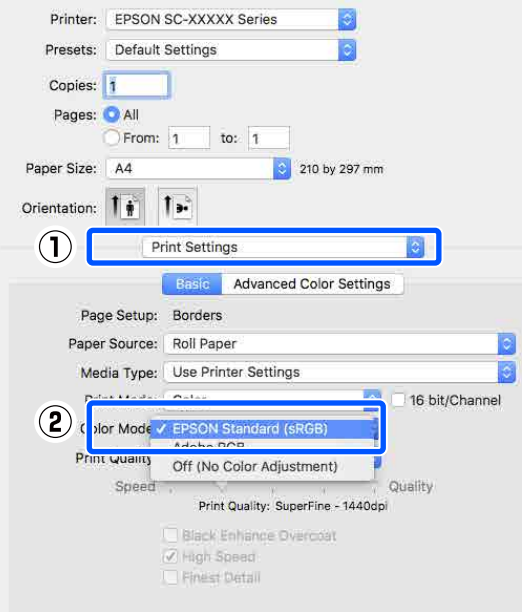

E Gerekli ayarları yapın.

Her öğeye ilişkin daha fazla bilgi için yazıcı sürücüsü yardımına bakın.

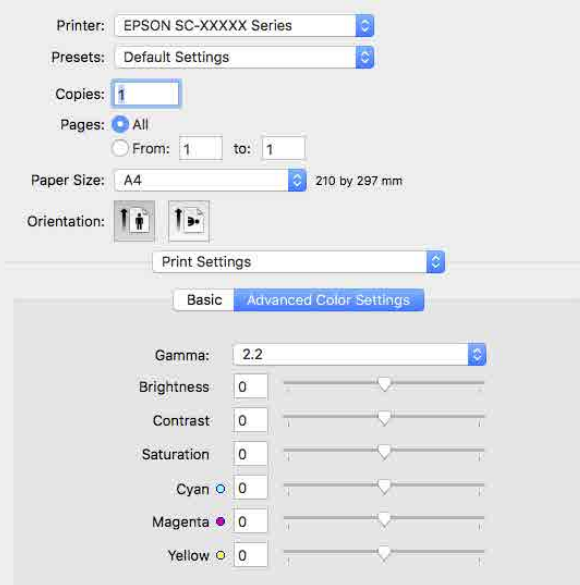

F Diğer ayarları kontrol edin ve ardından yazdırmaya başlayın.

# **Siyah ve Beyaz Fotoğrafların Yazdırılması**

Yazıcı sürücüsünden resim verisi rengini ayarlayarak zengin tonlamalı siyah-beyaz fotoğraflar basabilirsiniz. Uygulamalardan gelen verileri işlemeden, baskı sırasında resim verilerini düzeltebilirsiniz. Orijinal veriler etkilenmez.

Aşağıdaki örneklerde **Gelişmiş SB Fotoğraf** öğesini seçemezsiniz. Siyah beyaz yazdırırken, **Siyah** öğesini seçin.

❏ Singleweight Matte Paper (Singleweight Mat Kağıt), Photo Quality Ink Jet Paper (Fotoğraf Kalitesinde Mürekkep Püskürtücülü Yazıcı Kağıdı) ya da Plain Paper (Düz Kağıt) kullanırken

#### *Not:*

*sRGB renk alanına sahip olan resimleri kullanmanız önerilir.*

#### **Windows'taki Ayarlar**

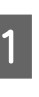

A Bir renk yönetim fonksiyonu içeren uygulamaları kullanırken, bu uygulamalardan nasıl renkleri ayarlayacağınızı belirleyin.

Renk yönetimi fonksiyonu olmayan uygulamaları kullanırken, adım 2'den başlayın.

Aşağıdaki uygulamaları kullanırken, renk yönetimi ayarını **Printer Manages Colors (Renkleri Yazıcı Yönetir)** olarak ayarlayın.

Adobe Photoshop CS3 veya üstü Adobe Photoshop Elements 6.0 veya üstü Adobe Photoshop Lightroom 1 veya üstü

Diğer uygulamalarda, **No Color Management (Renk Yönetimi Yok)** öğesini ayarlayın.

#### *Not:*

*Desteklenen platformlar hakkında bilgi için sözü edilen uygulamanın web sitesine bakın.*

Adobe Photoshop CC için ayar örneği

**Print (Yazdır)** iletişim kutusunu açın.

#### **Çeşitli Yazdırma Metodları**

**Color Management (Renk Yönetimi)** öğesini seçin ve ardından **Color Handling (Renk Kullanımı)** içinden **Printer Manages Colors (Renkleri Yazıcı Yönetir)** öğesini seçtikten sonra **Print Settings (Yazdırma Ayarları)** öğesine tıklayın.

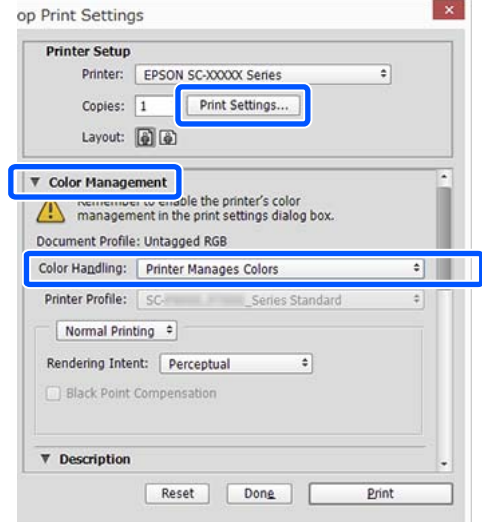

B Yazıcı sürücüsünün **Ana** ekranını görüntüleyin.

U["Temel Yazdırma Metodları\(Windows\)"](#page-52-0) [sayfa 53](#page-52-0)

C **Baskı Modu** için **Gelişmiş SB Fotoğraf** seçimini yapın.

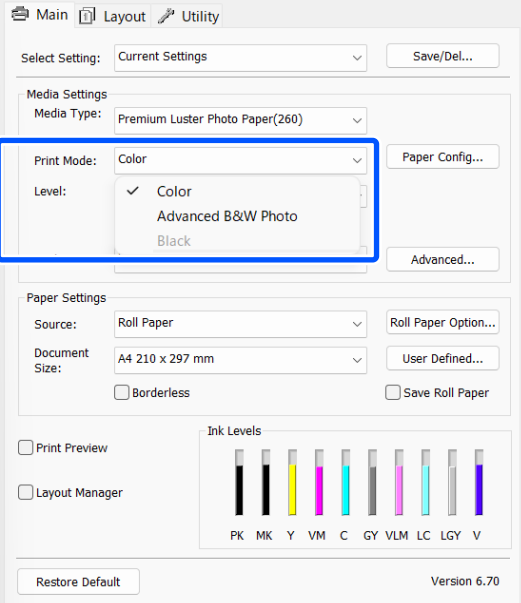

Ayrıntılı ayarlamalar yapmak için, Adım 4'e ilerleyin. Ayarlamalar yapmak istemiyorsanız, Adım 6'ya ilerleyin.

D **Mod** içinden **Gelişmiş** öğesine tıklayın.

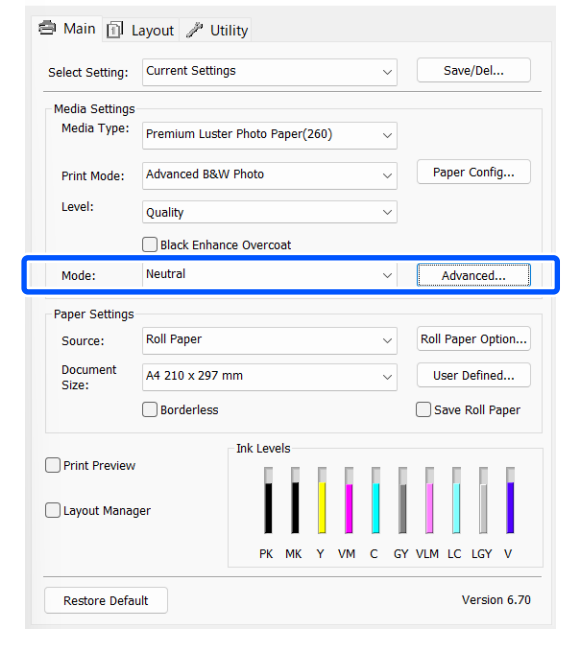

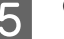

# E Gerekli ayarları yapın.

Her öğeye ilişkin daha fazla bilgi için yazıcı sürücüsü yardımına bakın.

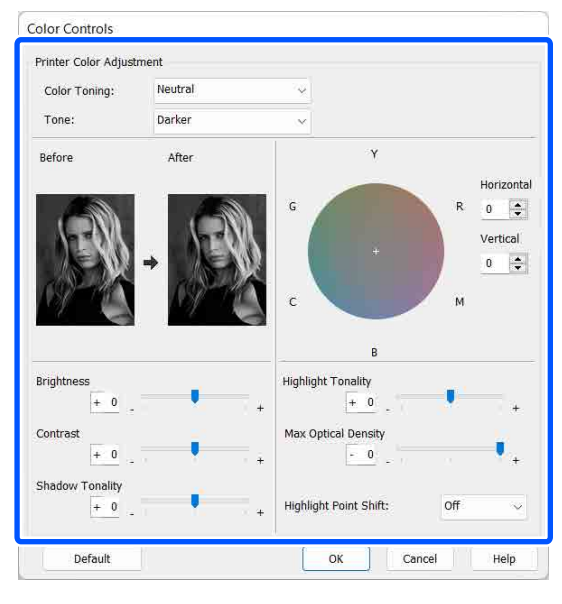

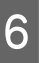

F Diğer ayarları kontrol edin ve ardından yazdırmaya başlayın.

### **Çeşitli Yazdırma Metodları**

#### **Mac'teki Ayarlar**

A Bir renk yönetim fonksiyonu içeren uygulamaları kullanırken, bu uygulamalardan nasıl renkleri ayarlayacağınızı belirleyin.

> Aşağıdaki uygulamaları kullanırken, renk yönetimi ayarını **Printer Manages Colors (Renkleri Yazıcı Yönetir)** olarak ayarlayın.

Adobe Photoshop CS3 veya üstü Adobe Photoshop Elements 6 veya üstü Adobe Photoshop Lightroom 1 veya üstü

Diğer uygulamalarda, **No Color Management (Renk Yönetimi Yok)** öğesini ayarlayın.

#### *Not:*

*Desteklenen platformlar hakkında bilgi için sözü edilen uygulamanın web sitesine bakın.*

Adobe Photoshop CC için ayar örneği

**Print (Yazdır)** iletişim kutusunu açın.

**Color Management (Renk Yönetimi)** öğesini seçin ve ardından **Color Handling (Renk Kullanımı)** içinden **Printer Manages Colors (Renkleri Yazıcı Yönetir)** öğesini seçtikten sonra **Print Settings (Yazdırma Ayarları)** öğesine tıklayın.

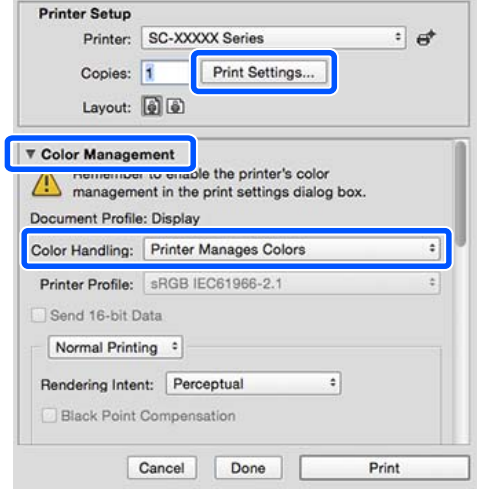

B Yazdır ekranını görüntüleyin, listeden **Print Settings** öğesini ve ardından **Renk** olarak **Gelişmiş SB Fotoğraf** öğesini seçin.

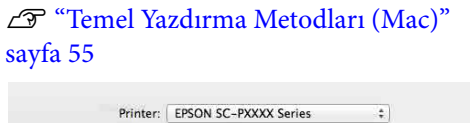

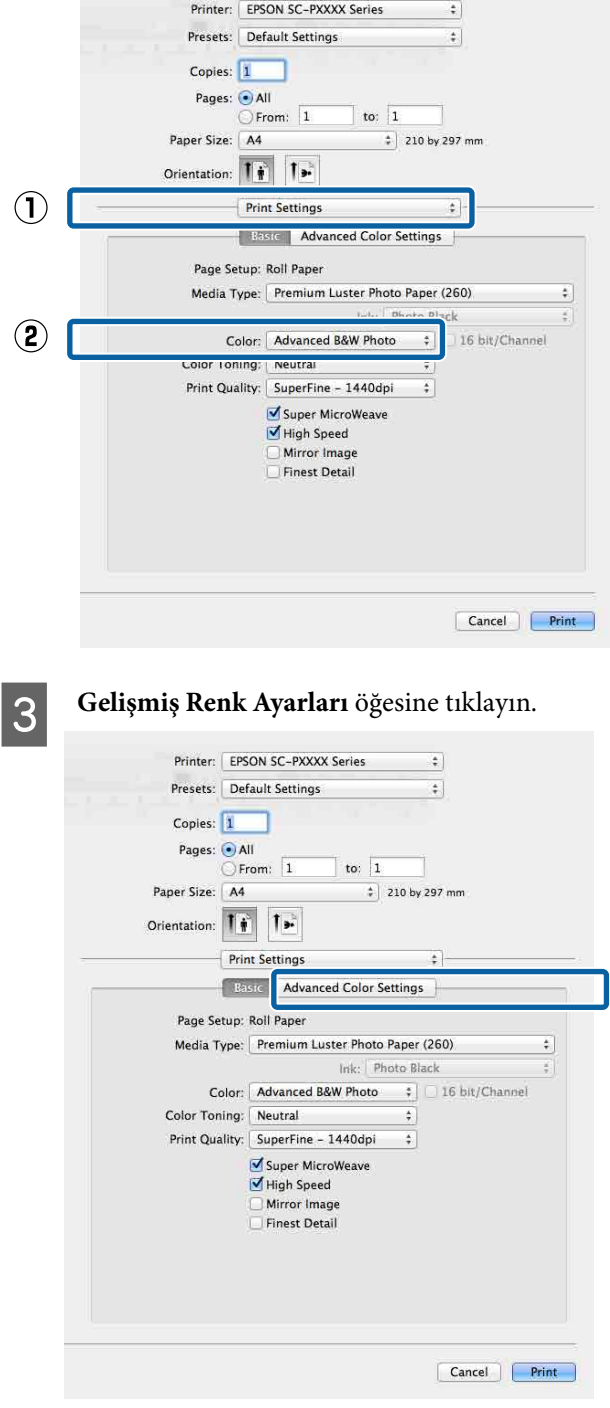

 $\Delta$  Gerekli ayarları yapın.

Her öğeye ilişkin daha fazla bilgi için yazıcı sürücüsü yardımına bakın.

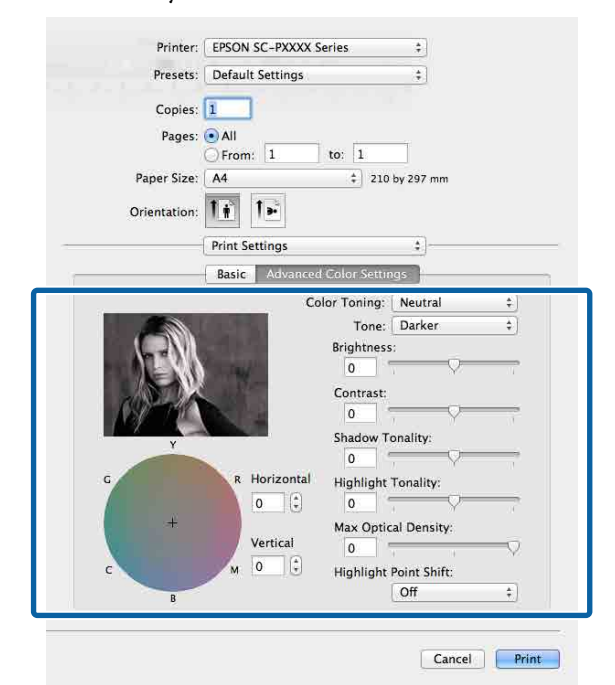

E Diğer ayarları kontrol edin ve ardından yazdırmaya başlayın.

# **Kenarlıksız Yazdırma**

Kağıtta kenar boşluğu olmadan verilerinizi yazdırabilirsiniz.

Seçebildiğiniz kenarlıksız baskı aşağıda gösterildiği gibi ortam türüne bağlı olarak değişebilir.

Rulo Kağıt: tüm kenarlar için kenar boşluğu yok, sol ve sağ için kenar boşluğu yok.

Sayfa Kesmesi: yalnızca sol ve sağda hiç boşluk yok.

Tüm kenarlar için kenarlıksız yazdırırken kesme işlemini de yapılandırabilirsiniz.

U["Rulo Kağıdı Kesme Hakkında" sayfa 68](#page-67-0)

Sol ve sağda kenarlıksız baskı yaparken, kağıdın üstünde ve altında kenar boşlukları kalır.

Üst / Alt Kenar Boşluğu Değerleri U["Yazdırılabilir Alan" sayfa 57](#page-56-0)

# **Kenarlıksız Yazdırma Metodlarının Türleri**

Aşağıdaki iki yöntemi kullanarak kenarlıksız yazdırma işlemi gerçekleştirebilirsiniz.

❏ Otomatik Genişletme

Yazıcı sürücüsü, yazdırma verisini kağıt boyutundan biraz daha büyük bir boyuta genişletir ve genişletilmiş görüntüyü yazdırır. Kağıt kenarlarını aşan kısımlar yazdırılmaz; bu nedenle, kenarlıksız yazdırmaya neden olunur. Görüntü verisini aşağıdaki gibi ayarlamak için uygulamalardaki Sayfa Yapısı gibi ayarları kullanın.

- Yazdırma verisi için kağıt boyutu ile sayfa ayarını eşleştirin.
- Uygulamanızda kenar boşluğu ayarları varsa kenar boşluğunu 0 mm yapın.
- Görüntü boyutunu kağıt boyutu kadar büyük hale getirin.

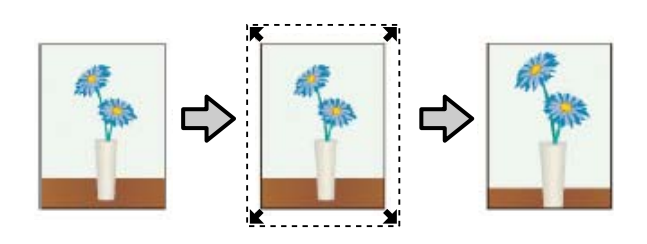

❏ Saklama Boyutu

Kenarlıksız çıktı üretmek için uygulamalarda yazdırma verisini kağıt boyutundan büyük şekilde oluşturun. Yazıcı sürücüsü görüntü verilerini büyütmez. Görüntü verisini aşağıdaki gibi ayarlamak için uygulamalardaki Sayfa Yapısı gibi ayarları kullanın.

- Sol ve sağda gerçek yazdırma boyutundan 3 mm daha büyük (toplam 6 mm) yazdırma verisi oluşturun.
- Uygulamanızda kenar boşluğu ayarları varsa kenar boşluğunu 0 mm yapın.

- Görüntü boyutunu kağıt boyutu kadar büyük hale getirin.

Yazıcı sürücüsü ile görüntü büyütmeden kaçınmak istiyorsanız bu ayarı seçin.

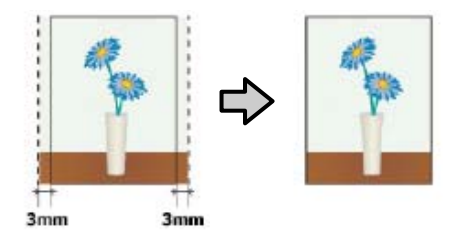

# **Kenarlıksız Yazdırma için Desteklenen Ortam Boyutları**

Kenarlıksız yazdırma için aşağıdaki ortam boyutları desteklenir.

Desteklenen kağıt boyutları, rulo kağıt veya yaprak kağıt kullanmanıza göre değişiklik gösterir.

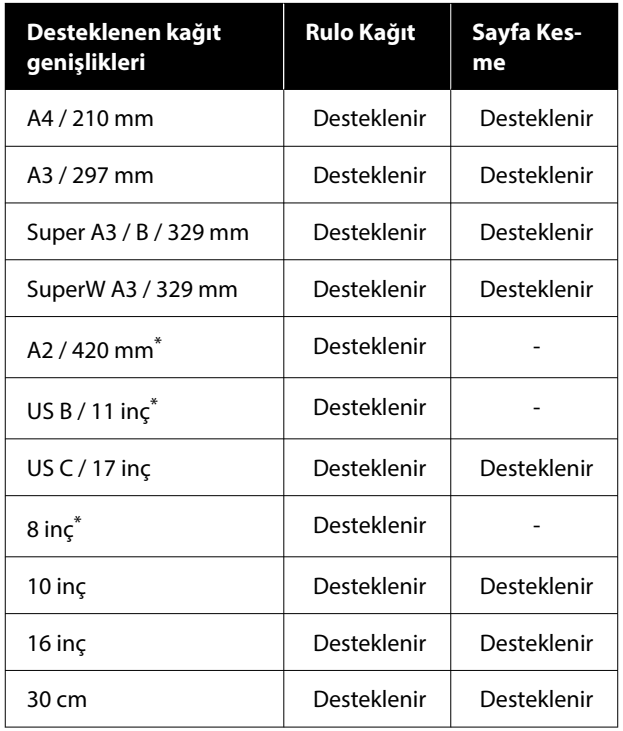

\* Kenarlıksız yazdırma işlemini sadece yazıcıyla birlikte verilen kenarlıksız yazdırma boşluk ayar kolunu kullanırken veya 2 inç çekirdekli rulo kağıt üzerine yazdırma yaparken gerçekleştirebilirsiniz.

U["Kenarlıksız yazdırma için ara parçasının Takılması ve](#page-40-0) [Çıkarılması" sayfa 41](#page-40-0)

Ortam türüne bağlı olarak, baskı kalitesi azalabilir ya da kenarlıksız yazdırma seçilemez.

- U["Epson Özel Ortam Tablosu" sayfa 152](#page-151-0)
- U["Piyasada Bulunan Desteklenen Kağıt" sayfa 157](#page-156-0)

# <span id="page-67-0"></span>**Rulo Kağıdı Kesme Hakkında**

Rulo kağıtta kenarlıksız yazdırma işlemi gerçekleştirirken, sol ve sağ kenarlıksız yazdırma yapılacağını veya tüm kenarların kenarlıksız yazdırılacağını ve yazıcı sürücüsünün **Rulo Kağıt Seçeneği** öğesinde kağıdın nasıl kesileceğini belirtebilirsiniz. Her değer için kesme işlemi aşağıdaki grafikte gösterilir.

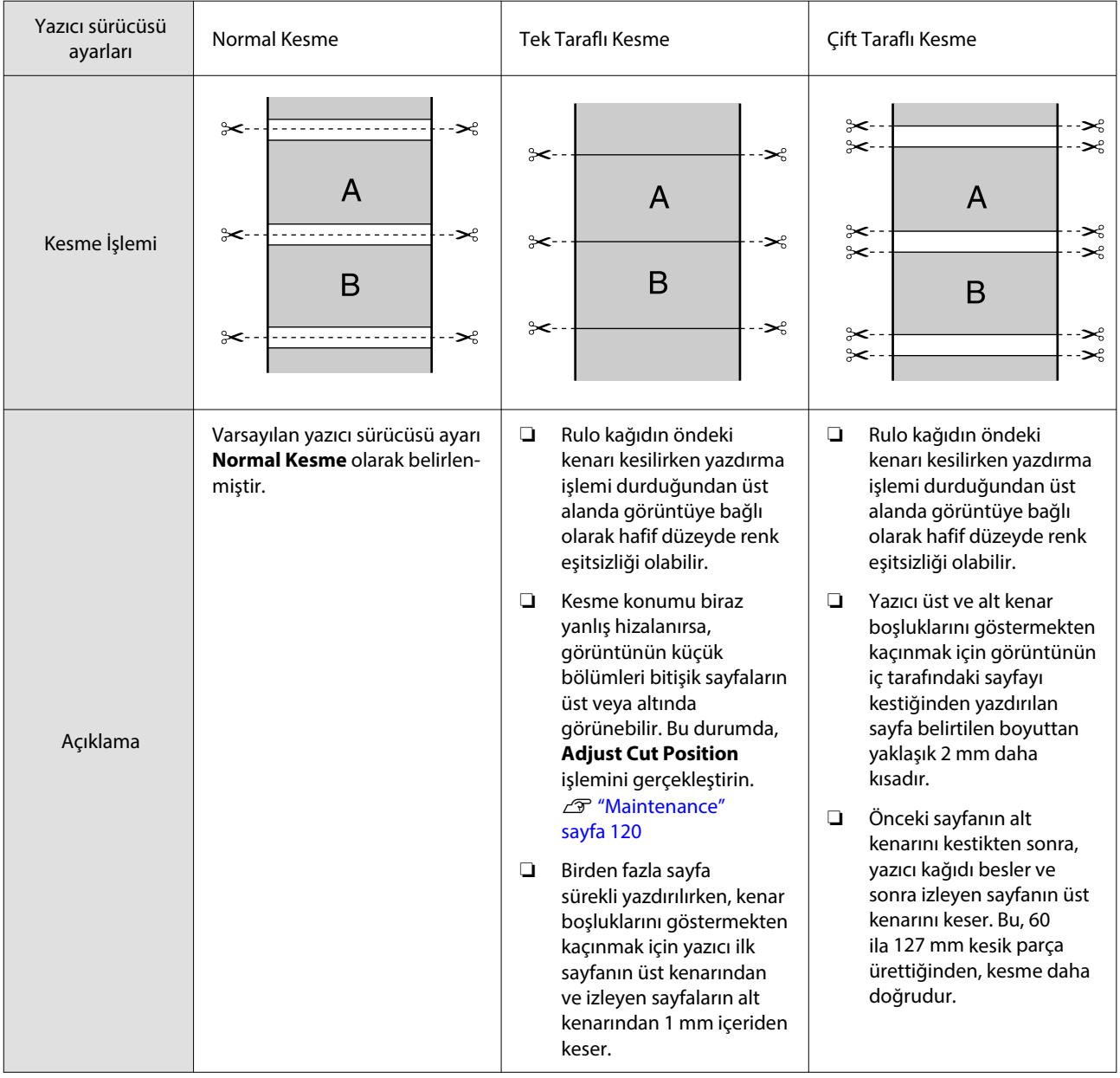

# *Not:*

*Kontrol panelindeki General Settings menüsünde yer alan Margin Refresh, kenar boşlukları ile yazdırma yapıldığında bir sonraki işe hazırlanmak üzere rulo kağıdının tüm kenarlarında kenarlıksız yazdırma yapılması sonrasında, üst kenardaki kirli izleri otomatik olarak keser. Kesmeye ihtiyaç duyulmadığında bunu Off olarak ayarlayın.*

U*["General Settings" sayfa 113](#page-112-0)*

# **Yazdırma için Prosedürlerin Ayarlanması**

### **Windows'taki Ayarlar**

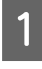

A Yazıcı sürücüsünün **Ana** ekranı gösterildiğinde, **Ortam Türü**, **Kaynak**, **Document Size** ve **Kağıt Boyutu** gibi yazdırma için gerekli olan çeşitli ayarları yapabilirsiniz.

U["Temel Yazdırma Metodları\(Windows\)"](#page-52-0) [sayfa 53](#page-52-0)

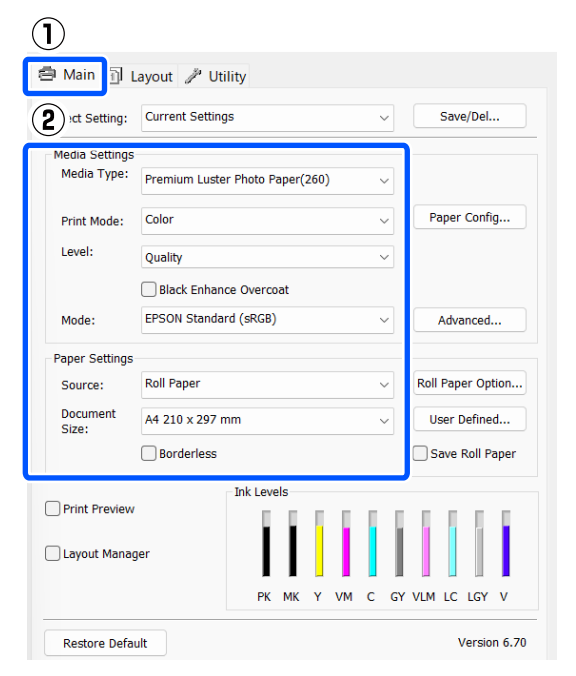

# **2** Kenarlıksız öğesini seçin ve ardından **Genişleme** düğmesine tıklayın.

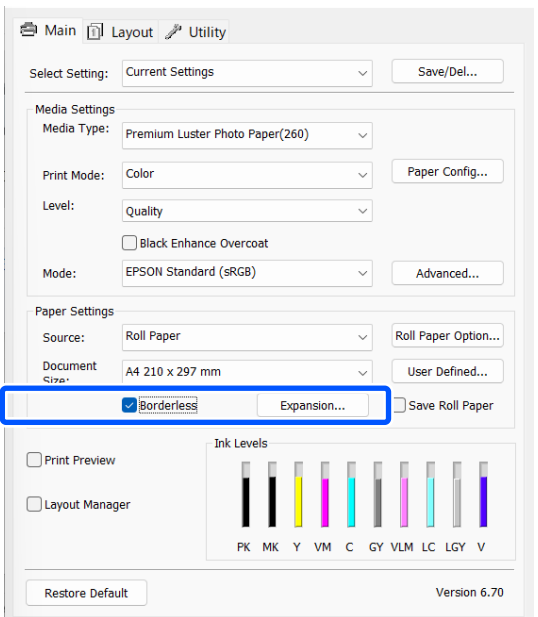

C **Otomatik Genişletme** ya da **Saklama Boyutu** öğelerini **Büyütme Metodu** olarak seçin.

> **Otomatik Genişletme** öğesini seçtiyseniz, görüntünün ne kadarının kağıdın kenarından aşağıda gösterildiği gibi taşacağını belirleyin.

> Maks : Sol için 3 mm ve sağ için 5 mm (görüntü 1 mm sağa kayar)

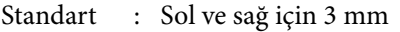

Min : Sol ve sağ için 1,5 mm

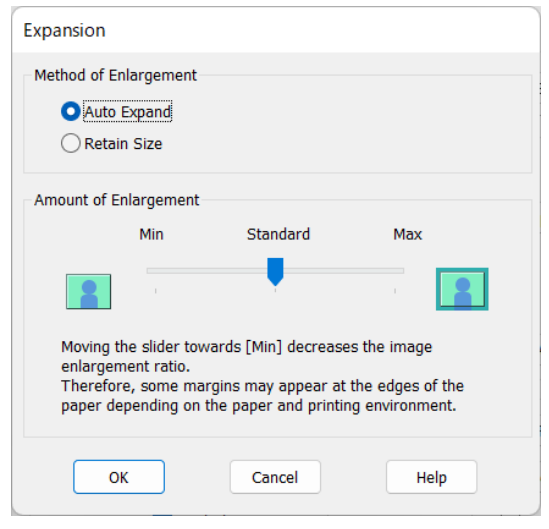

# *Not:*

*Kaydırıcıyı Min öğesine doğru kaydırmak, görüntü büyütme oranını azaltır. Bu nedenle, kağıt ve yazdırma ortamına bağlı olarak kağıdın kenarlarında bazı boşluklar görünebilir.*

D Rulo kağıt kullanırken, **Rulo Kağıt Seçeneği** öğesine tıklayın ve sonra **Otomatik Kesme** seçeneğini ayarlayın.

#### U["Rulo Kağıdı Kesme Hakkında" sayfa 68](#page-67-0)

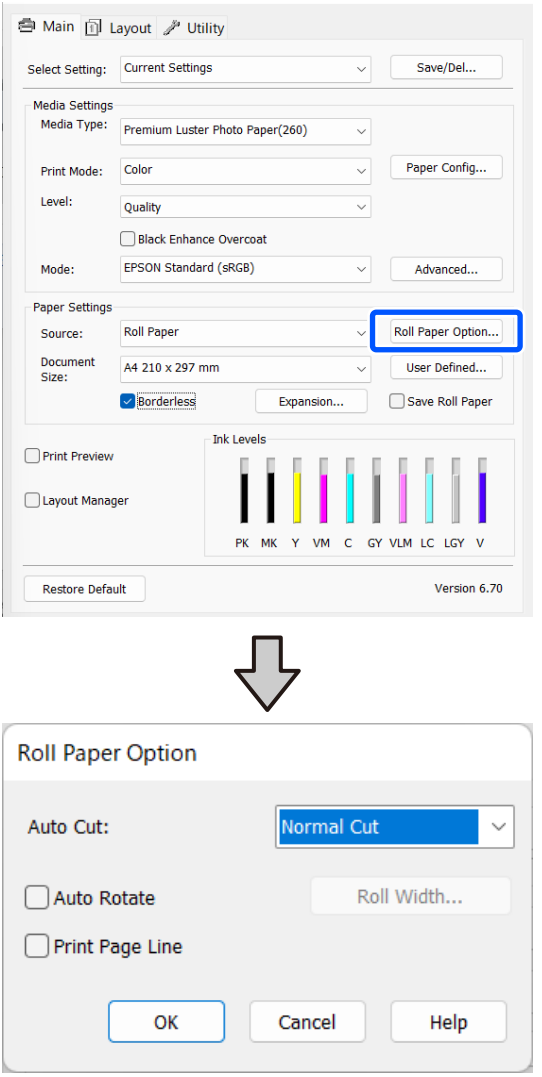

E Diğer ayarları kontrol edin ve ardından yazdırmaya başlayın.

#### **Mac'teki Ayarlar**

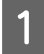

A Yazdır ekranını açın ve **Kağıt Boyutu** seçeneğinden kağıt boyutunu ve ardından kenarlıksız yazdırma metodunu seçin.

U["Temel Yazdırma Metodları \(Mac\)"](#page-54-0) [sayfa 55](#page-54-0)

Kenarlıksız yazdırma metodları için seçimler aşağıdaki gibi gösterilir.

xxxx (Roll Paper — Borderless, Auto Expand)

xxxx (Roll Paper — Borderless, Retain Size)

xxxx (Sheet — Borderless, Auto Expand) xxxx (Sheet — Borderless, Retain Size) Burada XXXX, A4 gibi gerçek kağıt boyutudur.

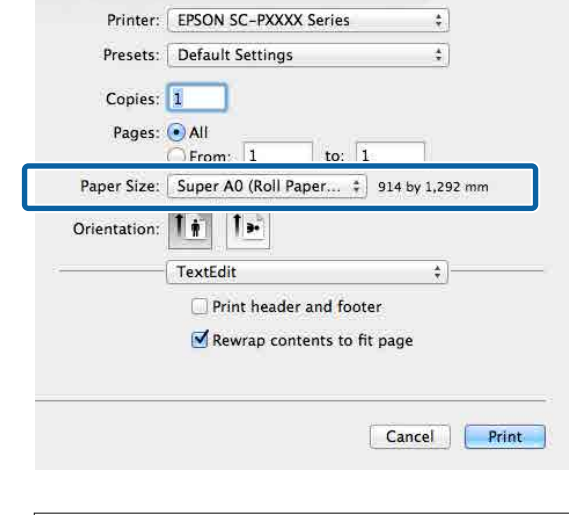

#### *Not:*

*Sayfa ayarı seçenekleri uygulamanın yazdırma iletişim kutusunda kullanılamıyorsa, sayfa ayarları iletişim kutusunu görüntüleyin.*

B Listeden **Sayfa Yapısı Ayarları** öğesini seçin ve sonra **Rulo Kağıt Seçeneği** veya **Genişleme** öğesini ayarlayın.

> **Rulo Kağıt Seçeneği** ile **Otomatik Kesme** hakkında daha fazla bilgi için aşağıya bakın.

U["Rulo Kağıdı Kesme Hakkında" sayfa 68](#page-67-0)

# **Genişleme** yalnızca **Kağıt Boyutu** için **Otomatik Genişletme** seçildiğinde kullanılabilir. Aşağıda her öğe için değerler gösterilmektedir.

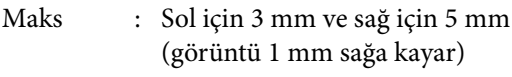

- Standart : Sol ve sağ için 3 mm
- Min : Sol ve sağ için 1,5 mm

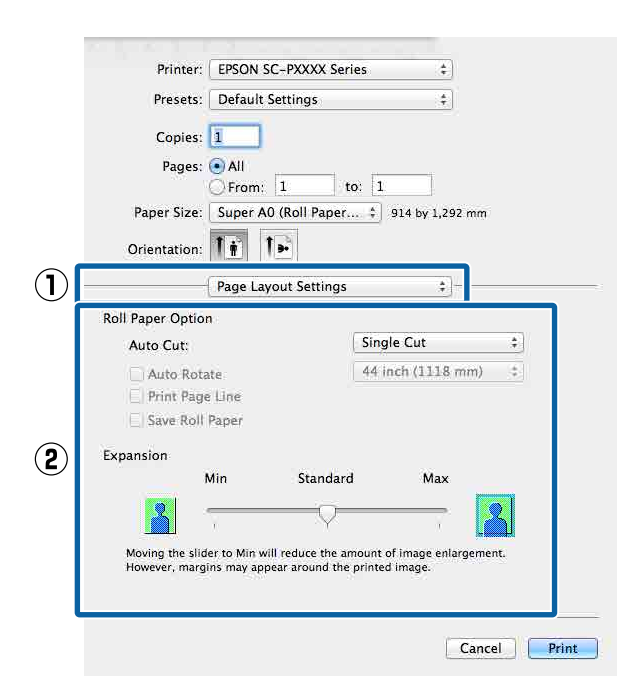

# *Not:*

*Kaydırıcıyı Min öğesine doğru kaydırmak, görüntü büyütme oranını azaltır. Bu nedenle, kağıt ve yazdırma ortamına bağlı olarak kağıdın kenarlarında bazı boşluklar görünebilir.*

C Diğer ayarları kontrol edin ve ardından yazdırmaya başlayın.

# **Büyütülmüş / Küçültülmüş Yazdırma**

Verinizin boyutunu büyütebilir ya da küçültebilirsiniz. Üç ayarlama metodu vardır.

❏ Çıktı Boyutuna Sığdır şeklinde yazdırma Kağıt boyutuna uyacak şekilde görüntü boyutunu otomatik olarak büyütür ya da küçültür.

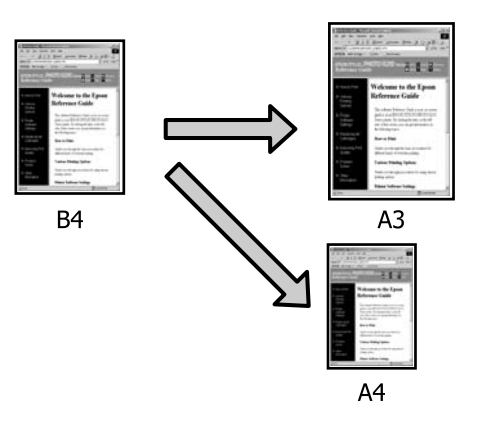

❏ Rulo Kağıdı Genişliğine Sığdır (Sadece Windows) Rulo kağıdın genişliğine uyacak şekilde görüntü boyutunu otomatik olarak büyütür ya da küçültür.

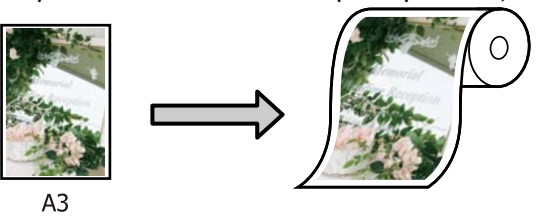

❏ Boyut Belirtin ayarı (Sadece Windows) Büyütme ya da küçültme oranını belirleyebilirsiniz. Standart olmayan bir kağıt boyutu için bu metodu kullanın.

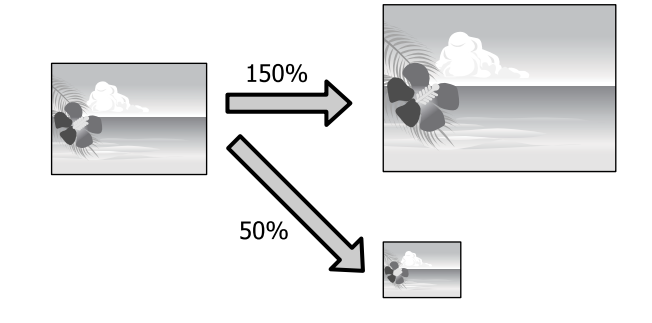

# **Sayfaya Sığdır / Kağıda Sığacak Şekilde Ölçeklendir**

### **Windows'taki Ayarlar**

- A Yazıcı sürücüsünün **Düzen** ekranı gösterildiğinde, **Sayfa Boyutu** ya da **Kağıt Boyutu** seçeneğinden veri kağıt boyutu ile aynı olan kağıt boyutunu ayarlayın.
	- U["Temel Yazdırma Metodları\(Windows\)"](#page-52-0) [sayfa 53](#page-52-0)

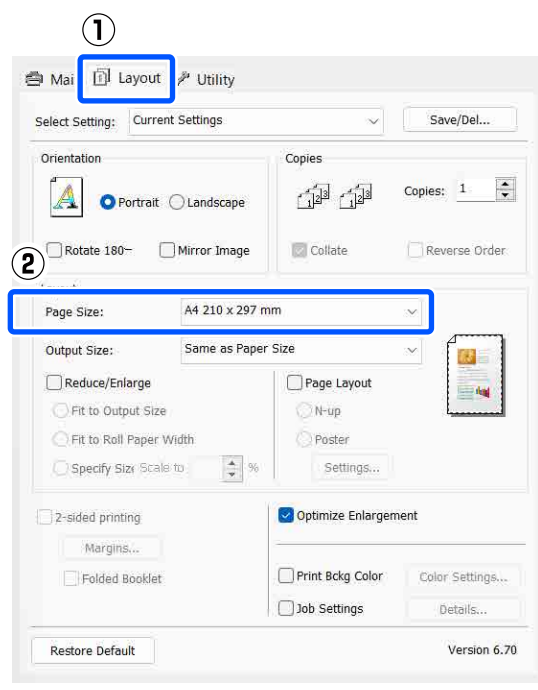

2 **Output Size** olarak yazıcıya yüklü olan kağıdın boyutunu seçin.

> **Çıktı Boyutuna Sığdır**, **Küçült / Büyüt** olarak seçilir.

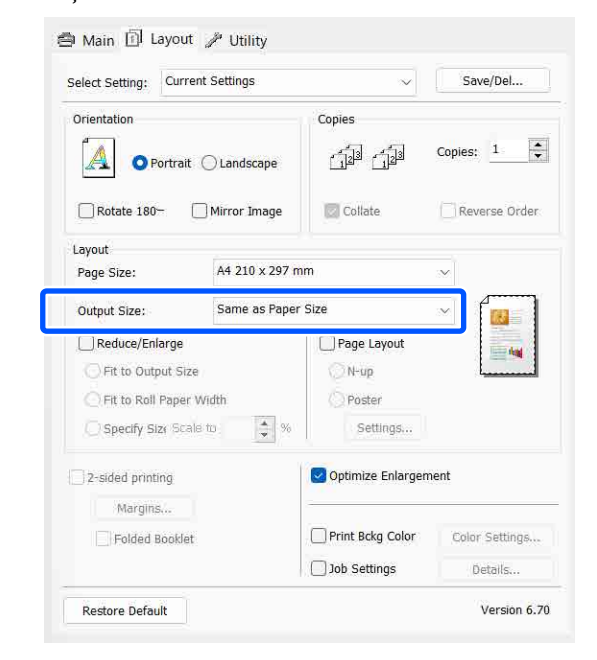

C Diğer ayarları kontrol edin ve ardından yazdırmaya başlayın.

# **Mac'teki Ayarlar**

A Yazdır ekranını açın, listeden **Paper Handling (Kağıt İşleme)** öğesini seçin ve ardından **Scale to fit paper size (Kağıt boyutuna uyacak**

**şekilde küçült)** öğesini işaretleyin. U["Temel Yazdırma Metodları \(Mac\)"](#page-54-0)

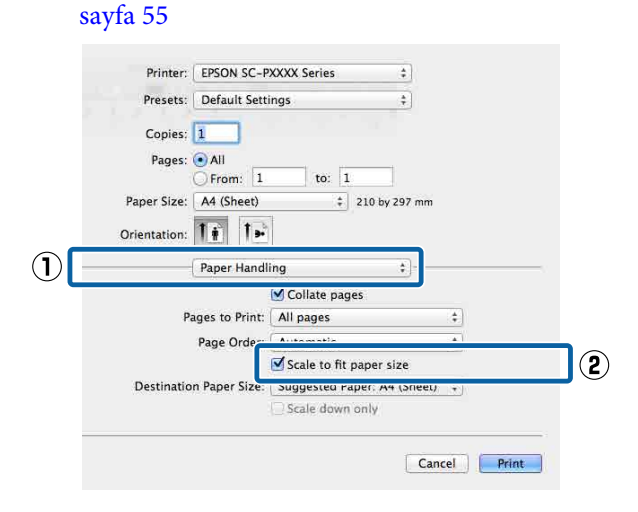
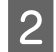

B **Destination Paper Size (Hedef Kağıt Boyutu)** olarak yazıcıya yüklü olan kağıdın boyutunu seçin.

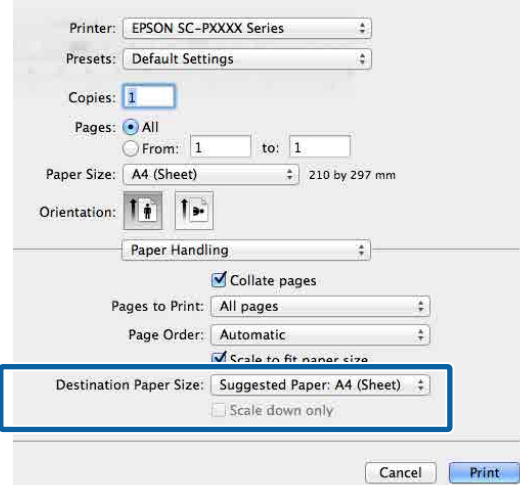

### *Not:*

*Büyütülmüş yazdırma yaparken, Scale down only (Yalnızca Küçült) onay kutusu seçimini kaldırın.*

C Diğer ayarları kontrol edin ve ardından yazdırmaya başlayın.

# **Rulo Kağıdı Genişliğine Sığdır (Sadece Windows)**

A Yazıcı sürücüsünün **Ana** sekmesini görüntüleyin ve **Kaynak** için **Rulo Kağıt** öğesini seçin.

> U["Temel Yazdırma Metodları\(Windows\)"](#page-52-0) [sayfa 53](#page-52-0)

B **Düzen** sekmesini görüntüleyin ve belge boyutunda kullanılan sayfa boyutu ile uyumlu bir **Sayfa Boyutu** tercihi yapın.

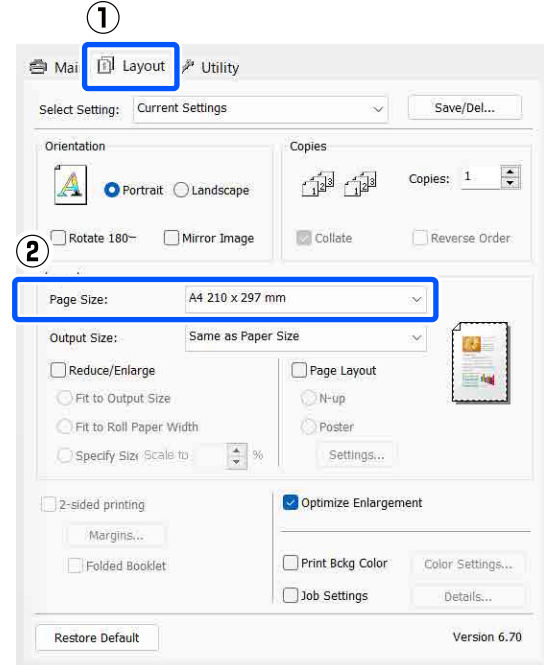

**3** Output Size olarak yazıcıya yüklü olan kağıdın boyutunu seçin.

> **Çıktı Boyutuna Sığdır**, **Küçült / Büyüt** olarak seçilir.

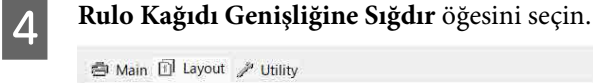

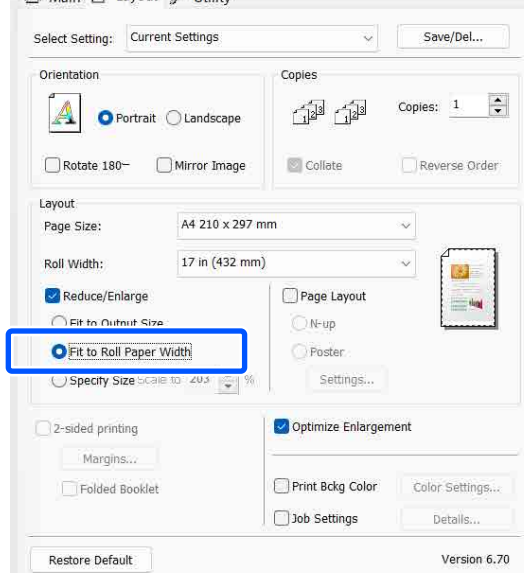

E **Rulo Genişliği** listesinden, yazıcıdaki yüklü rulo kağıt genişliğini seçin.

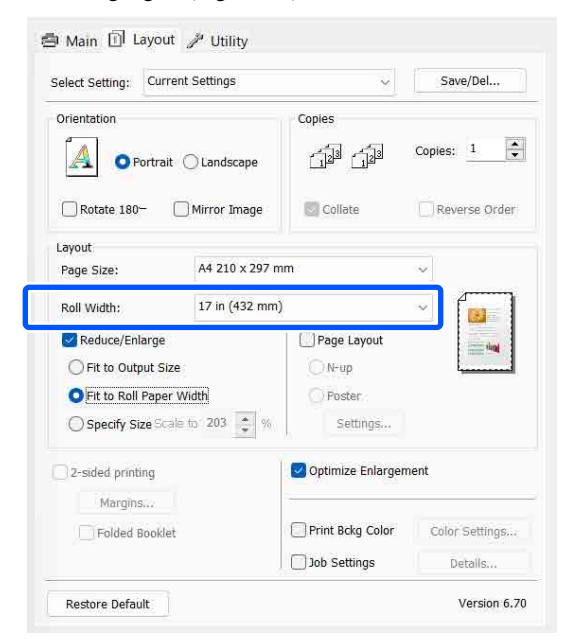

F Diğer ayarları kontrol edin ve ardından yazdırmaya başlayın.

# **Özel Ölçek Ayarı (Sadece Windows)**

A Yazıcı sürücüsünün **Düzen** ekranı gösterildiğinde, **Sayfa Boyutu** ya da **Kağıt Boyutu** seçeneğinden veri kağıt boyutu ile aynı olan kağıt boyutunu ayarlayın.

> U["Temel Yazdırma Metodları\(Windows\)"](#page-52-0) [sayfa 53](#page-52-0)

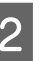

B **Output Size** olarak yazıcıya yüklü olan kağıdın boyutunu seçin.

> **Çıktı Boyutuna Sığdır**, **Küçült / Büyüt** olarak seçilir.

C **Boyut Belirtin** öğesini seçin ve sonra **Ölçekle** değerini ayarlayın.

> Değeri ayarlamak için doğrudan bir değer girin ya da ölçek kutusunun sağındaki oklara tıklayın.

%10 ile 650 aralığında ölçeği seçin.

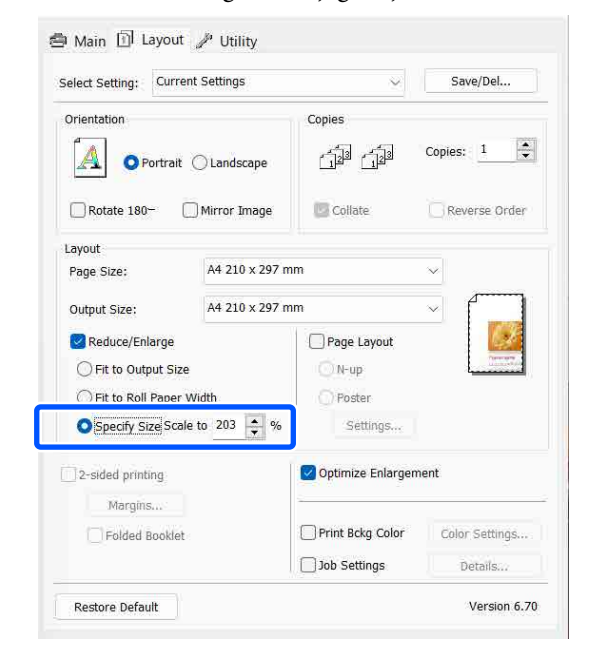

A Diğer ayarları kontrol edin ve ardından yazdırmaya başlayın.

# <span id="page-74-0"></span>**Çok Sayfalı Yazdırma**

Tek bir sayfaya belgenizin birkaç sayfasını yazdırabilirsiniz.

A4 boyutunda hazırlanmış sürekli verileri yazdırırsanız, aşağıda gösterildiği gibi yazdırılır.

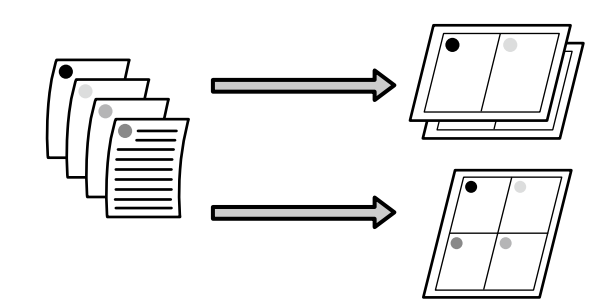

# *Not:*

- ❏ *Windows'ta, kenarlıksız yazdırma yaparken Çok Sayfalı yazdırma fonksiyonunu kullanmazsınız.*
- ❏ *Windows'ta, verileri farklı boyutlardaki kağıda yazdırmak için küçült / büyüt fonksiyonunu (Sayfaya Sığdır) kullanabilirsiniz.* U*["Büyütülmüş / Küçültülmüş Yazdırma"](#page-70-0) [sayfa 71](#page-70-0)*

 $A<sup>4</sup>$  $A<sub>3</sub>$ 

### **Windows'taki Ayarlar**

A Yazıcı sürücüsünün **Düzen** ekranı görüntülendiğinde, **Sayfa Yapısı** öğesini seçtikten sonra **N-up** — **Settings** öğesine tıklayın.

> U["Temel Yazdırma Metodları\(Windows\)"](#page-52-0) [sayfa 53](#page-52-0)

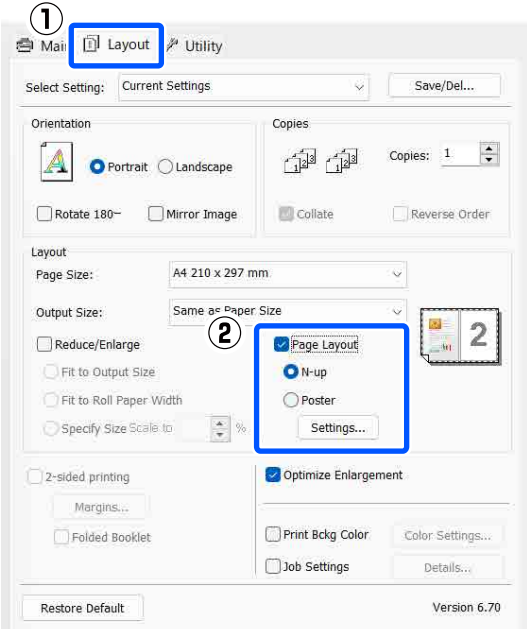

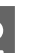

B **Yazdırma Düzeni** ekranında, yaprak başına sayfa sayısını ve sayfa sırasını belirleyin.

> **Sayfa çerçevelerini yazdır** onay kutusu seçilirse sayfa çerçeveleri her sayfaya yazdırılır.

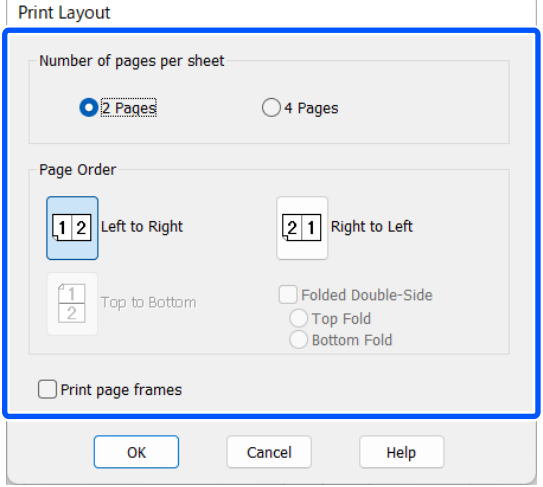

C Diğer ayarları kontrol edin ve ardından yazdırmaya başlayın.

### **Mac'teki Ayarlar**

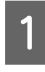

A Yazdır ekranı gösterildiğinde, listeden **Layout (Düzen)** öğesini seçin ve yaprak başına sayfa sayısı, vb. belirleyin.

## U["Temel Yazdırma Metodları \(Mac\)"](#page-54-0) [sayfa 55](#page-54-0)

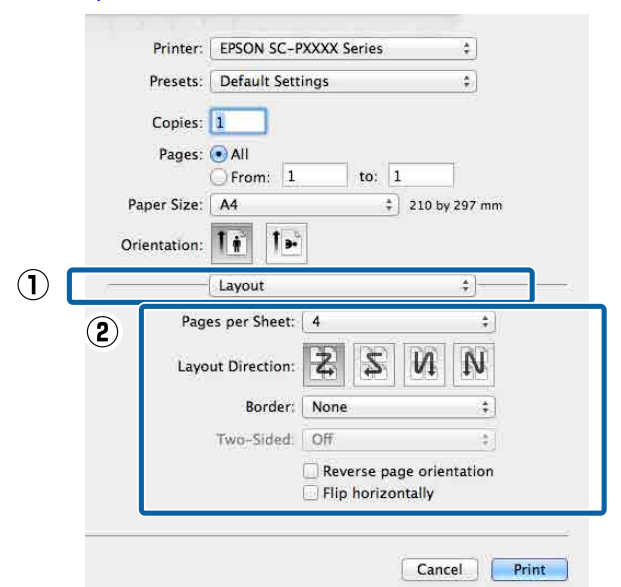

#### *Not:*

*Border (Kenarlık) fonksiyonunu kullanarak, düzenlenen sayfaların etrafındaki çerçeveleri yazdırabilirsiniz.*

B Diğer ayarları kontrol edin ve ardından yazdırmaya başlayın.

# **Elle Çift Taraflı Yazdırma (Sadece Windows)**

Tüm çift sayıları yazdırıp ardından tek sayılı sayfaları yazdırmak için sayfaları ters çevirip bunları yeniden elle yükleyerek kağıdın her iki yüzüne de kolayca baskı yapabilirsiniz.

# **Çift Taraflı Yazdırma Sırasında Dikkat Edilecek Noktalar**

Çift taraflı yazdırma yaparken, aşağıdaki noktaları göz önünde bulundurun.

- ❏ Her zaman çift taraflı yazdırmaya uygun kağıt kullanın.
- ❏ Kağıt türü ve yazdırma verisine bağlı olarak, mürekkep kağıdın arkasına nüfuz edebilir.
- ❏ Çift taraflı yazdırma yalnızca bir kağıt kasedinden baskı alınırken kullanılabilir.
- ❏ Kağıt kasedinden art arda çift taraflı yazdırma işlerinin yapılması yazdırma kalitesinde azalmaya veya kağıt sıkışmasına neden olabilir. Yazdırma kalitesinde bir düşüş olduğunu fark ederseniz, ya yazıcı sürücüsünden renk yoğunluğunu azaltın ya da her seferde bir yaprak olacak şekilde elle kağıt yükleyin.
- ❏ Art arda çift taraflı yazdırma işlerinin yapılması, yazıcının iç kısmının mürekkep ile kirlenmesine neden olabilir. Yazdırılan kağıt, merdanedeki mürekkep ile kirletilirse yazıcıyı temizleyin. U["Yazıcının içi kirli olduğunda" sayfa 142](#page-141-0)

### *Not:*

*Bu yazdırma yöntemini tek sayfaya birden fazla sayfa yazdırma işlemiyle birleştirerek daha fazla kağıt tasarrufu yapabilirsiniz.*

U*["Çok Sayfalı Yazdırma" sayfa 75](#page-74-0)*

# **Yazdırma için Prosedürlerin Ayarlanması**

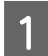

A Kağıt kasedine kağıt yükleyin.

U["Paper Cassette / Cut Sheet / Poster Board](#page-40-0) [Yükleme" sayfa 41](#page-40-0)

B Yazıcı sürücüsünün **Düzen** ekranı gösterildiğinde, **2 taraflı yazdırma** öğesini seçin.

> **Kaynak** ayarı olarak **Rulo Kağıt** seçildiğinde, **2 taraflı yazdırma** öğesini seçemezsiniz. Bu durumda, öncelikle **Ana** öğesinden **Kaynak** öğesini ayarlayın.

# U["Temel Yazdırma Metodları\(Windows\)"](#page-52-0) [sayfa 53](#page-52-0)

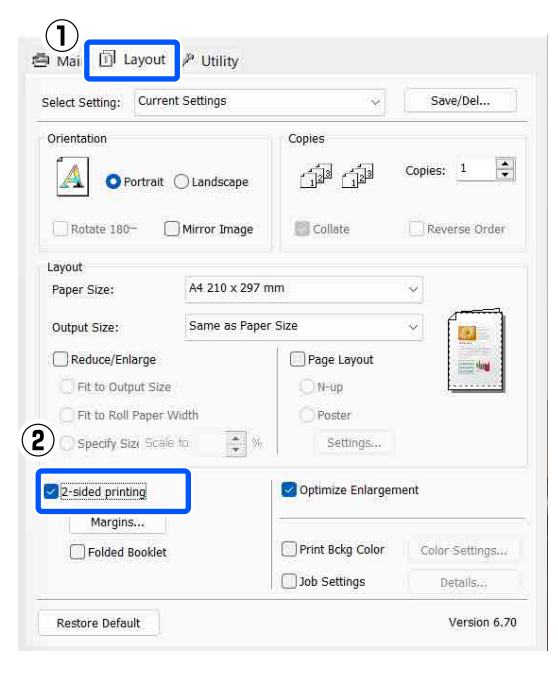

## *Not:*

❏ *Kenar Boşlukları öğesine tıklayarak Cilt Kenarı ve Cilt Kenar Boşluğu öğesini ayarlayabilirsiniz. Uygulamaya bağlı olarak, belirtilen cilt kenar boşluğu ve elde edilen yazdırma sonucu farklı olabilir.*

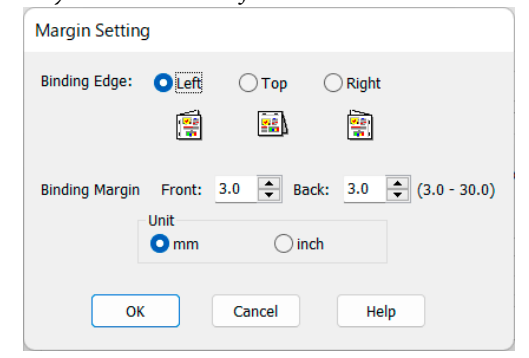

❏ *Bir kitapçık olarak çıktı almak için Katlı Kitapçık öğesini seçin. Aşağıdaki örnek şekilde, sayfa ikiye katlandığından iç kısımda görünen sayfalar (sayfa 2, 3, 6, 7, 10, 11) ilk olarak yazdırılır.*

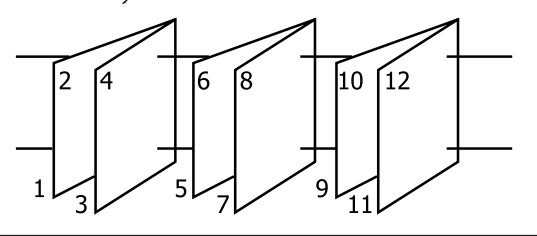

C Diğer ayarları kontrol edin ve ardından yazdırmaya başlayın.

D Tek sayılı sayfaları yazdırma tamamlandığında ve ekran kılavuzu göründüğünde, belirtildiği gibi kağıdı yeniden yükleyin ve ardından **Devam Et** öğesine tıklayın.

# **Poster Yazdırma (Birkaç Sayfayı Kapsayacak Şekilde Büyütün ve Yazdırın — Sadece Windows)**

Poster yazdırma fonksiyonu yazdırma verisini otomatik olarak büyütür ve böler. Büyük bir poster ya da takvim oluşturmak için basılı sayfaları birleştirebilirsiniz. Normal yazdırma boyutunun 16-katına kadar poster yazdırma yapılabilir (dört sayfa × dört sayfa). Poster yazdırmanın iki yolu vardır.

❏ Kenarlıksız poster yazdırma Bu işlem, yazdırma verisini otomatik olarak büyütüp bölerek kenar boşluğu olmadan yazdırır. Çıktıları birleştirerek rahatlıkla bir poster oluşturabilirsiniz. Kenarlıksız yazdırma için, kağıt boyutunu biraz aşacak şekilde veri genişletilir. Kağıdı aşan büyütülmüş alanlar yazdırılmaz. Bu nedenle, görüntü birleşme yerlerinde hizalanmamış olabilir. Sayfaları hassas şekilde birleştirmek için, kenar boşlukları ile aşağıdaki poster yazdırmayı gerçekleştirin.

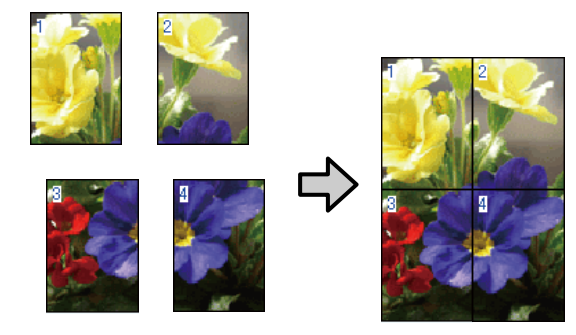

❏ Kenar boşlukları ile poster yazdırma Bu işlem, yazdırma verisini otomatik olarak büyütüp bölerek kenar boşluğu ile yazdırır. Poster yapmak için kenar boşluklarını kesmeli ve ardından çıktı kağıdını birleştirmelisiniz. Kenar boşluklarını kestiğinizden ötürü son boyut biraz daha küçük olsa da, görüntü hassas şekilde birleşir.

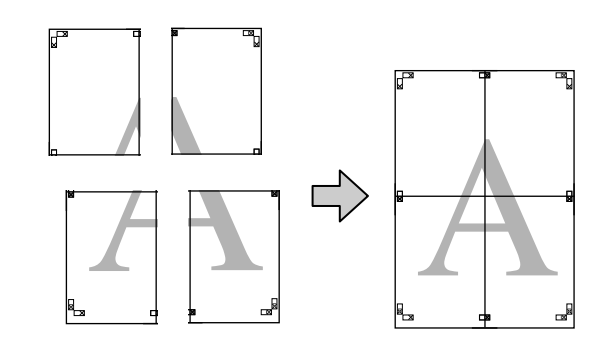

# **Yazdırma için Prosedürlerin Ayarlanması**

A Uygulamaları kullanarak yazdırma verisini hazırlayın.

> Yazdırma sırasında yazıcı sürücüsü görüntü verisini otomatik olarak büyütür.

B Yazıcı sürücüsünün **Düzen** ekranı görüntülendiğinde, **Sayfa Yapısı** öğesini seçtikten sonra **Poster** — **Settings** öğesine tıklayın.

> U["Temel Yazdırma Metodları\(Windows\)"](#page-52-0) [sayfa 53](#page-52-0)

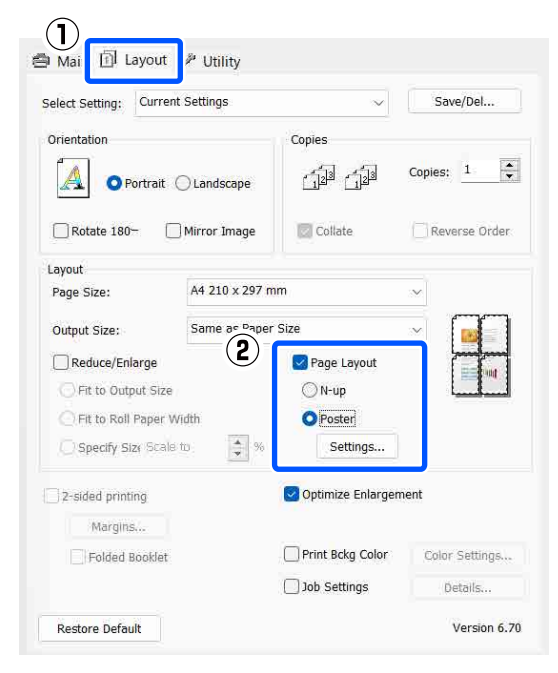

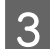

# 3 **Poster Ayarları** ekranından panel sayısını

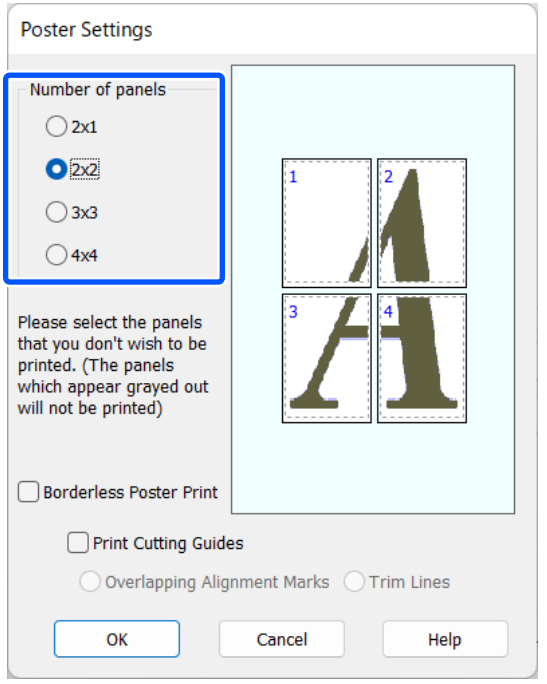

4 Kenarlıksız poster yazdırma ya da boşluklu poster yazdırmayı seçin ve ardından yazdırmak istemediğiniz sayfaları seçin.

**Kenarlıksız seçildiğinde:**

### **Kenarlıksız Poster Yazdırma** öğesini seçin.

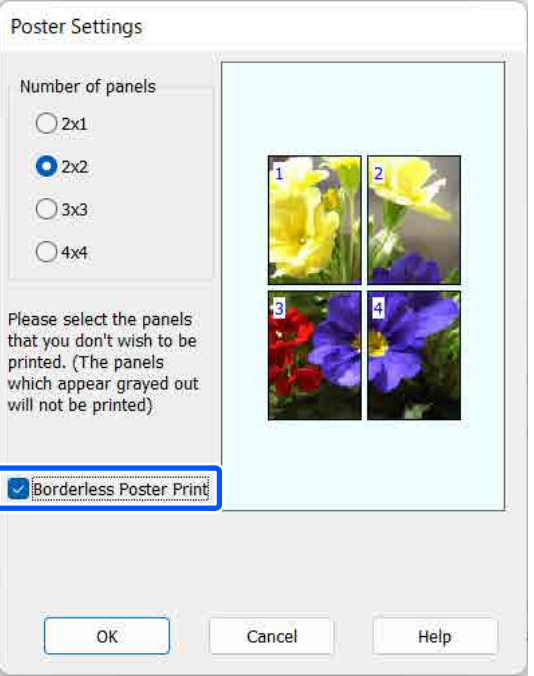

### *Not:*

*Kenarlıksız Poster Yazdırma silik ise, seçili kağıt ya da boyut kenarlıksız yazdırmayı desteklemiyordur.*

U*["Epson Özel Ortam Tablosu" sayfa 152](#page-151-0)*

U*["Piyasada Bulunan Desteklenen Kağıt"](#page-156-0) [sayfa 157](#page-156-0)*

## **Kenarlıklı seçildiğinde:**

## **Kenarlıksız Poster Yazdırma** öğesini silin.

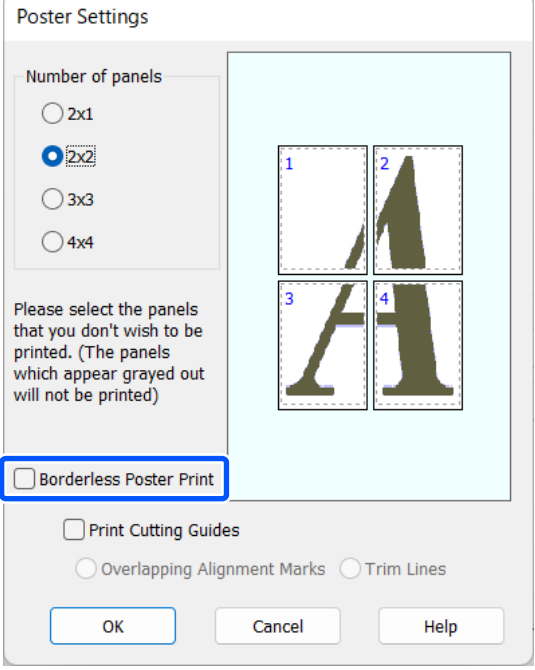

### *Not:*

*Bir araya getirdikten sonra boyuta ilişkin olarak:*

*Kenarlıksız Poster Yazdırma onay kutusu temizlendiğinde, Kesme Kılavuz Çizgilerini Yazdır öğeleri görüntülenir.*

*Kesme Çizgileri seçili olsa da olmasa da tamamlanan boyut aynıdır. Ancak, Çakışan Hizalama İşaretleri seçilirse, tamamlanan boyut çakışmalı olandan küçük olur.*

E Diğer ayarları kontrol edin ve ardından yazdırmaya başlayın.

# **Çıktı Kağıdının Birleştirilmesi**

Çıktı kağıdının birleştirilmesine ilişkin adımlar kenarlıksız poster yazdırma ve kenar boşluklu poster yazdırma arasında farklılık gösterir.

## **Kenarlıksız poster yazdırma için**

Bu bölümde dört basılı sayfanın nasıl birleştirileceği açıklanmaktadır. Basılı sayfaları kontrol edip eşleştirin ve bunları bir bantla arka kısımlarından aşağıda gösterilen sırayla birleştirin.

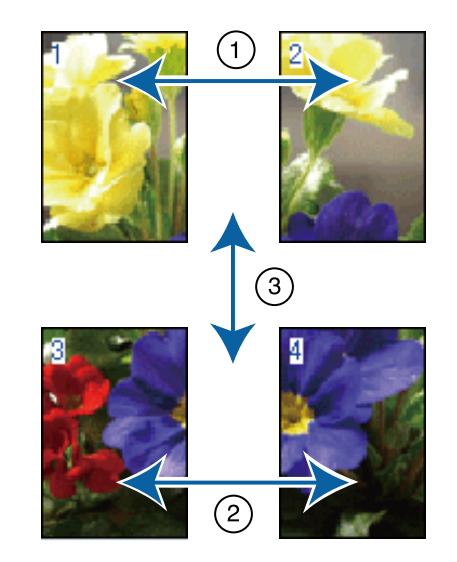

## **Kenar boşlukları ile poster yazdırma için**

**Çakışan Hizalama İşaretleri** seçilirse, birleştirme kılavuzları (aşağıdaki resimde X işaretlerinin üzerinde ve çevresinde çizilen çizgilerle gösterilmiştir) her sayfaya yazdırılır.

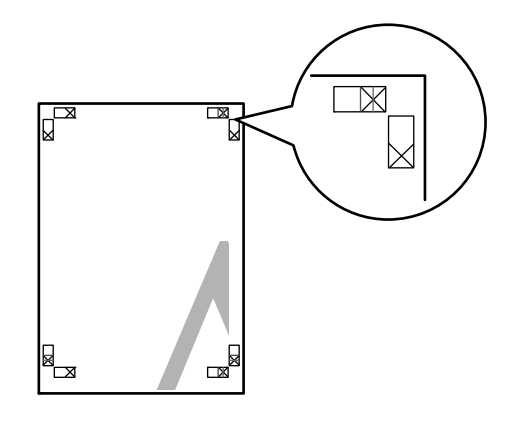

# *Not:*

*Hizalama işaretleri siyah-beyaz baskı için siyahtır.*

Aşağıdaki bölümde dört basılı sayfanın nasıl birleştirileceği açıklanmaktadır.

# **Çeşitli Yazdırma Metodları**

A Üst iki sayfayı hazırlayın ve iki birleştirme kılavuzunu birleştiren çizgiden (X işaretlerinin ortaları) keserek sol sayfadan fazlalığı kırpın.

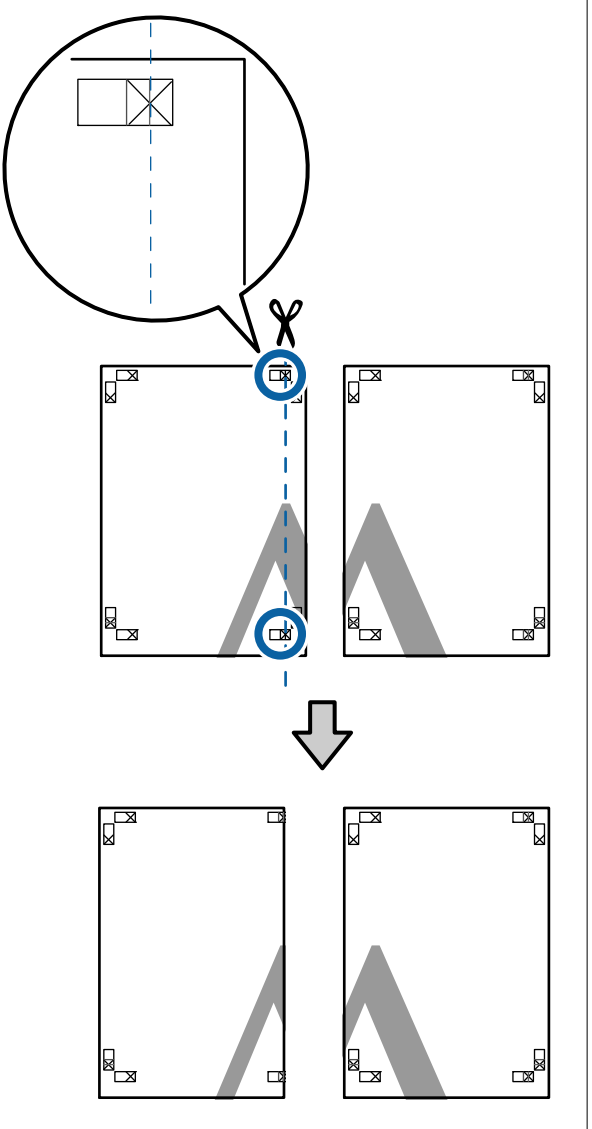

Sol üst sayfayı sağ üst sayfa üzerine koyun. Aşağıdaki resimde gösterildiği gibi X işaretlerini dizin ve bunları yapışkan bantla geçici olarak sabitleyin.

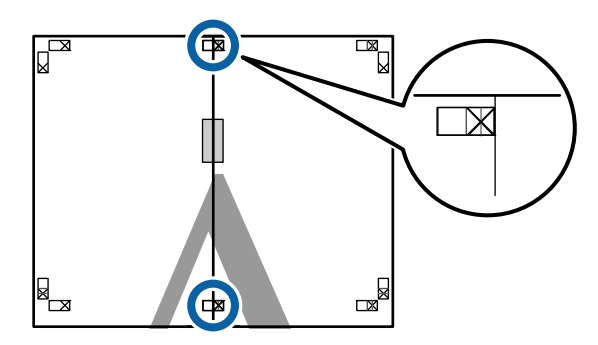

 $\overline{3}$   $\overline{1}$ ki sayfa üst üste binmiş şekilde, iki kesme kılavuzunu birleştiren çizgi (X işaretlerinin solundaki çizgiler) boyunca keserek fazlalığı kırpın.

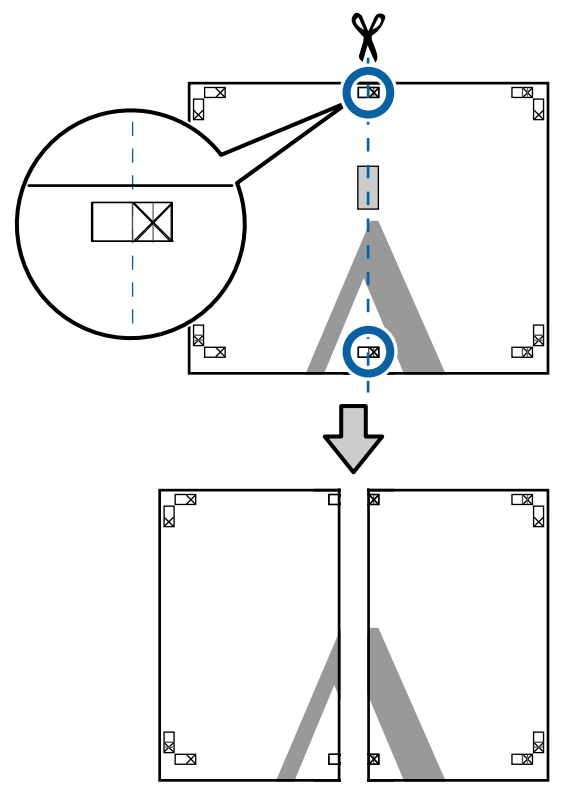

- 
- 4 İki sayfayı birleştirin.

Sayfaların arka kısımlarını yapıştırmak için bir yapışkan bant kullanın.

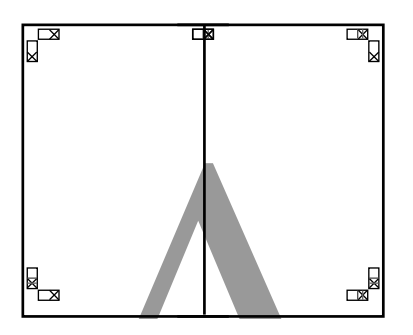

 $\overline{\textbf{5}}$  Alt sayfalar için Adım 1 ila 4 arasını tekrarlayın.

- 
- $\begin{array}{|c|c|c|c|c|} \hline \textbf{6} & \textbf{lik} \textbf{klavuzu bireştiren çizgi (X ışaretlerinin} \\ \textbf{ortaları) bouunca keserek altı üst savfadan} \hline \end{array}$ ortaları) boyunca keserek altı üst sayfadan kırpın.

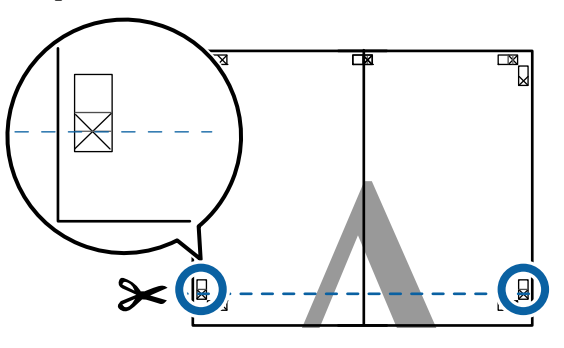

Ust sayfayı alt sayfanın üstüne yerleştirin.<br>Asağıdaki resimde gösterildiği gibi X Aşağıdaki resimde gösterildiği gibi X işaretlerini dizin ve bunları yapışkan bantla geçici olarak sabitleyin.

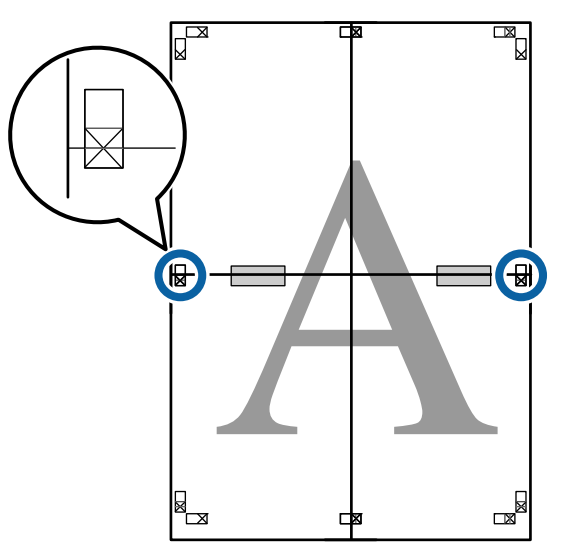

 $\overline{8}$  İki sayfa üst üste binmiş şekilde, iki kesme kılavuzunu birleştiren çizgi (X işaretlerinin üstündeki çizgiler) boyunca keserek fazlalığı kırpın.

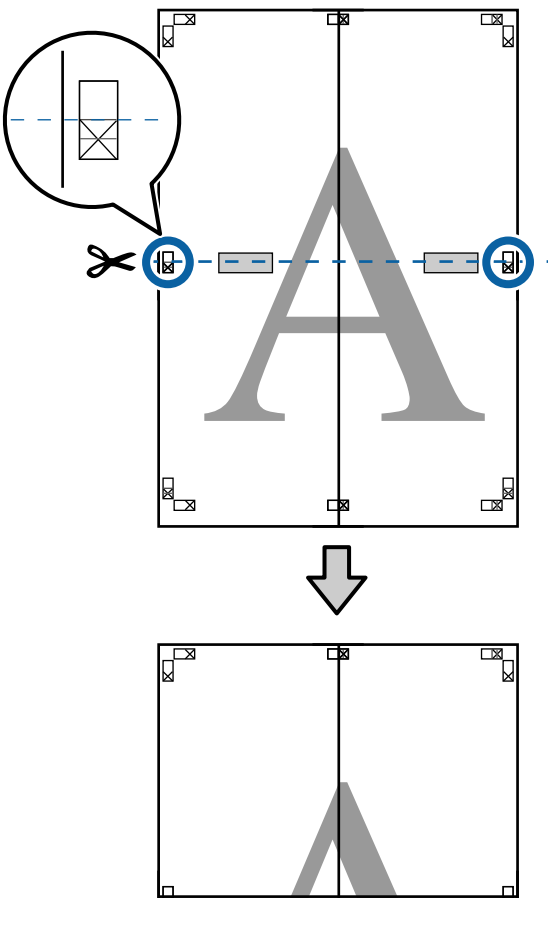

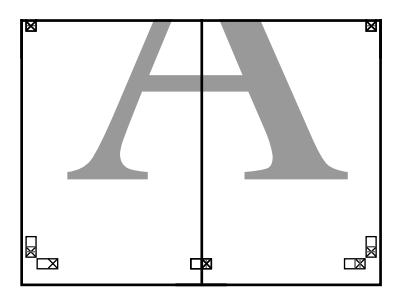

# **Çeşitli Yazdırma Metodları**

I Üst ve alt sayfaları birleştirin.

Sayfaların arka kısımlarını yapıştırmak için bir yapışkan bant kullanın.

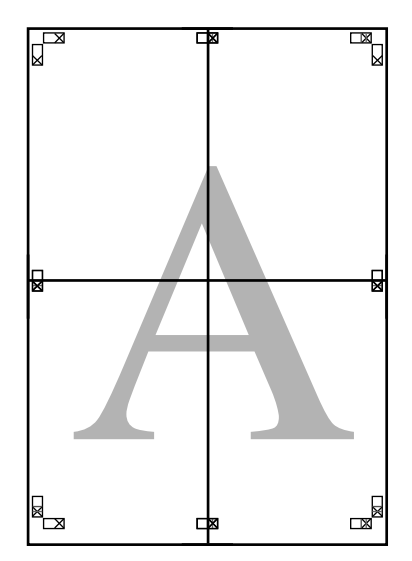

10 Tüm sayfaları birleştirdikten sonra, kesme<br>kılavuzları (X isaretlerinin dısı) bovunca kılavuzları (X işaretlerinin dışı) boyunca keserek kenarlıkları kırpın.

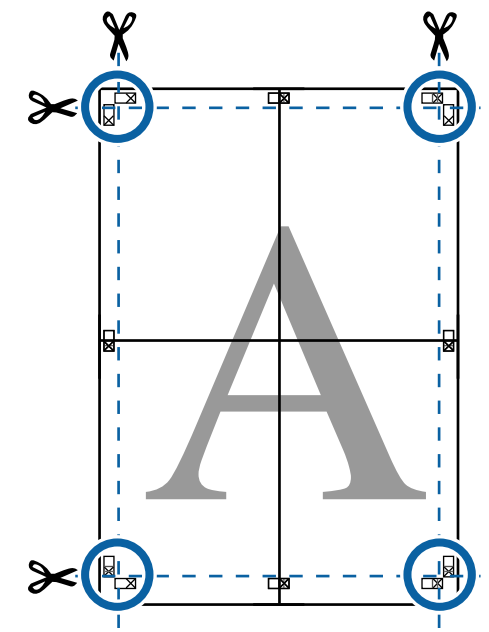

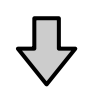

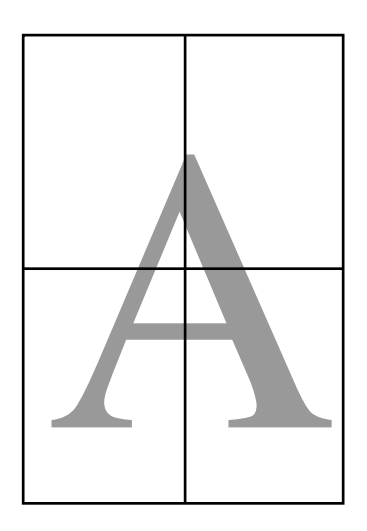

# **Standart Olmayan Boyutlarda Yazdırma**

Dikey veya yatay afişler ve eşit kenarlardaki belgeler dahil standart olmayan boyutlarda yazdırmadan önce, yazıcı sürücüsüne istenen kağıt boyutunu kaydedin. Yazıcı sürücüsüne kaydedildiklerinde, özel boyutlar uygulamanın **Page Layout (Sayfa Yapısı)** kısmında ve diğer yazdırma iletişim kutularında seçilebilir.

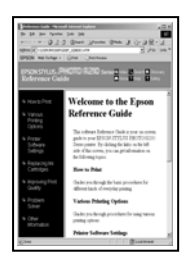

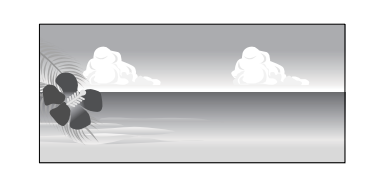

# **Desteklenen kağıt boyutları**

Aşağıdaki tabloda yazıcı sürücüsünde ayarlanabilen kağıt boyutları gösterilmektedir. Yazıcının desteklediği kağıt boyutları için aşağıya bakın.

# U["Yazdırılabilir Alan" sayfa 57](#page-56-0)

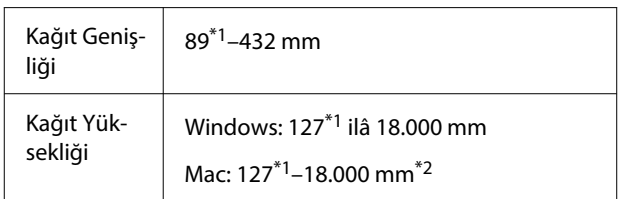

- \*1 Yazıcının desteklediği en küçük boyut 203 mm genişliğinde ve 254 mm uzunluğundadır. Yazıcı sürücüsüne Özel Kağıt Boyutu olarak daha küçük bir boyut girilirse, belge beklenen kenar boşluklarından daha geniş yazdırılacak ve kırpılması gerekecektir.
- \*2 Mac OS X **Custom Paper Sizes (Özel Kağıt Boyutları)** için, bu yazıcıya yüklenemeyen büyük bir kağıt boyutu belirtebilseniz de düzgün yazdırılmayacaktır.

# c*Önemli:*

*Piyasada bulunan yazılım kullanılırken, olası çıkış boyutları kısıtlanır. Afiş yazdırmayı destekleyen uygulamalar kullanıyorsanız, daha uzun kağıt uzunluğu ayarlayabilirsiniz. Ayrıntılar için uygulamanın kılavuzuna bakın.*

## **Windows'taki Ayarlar**

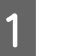

A Yazıcı sürücüsünün **Ana** ekranı gösterildiğinde, **Kullanıcı Tanımlı** düğmesine tıklayın.

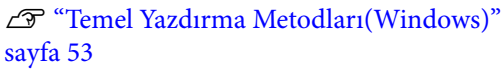

# $\left( \mathbf{1}\right)$

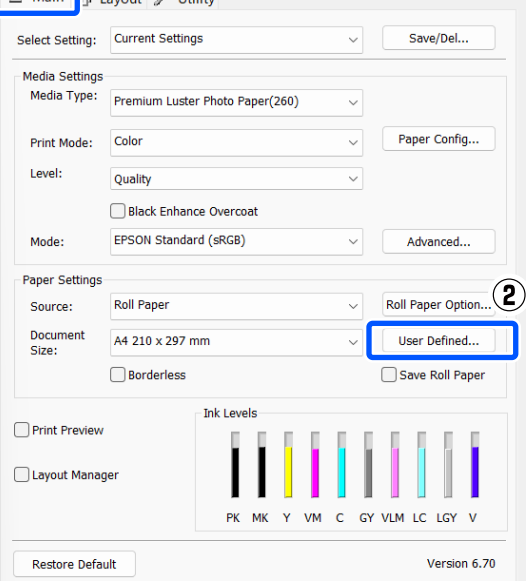

B **Kullanıcı Tanımlı Kağıt Boyutu** ekranında, kullanmak istediğiniz kağıt boyutunu ayarlayın ve ardından **Kaydet** öğesine tıklayın.

- ❏ **Paper Size Name** için en fazla 24 adet tek bayt karakter girebilirsiniz.
- ❏ İstenilen özel boyuta yakın olan ön tanımlı bir boyut için uzunluk ve genişlik değerleri, **Base Paper Size** menüsündeki uygun seçenek tercih edilerek görüntülenebilir.

❏ Uzunluk ve genişlik oranı tanımlı kağıt boyutu ile aynıysa, **En/Boy Oranını Düzelt** öğesinden tanımlı kağıt boyutunu seçin ve **Base** için **Manzara** veya **Dikey** arasından seçim yapın. Bu durumda, sadece kağıt genişliği ya da kağıt yüksekliğini ayarlayabilirsiniz.

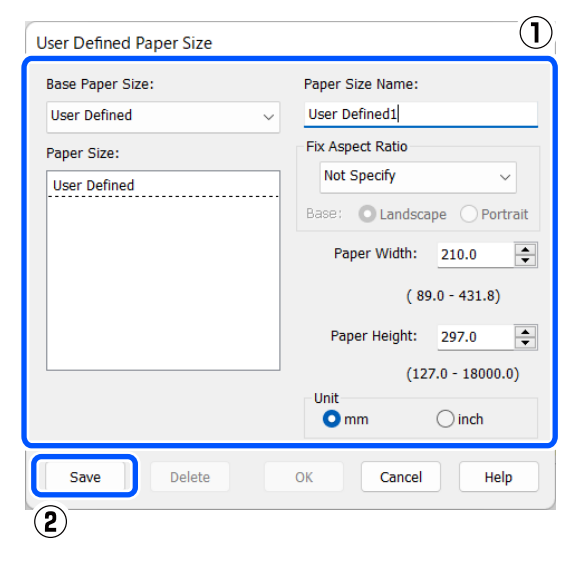

#### *Not:*

- ❏ *Kaydettiğiniz kağıt boyutunu değiştirmek için, soldaki listeden kağıt boyutunun adını seçin.*
- ❏ *Kaydettiğiniz kullanıcı tanımlı boyutu silmek için soldaki listeden kağıt boyutu adını seçin ve Sil öğesine tıklayın.*
- ❏ *En fazla 100 kağıt boyutu kaydedebilirsiniz.*

# **3** Tamam öğesine tıklayın.

Artık, **Ana** ekranından **Kağıt Boyutu** ya da **Document Size** kısmından kayıtlı kağıt boyutlarını seçebilirsiniz.

Şimdi normal şekilde baskı yapabilirsiniz.

### **Mac'teki Ayarlar**

A Yazdır ekranı gösterildiğinde, **Paper Size (Kağıt Boyutu)** listesinden, **Manage Custom Sizes (Özel Boyutları Yönet)** öğesini seçin.

## U["Temel Yazdırma Metodları \(Mac\)"](#page-54-0) [sayfa 55](#page-54-0)

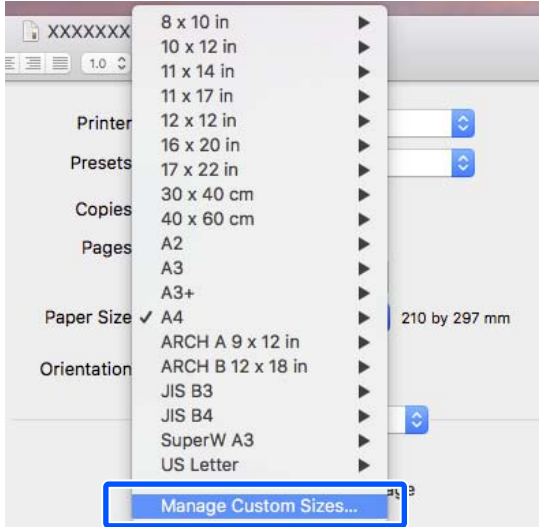

### *Not:*

*Sayfa ayarı seçenekleri uygulamanın yazdırma iletişim kutusunda kullanılamıyorsa, sayfa ayarları iletişim kutusunu görüntüleyin.*

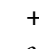

B **<sup>+</sup>** öğesine tıklayın ve ardından, kağıt boyutu adını girin.

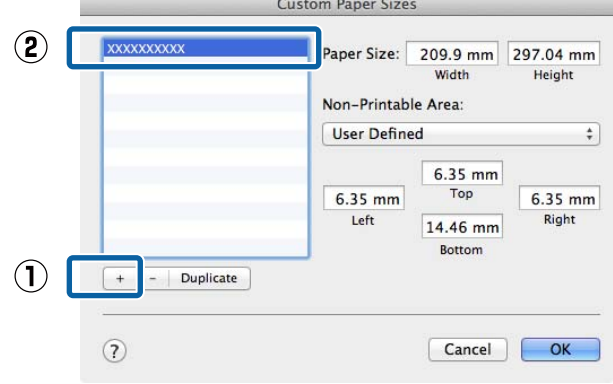

# C **Paper Size (Kağıt Boyutu)** için **Width (Genişlik)**, **Height (Yükseklik)** öğelerini girin, kenar boşluklarını girin ve sonra **Tamam** öğesine tıklayın.

Yazdırma metoduna bağlı olarak sayfa boyutunu ve yazıcı kenar boşluklarını ayarlayabilirsiniz.

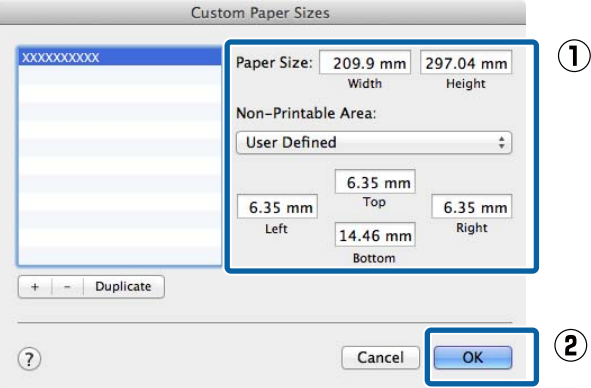

### *Not:*

- ❏ *Kaydedilen özel bir boyutu düzenlemek için, adını soldaki listeden seçin.*
- ❏ *Kayıtlı bir özel boyutu kopyalamak için, soldaki listeden boyutu seçin ve Duplicate (Çoğalt) öğesine tıklayın.*
- ❏ *Kayıtlı bir özel boyutu silmek için, soldaki listeden seçin ve - öğesine tıklayın.*
- ❏ *Özel kağıt boyutu ayarı, işletim sistemi sürümüne göre farklılık gösterir. Ayrıntılar için işletim sisteminizin belgelerine bakın.*

**A** OK (Tamam) öğesine tıklayın.

Sayfa Boyutu açılan menüsünden kaydettiğiniz kağıt boyutunu seçebilirsiniz.

Şimdi normal şekilde baskı yapabilirsiniz.

# **Düzen Yöneticisi (Sadece Windows)**

Düzen Yöneticisi fonksiyonu, farklı uygulamalarda oluşturulan çeşitli yazdırma verilerini kağıda rahatlıkla yerleştirmenizi ve tek seferde bunları yazdırmanızı sağlar.

Çeşitli yazdırma verilerini istediğiniz yere koyarak bir poster ya da gösterim materyali oluşturabilirsiniz. Ayrıca, Düzen Yöneticisi kağıdı etkin kullanmanızı sağlar.

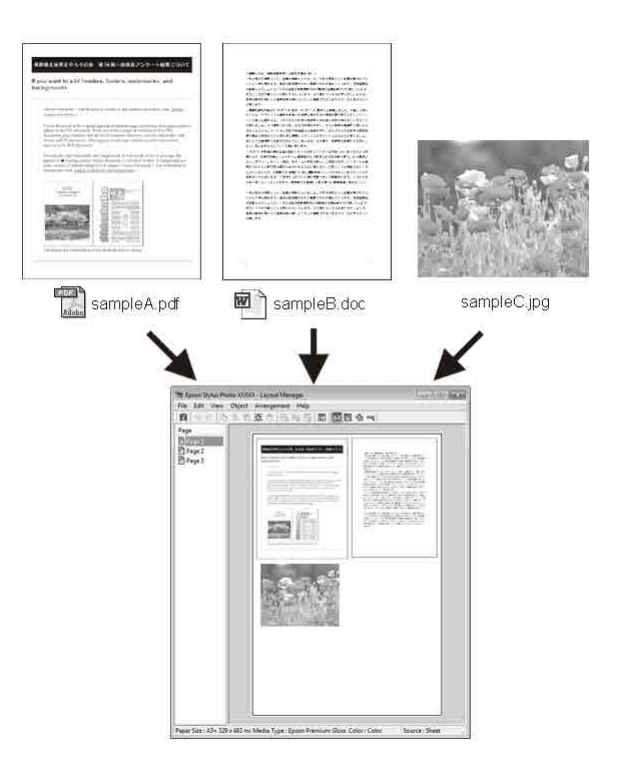

## **Çeşitli Yazdırma Metodları**

Aşağıda bir düzen örneği verilmiştir.

## **Çeşitli veri öğelerinin yerleştirilmesi**

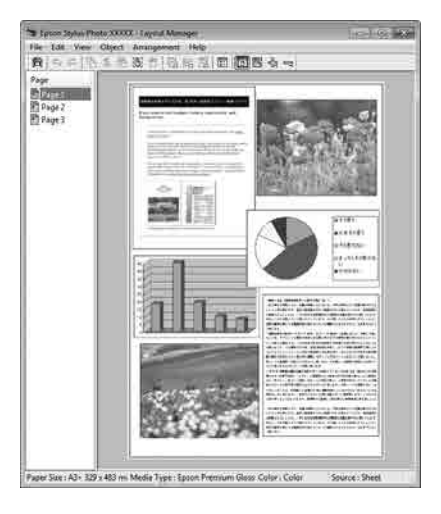

### **Aynı verilerin yerleştirilmesi**

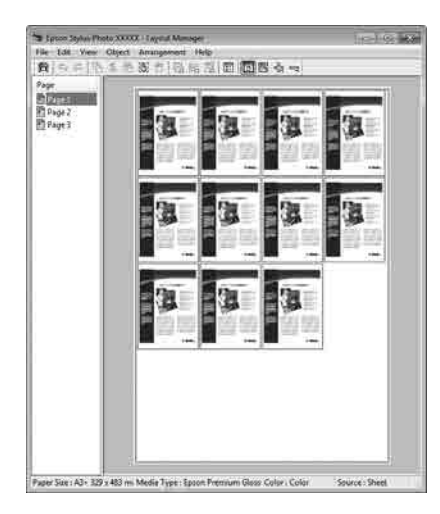

### **Verilerin özgür biçimde yerleştirilmesi**

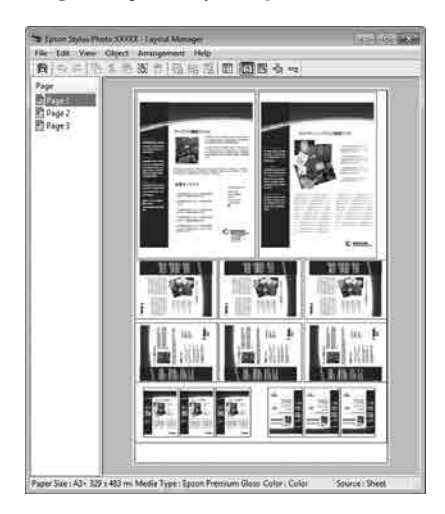

### **Rulo kağıda verilerin yerleştirilmesi**

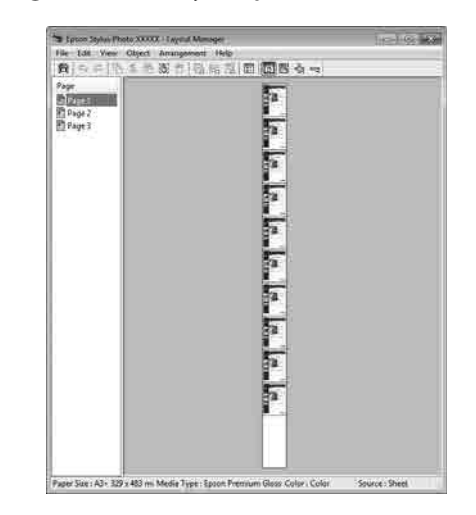

# **Yazdırma için Prosedürlerin Ayarlanması**

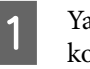

Yazıcının bağlı ve yazdırmaya hazır olduğunu kontrol edin.

2 Yazdırmak istediğiniz dosyayı uygulamanızdan açın.

C Yazıcı sürücüsünün **Ana** ekranında **Düzen Yöneticisi** öğesini seçin ve ardından, **Document Size** bölümünde uygulama tarafından oluşturulan sayfa boyutunu ayarlayın.

> U["Temel Yazdırma Metodları\(Windows\)"](#page-52-0) [sayfa 53](#page-52-0)

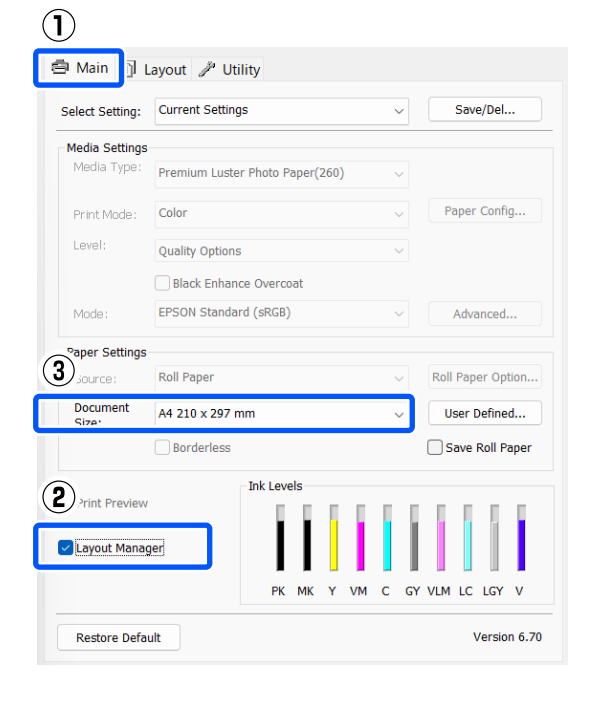

#### *Not:*

*Document Size için seçili olan seçenek Düzen Yöneticisi içerisinde kullanılan boyuttur. Mevcut yazdırılan kağıt boyutu adım 7'deki ekrandan ayarlanır.*

D **Tamam** öğesine tıklayın. Bir uygulama ile yazdırma yaparken, **Düzen Yöneticisi** ekranı açılır.

> Yazdırma verisi yazdırılmaz, fakat bir sayfa tek bir nesne olarak **Düzen Yöneticisi** ekranına yerleştirilir.

E **Düzen Yöneticisi** ekranını açık bırakın ve verilerin sonraki parçalarını düzenlemek için 2 ila 4 adımları tekrarlayın.

Nesneler, **Düzen Yöneticisi** ekranına eklenir.

F **Düzen Yöneticisi** ekranındaki nesneleri düzenleyin.

> Nesneler yeni konumlara sürüklenebilir ve yeniden boyutlandırılabilir; ayrıca, Nesne menüsündeki seçenekler kullanılarak yeniden düzenlenebilir veya döndürülebilir.

Nesnelerin genel büyüklüğü ve yerleşimi Dosya menüsündeki **Tercihler** seçenekleri ve **Düzenleme** menüsü kullanılarak değiştirilebilir.

Her işlev hakkında daha fazla bilgi için, **Düzen Yöneticisi** ekranına bakın.

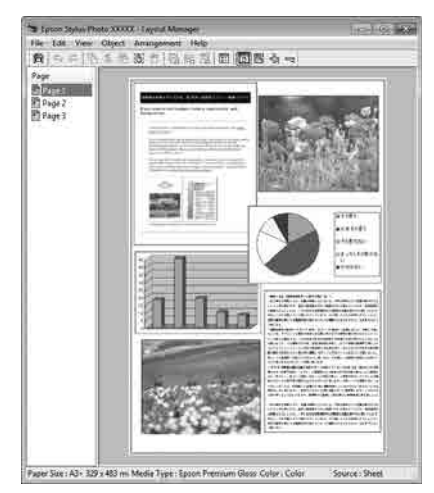

G **Dosya** — **Özellikler** düğmesine tıklayın ve yazıcı sürücüsü ekranında yazdırma ayarlarını yapın.

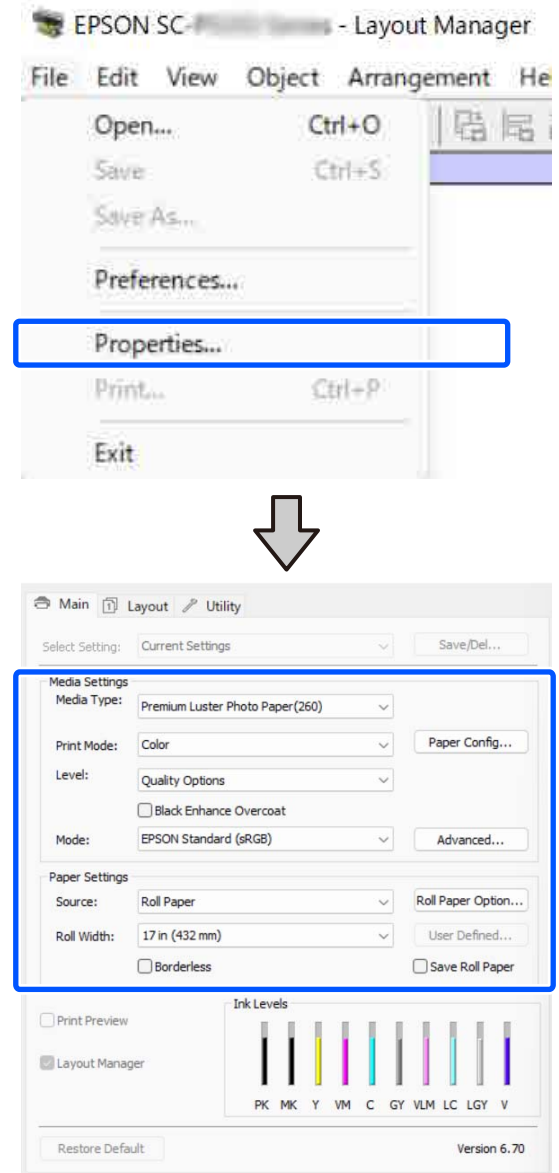

**Ortam Türü** ve **Kaynak** gibi gerekli ayarları gerçekleştirin.

H **Düzen Yöneticisi** ekranında **Dosya** menüsüne ve ardından, **Yazdır** öğesine tıklayın.

Yazdırma başlatılır.

# **Ayarları Kaydetme ve Geri Çağırma**

**Düzen Yöneticisi** ekran düzenini ve ayar içeriğini bir dosyaya kaydedebilirsiniz. Bir işin ortasında uygulamanızı kapatmanız gerekirse, bunu bir dosyaya kaydedebilir ve ardından işe devam etmek için sonradan açabilirsiniz.

# **Kaydetme**

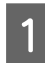

A **Düzen Yöneticisi** ekranında, **Dosya** menüsünü ve ardından **Save As** öğesine tıklayın.

2 Dosya adını girin, konumu seçin ve ardından **Kaydet** düğmesine tıklayın.

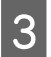

C **Düzen Yöneticisi** ekranını kapatın.

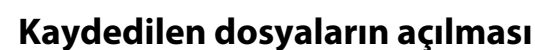

A Windows Taskbar (Görev çubuğu) kısmındaki yardımcı program simgesine  $($  $\bullet)$  sağ tıklayın ve açılan menüden **Düzen Yöneticisi** öğesini seçin.

**Düzen Yöneticisi** ekranı görüntülenir.

Yardımcı Program kısayol simgesi Windows Taskbar (Görev çubuğu) içinde görüntülenmezse U["Yardımcı Program Sekmesinin Özeti"](#page-99-0) [sayfa 100](#page-99-0)

B **Düzen Yöneticisi** ekranında, **Dosya** menüsünü ve ardından **Open** öğesine tıklayın.

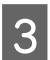

C Konumu seçin ve gerekli dosyayı açın.

# **Renk Yönetimi Yazdırma**

# **Renk Yönetimi Hakkında**

Benzer görüntü verilerini kullanırken bile, orijinal görüntü ve gösterilen görüntü farklı görünebilir ve yazdırılan sonuçlar ekranda gösterilen görüntüden farklı görünebilir. Bu durum, tarayıcılar ve dijital fotoğraf makineleri gibi giriş cihazları renkleri elektronik veriler olarak yakalarken ve ekranlar ile yazıcılar gibi çıkış cihazları da renk verisinden renkleri üretirken aralarındaki karakteristik farklardan ötürü meydana gelir. Renk yönetim sistemi, giriş ve çıkış cihazları arasında renk dönüşüm özellikleri arasındaki farklılıkları ayarlama yöntemidir. Görüntü işleme uygulamalarına ek olarak bir renk yönetim sistemi, Windows ve Mac OS gibi işletim sistemleriyle birlikte verilir. Windows, ICM renk yönetim sistemini içerir ve Mac OS X, ColorSync (Renk Eşitleme) renk yönetim sistemini içerir.

Bir renk yönetim sisteminde, cihazlar arasında renk eşleştirme gerçekleştirmek için "Profil" adlı bir renk tanımı dosyası kullanılır. (Bu dosya ayrıca bir ICC profili olarak da bilinir.) Bir giriş cihazının profiline giriş profili (ya da kaynak profili) ve yazıcı gibi bir çıkış cihazının profiline ise yazıcı profili (ya da çıkış profili) adı verilir. Bu yazıcının sürücüsündeki her ortam türü için bir profil hazırlanır.

Giriş cihazının renk dönüşüm alanları ile çıkış cihazının renk oluşturma alanı farklıdır. Sonuç olarak, bir profil kullanarak renk eşleştirme yaparken bile uyuşmayan renk alanları bulunur. Profilleri belirlemeye ilave olarak, renk yönetim sistemi ayrıca renk eşleştirmenin "maksatlı" şekilde yapılamadığı alanlar için de dönüşüm koşullarını belirtir. Maksadın adı ve türü, kullandığınız renk yönetim sistemine bağlı olarak değişir.

Giriş cihazı ile yazıcı arasındaki renk yönetimi ile basılı sonuçlar ve ekrandaki renkleri eşleştiremezsiniz. Her iki rengi eşleştirmek için giriş cihazı ile ekran arasında da renk yönetimi yapmanız gerekir.

# **Renk Yönetimi Yazdırma Ayarları**

Bu yazıcının yazıcı sürücüsünü aşağıdaki iki şekilde kullanarak renk yönetimi yazdırması yapabilirsiniz.

Kullandığınız uygulama, işletim sistemi ortamı, çıktının hedefi vb.'ye göre en iyi yöntemi seçin.

# **Uygulamalar ile renk yönetiminin ayarlanması**

Bu metot, renk yönetimini destekleyen uygulamalardan yazdırmaya yöneliktir. Tüm renk yönetimi işlemleri uygulamanın renk yönetim sistemi tarafından gerçekleştirilir. Farklı işletim sistemi ortamları arasında ortak bir uygulama kullanırken benzer renk yönetimi baskı sonuçları elde etmek istediğinizde bu metot işe yarar.

U["Uygulamalar ile Renk Yönetiminin Ayarlanması"](#page-90-0) [sayfa 91](#page-90-0)

# **Yazıcı Sürücüsü ile Renk Yönetimi Ayarlama**

Yazıcı sürücüsü işletim sisteminin renk yönetim sistemini kullanır ve tüm renk yönetimi işlemlerini yürütür. Aşağıdaki iki metodu kullanarak yazıcı sürüsündeki renk yönetimi ayarlarını yapabilirsiniz.

- ❏ Ana ICM (Windows) / ColorSync (Renk Eşitleme) (Mac OS X) Renk yönetimini destekleyen uygulamalardan yazdırma sırasında bunu ayarlayın. Bu işlem, aynı işletim sistemi altında farklı uygulamalardan benzer baskı sonuçlarının alınmasında işe yarar. U["Ana ICM ile Renk Yönetimi Yazdırması](#page-92-0) [\(Windows\)" sayfa 93](#page-92-0) U["ColorSync \(Renk Eşitleme\) ile Renk](#page-93-0) [Yönetimi Yazdırması \(Mac\)" sayfa 94](#page-93-0)
- ❏ ICM Sürücüsü (Sadece Windows) Bu durum, renk yönetimini desteklemeyen uygulamalardan renk yönetimi yazdırması yapmanızı sağlar.

U["ICM Sürücüsü ile Renk Yönetimi](#page-93-0) [Yazdırması\(Sadece Windows\)" sayfa 94](#page-93-0)

# <span id="page-90-0"></span>**Profillerin Ayarlanması**

Giriş profili, yazıcı profili ve maksat (eşleştirme metodu) ayarları, renk yönetimi motorları farklı şekilde kullanıldıklarından üç tip renk yönetimi yazdırması arasında değişiklik gösterir. Bunun nedeni, renk yönetimi kullanımının motorlar arasında farklılık göstermesidir. Aşağıdaki tabloda açıklandığı gibi yazıcı sürücüsü veya uygulamada değişiklik yapın.

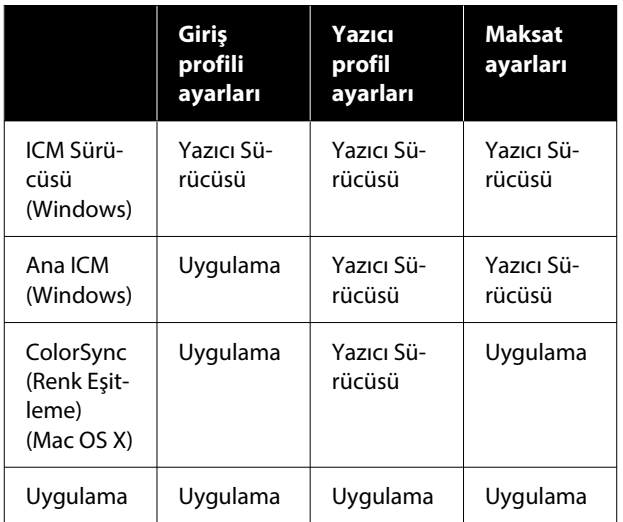

Renk yönetimi işlemini gerçekleştirme sırasında her kağıt türü için gerekli olan yazıcı profilleri yazıcının yazıcı sürücüsü ile kurulur. Yazıcı sürücüsünün ayarlar ekranından profili seçebilirsiniz.

Yazıcı sürücüsünün ayarlar ekranından profili seçebilirsiniz.

U["ICM Sürücüsü ile Renk Yönetimi](#page-93-0) [Yazdırması\(Sadece Windows\)" sayfa 94](#page-93-0)

U["Ana ICM ile Renk Yönetimi Yazdırması](#page-92-0) [\(Windows\)" sayfa 93](#page-92-0)

U["ColorSync \(Renk Eşitleme\) ile Renk Yönetimi](#page-93-0) [Yazdırması \(Mac\)" sayfa 94](#page-93-0)

U"Uygulamalar ile Renk Yönetiminin Ayarlanması" sayfa 91

# **Uygulamalar ile Renk Yönetiminin Ayarlanması**

Bir renk yönetimi fonksiyonu bulunan uygulamalar ile yazdırma yapın. Uygulamadan renk yönetimi ayarlarını yapın ve yazıcı sürücüsünün renk ayarlama işlevini devre dışı bırakın.

A Uygulamalardan renk yönetimi ayarlarını yapın.

Adobe Photoshop CC için ayar örneği

**Print (Yazdır)** iletişim kutusunu açın.

**Color Management (Renk Yönetimi)** öğesini seçin. **Color Handling (Renk Kullanımı)** bölümünde **Photoshop Manages Colors (Renkleri Photoshop Yönetir)** öğesini seçin, **Printer Profile (Yazıcı Profili)** ve **Rendering Intent (İstek İşleniyor)** öğelerini seçin ve ardından, **Print Settings (Yazdırma Ayarları)** öğesine tıklayın.

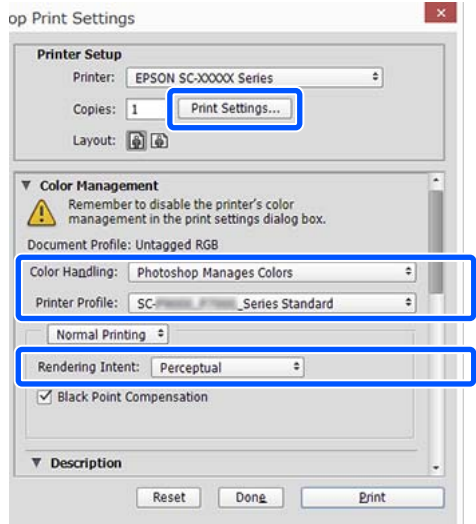

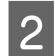

B Yazıcı sürücüsü ayarları ekranını (Windows) veya Yazdır ekranını (Mac) görüntüleyin.

Yazıcı sürücüsü ayarlarını yapın.

## **Windows için**

U["Temel Yazdırma Metodları\(Windows\)"](#page-52-0) [sayfa 53](#page-52-0)

**Mac için**

U["Temel Yazdırma Metodları \(Mac\)"](#page-54-0) [sayfa 55](#page-54-0)

## **Renk Yönetimi Yazdırma**

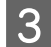

# 8 Renk yönetimini kapatın.

# **Windows için**

**Ana** ekranında, **Mod** için **Kapalı (Renk Ayarı Kullanma)** seçimini yapın.

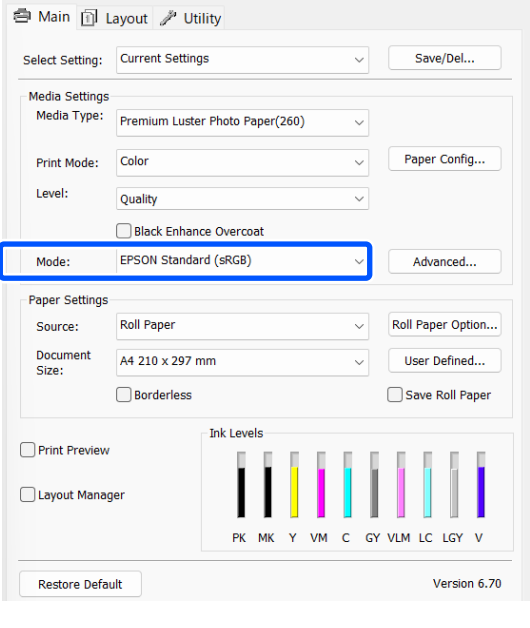

# *Not: Windows 7'de otomatik olarak Kapalı (Renk Ayarı Kullanma) seçilir.*

### **Mac için**

Listeden **Print Settings** öğesini ve ardından **Renkli Mod** ayarı olarak **Kapalı (Renk Ayarı Kullanma)** öğesini seçin.

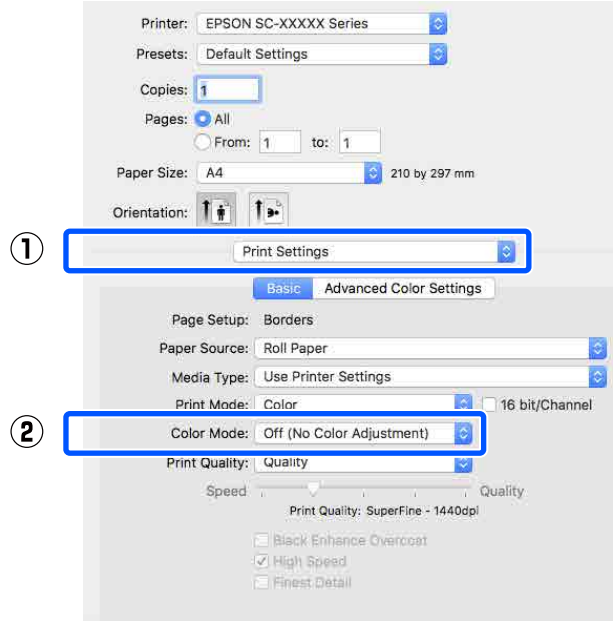

Diğer ayarları kontrol edin ve ardından yazdırmaya başlayın.

# <span id="page-92-0"></span>**Yazıcı Sürücüsü ile Renk Yönetimi Ayarlama**

# **Ana ICM ile Renk Yönetimi Yazdırması (Windows)**

Bir giriş profilinin gömülü olduğu görüntü verisini kullanın. Uygulama, ICM'yi de desteklemelidir.

A Uygulamayı kullanarak renk ayarı için ayarlamaları yapın.

> Aşağıdaki uygulamaları kullanırken, renk yönetimi ayarını **Printer Manages Colors (Renkleri Yazıcı Yönetir)** olarak ayarlayın.

Adobe Photoshop CS3 veya üstü Adobe Photoshop Elements 6.0 veya üstü Adobe Photoshop Lightroom 1 veya üstü

Diğer uygulamalarda, **No Color Management (Renk Yönetimi Yok)** öğesini ayarlayın.

### *Not:*

*Desteklenen platformlar hakkında bilgi için sözü edilen uygulamanın web sitesine bakın.*

Adobe Photoshop CC için ayar örneği

**Print (Yazdır)** ekranını açın.

**Color Management (Renk Yönetimi)** öğesini seçin. **Color Handling (Renk Kullanımı)** bölümünde **Printer Manages Colors (Renkleri Yazıcı Yönetir)** öğesini seçin, **Printer Profile (Yazıcı Profili)** ve **Rendering Intent (İstek İşleniyor)** öğelerini seçin ve ardından, **Print Settings (Yazdırma Ayarları)** öğesine tıklayın.

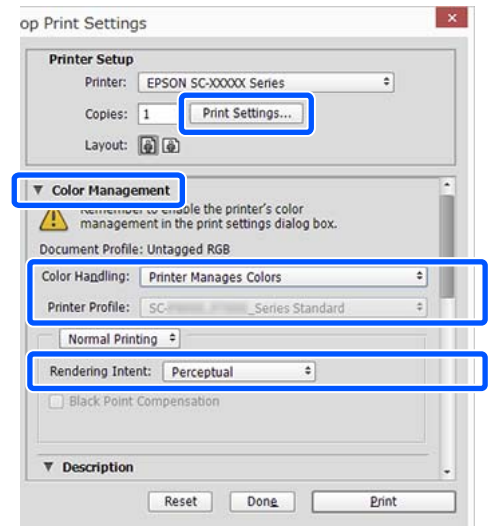

Renk yönetimi fonksiyonu olmayan uygulamaları kullanırken, adım 2'den başlayın.

B Yazıcı sürücüsünün **Ana** ekranında **Mod** için **ICM** seçimini yapın ve ardından **Gelişmiş** öğesine tıklayın.

> U["Temel Yazdırma Metodları\(Windows\)"](#page-52-0) [sayfa 53](#page-52-0)

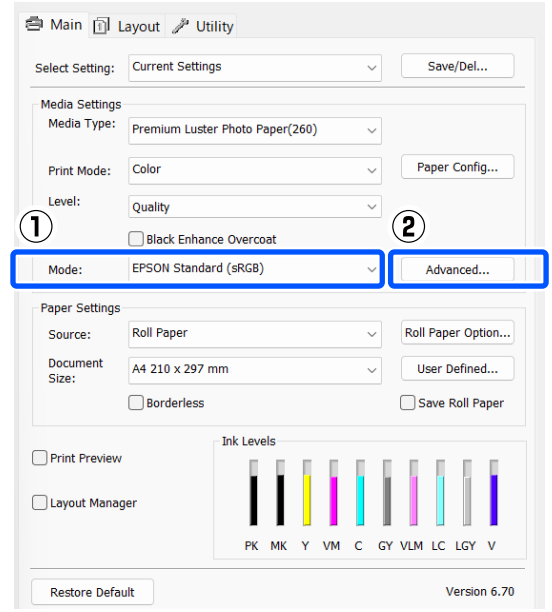

# **Renk Yönetimi Yazdırma**

<span id="page-93-0"></span>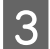

Yazıcı Renk Ayarlaması içinde ICM Kipi öğesini seçin.

Daha fazla ayrıntı için yazıcı sürücüsünün yardımına bakın.

**Ana** ekranda **Ortam Türü** seçeneği için Epson özel ortamı seçildiğinde, ortam türüyle ilgili yazıcı profili otomatik seçilir ve **Yazıcı Profili Tanımı** kutusunda gösterilir.

Profili değiştirmek için, alttaki **Tüm profilleri göster** öğesini seçin.

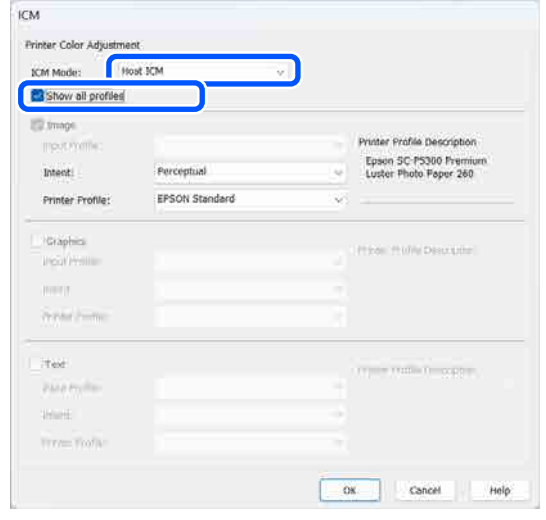

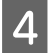

Diğer ayarları kontrol edin ve ardından yazdırmaya başlayın.

# **ColorSync (Renk Eşitleme) ile Renk Yönetimi Yazdırması (Mac)**

Bir giriş profilinin gömülü olduğu görüntü verisini kullanın. Ayrıca, uygulama ColorSync (Renk Eşitleme) özelliğini desteklemelidir.

## *Not:*

*Uygulamaya bağlı olarak, ColorSync (Renk Eşitleme) ile renk yönetimi yazdırma desteklenmeyebilir.*

A Uygulamadaki renk yönetimi işlevlerini devre dışı bırakın.

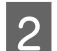

B Yazdırma ekranını görüntüleyin.

U["Temel Yazdırma Metodları \(Mac\)"](#page-54-0) [sayfa 55](#page-54-0)

C Listeden **Color Matching (Renk Eşleştirme)** öğesini seçin ve ardından **ColorSync (Renk Eşitleme)** düğmesine tıklayın.

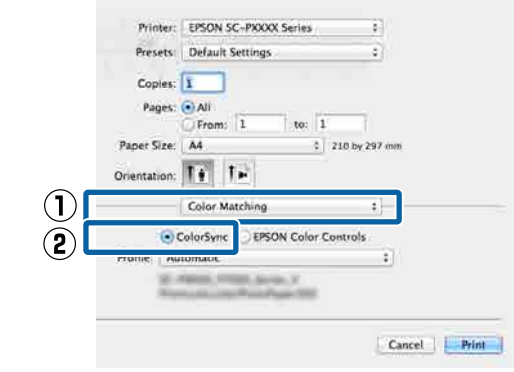

Diğer ayarları kontrol edin ve ardından yazdırmaya başlayın.

# **ICM Sürücüsü ile Renk Yönetimi Yazdırması (Sadece Windows)**

Renk yönetimini yapmak için yazıcı sürücüsü kendi yazıcı profillerini kullanır. Aşağıdaki iki renk düzeltme metodunu kullanabilirsiniz.

- ❏ ICM Sürücüsü (Temel) Tüm görüntü verilerinin işlenmesi için bir profil türünü ve amacı belirleyin.
- ❏ ICM Sürücüsü (Gelişmiş) Yazıcı sürücüsü, görüntü verilerindeki **İmge**, **Grafik** ve **Metin** alanlarını ayırır ve ardından üç alanın her biri için farklı bir profil ve amaç belirtir.

## **Bir renk yönetimi işlevi içeren uygulamaları kullanırken**

Yazıcı sürücüsü ayarlarını yapmadan önce uygulamayı kullanarak renk işleme ayarlarını yapın.

Aşağıdaki uygulamaları kullanırken, renk yönetimi ayarını **Printer Manages Colors (Renkleri Yazıcı Yönetir)** olarak ayarlayın.

Adobe Photoshop CS3 veya üstü Adobe Photoshop Elements 6.0 veya üstü Adobe Photoshop Lightroom 1 veya üstü

Diğer uygulamalarda, **No Color Management (Renk Yönetimi Yok)** öğesini ayarlayın.

*Not:*

*Desteklenen platformlar hakkında bilgi için sözü edilen uygulamanın web sitesine bakın.*

Adobe Photoshop CC için ayar örneği

**Print (Yazdır)** ekranını açın.

**Color Management (Renk Yönetimi)** öğesini seçin. **Color Handling (Renk Kullanımı)** bölümünde **Printer Manages Colors (Renkleri Yazıcı Yönetir)** öğesini seçin, **Printer Profile (Yazıcı Profili)** ve **Rendering Intent (İstek İşleniyor)** öğelerini seçin ve ardından, **Print Settings (Yazdırma Ayarları)** öğesine tıklayın.

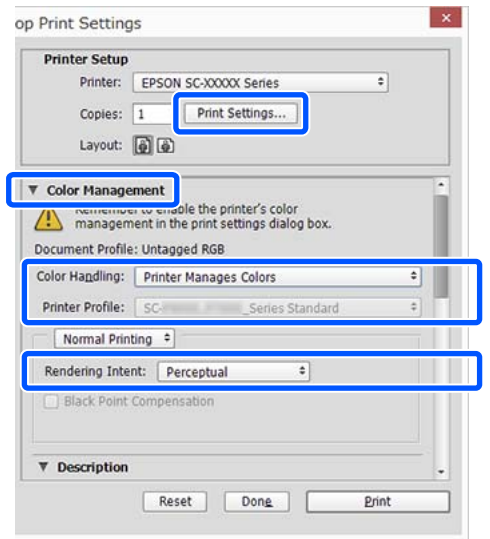

A Yazıcı sürücüsünün **Ana** ekranında **Mod** için **ICM** seçimini yapın ve ardından **Gelişmiş** öğesine tıklayın.

U["Temel Yazdırma Metodları\(Windows\)"](#page-52-0) [sayfa 53](#page-52-0)

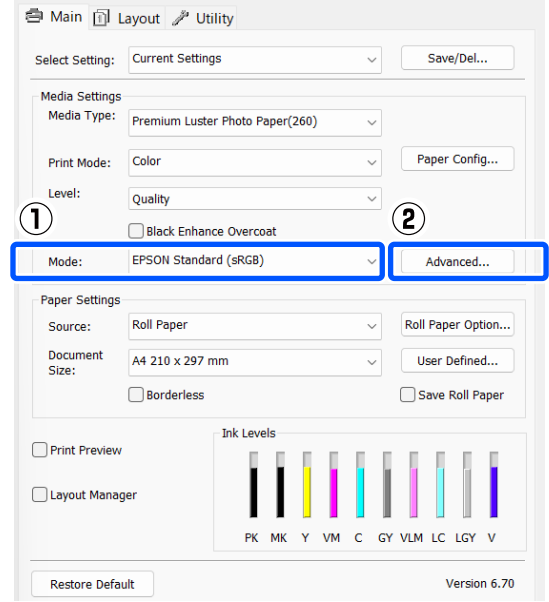

B **ICM** ekranındaki **ICM Kipi** seçeneğinden, **ICM Sürücüsü (Temel)** ya da **ICM Sürücüsü (Gelişmiş)** öğesini seçin.

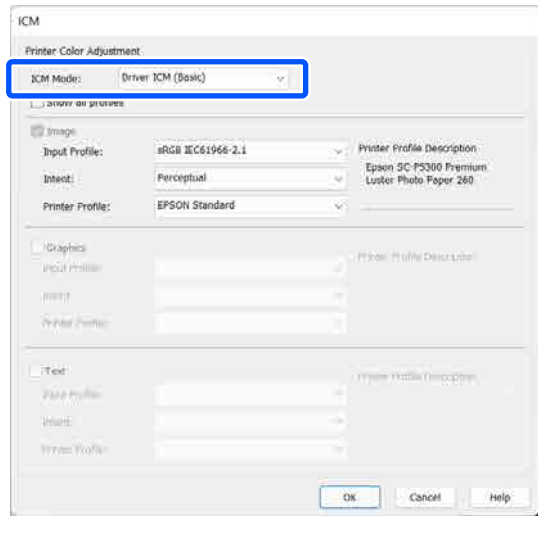

**ICM Sürücüsü (Gelişmiş)** öğesini seçerseniz, fotoğraflar, grafikler ve metin verisi gibi her resim için profilleri ve amacı belirleyebilirsiniz.

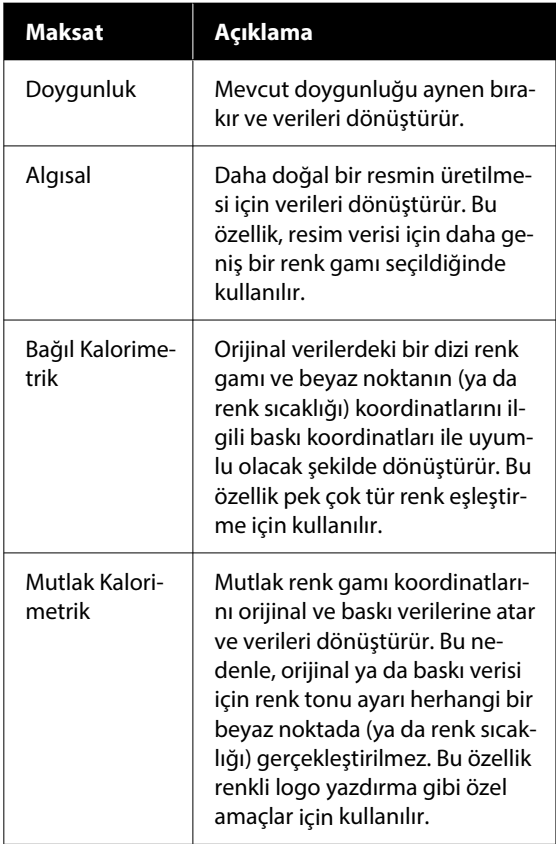

Biğer ayarları kontrol edin ve ardından<br>Vazdırmaya başlayın yazdırmaya başlayın.

# **Yazıcı Sürücüsünün Kullanılması (Windows)**

# **Ayarlar Ekranının Gösterimi**

Aşağıdaki yollarla yazıcı sürücüsüne ulaşabilirsiniz:

- ❏ Windows uygulamalarından U["Temel Yazdırma Metodları\(Windows\)"](#page-52-0) [sayfa 53](#page-52-0)
- ❏ Control Panel (Denetim Masası) içinden

# **Control Panel (Denetim Masası) içinden**

Uygulamalar arasında ortak ayarları belirtirken veya Yzdrm Kafası Bşlk Kntrolü ya da Yzdrm Kafası Tmzleme gibi yazıcı bakımını yaparken Control Panel (Denetim Masası) öğesini görüntülemek için aşağıdaki adımları takip edin.

# **Windows 11**

Start (Başlat) düğmesine tıklayın. Sırayla **All Apps (Tüm Uygulamalar)** — **Windows Tools (Windows Araçları)** — **Control Panel (Denetim Masası)** — **Hardware and Sound (Donanım ve Ses)** ardından da **View devices and printers (Aygıtları ve yazıcıları görüntüle)** — **Bluetooth & other devices (Bluetooth ve diğer aygıtlar)** — **Printers and scanners (Yazıcılar ve tarayıcılar)** öğesine tıklayın. Yazıcınızın simgesine tıklayın ve **Printing preferences (Yazdırma tercihleri)** seçeneğine tıklayın.

# **Windows 10**

Start (Başlat) düğmesine ve ardından sırayla **Windows System (Windows Sistemi)** — **Control Panel (Denetim Masası)** — **Hardware and Sound (Donanım ve Ses)**, sonra da **View devices and printers (Aygıtları ve yazıcıları görüntüle)** öğesine tıklayın. Kullanmakta olduğunuz yazıcının simgesine sağ tıklayın ya da uzun süreyle basın ve ardından **Printing preferences (Yazdırma tercihleri)** öğesine tıklayın.

## **Windows 8.1 / Windows 8**

Sırayla **Desktop (Masaüstü)** — **Settings (Ayarlar)** — **Control Panel (Denetim Masası)** — **Hardware and Sound (Donanım ve Ses)** ve ardından **View devices and printers (Aygıtları ve yazıcıları görüntüle)** öğesine tıklayın. Kullanmakta olduğunuz yazıcının simgesine sağ tıklayın ya da uzun süreyle basın ve ardından **Printing preferences (Yazdırma tercihleri)** öğesine tıklayın.

## **Windows 7**

Start (Başlat) düğmesine ve ardından sırayla **Control Panel (Denetim Masası)** — **Hardware and Sound (Donanım ve Ses)**, sonra da **View devices and printers (Aygıtları ve yazıcıları görüntüle)** öğesine tıklayın. Yazıcınızın simgesine sağ tıklayın ve **Printing preferences (Yazdırma tercihleri)** seçeneğine tıklayın.

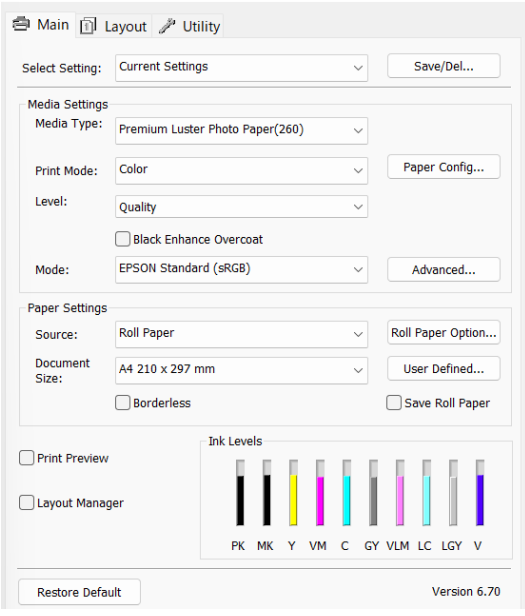

Yazıcı sürücüsü ayar ekranı gösterilir.

Gerekli ayarları yapın. Bu ayarlar, yazıcı sürücüsünün varsayılan ayarları haline gelir.

# **Yardımın Görüntülenmesi**

Aşağıdaki yollarla yazıcı sürücüsünün yardımına ulaşabilirsiniz:

- ❏ **Yardım** düğmesine tıklayın
- ❏ Kontrol etmek ve görüntülemek istediğiniz öğeye sağ tıklayın

# **Görüntüleme için Yardım Düğmesine Tıklayın**

Yardım görüntülenirken okumak için içindekiler sayfasını veya anahtar sözcük aramayı kullanabilirsiniz.

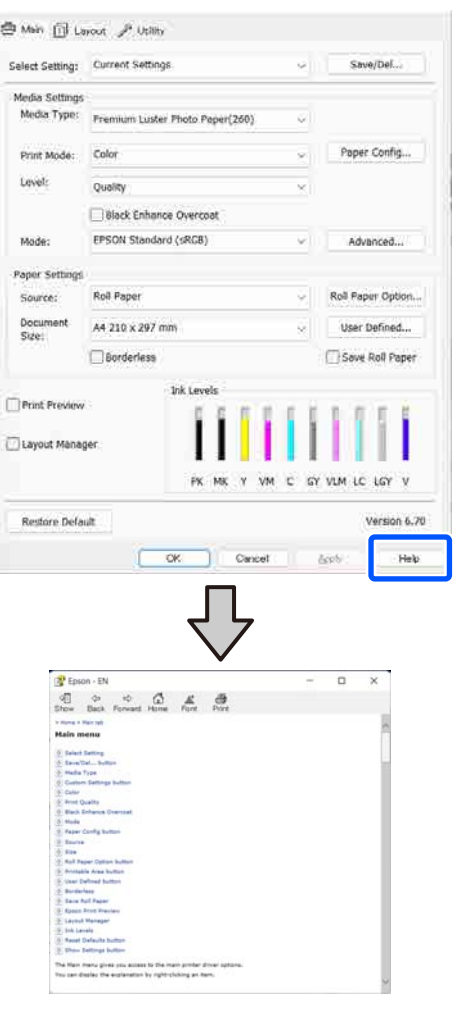

# **Kontrol Etmek ve Görüntülemek İstediğiniz Öğeye Sağ Tıklayın**

Öğeye sağ tıklayın, ardından **Yardım** seçeneğine tıklayın.

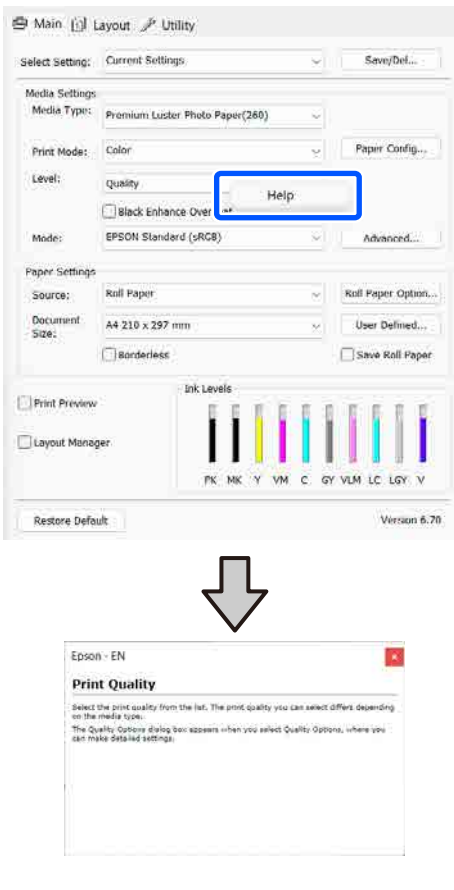

# **Yazıcı Sürücüsünün Özelleştirilmesi**

Ayarları kaydedebilir veya görüntü öğelerini tercihlerinize göre değiştirebilirsiniz.

# **Çeşitli Ayarların Seçilmiş Ayarlarınız olarak Kaydedilmesi**

Tüm yazıcı sürücüsü ayarlarını Ayar Seç olarak kaydedebilirsiniz. Ayrıca Ayar Seç bölümünde çeşitli kullanımlar için öneriler ayarlar zaten kullanılabilir.

Böylece Ayar Seç kısmında kaydedilen ayarları kolayca yükleyebilir ve tam olarak aynı ayarları kullanarak tekrar tekrar yazdırabilirsiniz.

A Seçilmiş Ayarlarınız olarak kaydetmek istediğiniz her öğeyi **Ana** ekran ve Sayfa Kurulumu ekranında ayarlayın.

B **Ayar Seç** kısmında **Kaydet / Sil** seçimini yapın.

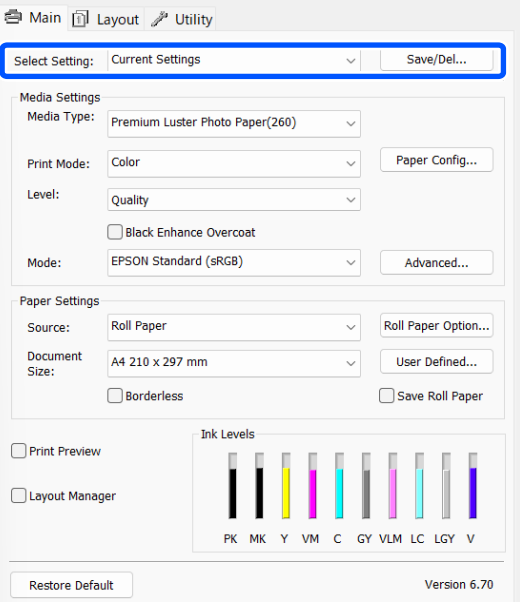

C **Ad** içinde bir ad girdiğinizde ve **Kaydet** öğesine tıkladığınızda, ayarlar **Liste** içine kaydedilir.

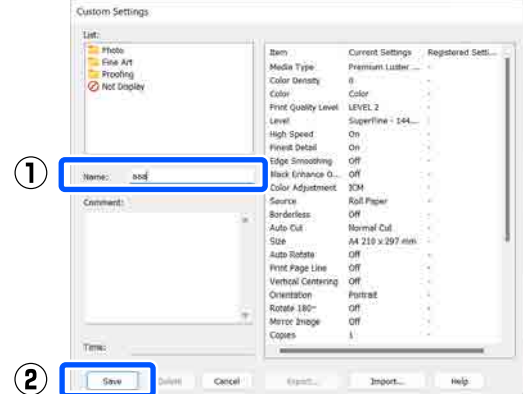

Ana ekrandaki **Ayar Seç** öğesinden kaydettiğiniz ayarları yükleyebilirsiniz.

### *Not:*

- ❏ *En fazla 100 ayar kaydedebilirsiniz.*
- ❏ *Kaydetmek istediğiniz ayarları seçin ve ardından, bunları bir dosyaya kaydetmek için Gönder... öğesine tıklayın. Kaydedilen dosyayı başka bir bilgisayara aktarmak için Al... öğesine tıklayarak ayarları paylaşabilirsiniz.*
- ❏ *Silmek istediğiniz ayarları seçin ve ardından Sil düğmesine tıklayın.*

# <span id="page-99-0"></span>**Yardımcı Program Sekmesinin Özeti**

Yazıcı sürücüsünün **Yardımcı Program** sekmesinden aşağıdaki bakım işlevlerini yapabilirsiniz.

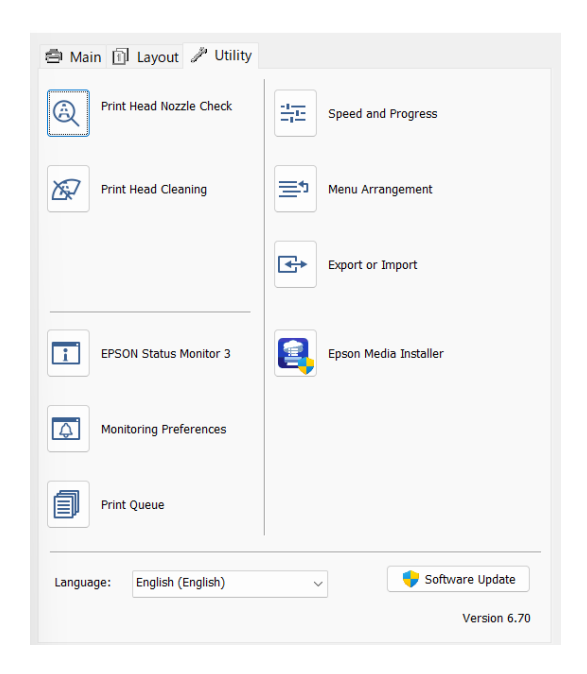

## **Yzdrm Kafası Bşlk Kntrolü**

Bu işlev yazdırma kafasındaki püskürtme uçları tıkalıysa kontrol için bir püskürtme ucu kontrol deseni yazdırır.

Çıktılarda eğilme veya boşluklar görürseniz, tıkanmış püskürtme uçlarını temizlemek için kafa temizleme işlemi gerçekleştirin.

# U["Yzdrm Kafası Bşlk Kntrolü" sayfa 123](#page-122-0)

## **Yzdrm Kafası Tmzleme**

Çıktılarda eğilme veya boşluklar görürseniz kafa temizleme işlemi gerçekleştirin. Baskı kalitesini artırmak için yazdırma kafasının yüzeyini temizler.

# U["Head Cleaning" sayfa 124](#page-123-0)

# **EPSON Status Monitor 3**

Kalan mürekkep seviyesi ve hata mesajları gibi yazıcı durumlarını bilgisayar ekranından kontrol edebilirsiniz.

## **İzleme Tercihleri**

EPSON Status Monitor 3 ekranında görüntülenen hata bildirimlerini seçebilir ya da Taskbar (Görev çubuğu) öğesine Yardımcı Program simgesi için bir kısayol kaydedebilirsiniz.

### *Not:*

*İzleme Tercihleri ekranında Kısayol Simgesi öğesini seçerseniz, Yardımcı Program kısayol simgesi Windows Taskbar (Görev çubuğu) üzerinde görüntülenir.*

*Simgeye sağ tıklayarak, aşağıdaki menüyü görüntüleyebilir ve bakım işlevlerini yapabilirsiniz.*

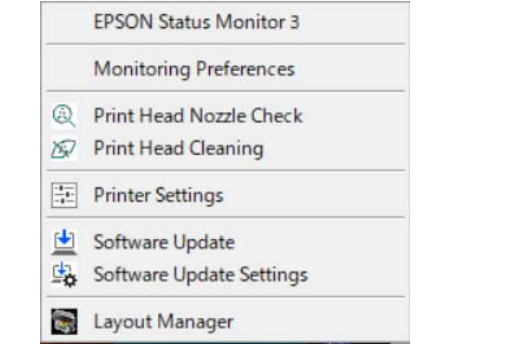

### **Yazdırma Kuyruğu**

Bekleyen bütün işlerin listesini görüntüleyebilirsiniz.

Yazdırma Kuyruğu ekranında, yazdırılmayı, silinmeyi bekleyen verileri hakkında bilgileri görebilir ve bu işleri yeniden yazdırabilirsiniz.

## **Hız ve İlerleme**

Yazıcı sürücüsü temel işlemleri için çeşitli işlevleri ayarlayabilirsiniz.

### **Menü Düzenleme**

**Ayar Seç**, **Ortam Türü** ve **Document Size** ekran öğelerini düzenleyebilirsiniz. Örneğin, bunları erişim frekansına göre yeniden düzenleyebilirsiniz.

## **Gönder veya Al**

Yazıcı sürücüsü ayarlarını gönderebilir ya da alabilirsiniz. Yanı yazıcı sürücüsü ayarlarını birden fazla bilgisayarda yapmak istediğinizde bu fonksiyon işe yarar.

### **Epson Media Installer**

Kullanmak istediğiniz kağıt bilgileri denetim masasında veya sürücüde görüntülenmezse, kağıt bilgilerini internetten ekleyebilirsiniz.

# **Yazıcı Sürücüsünün Kullanılması (Mac)**

# **Ayarlar Ekranının Gösterimi**

Yazıcı sürücüsü ayar ekranının gösterim metodu uygulama veya işletim sistemi sürümüne göre farklılık gösterebilir.

# **Yardımın Görüntülenmesi**

Yardım'ı görüntülemek için yazıcı sürücüsü ayar ekranında ? seçeneğine tıklayın.

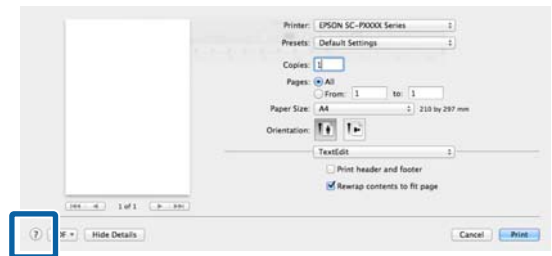

# **Presets (Önayarlar) Kullanımı**

**Presets (Önayarlar)** içinde bir ad girebilir ve sık kullanılan ayar bilgisi için ayarları (kağıt boyutu veya yazdırma ayarları içindeki öğeler) kaydedebilirsiniz. Bu, kolayca ayarları yüklemenizi ve tam olarak aynı ayarlarla tekrar tekrar yazdırmanızı sağlar.

# **Presets (Önayarlar) Kaydetme**

A Kağıt Boyutu ve Yazdırma Ayarları için her bir öğeyi bir önayar olarak kaydetmek istediğiniz değerlere ayarlayın.

B **Presets (Önayarlar)** bölümünde **Save Current Settings as Preset... (Mevcut Ayarları Önayar olarak Kaydet...)** öğesine tıklayın.

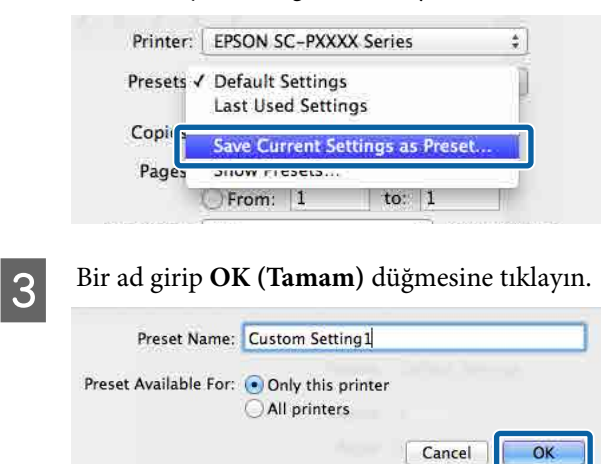

# *Not:*

*Target Presets (Hedef Önayarları) bölümünde All printers (Tüm yazıcılar) öğesini seçerseniz, bilgisayarınızda yüklü olan tüm yazıcı sürücülerinden kaydettiğiniz Presets (Önayarlar) seçebilirsiniz.*

Ayarlar, **Presets (Önayarlar)** öğesine kaydedilir.

Artık **Presets (Önayarlar)** öğesinde kaydettiğiniz ayarları seçebilirsiniz.

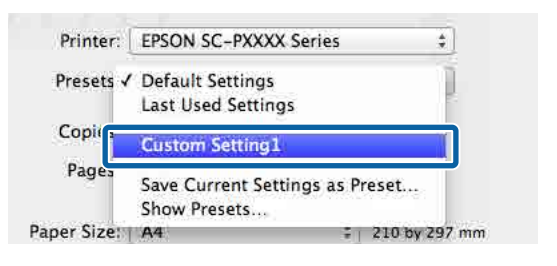

# **Presets (Önayarlar) Silme**

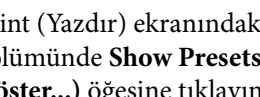

A Print (Yazdır) ekranındaki **Presets (Önayarlar)** bölümünde **Show Presets... (Önayarları Göster...)** öğesine tıklayın.

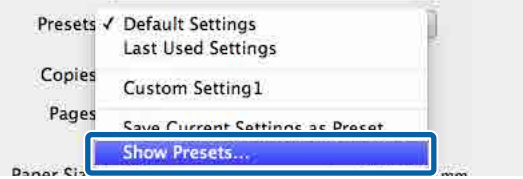

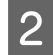

2 Silmek istediğiniz ayarları seçin, **Delete (Sil)** ve ardından, **OK (Tamam)** öğesine tıklayın.

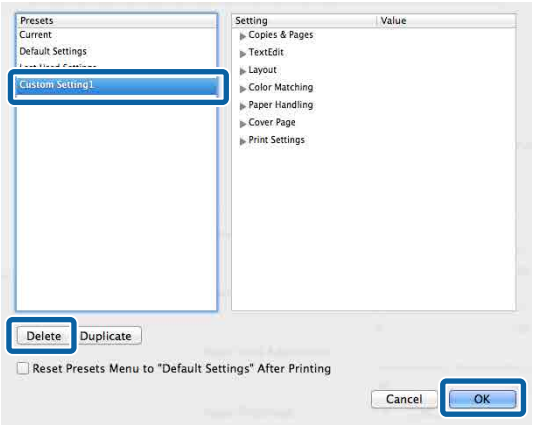

# **Epson Printer Utility 4 Kullanma**

Püskürtme denetimleri ve yazıcı kafası temizleme gibi bakım işlevlerini Epson Printer Utility 4 bölümünden gerçekleştirebilirsiniz. Bu araç, yazıcı sürücüsünü kurduğunuzda otomatik olarak yüklenir.

# **Epson Printer Utility 4'ü Başlatma**

- A Apple menüsünde sırasıyla **System Preferences (Sistem Tercihleri)** / **System Settings (Sistem Ayarları)** — **Printers & Scanners (Yazıcılar ve Tarayıcılar)** (ya da **Print & Fax (Yazdır ve Faks Gönder)**) öğesine tıklayın.
- B Yazıcıyı seçin ve **Options & Supplies (Seçenekler ve Sarf Malzemeleri) Utility (Yardımcı Program)** — **Open Printer Utility (Yazıcı Yardımcı Programını Aç)** öğesine tıklayın.

# **Epson Printer Utility 4 İşlevleri**

Epson Printer Utility 4'ten aşağıdaki bakım işlevlerini gerçekleştirebilirsiniz.

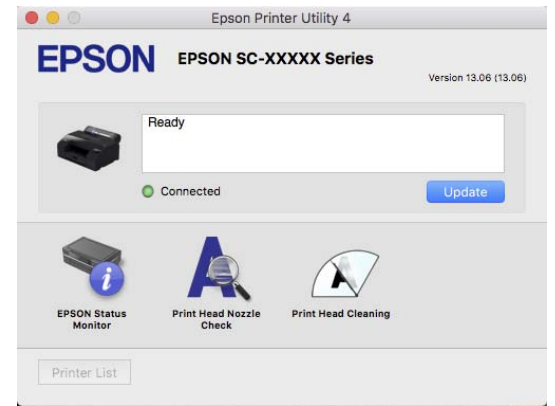

### **EPSON Status Monitor**

Kalan mürekkep seviyesi ve hata mesajları gibi yazıcı durumlarını bilgisayar ekranından kontrol edebilirsiniz.

## **Yzdrm Kafası Bşlk Kntrolü**

Bu işlev yazdırma kafasındaki püskürtme uçları tıkalıysa kontrol için bir püskürtme ucu kontrol deseni yazdırır.

Çıktılarda eğilme veya boşluklar görürseniz, tıkanmış püskürtme uçlarını temizlemek için kafa temizleme işlemi gerçekleştirin.

U["Yzdrm Kafası Bşlk Kntrolü" sayfa 123](#page-122-0)

# **Yzdrm Kafası Tmzleme**

Çıktılarda eğilme veya boşluklar görürseniz kafa temizleme işlemi gerçekleştirin. Baskı kalitesini artırmak için yazdırma kafasının yüzeyini temizler.

U["Head Cleaning" sayfa 124](#page-123-0)

# **Menü Listesi**

# **Paper Setting**

Mevcut durumda yazıcıya yüklü bulunan kağıt için Pa<u>per S</u>etting öğesini değiştirmek için Paper Setting menüsünü kullanın. Ana ekranda kağıt ayar bilgileri alanına veya üzerine basarak Paper Setting menüsünde ayar yapabilirsiniz.

\* Varsayılan ayar İşaretli olmayan ayarlar, kağıt türüne göre değişiklik gösterir.

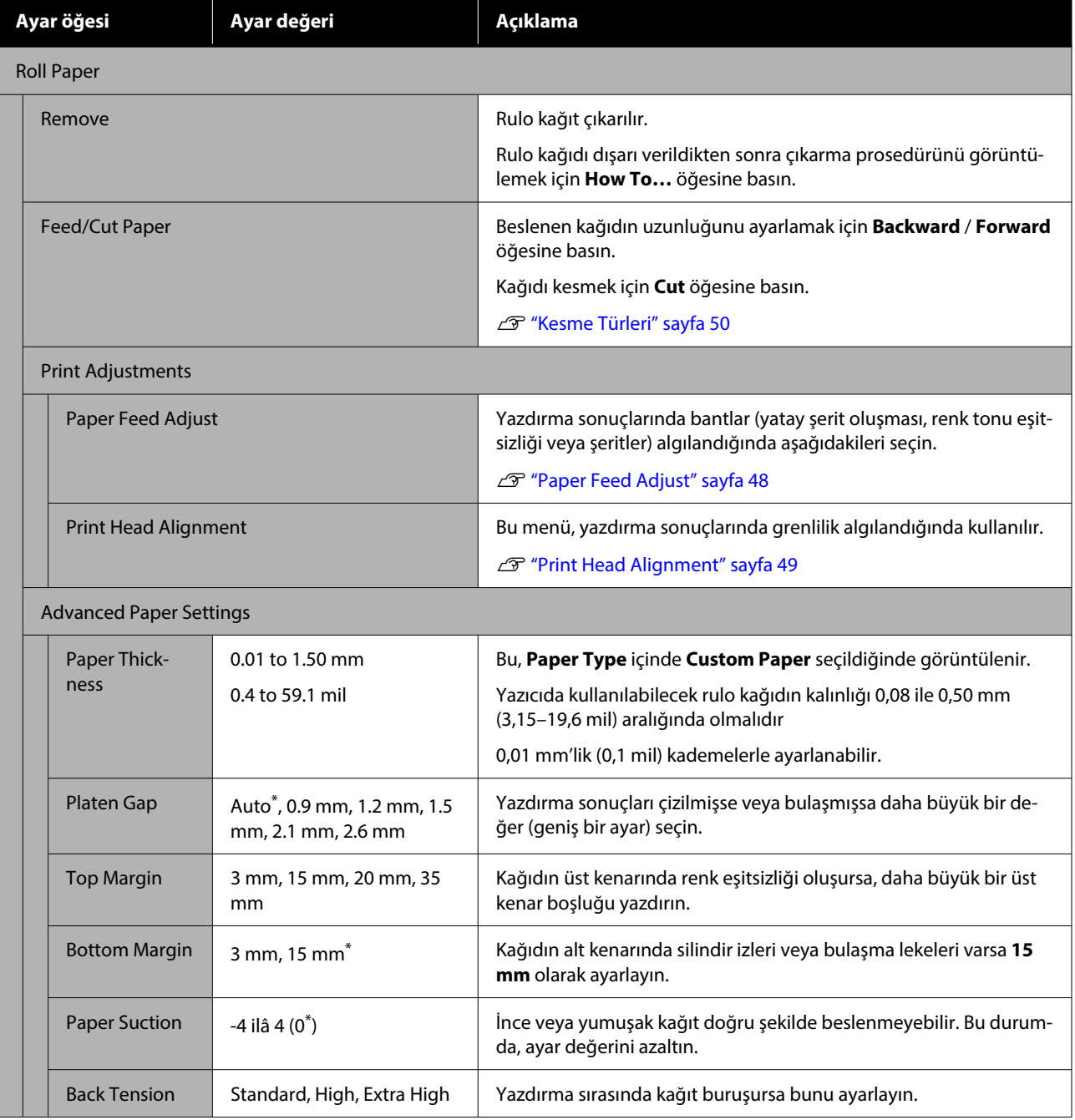

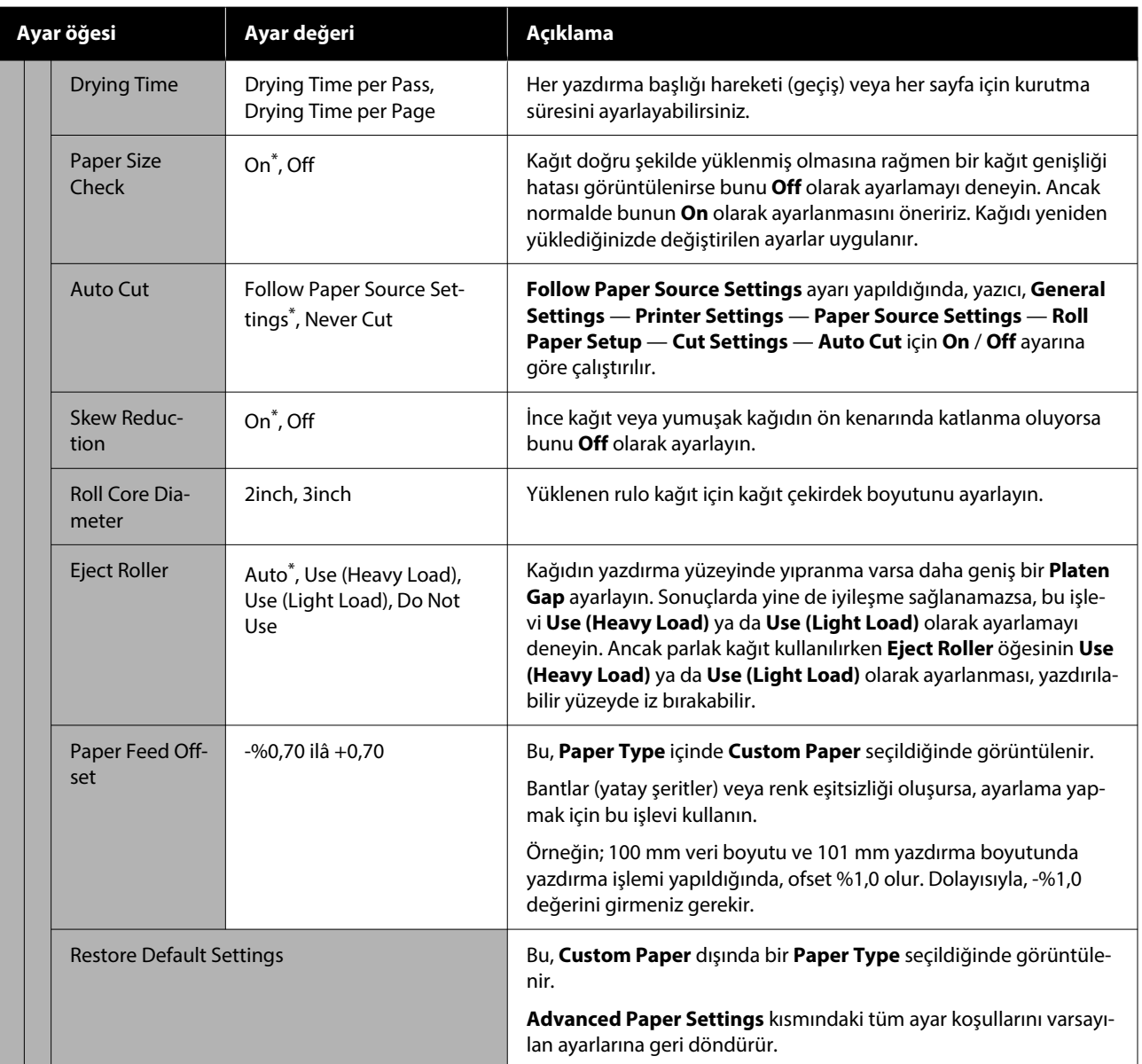

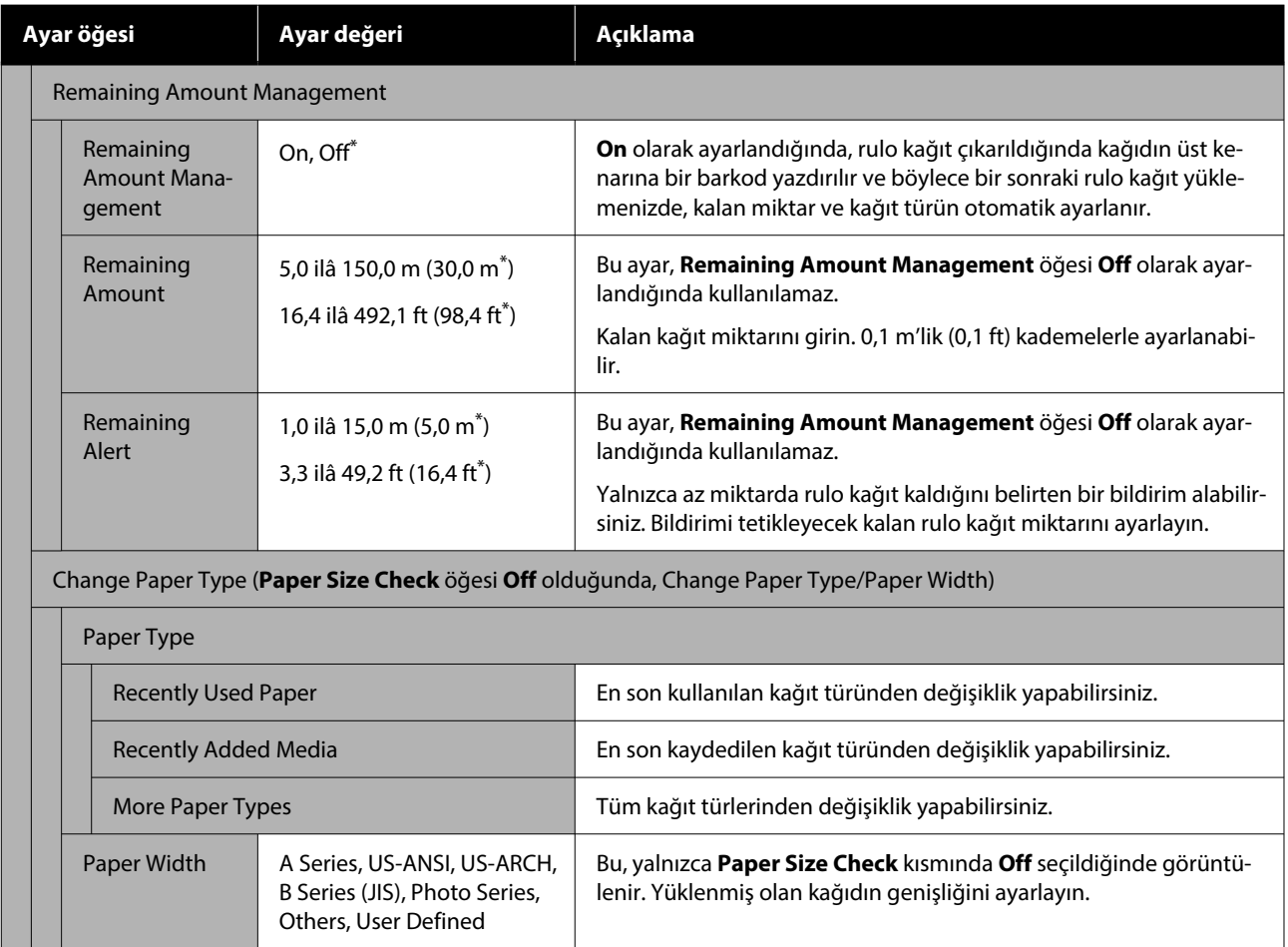

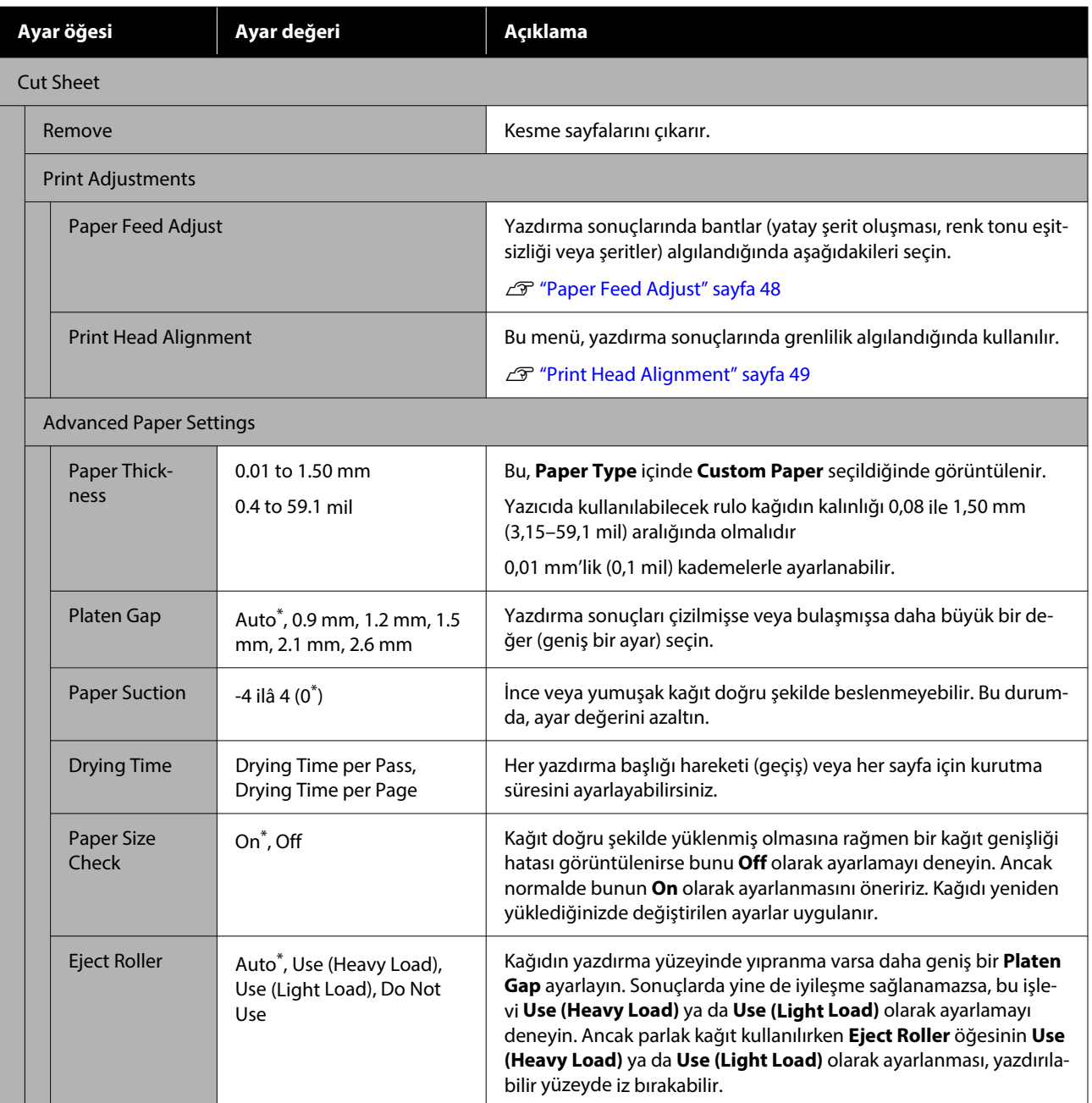

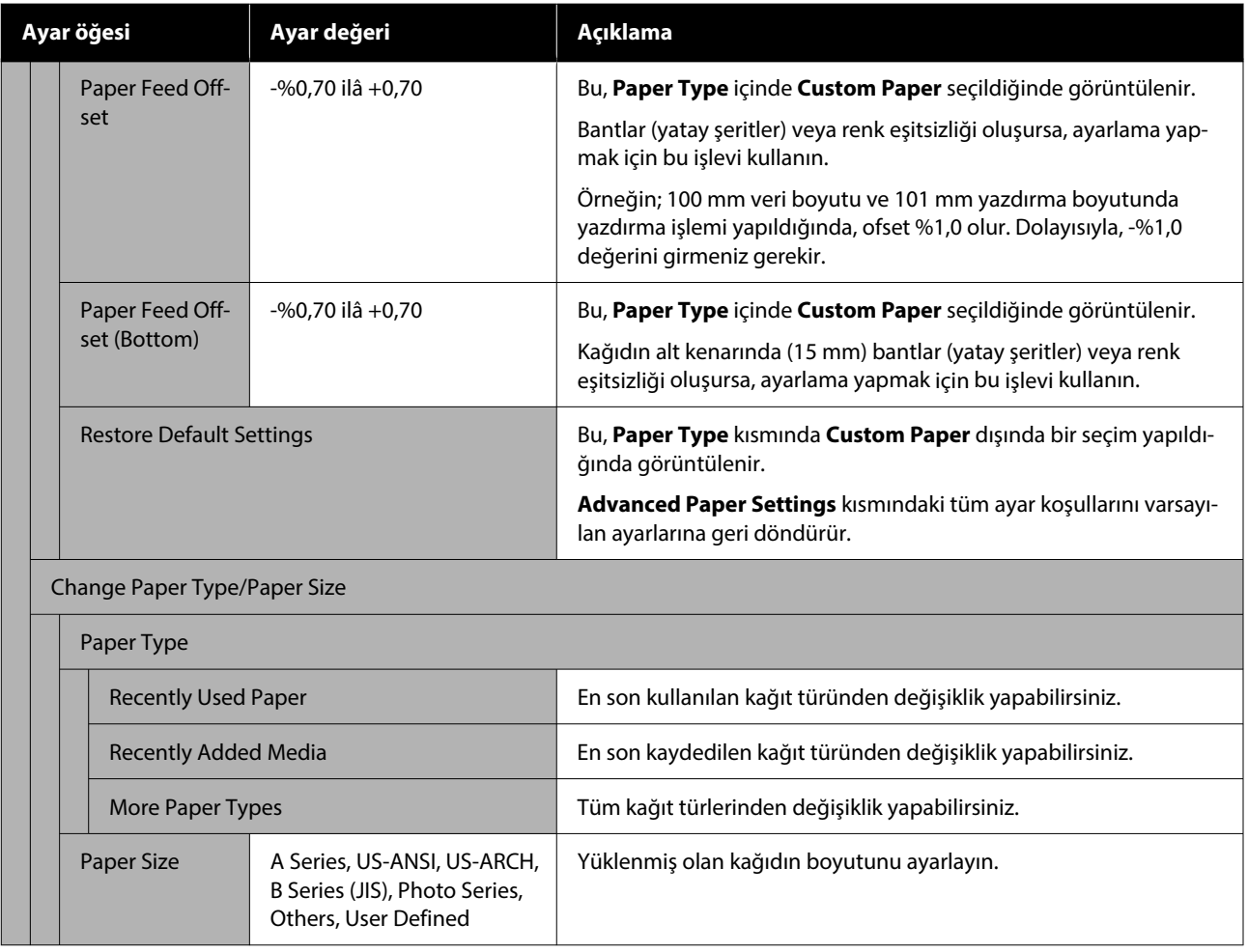
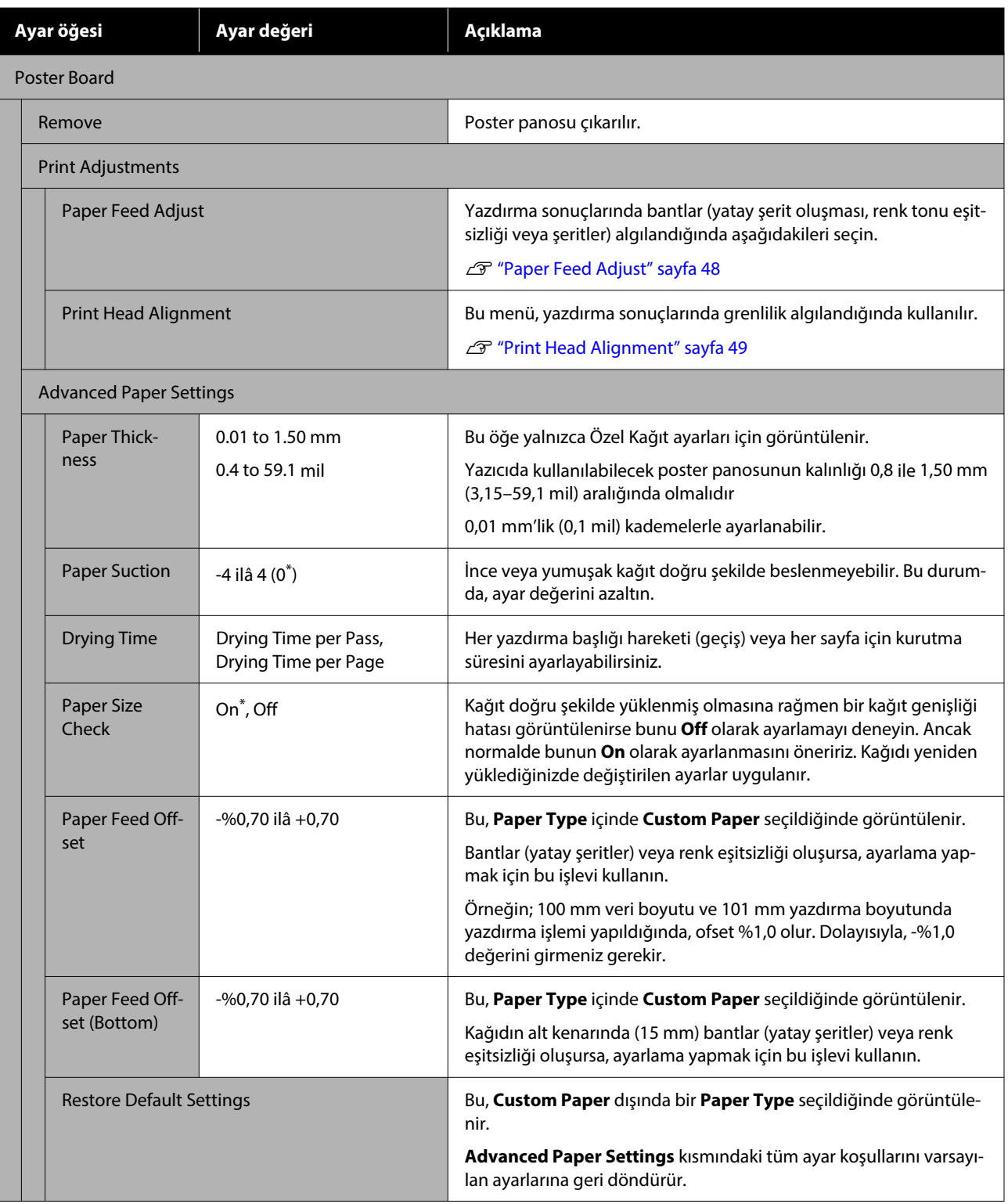

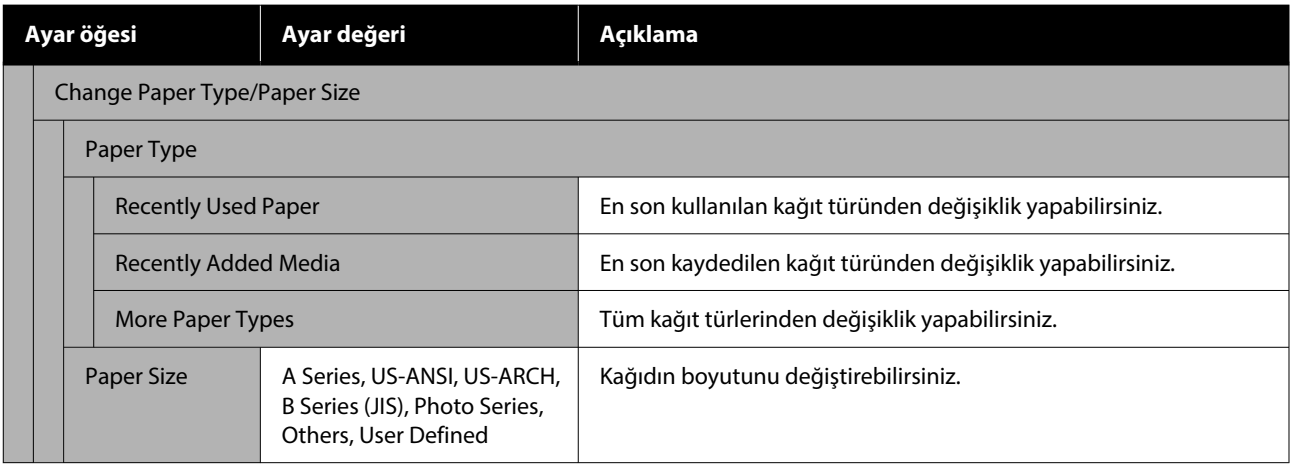

**Menü Listesi**

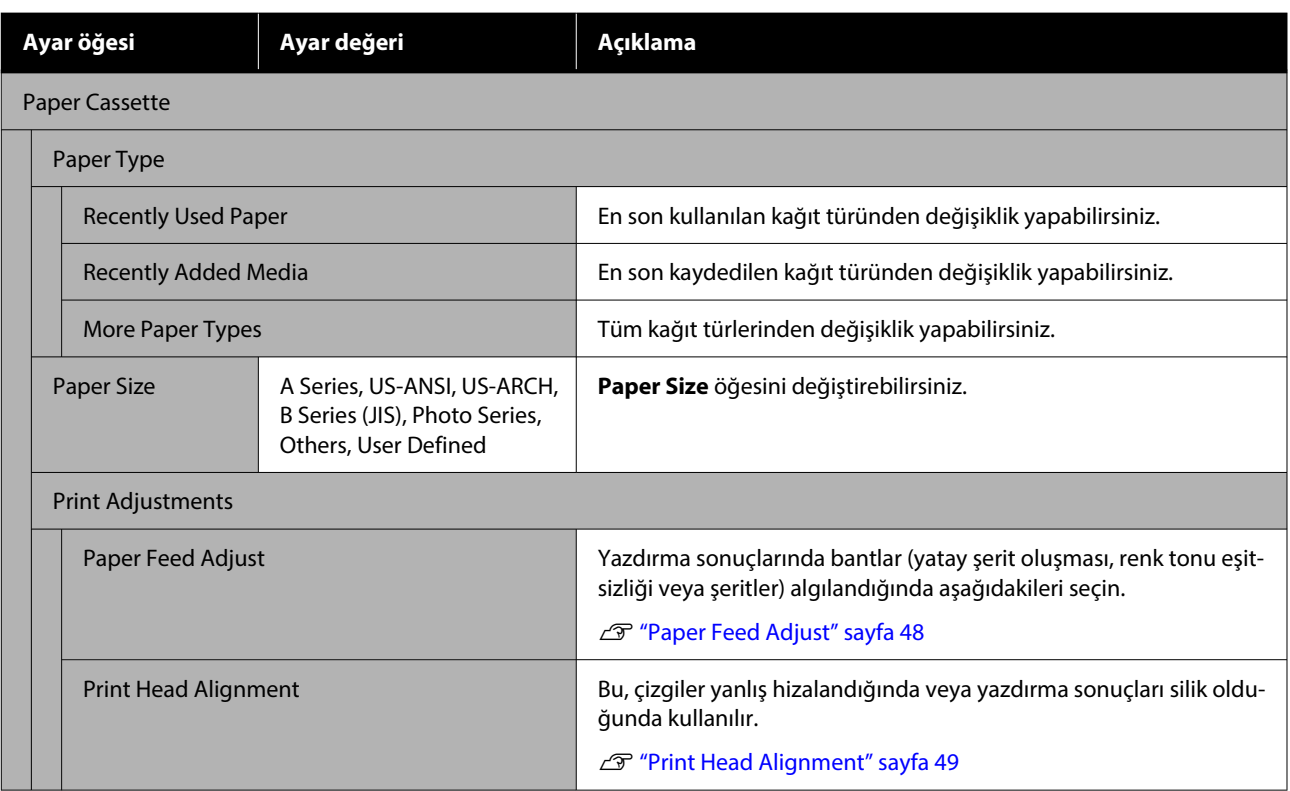

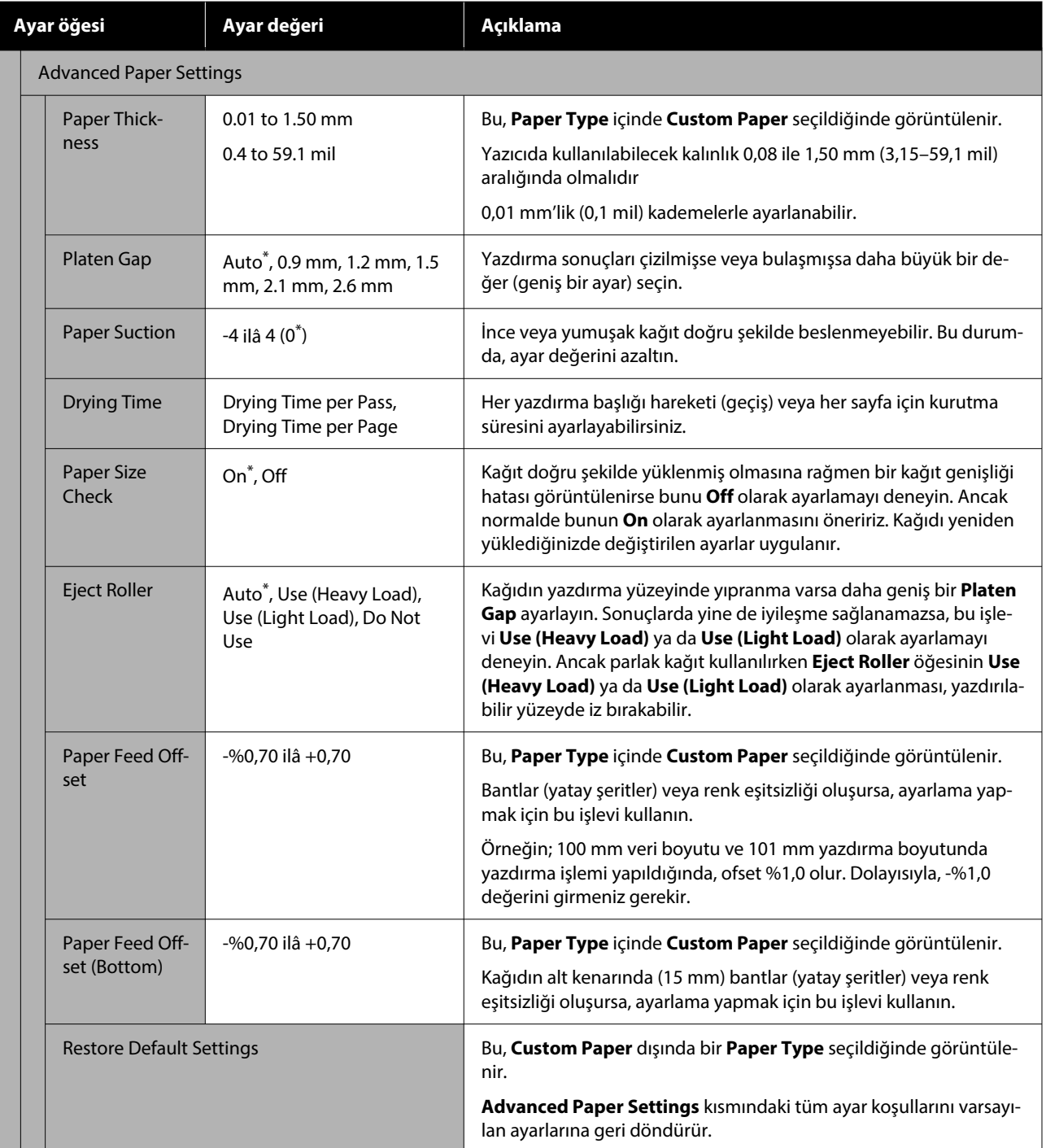

## <span id="page-112-0"></span>**General Settings**

 $^\star$ Varsayılan ayar

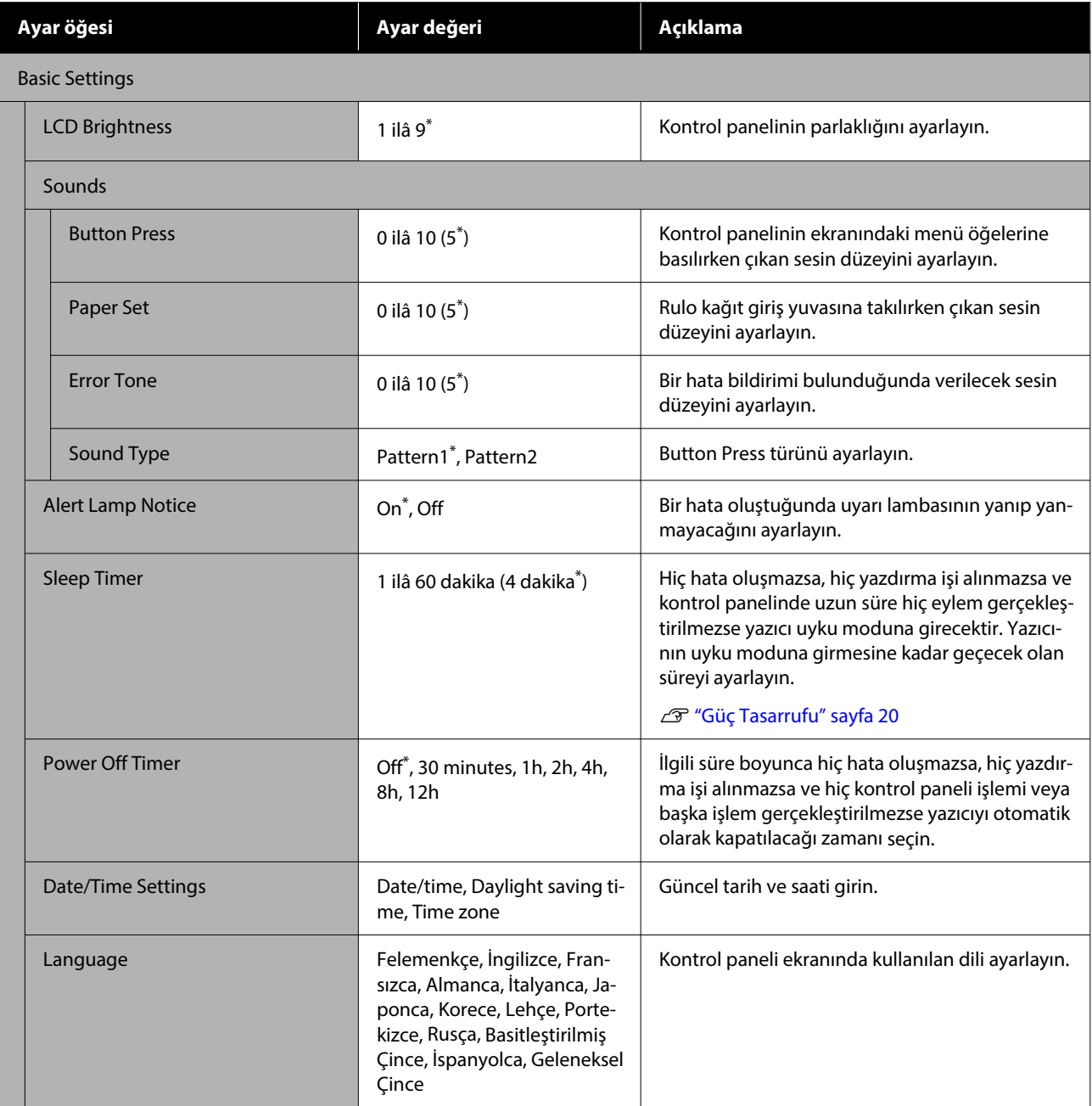

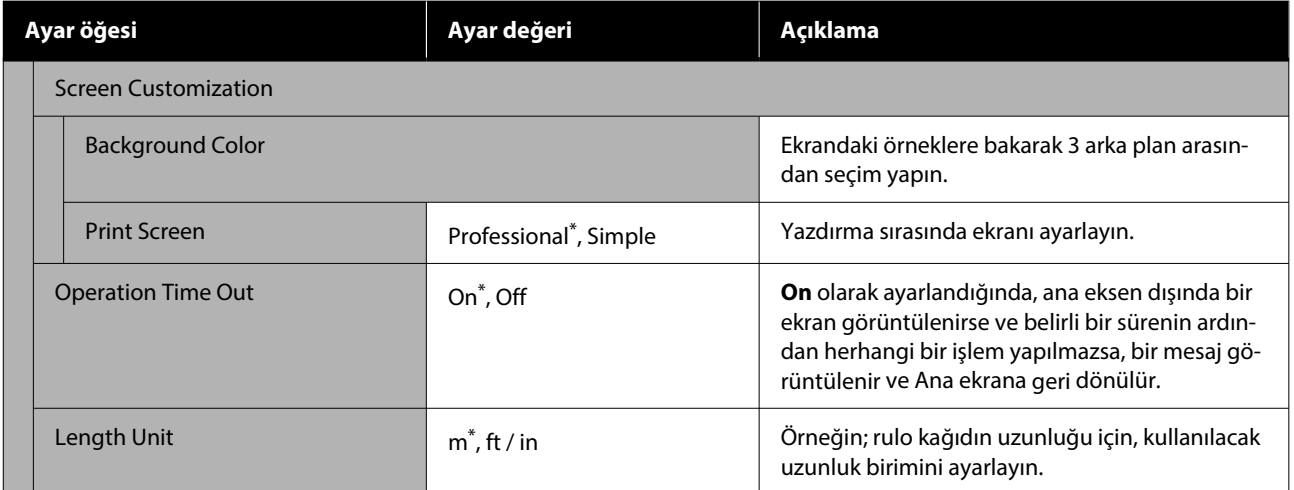

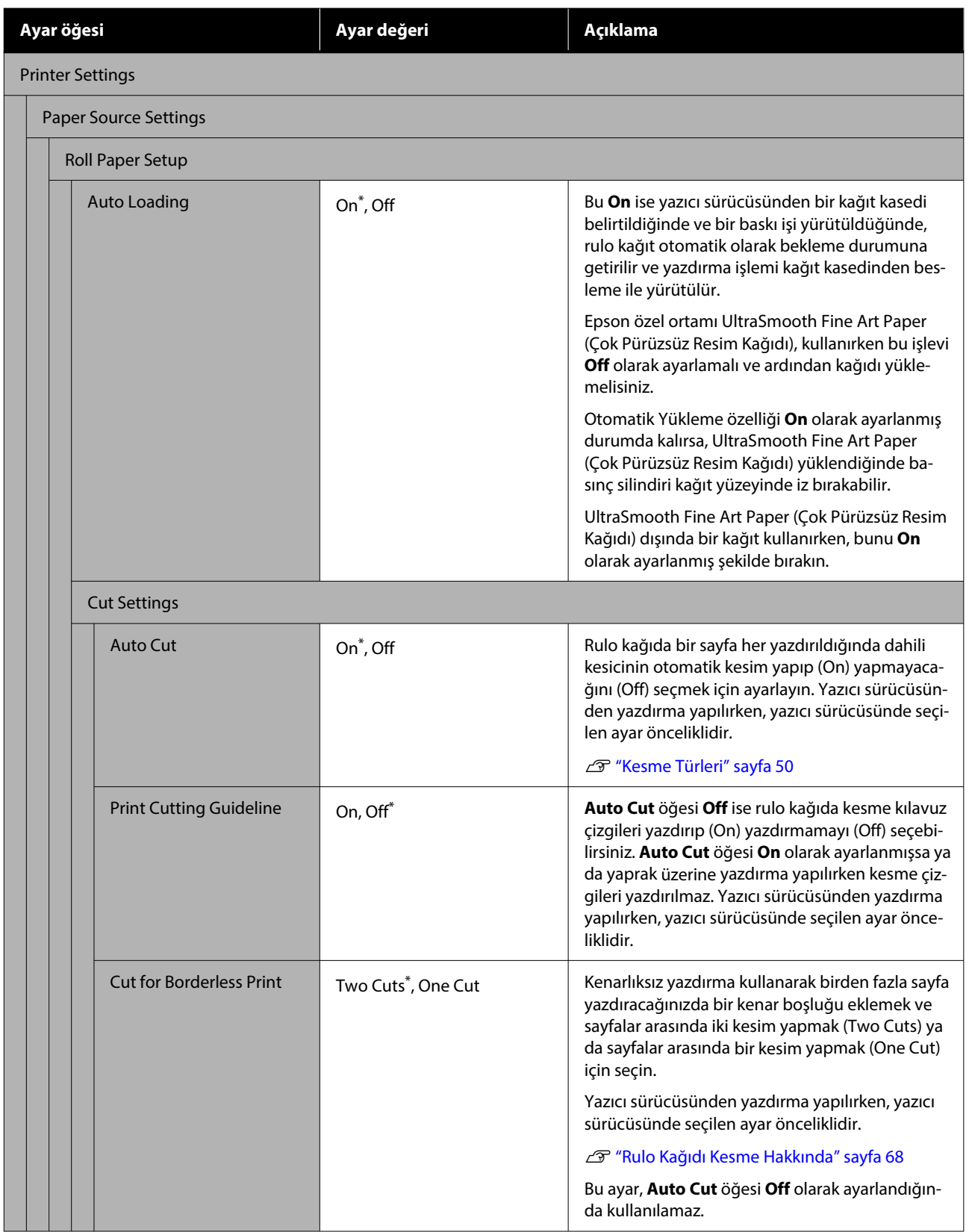

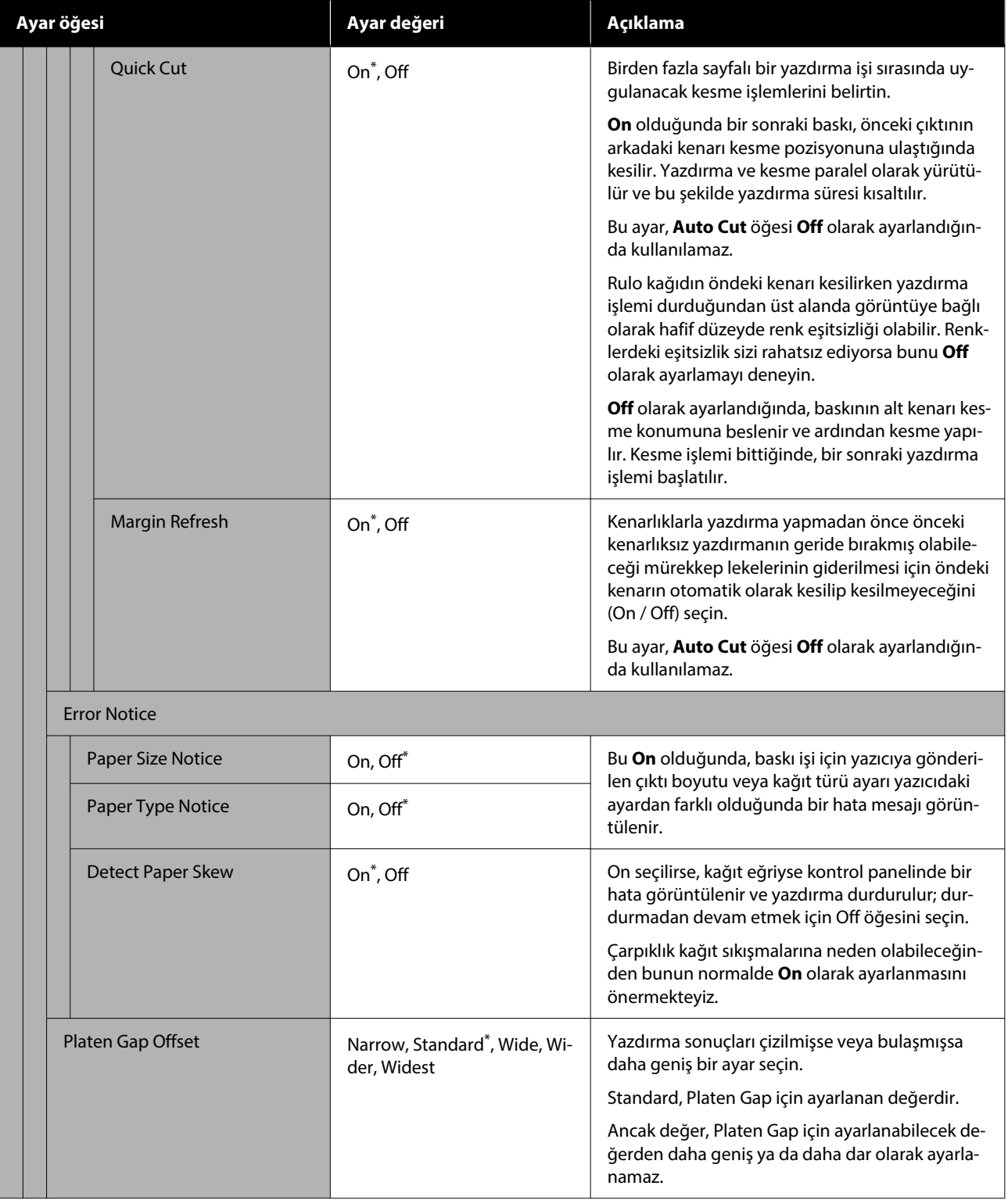

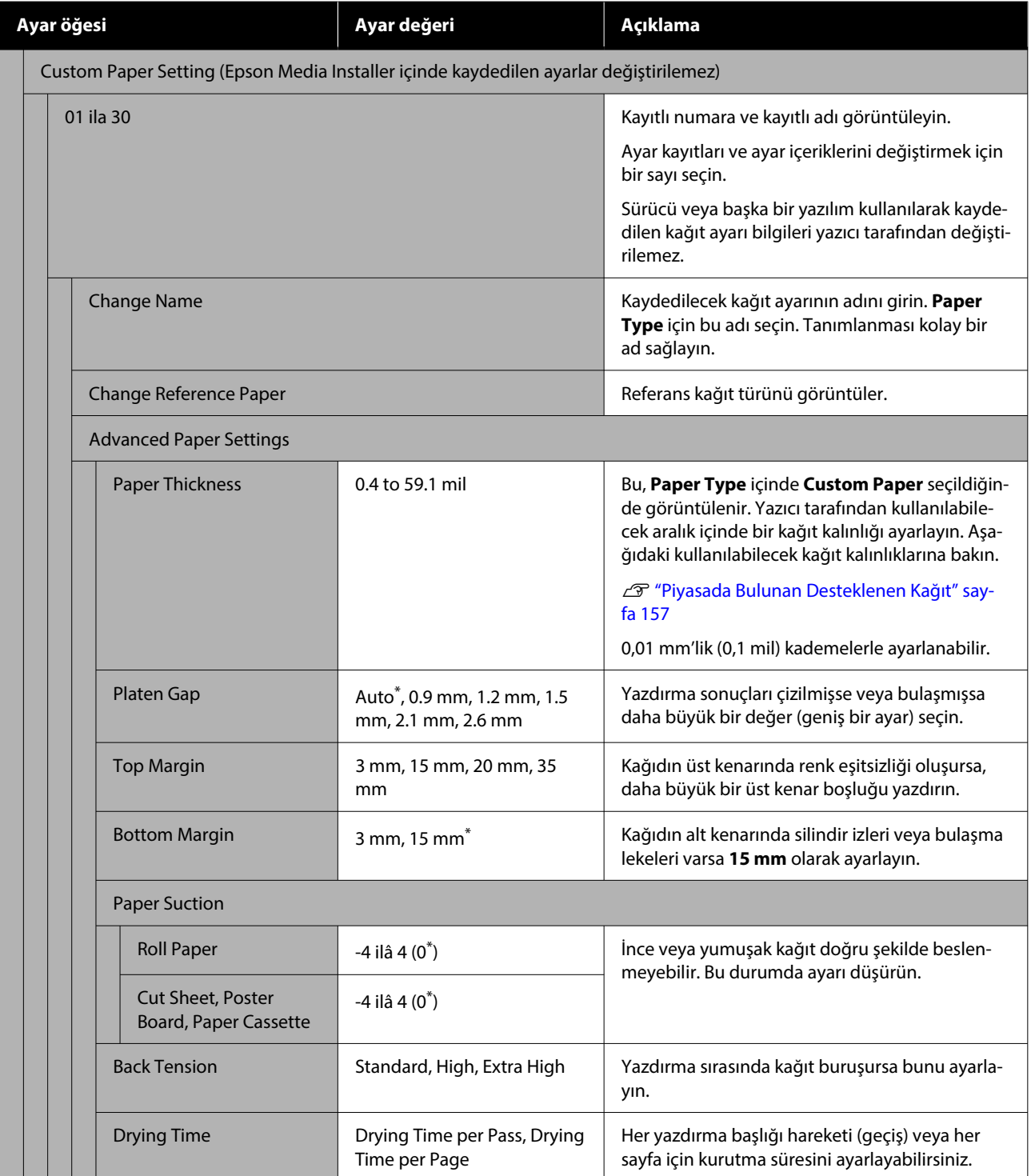

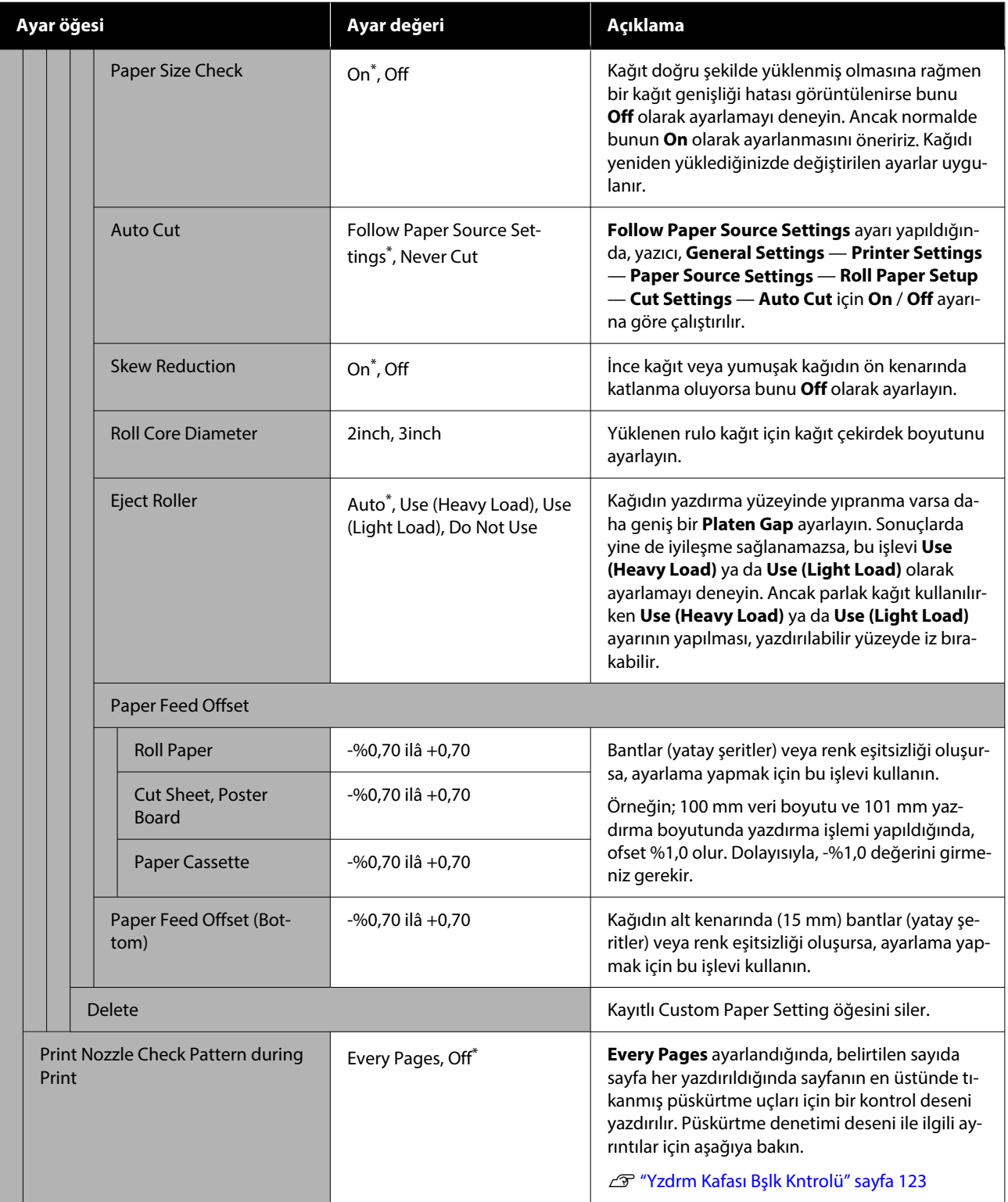

#### **Menü Listesi**

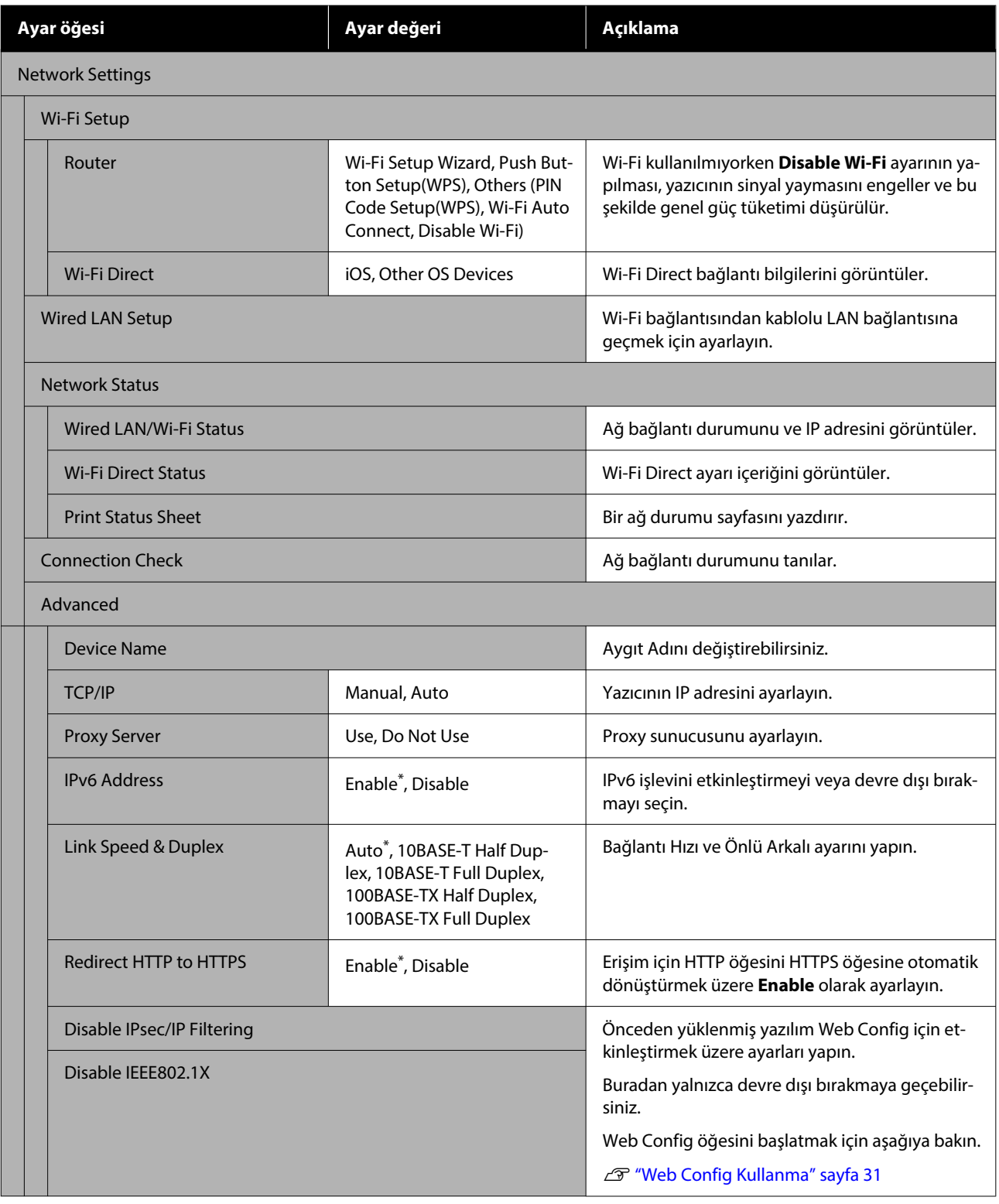

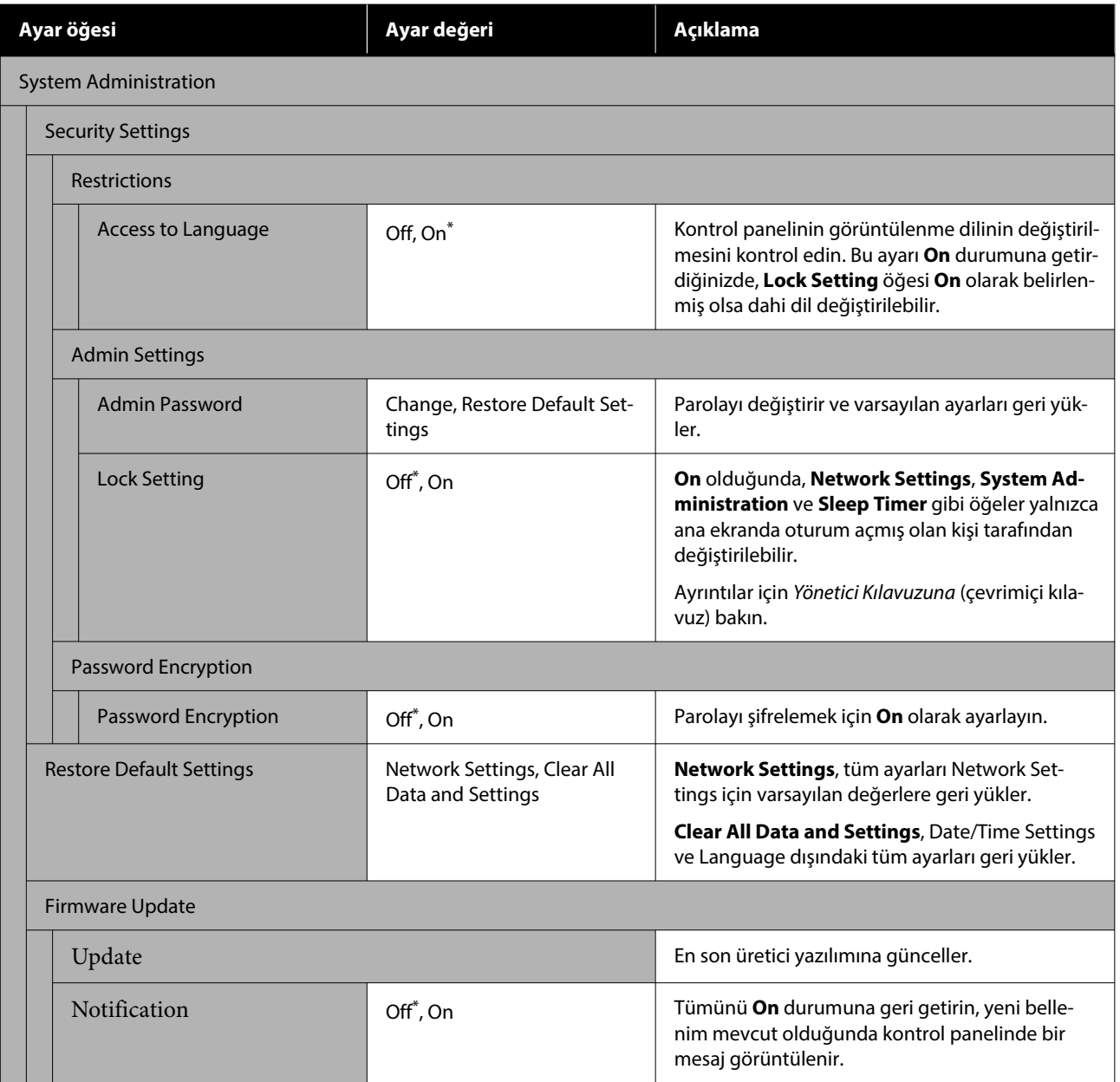

## **Supply Status**

Mürekkep kartuşlarında kalan mürekkep miktarını veya model numarasını ve bakım kutularındaki boş alan miktarını görüntüler.

 $\spadesuit$ , mürekkep kartuşlarında kalan mürekkep miktarı veya bakım kutularındaki boş alan miktarı azaldığında, görüntülenir. görüntülense bile, değiştirme gerekli olana kadar yazdırmaya devam edebilirsiniz. Mümkün olan en kısa sürede yeni mürekkep kartuşları veya bakım kutuları hazırlayın.

## **Maintenance**

\* Varsayılan ayar

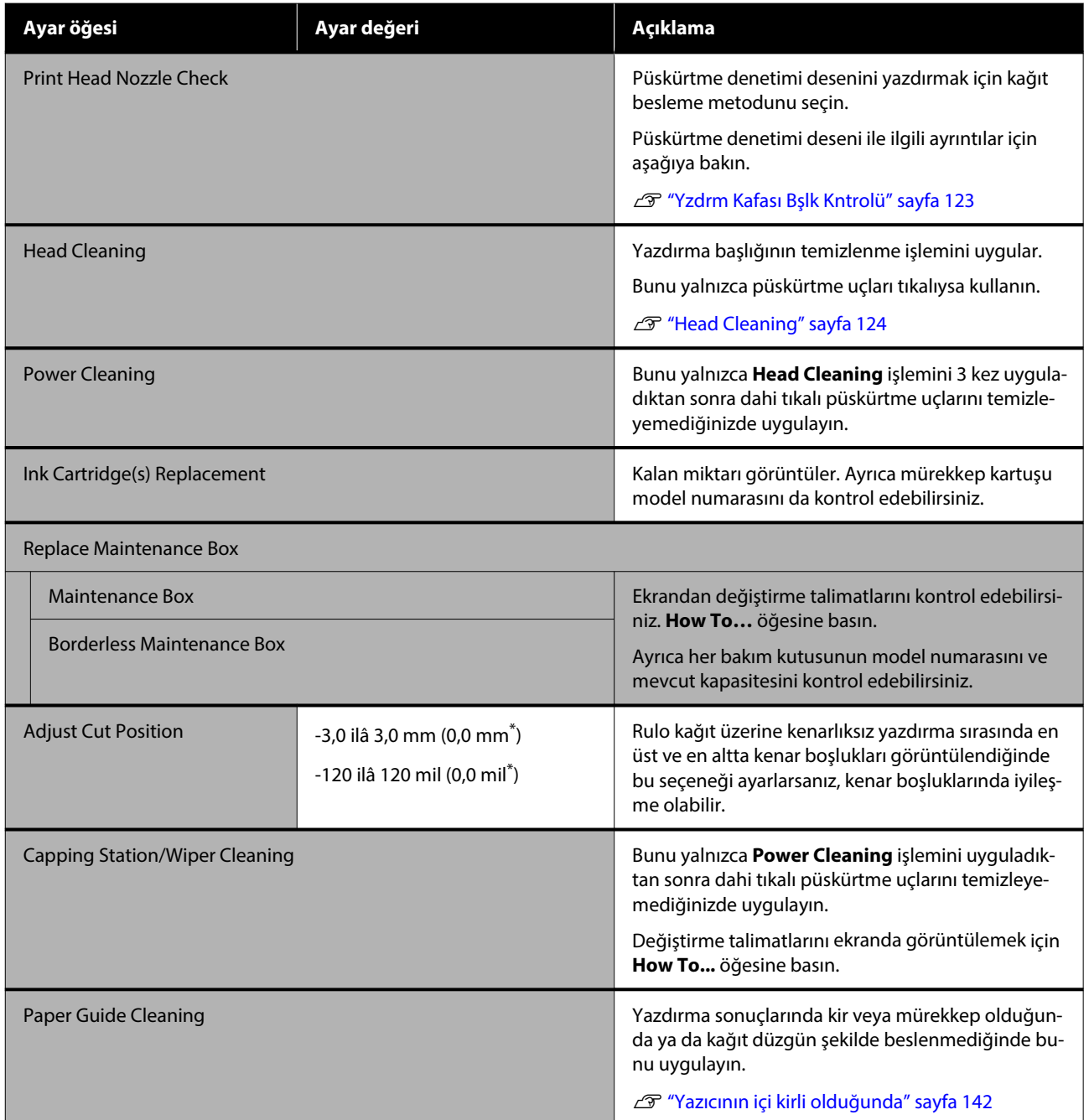

## **Language**

Panelde görüntülenen dili seçebilirsiniz. Aşağıdaki diller arasından seçim yapın.

Felemenkçe, İngilizce, Fransızca, Almanca, İtalyanca, Japonca, Korece, Portekizce, Lehçe, Rusça, Basitleştirilmiş Çince, İspanyolca, Geleneksel Çince

## **Printer Status/Print**

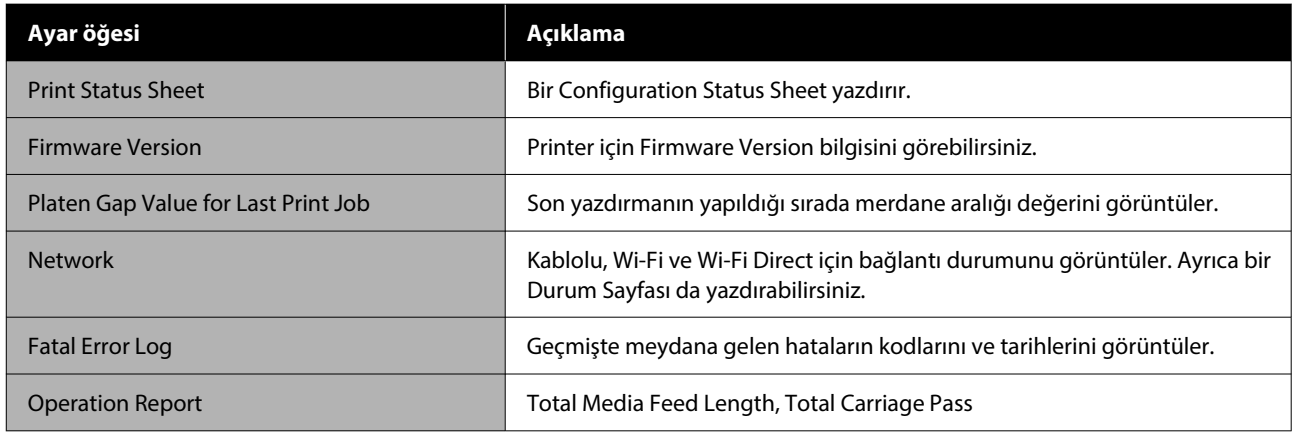

## <span id="page-122-0"></span>**Yzdrm Kafası Bşlk Kntrolü**

Önemli bir işi yazdırmadan önce yazıcıyı uzun süreyle kullanmadıysanız, tıkalı başlık kontrolü yapmak için bir püskürtme denetimi deseni yazdırın. Yazdırılan kontrol desenini görsel olarak inceleyin ve soluk veya eksik alanlara Head Cleaning işlemini gerçekleştirin.

Püskürtme ucu kontrolleri bir bilgisayardan veya yazıcının kontrol paneli kullanılarak gerçekleştirilebilir.

## **Yazıcıdan**

- A Rulo kağıdın veya A4 boyutta veya daha büyük sayfa kesmenin yazıcıya yüklendiğinden emin olun.
- B Yazıcıdaki kağıtla eşleşen bir kağıt türü seçin.
	- U["Yüklü Kağıdın Ayarlanması" sayfa 43](#page-42-0)
- 

C Bu sırayla — **Print Head Nozzle Check** öğesine basın.

D Ekranda kağıt kaynağının görüntülendiğini ve 1. adımda ayarlanan kağıt kaynağının bununla aynı olduğunu teyit edin ve ardından **Start** öğesine basın.

> Bir kontrol deseni yazdırmayı başlatmak için **Start** öğesine basın.

E Aşağıdaki bölüme bakarak yazdırılan kontrol desenini inceleyin.

#### **Örnek temiz uçlar**

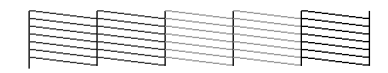

Desenlerde hiçbir eksiklik yoksa, yazdırma kafası püskürtme uçları tıkalı değildir. Püskürtme ucu tıkanıklık kontrolünü sonlandırmak için  $\bigcirc$  öğesine basın.

#### **Örnek tıkalı uçlar**

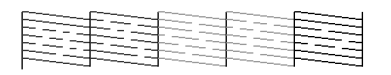

Püskürtme denetimi deseninde herhangi bir bölüm eksikse, kafa temizleme işlemi yapmak için  $\times$  öğesine basın.

Fead Cleaning için Start öğesine basın.

Temizleme başlatılır. Temizleme yaklaşık 5–6 dakika sürer.

G Bir kontrol deseni yazdırmak için ekrandaki talimatları izleyin ve sorunun çözülüp çözülmediğini belirtmek için sonuçları inceleyin.

## **Bilgisayardan**

Bu kısımdaki açıklamalar Windows yazıcı sürücüsünü örnek olarak kullanır.

Mac için Epson Printer Utility 4 kullanın.

- U["Epson Printer Utility 4 İşlevleri" sayfa 102](#page-101-0)
- A Rulo kağıdın veya A4 boyutta veya daha büyük sayfa kesmenin yazıcıya yüklendiğinden emin olun.

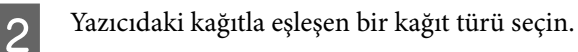

U["Yüklü Kağıdın Ayarlanması" sayfa 43](#page-42-0)

- C Yazıcı sürücüsünün **Properties (Özellikler)** (veya **Printing preferences (Yazdırma tercihleri)**) ekranındaki **Yardımcı Program** sekmesinden **Yzdrm Kafası Bşlk Kntrolü** öğesine tıklayın.
- 

4 Yazdır öğesine tıklayın.

Püskürtme ucu kontrol deseni yazdırılır.

- E Püskürtme ucu kontrol desenini kontrol edin.
	- Sorun yoksa: **Son** öğesine tıklayın.

Sorun varsa: **Temizle** öğesine tıklayın.

Bir püskürtme ucu kontrol deseni yazdırdıktan sonra, verilerinizi yazdırmadan veya yazdırma kafasını temizlemeden önce püskürtme ucu kontrol deseni yazdırmanın tamamlandığından emin olun.

## <span id="page-123-0"></span>**Head Cleaning**

Baskılarda soluk veya eksik alanlar bulunduğunu fark ederseniz bunu kullanın. Baskı kalitesini artırmak için yazdırma kafasının yüzeyini temizler.

Head Cleaning bir bilgisayardan veya yazıcının kontrol paneli kullanılarak gerçekleştirilebilir.

#### **Yazıcıdan**

U"Yazıcıdan" sayfa 124

#### **Bilgisayardan**

U"Bilgisayardan" sayfa 124

## **Temizleme Hakkında Notlar**

#### **Temizleme işlemi, her renkten mürekkep tüketir.**

Siyah ve beyaz yazdırma için sadece siyah mürekkep kullansanız bile, renkli mürekkepler de tüketilir.

Yazdırma kafasını yalnızca yazdırma kalitesi düşerse, örneğin çıktılar bulanık veya renkler yanlış ya da eksikse temizleyin.

#### **Kutuda yeterince boş alan olmadığında yeni bir bakım kutusu hazırlayın.**

Temizleme işlemini tekrarlarsanız, bakım kutusundaki mürekkep beklenenden daha kısa sürede dolabilir.

**Sıcaklık koşulları doğru olmadığı takdirde yazdırma kafası temizliği gerçekleştirilemez. Uygun sıcaklık koşulları için aşağıdakilere bakın.**

U["Özellikler Tablosu" sayfa 163](#page-162-0)

## **Yazıcıdan**

Bu prosedürü başlatmadan önce, aşağıdakini okuduğunuzdan emin olun:

U"Temizleme Hakkında Notlar" sayfa 124

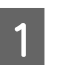

A — **Head Cleaning** seçimini yapın.

2 Temizliği başlatmak için OK öğesine basın. Head Cleaning işlemi yaklaşık 5 ilâ 6 dakika sürer.

> Head Cleaning tamamlandığında bir onay mesajı görüntülenir.

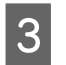

C Bir kontrol deseni yazdırmak için **Yes** öğesine basın ve tıkanıklık kontrolü gerçekleştirin.

> Bir püskürtme denetimi yapmak istemiyorsanız, çıkmak için **No** öğesine basın.

Püskürtme uçları hala tıkalıysa, adım 1–3 arasını birkaç kez tekrarlayın. Temizliği 3 kez yineledikten sonra dahi tıkalı başlıklar temizlenmiyorsa, **Power Cleaning** işlemini gerçekleştirin.

U["Yazdırma başlığındaki tıkanıklıklar](#page-141-0) [giderilmediğinde" sayfa 142](#page-141-0)

## **Bilgisayardan**

Bu prosedürü başlatmadan önce, aşağıdakini okuduğunuzdan emin olun:

U"Temizleme Hakkında Notlar" sayfa 124

Bu kısımdaki açıklamalar Windows yazıcı sürücüsünü örnek olarak kullanır.

Mac için Epson Printer Utility 4 kullanın.

U["Epson Printer Utility 4 Kullanma" sayfa 102](#page-101-0)

A Yazıcı sürücüsünün **Properties (Özellikler)**

(veya **Printing preferences (Yazdırma tercihleri)**) ekranındaki **Yardımcı Program** sekmesinden **Yzdrm Kafası Tmzleme** öğesine tıklayın.

B **Temizleniyor** seçimini yapın ve ardından **İleri** öğesine tıklayın.

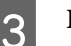

C **Başlat** öğesine tıklayın.

Yzdrm Kafası Tmzleme başlatılır. Yzdrm Kafası Tmzleme işlemi yaklaşık 5 ilâ 6 dakika sürer.

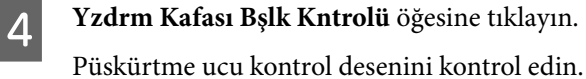

<span id="page-124-0"></span>Püskürtme ucu kontrol deseninde bir solukluk veya eksiklik varsa, **Temizle** öğesine tıklayın.

Arka arkaya üç kez temizlik işlemini tekrarladıktan sonra bile tıkanan püskürtme uçlarını temizleyemezseniz, yazıcının kontrol panelinden **Power Cleaning** öğesini seçin.

U["Yazdırma başlığındaki tıkanıklıklar](#page-141-0) [giderilmediğinde" sayfa 142](#page-141-0)

## **Sarf Malzemelerini Değiştirme**

## **Mürekkep Kartuşlarını Değiştirme**

Takılı mürekkep besleme ünitelerinden biri biterse, yazdırma gerçekleştirilemez.

Bir mürekkep kartuşunun kalan miktarı minimum miktarın altına düşerse, mürekkep kartuşunu değiştirdikten sonra yazdırmaya devam edebilirsiniz.

Kalan mürekkep miktarı azalmasına rağmen yazdırmaya devam ederseniz, yazdırma sırasında mürekkep kartuşunu değiştirmeniz gerekebilir. Yazdırırken değiştirirseniz, mürekkebin nasıl kuruduğuna bağlı olarak renkler farklı görünebilir. Bu kabul edilemez olduğunda, yazdırmaya başlamadan önce mürekkep kartuşunu yenisiyle değiştirmenizi öneririz. Çıkarılmış bir mürekkep kartuşu, kalan miktar minimum seviyenin altına düşünceye kadar yeniden takılıp kullanılabilir.

Desteklenen mürekkep kartuşları U["Seçenekler ve Sarf Malzemeleri" sayfa 149](#page-148-0)

Tüm mürekkep kartuşlarını değiştirmek için aynı prosedürü uygulayabilirsiniz.

#### c*Önemli:*

*Epson, orijinal Epson mürekkep kartuşları kullanmanızı önerir. Epson, orijinal olmayan mürekkeplerin kalitesini ve güvenilirliğini garanti edemez. Orijinal olmayan mürekkep kullanılması Epson'ın garanti kapsamına girmeyen hasarlara neden olabilir ve bazı koşullarda yazıcının istikrarsız çalışmasına yol açabilir. Orijinal olmayan mürekkep seviyeleriyle ilgili bilgiler gösterilemeyebilir ve orijinal olmayan mürekkep kullanımı servis desteğinde kullanmak üzere kaydedilir.*

Yazıcının açık olduğundan emin olun.

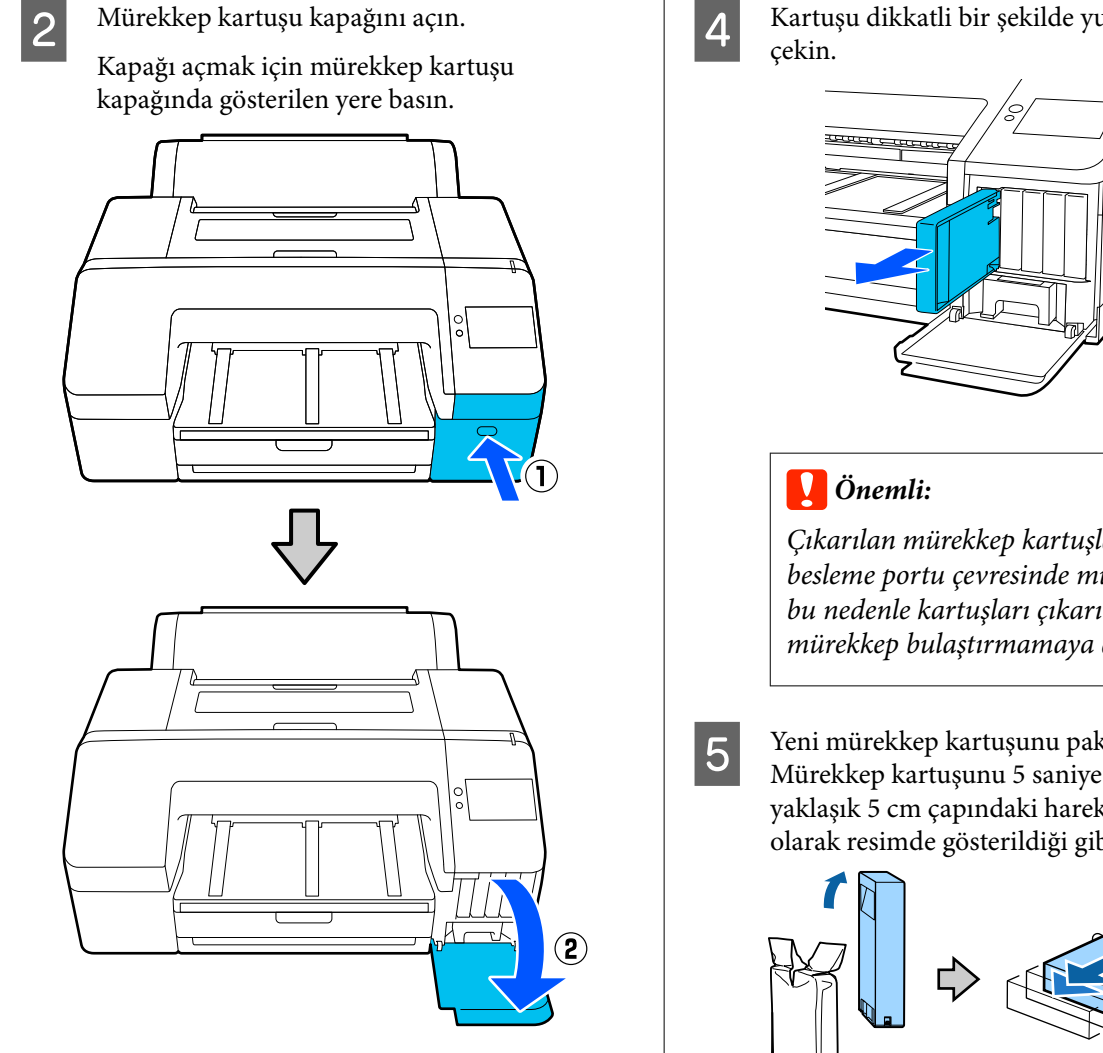

**C** Değiştirmek istediğiniz mürekkep kartuşunu geri itin.

> Bir tık sesi duyarsınız ve mürekkep kartuşu hafifçe dışarı çıkar.

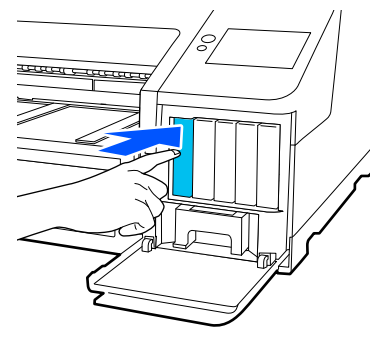

Kartuşu dikkatli bir şekilde yuvadan dümdüz

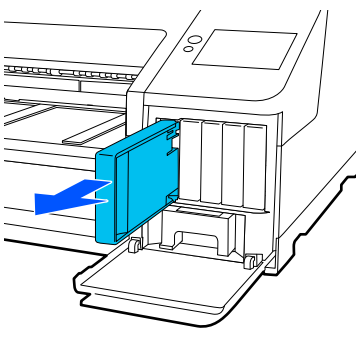

*Çıkarılan mürekkep kartuşlarının mürekkep besleme portu çevresinde mürekkep olabilir, bu nedenle kartuşları çıkarırken çevreye mürekkep bulaştırmamaya dikkat edin.*

E Yeni mürekkep kartuşunu paketinden çıkarın. Mürekkep kartuşunu 5 saniye boyunca 15 kez, yaklaşık 5 cm çapındaki hareketlerle yatay olarak resimde gösterildiği gibi çalkalayın.

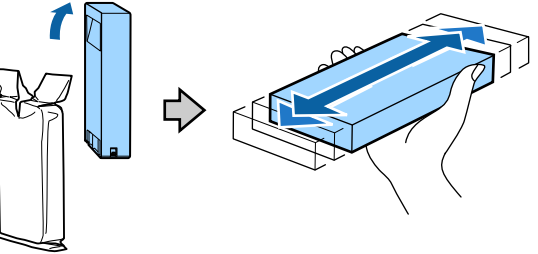

### c*Önemli:*

*Mürekkep kartuşlarındaki mürekkep denetimi IC yongalarına dokunmayın. Düzgün yazdıramayabilirsiniz.*

F Mürekkep kartuşunun renginin etiket üzerindeki renkle eşleştiğini teyit edin ve ardından mürekkep kartuşunu tık sesi gelene kadar yerine yerleştirin.

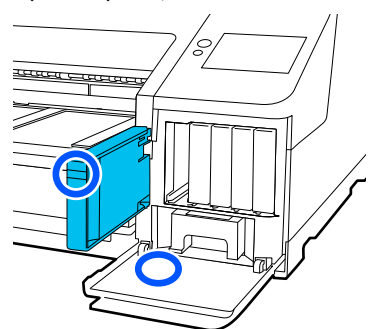

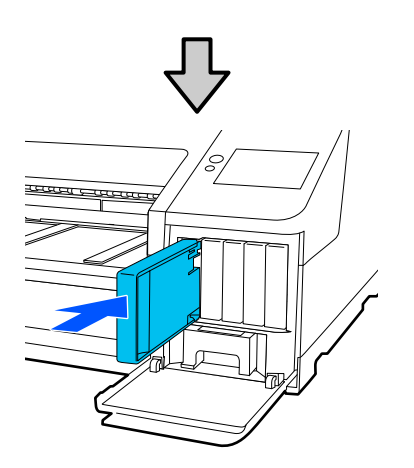

Diğer mürekkep kartuşlarını değiştirmek için 3 ile 6 arasındaki adımları tekrarlayın.

### c*Önemli:*

*Tüm mürekkep kartuşlarını her yuvaya takın. Yuvalardan herhangi biri boş ise yazdırma yapamazsınız.*

Mürekkep kartuşu kapağını kapatın.

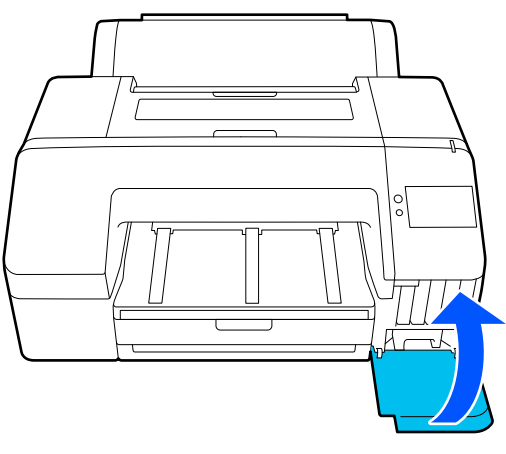

## **Bakım kutusunu ve Kenarlıksız Bakım Kutusunu Değiştirme**

Not Enough Space (Yeterli Alan Yok) mesajının görüntülendiği bakım kutusunu değiştirin.

Desteklenen bakım kutusu

U["Seçenekler ve Sarf Malzemeleri" sayfa 149](#page-148-0)

### c*Önemli:*

*Çıkarılan ve uzun süre açık bırakılan bakım kutularını tekrar kullanmayın. İçindeki mürekkep kuruyacak ve sertleşecek yeterli mürekkep emilmesini engeller.*

## **Bakım kutusunu Değiştirme**

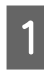

A Bir **Maintenance Box** için yeterli alan kalmadığı mesajı görüntülenirse bakım kutusuna basın.

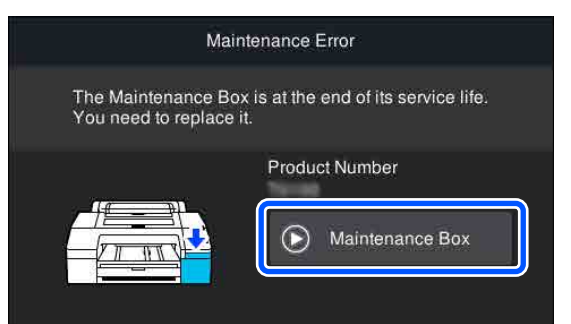

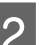

## 2 How To... öğesine basın.

İşletim prosedürünü görüntülerken bakım kutusunu değiştirebilirsiniz.

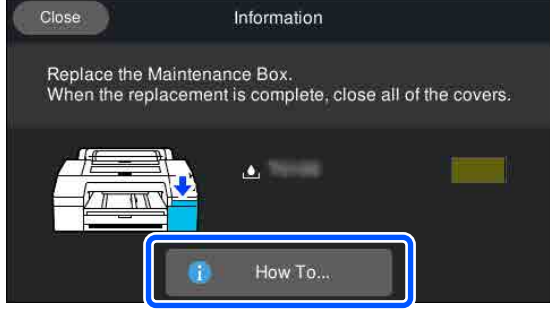

### c*Önemli:*

*Yazdırırken bakım kutusunu değiştirmeyin. Bu önleme uyulmaması, mürekkebin sızmasına neden olabilir.*

c*Önemli:*

### <span id="page-127-0"></span>**Kenarlıksız Bakım Kutusunu Değiştirme**

A Bir **Borderless Maintenance Box** (kenarlıksız yazdırma için bakım kutusu) için yeterli alan kalmadığı mesajı görüntülenirse Kenarlıksız Bakım Kutusuna basın.

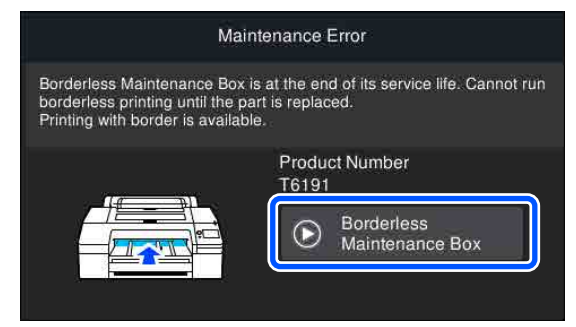

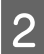

**2** How To... öğesine basın.

İşletim prosedürünü görüntülerken Kenarlıksız Bakım Kutusunu değiştirebilirsiniz.

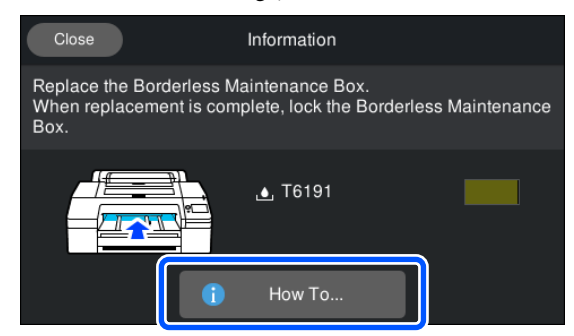

### c*Önemli:*

*Yazdırırken Kenarlıksız Bakım Kutusunu değiştirmeyin.*

*Kenarlıksız Bakım Kutusu üzerindeki kilit açılırsa yazdırma işlemi durdurulur.*

*Yazdırma işleminin ortasında durursa, yazdırma işlemine yeniden başlandığında renkler farklılık gösterebilir ve / veya yazdırma kalitesi düşebilir.*

## **Kesiciyi Değiştirme**

Kağıdı düzgün kesemediğinde kesiciyi değiştirin.

Desteklenen kesici

U["Seçenekler ve Sarf Malzemeleri" sayfa 149](#page-148-0)

Kesiciyi değiştirmek için yıldız tornavida kullanın. Kesiciyi değiştirmeden önce bir yıldız tornavidanızın olduğundan emin olun.

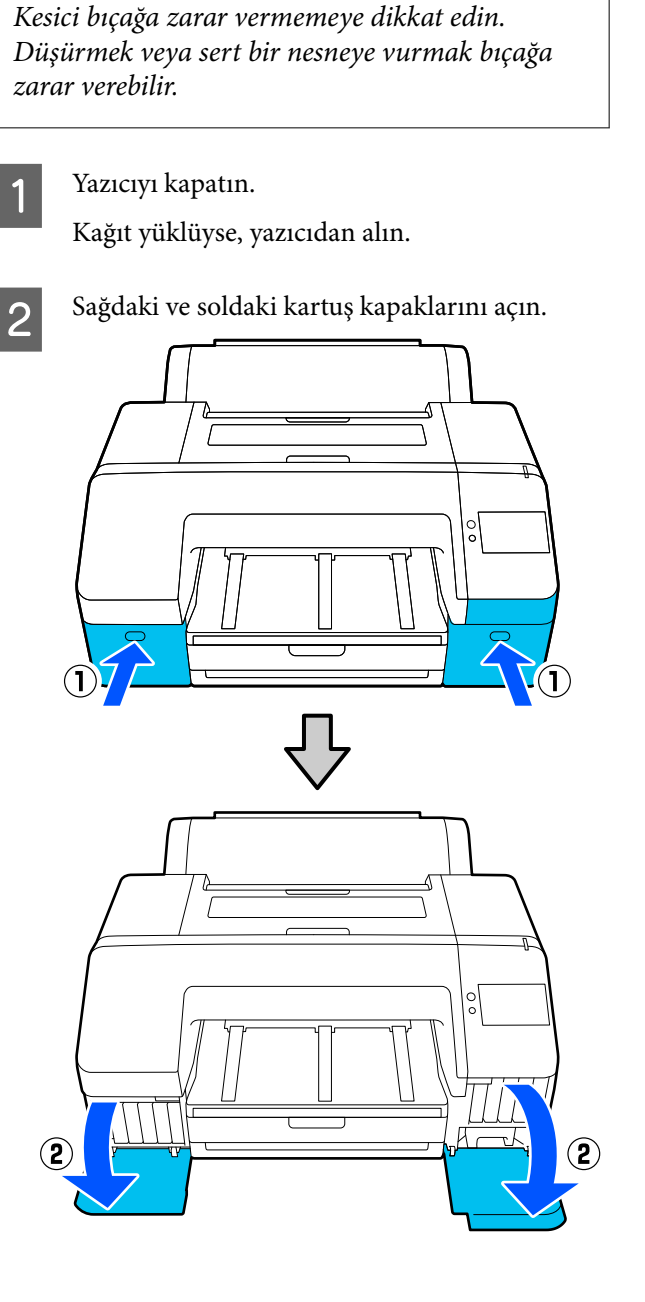

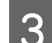

3 Yazıcı kapağını açın.

4 Ön kapağı çıkarın.

Yıldız tornavida kullanarak, ön kapağı tutan dört vidayı çıkarın. Ön kapağı çıkarın.

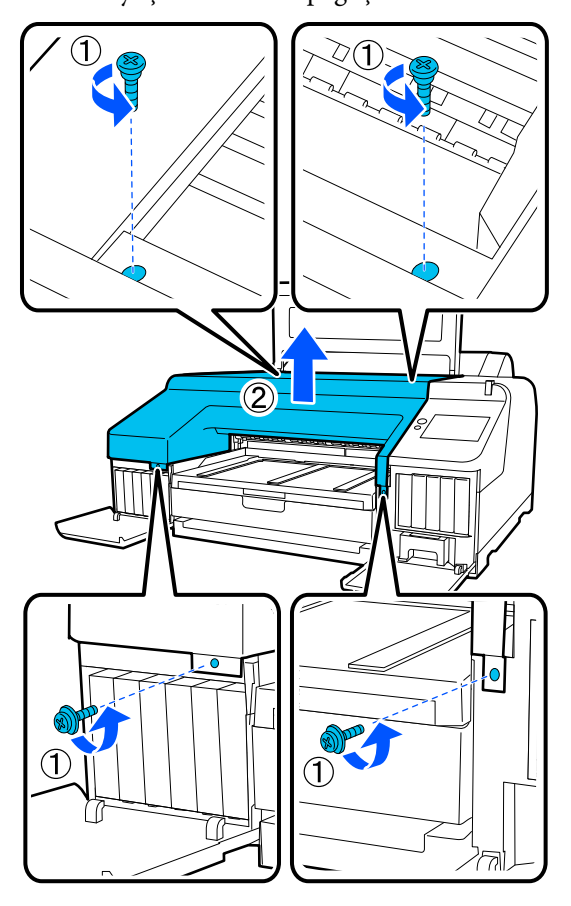

E Kesici kapağını açın.

Kapağı açmak için kilidi resimde gösterildiği gibi bastırırken, kapağı kendinize doğru çekin.

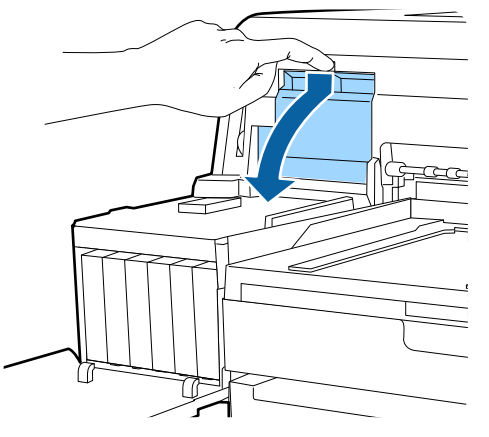

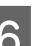

6 Eski kesiciyi yazıcıdan çıkarın.

Kesiciyi yerinde tutan vidayı yıldız tornavida kullanarak gevşetin ve kesiciyi düz tutarak dışarı çekin.

## *Dikkat:*

*Kesiciyi çocukların erişebilecekleri bir yerde tutmayın. Kesicinin bıçağı yaralanmaya neden olabilir. Kesiciyi değiştirirken dikkatli olun.*

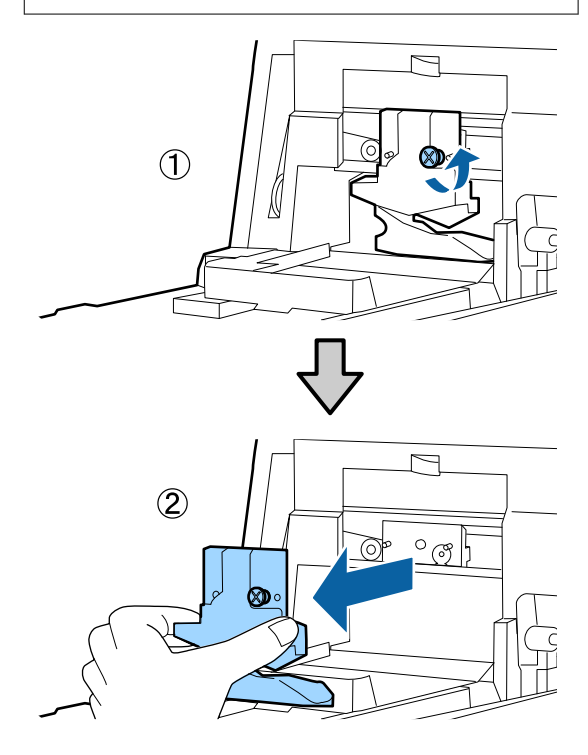

## 7 Yeni kesiciyi takın.

Kesiciyi, yazıcıdaki mandal kesicinin üzerindeki deliğe oturacak şekilde yerleştirin. Kesiciyi sabitlemek için, yıldız tornavida kullanarak vidayı sıkın.

#### c*Önemli:*

*Kesiciyi iyice sıkın, aksi halde kesme konumu biraz kaydırılabilir veya eğrilebilir.*

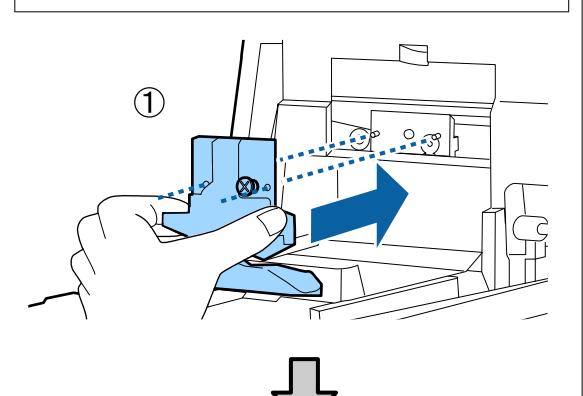

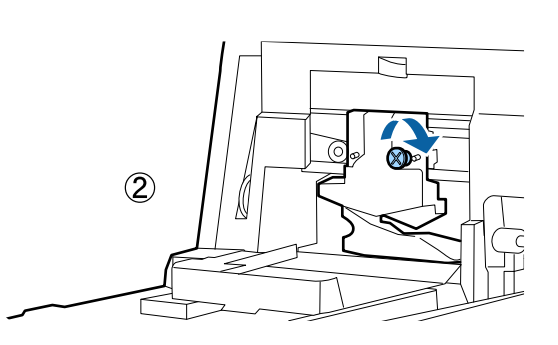

## $\begin{array}{|c|c|} \hline \mathbf{8} & \text{Kapağı kapatın.} \hline \end{array}$

Üst bölümün yerine oturup tık sesi çıkardığını duyana kadar kapağı itin.

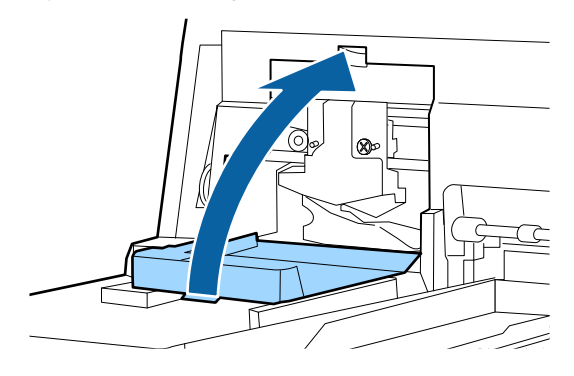

## I Ön kapağı çevirin.

Kapağı sabit tutan dört vidayı yeniden yerleştirin ve sıkmak için yıldız tornavida kullanın. Üst ve alt için olan vidaların şekli farklıdır. Ön kısım (kartuş kapağı kısmı) için pullarıyla gelen vidaları kullanın.

## c*Önemli:*

*Ön kapak düzgün bir şekilde yerine yerleştirilmezse, hata oluşur ve yazıcı tepki vermez.*

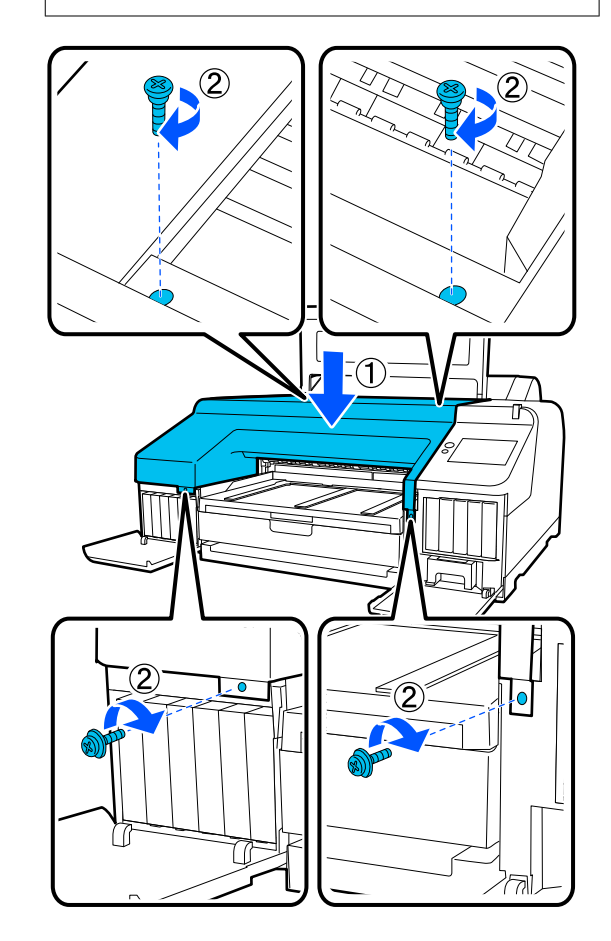

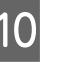

10 Yazıcı kapağını, sol ve sağ kartuş kapaklarını kapatın.

## **Yazıcıyı Temizleme**

Yazıcıyı optimum çalıştırma durumunda tutmak için düzenli olarak temizleyin (yaklaşık ayda bir).

Ek olarak, rulo kağıt besleme yuvasını yılda bir kez temizlemek için özel temizleme sayfasını kullanın.

## **Dış Yüzeyleri Temizleme**

Yazıcıdaki kağıtları çıkarın.

- Yazıcının kapandığından ve ekranın kapandığından emin olun ve sonra güç kablosunu prizden çıkarın.
	- Toz veya kiri temizlemek için yumuşak, temiz bir bez kullanın.

Yazıcı çok kirliyse, bezi az miktarda doğal deterjan içeren suyla nemlendirip, yazıcı yüzeyini silmek için kullanmadan önce iyice sıkarak kurutun. Ardından, kalan nemi silmek için kuru bir bez kullanın.

### c*Önemli:*

*Yazıcıyı temizlemek için asla benzen, tiner veya alkol kullanmayın. Renk solmasına ve deformasyona neden olabilirler.*

## **İç Yüzeyleri Temizleme**

Rulo kağıt besleme yuvasını yılda bir kez temizlemek için özel temizleme sayfasını kullanın.

Yarıca, merdaneye kağıt tozu ve mürekkep bulaşarak bu parçayı kirletebilir. Bunu temizleyin; üzerinde mürekkep bulunması, kağıdın kirlenmesine neden olabilir.

### c*Önemli:*

*Tozu ve kağıt partiküllerinin merdaneden giderilmemesi tıkanmış püskürtme uçlarıyla sonuçlanabilir veya yazdırma kafasına zarar verebilir.*

## **Rulo kağıt besleyicisini temizleme**

Kağıt yüzeyine ve kenarlarına yapışmış kağıt partiküllerini ve tozu yakalamak için rulo kağıt besleme yuvasına bir bez takılıdır.

Rulo kağıt besleme yuvasında bezin yakaladığı tozu çıkarmak için aşağıdaki prosedürde özel temizleme sayfasını kullanın. Her zaman yeni bir temizleme sayfası kullanın. Birlikte verilen temizleme sayfası kullanıldığında ayrıca satılan bir temizleme sayfası satın alın.

U["Seçenekler ve Sarf Malzemeleri" sayfa 149](#page-148-0)

### c*Önemli:*

*Bir temizleme sayfası kullanarak yaklaşık yılda bir kez rulo kağıt besleme yuvasını temizleyin.*

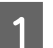

 $\bigcirc$  düğmesine basarak yazıcıyı açın.

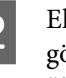

B Ekranda **Load paper.** mesajının görüntülendiğini teyit edin ve ardından öğesine basın.

> Size rulo kağıdın yüklenme sürecinde rehberlik edecek bir ekran görüntülenir ancak ekranı çalıştırmayın.

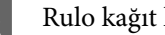

3 Rulo kağıt kapağını açın.

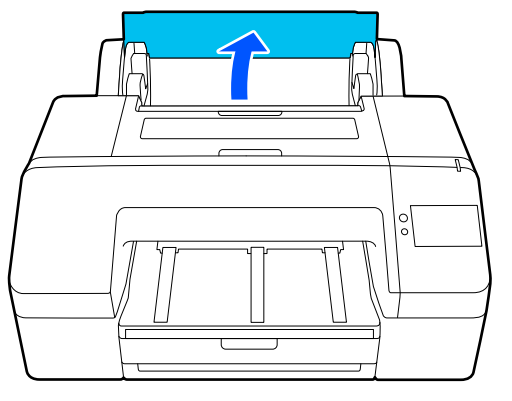

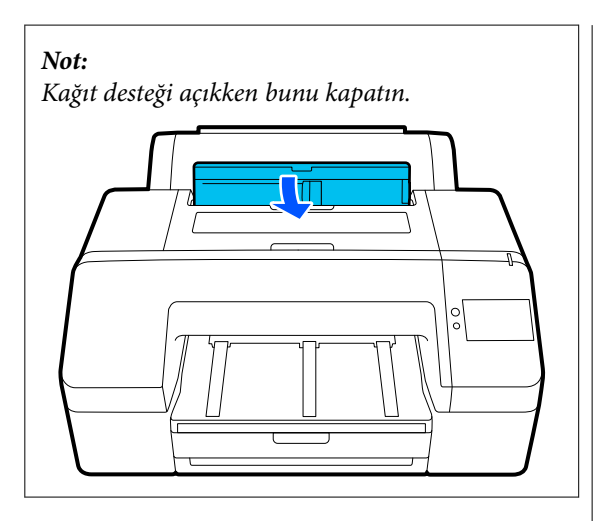

4 Temizleme sayfası üzerinde bulunan koruyucu yaprağı çıkarın.

> A ile gösterilen gri alan yapışkan yüzeydir. Elinizle veya başka bir şeyle oraya dokunmayın.

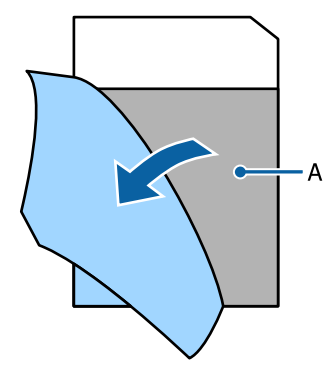

E Temizleme sayfasını rulo kağıt besleme yuvasının sonuna erişene kadar takın ve sonra dışarı çekin. Bunu iki veya üç kez tekrarlayın.

> Rulo kağıt besleme yuvasını uçtan uca temizlemek için, sağ kenar, orta ve sol kenar kısımlarında bunu birkaç kez yapın.

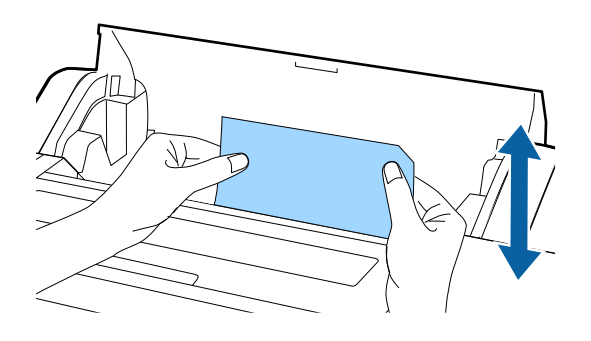

F Ekranda **Cancel** öğesine basın. Bir işi olduğu gibi durdurmak istiyorsanız, gücü kapatmak için yazıcıdaki  $\circ$  düğmesine basın. Devam etmek istiyorsanız, yapılacak işe göre aşağıdakine bakın.

U["Roll Paper Yükleme" sayfa 40](#page-39-0)

U["Paper Cassette / Cut Sheet / Poster Board](#page-40-0) [Yükleme" sayfa 41](#page-40-0)

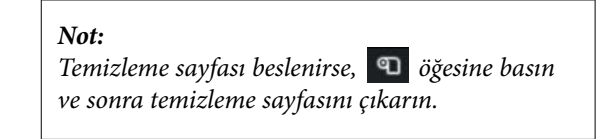

Bir kere kullanılmış bir temizleme sayfasını yeniden kullanamazsınız.

### **Merdanenin temizlenmesi**

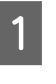

Yazıcının kapandığından ve ekranın kapandığından emin olun ve sonra güç kablosunu prizden çıkarın.

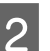

2 Yazıcıyı bir dakika dinlendirin.

S Yazıcı kapağını açın, yazıcının içindeki toz ve kirleri yumuşak, temiz bir bez kullanarak dikkatli bir şekilde temizleyin.

> Aşağıdaki resimde gösterilen mavi parçayı iyice silin. Kirin dağılmasını önlemek için, içeriden dışarıya doğru silin. Çok kirliyse, hafif bir deterjanla nemlendirilmiş yumuşak ve temiz bir bez kullanarak yazıcıyı temizleyin. Sonra, yazıcının içini kuru, yumuşak bir bezle silin.

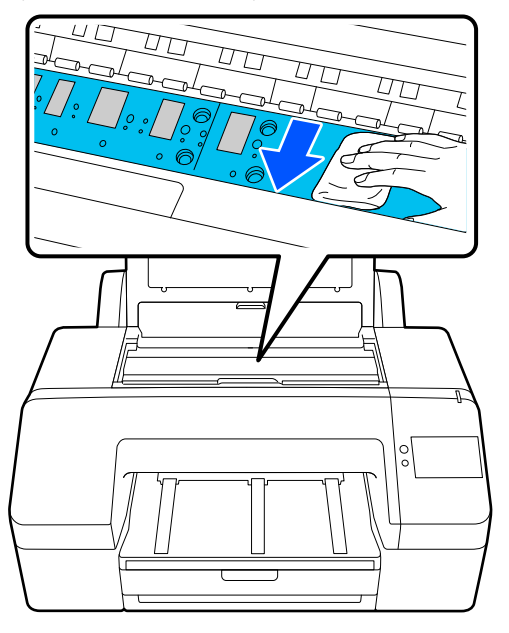

#### c*Önemli:*

- ❏ *Temizlerken, yukarıdaki resimde gösterilen merdaneye ve mürekkebi emen parçalara (gri parçalar) dokunmayın; aksi takdirde çıktılar kirlenebilir.*
- ❏ *Yazıcının içindeki mürekkep tüplerine dokunmadığınızdan emin olun, aksi halde, yazıcı hasar görebilir.*

D Kağıt partikülleri (pudra gibi görünen) merdanede birikirse, içine itmek için kanepe kürdanı gibi bir şey kullanın.

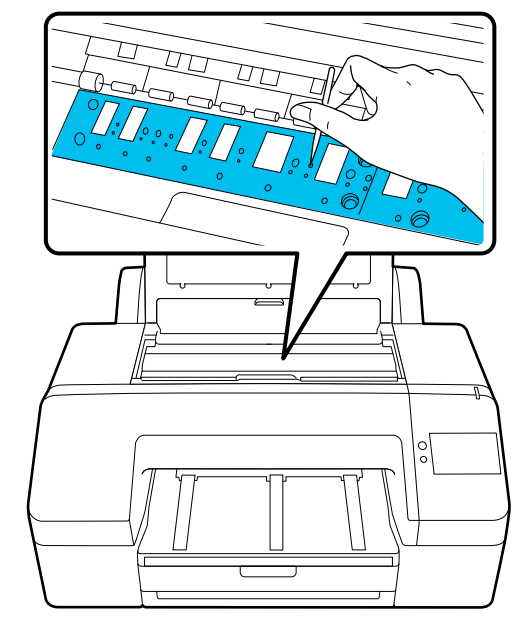

 $\overline{5}$  Temizleme işlemini bitirdikten sonra, yazıcı kapağını kapatın.

# <span id="page-133-0"></span>**Sorun Çözücü**

## **Bir Mesaj Görüntülendiğinde**

Aşağıdaki mesajlardan biri görüntülenirse, aşağıdaki talimatları okuyun ve takip edin.

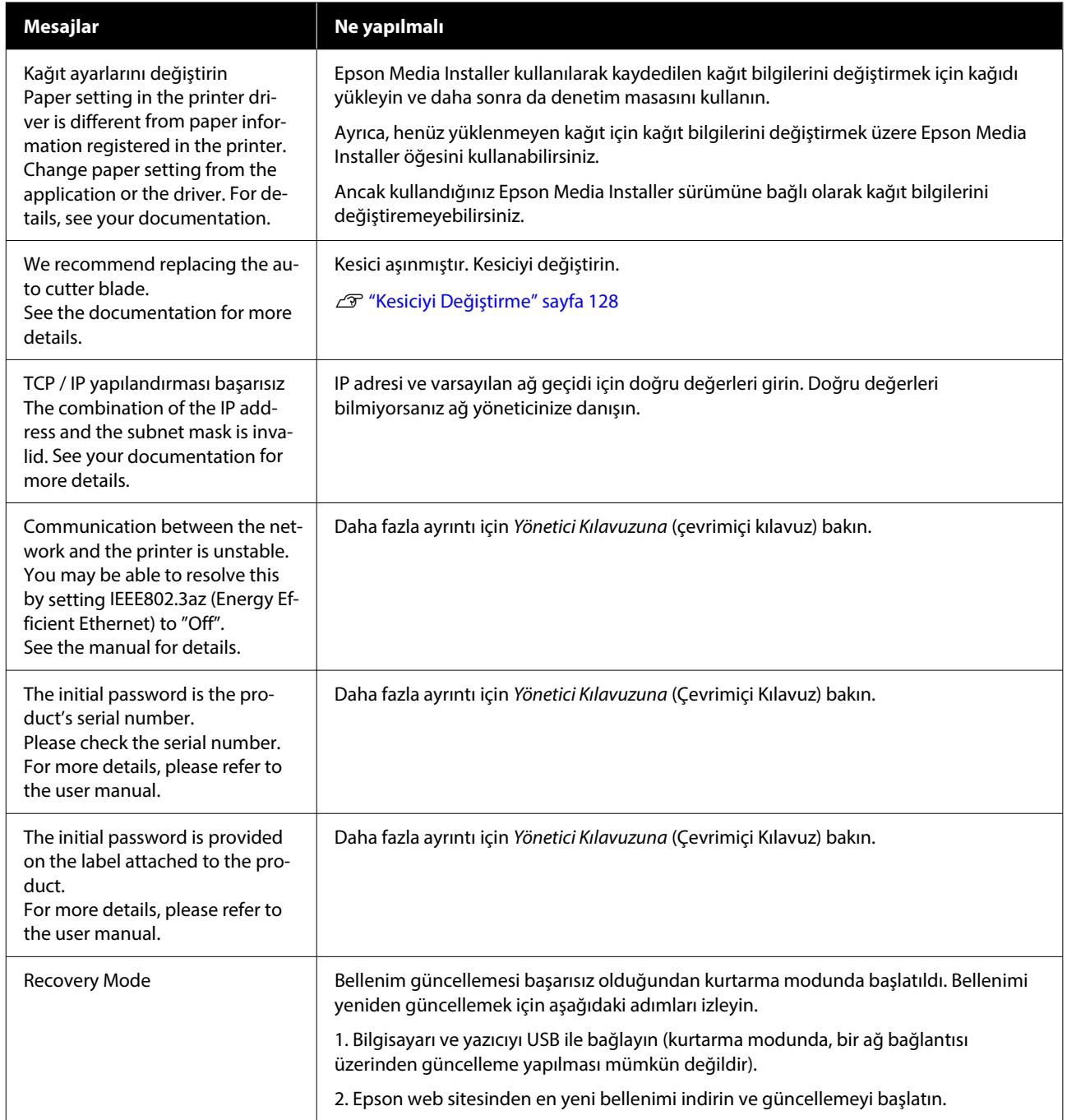

## **Bir Hata Mesajı ve Hata Kodu Görüntülendiğinde**

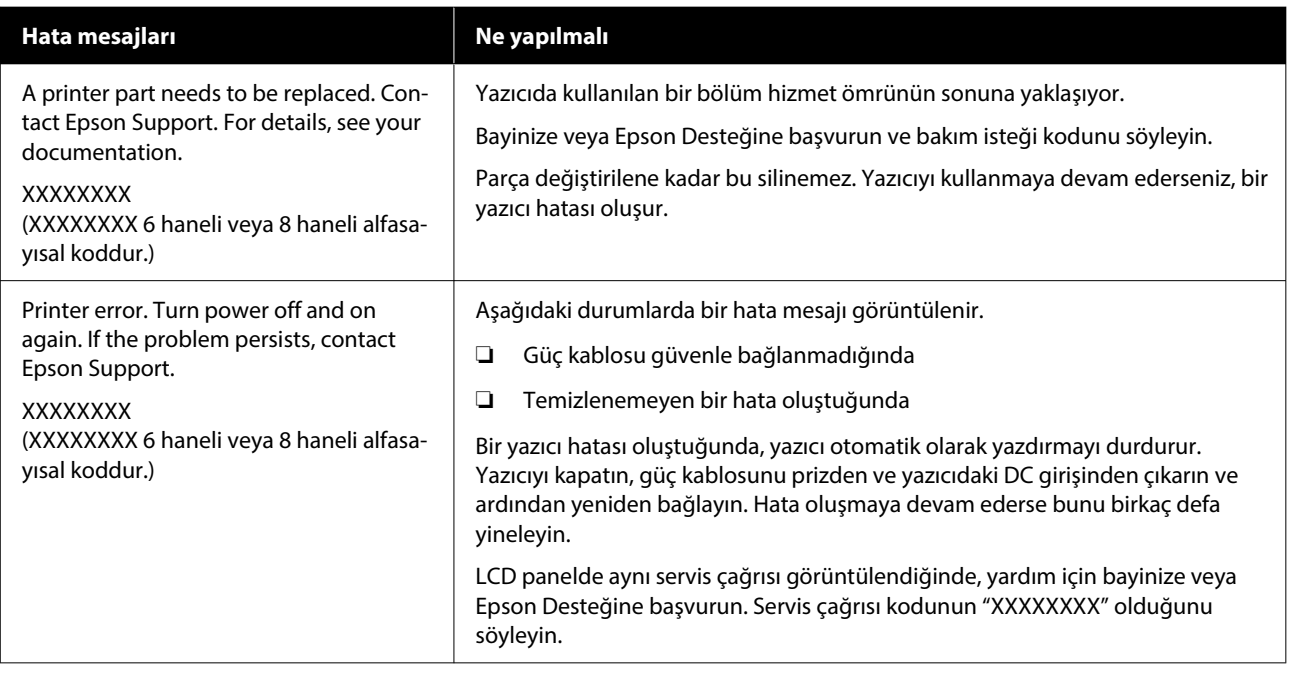

## <span id="page-135-0"></span>**Sorun Giderme**

## **Yazdıramıyorsunuz (Çünkü Yazıcı Çalışmıyor)**

### **Yazıcı açılmıyor**

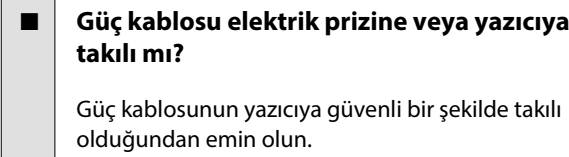

o **Prizde bir sorun var mı?**

Başka bir elektrikli ürünün güç kablosunu takarak, prizinizin çalıştığından emin olun.

## **Yazıcı otomatik kapanıyor**

o **Power Off Timer etkin mi?** Yazıcının otomatik kapanmasını önlemek için, **Off** öğesini seçin.

General Settings" sayfa 113

## **Yazıcı sürücüsü düzgün yüklenmemiş (Windows)**

o **Bu yazıcı simgesi Devices and Printers (Aygıtlar ve Yazıcılar) / Printers (Yazıcılar) / Printers and Faxes (Yazıcılar ve Fakslar) klasöründe görüntüleniyor mu?**

> ❏ Evet Yazıcı sürücüsü yüklendi. "Yazıcı bilgisayarla iletişim kurmuyor" bölümüne bakın.

❏ Hayır Yazıcı sürücüsü yüklenmedi. Yazıcı sürücüsünü yükleyin.

#### o **Yazıcının port ayarı yazıcının bağlantı portuyla uyumlu mu?**

Yazıcı portunu kontrol edin.

Yazıcının Properties (Özellikler) iletişim kutusunda **Port (Bağlantı Noktası)** sekmesine tıklayın ve **Print to following port(s) (Şu bağlantı noktalarına yaz‐ dır)** için belirlenen seçeneği işaretleyin.

- ❏ USB: USB bağlantısı için **USB**xxx (x bağlantı noktası numarasıdır)
- ❏ Ağ: ağ bağlantısı için doğru IP adresi

Eğer belirtilmemişse, yazıcı sürücüsü doğru şekilde kurulmaz. Yazıcı sürücüsünü silin ve tekrar kurun.

## **Yazıcı sürücüsü düzgün yüklenmemiş (Mac)**

#### o **Yazıcı, yazıcı listesine eklendi mi?**

Apple menüsünde sırasıyla **System Preferences (Sistem Tercihleri)** / **System Settings (Sistem Ayarları)** — **Printers & Scanners (Yazıcılar ve Ta‐ rayıcılar)** (ya da **Print & Fax (Yazdır ve Faks Gön‐ der)**) öğesine tıklayın.

Yazıcı adı görüntülenmiyorsa, yazıcıyı ekleyin.

## **Yazıcı bilgisayarla iletişim kurmuyor**

#### o **Kablo doğru şekilde takılı mı?**

Arayüz kablosunun hem yazıcı portuna hem de bil‐ gisayara sıkıca bağlandığını onaylayın. Ayrıca, kab‐ lonun kırılmadığından veya kıvrılmadığından emin olun. Yedek bir kablonuz varsa, yedek kabloyla bağ‐ lanmayı deneyin.

o **Arabirim kablosunun özellikleri, bilgisayarın özellikleriyle uyumlu mu?**

Arabirim kablosunun özelliklerinin yazıcı ve bilgisa‐ yarın özellikleriyle uyumlu olduğundan emin olun.

U["Sistem Gereksinimleri" sayfa 161](#page-160-0)

#### o **USB hub kullanılırken, doğru bir şekilde kullanılıyor mu?**

USB özelliklerinde, beş USB hub'a kadar papatya dizimi mümkündür. Fakat, yazıcıyı doğrudan bilgisa‐ yara bağlı olan ilk hub'a bağlamanızı öneririz. Kul‐ landığınız hub'a bağlı olarak, yazıcının çalışmasında kararsızlıklar gerçekleşebilir. Bu durumda, USB kab‐ losunu doğrudan bilgisayarınızın USB portuna takın.

#### o **USB hub doğru şekilde tanımlandı mı?**

USB hub'ının bilgisayarda doğru bir şekilde tanımlandığından emin olun. Bilgisayar USB hubını düz‐ gün algılarsa, tüm USB hublarının bilgisayarla olan bağlantılarını kesin ve yazıcıyı doğrudan bilgisaya‐ rın USB portuna bağlayın. USB hub üreticisine USB hub'ın işletimini sorun.

### **Ağ ortamı altında yazdırılamıyor**

#### o **Ağ ayarları doğru mu?**

Ağ yöneticinize ağ ayarlarını sorun.

#### o **Yazıcıyı bir USB kablosu kullanarak doğrudan bilgisayara bağlayın ve ardından yazdırmayı deneyin**

USB yoluyla yazdırabiliyorsanız, ağ ayarlarında bir sorun var demektir. Sistem yöneticinize danışın ve‐ ya ağ sisteminizin kılavuzuna bakın. USB aracılığıy‐ la yazdıramıyorsanız, Kullanım Kılavuzundaki uygun bölüme bakın.

#### o **IEEE 802.3az (Güç Tasarruflu Ethernet) destekleyen bir aygıtla kablolu LAN bağlantısı mı kullanıyorsunuz?**

IEEE 802.3az (Enerji Verimli Ethernet, Güç Tasarruflu Ethernet) destekleyen bir aygıtla kablolu LAN bağ‐ lantısı kullanırken, bağlantı kararsız hale gelebilir, bağlantı mümkün olmayabilir veya iletişim hızı ya‐ vaş olabilir.

Bağlanmadan önce bilgisayarınızda ve yazıcınızda IEEE 802.3az'ı devre dışı bırakmak için aşağıdaki adımları izleyin.

(1) LAN kablolarını bilgisayardan ve yazıcıdan çıka‐ rın.

(2) Bilgisayarınızda etkinleştirilmişse, IEEE 802.3az'ı devre dışı bırakın.

(3) Bilgisayarı ve yazıcıyı doğrudan bir LAN kablosuy‐ la bağlayın.

(4) Yazıcıda, **Menu** — **General Settings** — **Network Settings** — **Connection Check** öğesinde yazıcının IP adresini kontrol edin.

(5) Bilgisayarda, Web Config başlatın. Bir web tarayıcısı açın ve ardından yazıcının IP adre‐ sini girin.

(6) **Network Settings** — **Ethernet** öğesini seçin.

(7) **IEEE 802.3az** öğesini **Off** olarak ayarlayın.

(8) **Next** öğesine tıklayın.

(9) **Settings** öğesine tıklayın.

(10) Bilgisayarı yazıcıya bağlayan LAN kablosunu çı‐ karın.

(11) 2. adımda devre dışı bıraktıysanız, bilgisayarınız‐ da IEEE 802.3az'ı etkinleştirin.

(12) 1. adımda bağlantısını kestiğiniz LAN kablolarını bilgisayara ve yazıcıya bağlayın.

Yukarıdaki adımları takip ettikten sonra bu sorun de‐ vam ederse, yazıcı dışında bir aygıttan kaynaklanıyor olabilir.

### **Yazıcıda bir hata var**

o **Kontrol panelinde görüntülenen mesajı görüntüleyin**

U["Bir Mesaj Görüntülendiğinde" sayfa 134](#page-133-0)

### **Yazıcı yazdırmayı durduruyor**

#### o **Geçerli yazıcı durumunda Paused (Duraklatılan) gösteriliyor mu? (Windows)**

Yazdırmayı durdurursanız veya yazıcı bir hata yüzün‐ den yazdırmayı durdurursa, yazdırma kuyruğu bir **Pause (Duraklat)** durumuna girer. Bu durumda yaz‐ dıramazsınız.

**Devices and Printers (Aygıtlar ve Yazıcılar)**, **Prin‐ ters (Yazıcılar)** veya **Printers and Faxes (Yazıcılar ve Fakslar)** klasöründe yazıcı simgesine çift tıklayın; yazdırma duraklatılırsa, **Printer (Yazıcı)** menüsünü açın ve **Pause (Duraklat)** onay kutusunu temizleyin.

#### o **Geçerli yazıcı durumunda Paused (Duraklatılan) gösteriliyor mu? (Mac)**

Yazıcınızın durum iletişim kutusunu açın ve yazdır‐ manın duraklatılıp duraklatılmadığını kontrol edin.

(1) Sırayla **Apple** menüsü — **System Preferences (Sistem Tercihleri)** / **System Settings (Sistem Ayarları)** — **Printers & Scanners (Yazıcılar ve Ta‐ rayıcılar)** (ya da **Print & Fax (Yazdır ve Faks Gön‐ der)**) — **Open Print Queue (Yazdırma Kuyruğunu Aç)** öğesine tıklayın.

(2) **Paused (Duraklatılan)** yazıcılar için simgeye çift tıklayın.

(3) **Resume Printer (Yazıcıyı Devam Ettir)** öğesini tıklatın.

### **Sorununuz burada sıralanmamıştır**

#### $\blacksquare$  Sorunun yazıcı sürücüsünden mi yoksa **uygulamadan mı kaynaklandığına karar verin (Windows)**

Yazıcı ile bilgisayar arasındaki bağlantının ve yazıcı sürücü ayarlarının doğru olduğunu kontrol edebil‐ meniz için yazıcı sürücüsünde bir yazdırma testi ger‐ çekleştirin.

(1) Yazıcının açık ve hazır konumunda olduğundan emin olun ve A4 veya daha büyük bir kağıt koyun.

(2) **Devices and Printers (Aygıtlar ve Yazıcılar)**, **Printers (Yazıcılar)** veya **Printers and Faxes (Yazı‐ cılar ve Fakslar)** klasörünü açın.

(3) Yazıcı simgesine sağ tıklayın ve **Properties (Özellikler)** öğesini seçin.

(4) Properties (Özellikler) iletişim kutusunda **General (Genel)** sekmesini seçin ve **Print Test Page (Test Sayfası Yazdır)** öğesini tıklatın.

Bir süreden sonra yazıcı bir test sayfası yazdırmaya başlayacaktır.

- ❏ Test sayfası düzgün yazdırılmışsa, yazıcı ve bilgisayar arasındaki bağlantı düzgündür. Sonraki bölüme gidin.
- ❏ Test sayfası düzgün yazdırılmamışsa, yukarıdaki öğeleri yeniden gözden geçirin. U["Yazdıramıyorsunuz \(Çünkü Yazıcı](#page-135-0) [Çalışmıyor\)" sayfa 136](#page-135-0)

Test sayfasında gösterilen "Sürücü Sürümü" Win‐ dows dahili sürücüsünün sürüm numarasıdır. Bu kurduğunuz Epson yazıcı sürücüsü sürümünden farklıdır.

## **Yazıcı Yazdırır Gibi Ses Çıkartıyor Fakat Hiçbir Şey Yazdırmıyor**

### **Yazdırma kafası hareket eder, ancak hiçbir şey yazdırılmaz**

#### o **Yazıcı çalışmasını onaylayın**

Püskürtme denetimi deseni yazdırın. Bir püskürtme ucu kontrol deseni bir bilgisayara bağlanmadan yaz‐ dırılabilir, işlemleri kontrol edebilir ve yazıcının duru‐ munu yazdırabilirsiniz.

#### U["Yzdrm Kafası Bşlk Kntrolü" sayfa 123](#page-122-0)

Püskürtme ucu kontrol deseni düzgün yazdırılmazsa sonraki bölümü kontrol edin.

## **Püskürtme ucu kontrol deseni düzgün yazdırılmadı**

#### o **Head Cleaning işlemini gerçekleştirin**

Püskürtme uçları tıkanmış olabilir. Head Cleaning iş‐ lemini gerçekleştirdikten sonra yeniden bir püskürt‐ me ucu kontrolü deseni yazdırın.

U["Head Cleaning" sayfa 124](#page-123-0)

#### o **Yazıcı uzun süre kullanılmadı mı?**

Yazıcı uzun süre kullanılmamışsa, uçlar kurumuş ve tıkanmış olabilir.

Yzdrm Kafası Tmzleme işlemi gerçekleştirin.

U["Yzdrm Kafası Bşlk Kntrolü" sayfa 123](#page-122-0)

## **Baskılar Beklediğiniz Gibi Değil**

## **Baskı kalitesi düşük, düzensiz, çok açık veya çok karanlık**

#### o **Yazdırma kafası püskürtme uçları tıkalı mı?**

Uçlar tıkalıysa, belirli uçlar mürekkep püskürtmez ve baskı kalitesi düşer. Püskürtme denetimi deseni yaz‐ dırın.

U["Yzdrm Kafası Bşlk Kntrolü" sayfa 123](#page-122-0)

#### o **Print Head Alignment gerçekleştirildi mi?**

İki yönlü yazdırma ile, yazdırma kafası sola ve sağa hareket ederken yazdırır. Yazdırma kafası hizalanma‐ mışsa, çizilen satırlar buna uygun olarak düzgün hi‐ zalanmamış olabilir. Dikey çizilen satırlar çift yönlü yazdırma sırasında yanlış hizalanmışsa, Print Head Alignment işlemini gerçekleştirin.

U["Print Head Alignment" sayfa 49](#page-48-0)

#### ■ **Paper Feed Adjust gerçekleştirildi mi?**

Baskı sonucunda yatay çizgi desenleri ya da renk eşitsizlikleri görüntülenirse Paper Feed Adjust işle‐ mini yürütün.

U["Paper Feed Adjust" sayfa 48](#page-47-0)

#### o **Orijinal bir Epson mürekkep kartuşu mu kullanıyorsunuz?**

Bu yazıcı Epson mürekkep kartuşları ile kullanılmak üzere tasarlanmıştır. Epson mürekkep kartuşları dı‐ şında mürekkep kartuşları kullanırsanız, çıktılar soluk olabilir veya kalan mürekkep seviyesi düzgün algıla‐ namadığından yazdırılan görüntünün rengi değişe‐ bilir. Doğru mürekkep kartuşunu kullandığınızdan emin olun.

#### o **Eski bir mürekkep kartuşu mu kullanıyorsunuz?**

Eski bir mürekkep kartuşu kullanılırsa baskı kalitesi düşecektir. Eski mürekkep kartuşunu yenisiyle değiş‐ tirin. Pakette yazan son kullanma tarihinden (takıl‐ dıktan sonra bir altı ay içinde) önce kartuştaki tüm mürekkebi kullanmanızı öneririz.

#### o **Mürekkep kartuşlarını salladınız mı?**

Bu yazıcının mürekkep kartuşları pigment mürek‐ kepleri içeriyor. Yazıcıya takmadan önce kartuşları iyice sallayın.

U["Mürekkep Kartuşlarını Değiştirme" sayfa 125](#page-124-0)

#### ■ | Ortam Türü ayarı doğru mu?

Yazıcı sürücüsündeki / yazıcıdaki ortam ayarları ile gerçek kağıt eşleşmezse, yazıcı kalitesi etkilenebilir. Ortam türü ayarının yazıcıya yüklenen kağıt ile uyuş‐ tuğundan emin olun.

#### **■ Baskı Kalitesi olarak düşük bir kalite modu mu (Hız gibi) seçtiniz?**

**Baskı Kalitesi** > **Kalite Seçenekleri** için seçilen ayarlarda hız öncelik kazandıysa, yazdırma hızı için kaliteden ödün verilir, bu durum baskı kalitesinin azalmasına neden olabilir. Baskı kalitesini artırmak için, kaliteye öncelik veren **Seviye** seçeneklerini be‐ lirleyin.

#### ■ Renk yönetimi etkin mi?

Renk yönetimini etkinleştirin.

U["Renk Yönetimi Yazdırma" sayfa 90](#page-89-0)

#### o **Yazdırma sonuçlarını ekrandaki imgeyle karşılaştırdınız mı?**

Ekranlar ve yazıcılar farklı renkler üretebileceğinden, yazdırılmış renkler her zaman ekrandaki renklerle mükemmel bir şekilde uyuşmayacaktır.

#### o **Yazdırırken yazıcı kapağını açtınız mı?**

Yazdırırken yazıcı kapağı açılırsa, yazdırma kafası renkte eşitsizliğe neden olacak şekilde aniden durur. Yazdırırken yazıcı kapağını açmayın.

#### o **Denetim masasında Ink is low. mesajı görüntüleniyor mu?**

Mürekkep seviyesi düşük olduğunda yazdırma kali‐ tesi azalabilir. Mürekkep kartuşunu yenisi ile değiş‐ tirmenizi tavsiye ederiz. Mürekkep kartuşunu değiş‐ tirdikten sonra, renkte bir farklılık varsa, Head Clea‐ ning işlemini birkaç kez deneyin.

#### o **Piyasada bulunabilir kağıtta Yüksek Hızlı mı yazdırıyorsunuz?**

**Paper Type** kısmından Custom Paper öğesini seçtiy‐ seniz ve çıktılarınızdaki renkler eğriyse, aşağıdakileri deneyin.

- ❏ Piyasada bulunabilir kağıt için ayarları kaydetmediyseniz Ayarları kaydetmek için aşağıya bakın. U["Kontrol Panelinde veya](#page-43-0) [Yazıcı Sürücüsünde Kağıt Türü](#page-43-0) [Görüntülenmediğinde" sayfa 44](#page-43-0)
- ❏ Piyasada bulunabilir kağıt için ayarları kaydettiyseniz Tek yönlü yazdırma yapın. Yazıcı sürücüsünde **Yüksek Hızlı** onay kutusundaki onay işaretini kaldırmak için aşağıdaki adımları izleyin. Windows: Ana ekranında **Seviye** için **Kalite** seçimini yapın. Mac: Listeden Yazdırma Ayarları öğesini ve ardından **Gelişmiş Renk Ayarları** sekmesini seçin.

## **Renk, bir başka yazıcıda elde edilen rengin aynısı değil**

#### o **Yazıcının özellikleri yüzünden renkler yazıcı türüne göre değişir**

Her yazıcı modeli için mürekkepler, yazıcı sürücüleri ve yazıcı profilleri geliştirildiğinden, değişik yazıcı modelleri tarafından yazdırılan renkler birebir aynı değildir.

Yazıcı sürücüsünü kullanarak aynı renk ayarlama metoduyla veya aynı gama ayarıyla benzer renklere ulaşabilirsiniz.

U["Renk Yönetimi Yazdırma" sayfa 90](#page-89-0)

Rengi tam eşleştirmek için, renk yönetimini gerçek‐ leştirmek için renk yönetimi aygıtını kullanın.

### **Çıktı ortam üzerine düzgünce konumlandırılmamış**

#### o **Yazdırma alanını belirlediniz mi?**

Uygulamanın ve yazıcının ayarlarındaki yazdırma alanını kontrol edin.

#### o **Sayfa Boyutu için doğru seçenek belirlendi mi?**

Yazıcı sürücüsünde **Rulo Genişliği** ya da **Paper Size (Kağıt Boyutu)** için belirlenen seçenek yazıcıda yük‐ lü kağıtla eşleşmiyorsa, yazdırma doğru konumda olmayabilir veya verilerin bazıları kağıdın dışına yaz‐ dırılabilir. Bu durumda, yazdırma ayarlarını kontrol edin.

#### ■ Kağıt eğri mi?

Printer Settings menüsünde **Detect Paper Skew** için **Off** öğesi seçilirse, kağıt eğik olsa bile veriler ka‐ ğıdın dışına yazdırılarak yazdırma işlemi devam ede‐ cektir. Printer Settings menüsünde **Detect Paper Skew** için **On** öğesini seçin.

U["General Settings" sayfa 113](#page-112-0)

#### o **Yazdırma verileri kağıt genişliğine sığıyor mu?**

Yazdırılan görüntü kağıttan genişse normal koşullar‐ da yazdırma dursa da Printer Settings menüsünde **Paper Size Check** için **Off** seçilirse yazıcı kağıdın ke‐ narları dışına yazdırılabilir. Ayarı **On** olarak değiştirin.

U["Paper Setting" sayfa 104](#page-103-0)

#### o **Top Margin için ayarlar çok mu düşük?**

Uygulamadaki kenar boşluğu ayarları, **Top Margin** için belirlenen değerlerden küçükse, öncelik **Top Margin** için ayarlanan değerlere verilecektir. Örne‐ ğin, yazıcının Paper Setting menüsünde sol ve sağ kenar boşlukları için 15 mm seçilirse ve kağıt boyu‐ tunu dolduracak şekilde ayarlanmış bir uygulamada oluşturulan verileri yazdırırsanız, sayfanın sol ve sağ tarafındaki 15 mm yazdırılmayacaktır.

To ["Yazdırılabilir Alan" sayfa 57](#page-56-0)

## **Dikey çizilmiş çizgiler yanlış hizalanmış**

#### o **Yazdırma başlığı yanlış mı hizalanmış? (çift taraflı yazdırmada)**

İki yönlü yazdırma ile, yazdırma kafası sola ve sağa hareket ederken yazdırır. Yazdırma kafası hizalanma‐ mışsa, çizilen satırlar buna uygun olarak düzgün hi‐ zalanmamış olabilir. Dikey çizilen satırlar çift yönlü yazdırma sırasında yanlış hizalanmışsa, Print Head Alignment işlemini gerçekleştirin.

U["Print Head Alignment" sayfa 49](#page-48-0)

## **Yazdırılan alan çizilmiş veya kirli**

#### o **Kağıt çok kalın veya çok ince mi?**

Kağıt özelliklerinin bu yazıcı ile uyumlu olup olmadı‐ ğını kontrol edin.

U["Desteklenen Ortam" sayfa 152](#page-151-0)

RIP yazılımını kullanma veya diğer marka kağıtlara yazdırmak için ortam türleri ve uygun ayarları yap‐ ma hakkında daha fazla bilgi için kağıtla birlikte veri‐ len belgeye bakın veya kağıdın veya RIP üreticisinin bayisiyle irtibata geçin.

#### o **Kağıt buruşmuş veya kırışmış mı?**

Eski kağıtları veya kırışmış kağıtları kullanmayın. Her zaman yeni kağıt kullanın.

#### o **Kağıt dalgalı veya kıvrık mı?**

Sıcaklık veya nemlilikteki değişikliklerden dolayı ka‐ ğıt buruşur veya kırışırsa, kağıt yırtılabilir.

Aşağıdaki noktaları kontrol edin.

- ❏ Kağıdı yazdırmadan hemen önce yükleyin.
- ❏ Buruşmuş veya kıvrılmış kağıt kullanmayın. Rulo kağıt için, buruşmuş veya kıvrılmış bölümleri kesin ve sonra yeniden yükleyin. Sayfa kesmeleri için, yeni kağıt kullanın.

#### o **Yazdırma kafası yazdırma yüzeyini çiziyor mu?**

Kağıdın yazdırılabilir yüzeyinde aşınma varsa aralığı genişletmek için **General Settings** — **Custom Pa‐ per Setting** — **Platen Gap** ya da **Paper Setting** — **Platen Gap** ayarını yapın. Yazdırma sonuçları yine de iyileşmezse, **General Settings** — **Custom Paper Setting** — **Eject Roller** ya da **Paper Setting** — **Eject Roller** için **Use (Heavy Load)** / **Use (Light Load)** ayarını yapmayı deneyin. Ancak parlak kağıt kullanıldığında **Eject Roller** öğesinin **Use** olarak ayarlanması yazdırılabilir yüzeye zarar verebilir.

U["Paper Setting" sayfa 104](#page-103-0)

U["General Settings" sayfa 113](#page-112-0)

#### o **Yazdırma kafası kağıdın kenarını çiziyor mu?**

**Paper Setting** öğesinin **Top Margin** kısmında daha fazla kenar boşluğu ayarlayın.

U["Paper Setting" sayfa 104](#page-103-0)

#### o **Yazdırma kafası kağıdın kuyruk ucunu çiziyor mu?**

Kullanılan kağıda, yazdırma ortamına, depolama ko‐ şullarına ve yazdırılan verilerin içeriğine bağlı olarak, yazdırılırken kuyruk ucu çizilebilir.

Verileri daha geniş bir alt kenar boşluğuyla oluştu‐ run.

#### o **Yazdırma kafası kağıdın sol veya sağ kenarlarını çiziyor mu?**

Kullanılan kağıda, yazdırma ortamına, depolama ko‐ şullarına ve yazdırılan verilerin içeriğine bağlı olarak, yazdırılırken sol / sağ kenarlar çizilebilir.

Verileri daha geniş bir sol veya sağ kenar boşluğuyla oluşturun. Sorun oluşmaya devam edere, verileri ya‐ zıcı sürücüsünde veya yazılımınızda 90 derece dön‐ dürün ve ardından yazdırın.

#### **Sorun Çözücü**

#### <span id="page-141-0"></span>o **Birden fazla sayfa yazdırırken, Auto Cut öğesi Never Cut olarak mı ayarlı?**

Her bir sayfa için kağıdı kesmeden sürekli olarak yaz‐ dırma yaparsanız, sayfalar birbirine sürterek aşınabi‐ lir. Sayfalar arasında daha geniş bir kenar boşluğu olan veriler oluşturun.

#### o **Yazıcının iç kısmı temizleme gerektiriyor mu?**

Silindirler temizleme gerektirebilir. Kağıt besleyerek ve çıkararak silindirleri temizleyin.

T<sup>o</sup> "Yazıcının içi kirli olduğunda" sayfa 142

#### o **Alt kenar boşluğunu genişletin**

Kullanılan kağıda, depolama koşullarına ve yazdırı‐ lan verilerin içeriğine bağlı olarak, yazdırılırken alt kenar çizilebilir. Bu durumda verilerinizi daha geniş alt kenar boşluğuyla oluşturmak en iyisidir.

## **Yazıcının içi kirli olduğunda**

Yazdırma sonucunda lekelenme veya kir varsa, yazıcının içi kirli olabilir. Bunu temizleyin.

- ❏ Silindiri temizleme Rulo kağıt, yaprak veya poster pano üzerindeki yazdırma sonuçlarında lekelenme veya kir varsa bunu yapın.
- ❏ Kağıt kasedi yazdırma yolunu temizleme Kağıt kasedinden gelen çıktılar kirliyse veya çıktının üzerinde mürekkebin uygulanmasını engelleyen kağıt parçacıkları varsa, bu işlemi gerçekleştirin.

#### **Silindiri temizleme**

Düz kağıt yükleyerek silindiri temizlemek için aşağıdaki adımları izleyin.

> Yazıcıyı açın, bir adet A2 boyutunda veya 17 inç genişliğinde rulo kağıt yükleyin.

U["Roll Paper Yükleme" sayfa 40](#page-39-0)

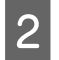

Ekranda  $\approx$  öğesine basın.

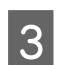

 $\mathbb{F}$  öğesine basın.

Düğmeye basılı tutulduğu sürece kağıt beslenir. Kağıt kirli değilse, temizleme tamamlanmıştır.

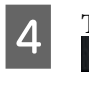

Temizleme işlemi bittiğinde, kağıdı kesmek için  $\approx$  öğesine basın.

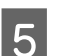

**E** Ana ekrana dönmek için  $\widehat{\omega}$  öğesine basın.

#### **Kağıt kasedi yazdırma yolunu temizleme**

Düz kağıt çıkararak kirli alanları temizlemek için aşağıdaki adımları izleyin.

A Kağıt kasedine birkaç yaprak A2 veya 17 inç genişlikte kağıt yükleyin.

U["Paper Cassette / Cut Sheet / Poster Board](#page-40-0) [Yükleme" sayfa 41](#page-40-0)

- B Ekranda öğesine basın ve **Paper Guide Cleaning** öğesini seçin.
- S Paper Guide Cleaning öğesini başlatmak için **Start** öğesine basın.

Kağıt, kağıt kasedinden çıkarılır.

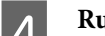

**4** Run Again öğesine basın.

Kağıda artık kir yapışmadığında, temizlemeyi bitirmek için **End** öğesine basın.

Kağıda kir yapışıyorsa, kağıda kir yapışmayana kadar bunu arka arkaya **Run Again** işlemini gerçekleştirin.

## **Yazdırma başlığındaki tıkanıklıklar giderilmediğinde**

Yazdırma başlığı tıkanıklıkları giderilene kadar karşı tedbirleri uygulamak için aşağıdaki prosedürü kullanın.

#### **1. Head Cleaning işlemini uygulayın**

U["Head Cleaning" sayfa 124](#page-123-0)

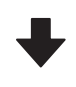

Head Cleaning 3 kez yinelendikten sonra dahi yazdırma başlığındaki tıkanıklıklar giderilmediğinde

#### **2. Power Cleaning işlemini uygulayın**

Prosedür için aşağıdaki "Power Cleaning" kısmına bakın.

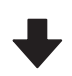

Power Cleaning uygulandıktan sonra dahi yazdırma başlığındaki tıkanıklıklar giderilmediğinde

#### **3. Başlık istasyonu / silecek temizleme işlemini uygulayın**

Temizleme prosedürü için aşağıdaki "Başlık istasyonu ve sileceğin temizlenmesi" bölümüne bakın.

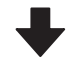

#### **4. Head Cleaning işlemini uygulayın**

Başlık istasyonu ve silecek temizliğini yaptıktan sonra, Head Cleaning işlemini yürütün.

U["Head Cleaning" sayfa 124](#page-123-0)

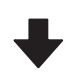

Head Cleaning 3 kez yinelendikten sonra dahi yazdırma başlığındaki tıkanıklıklar giderilmediğinde

#### **5. Yazıcının gücünü kapatın ve gece boyunca ya da daha uzun süreyle bırakın**

Bir süre dinlendirildiğinde, tıkanan mürekkep çözülebilir.

Yazdırma kalitesinde hala iyileşme olmazsa, bayiinizle veya Epson Destek ile irtibata geçin.

#### **Power Cleaning**

Bu prosedürü başlatmadan önce, aşağıdakini okuduğunuzdan emin olun:

❏ Kutuda yeterince boş alan olmadığında yeni bir bakım kutusu hazırlayın. Temizleme işlemini tekrarlarsanız, bakım kutusundaki mürekkep beklenenden daha kısa sürede dolabilir.

❏ Power Cleaning işlemi Head Cleaning işleminden daha fazla mürekkep tüketir. Önceden kalan mürekkep düzeyini kontrol edin ve mürekkep azsa temizlemeye başlamadan önce yeni bir mürekkep kartuşu hazırlayın.

Power Cleaning işlemi bir bilgisayardan ya da yazıcıdan gerçekleştirilebilir.

Bunu yazıcıdan yapma prosedürü aşağıdaki gibidir.

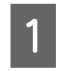

A Ekranda öğesine basın ve **Power Cleaning** seçimini yapın.

B Power Cleaning işlemini başlatmak için **OK** öğesine basın.

Power Cleaning yaklaşık 5 dakika sürer.

Power Cleaning tamamlandığında, temizleme gerçekleştirilmeden önce görüntülenen ekrana dönersiniz.

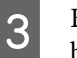

C Bir kontrol deseni yazdırmak için **Yes** öğesine basın ve tıkanıklık kontrolü gerçekleştirin.

> Bir püskürtme denetimi yapmak istemiyorsanız, çıkmak için **No** öğesine basın.

Bunu bir bilgisayardan yapma prosedürü aşağıdaki gibidir.

Bu kısımdaki açıklamalar Windows yazıcı sürücüsünü örnek olarak kullanır.

Mac için Epson Printer Utility 4 kullanın.

U["Epson Printer Utility 4 Kullanma" sayfa 102](#page-101-0)

A Yazıcı sürücüsünün **Properties (Özellikler)** (veya **Printing preferences (Yazdırma tercihleri)**) ekranındaki **Yardımcı Program** sekmesinden **Yzdrm Kafası Tmzleme** öğesine tıklayın.

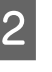

B **Güçlü Temizleme** seçimini yapın ve ardından **İleri** öğesine tıklayın.

C **Başlat** öğesine tıklayın.

Güçlü Temizleme başlatılır. Güçlü Temizleme yaklaşık 5 dakika sürer.

#### **Başlık istasyonu / sileceğin temizlenmesi**

Temizlik öncesinde temizlik çubuklarını hazır edin.

#### U["Seçenekler ve Sarf Malzemeleri" sayfa 149](#page-148-0)

#### c*Önemli:*

- ❏ *Temizlenmesi gerekenler haricinde hiçbir parçaya veya devre kartına dokunmayın. Bunun yapılması, yazıcının arızalanmasına veya baskı kalitesinin kötüleşmesine neden olabilir.*
- ❏ *Her zaman yeni temizleme çubukları kullanın. Daha önceden kullanılmış olan bir çubuğun yeniden kullanılması, yazıcının kirletilmesine neden olabilir.*
- ❏ *Temizleme çubuklarının ucuna dokunmayın. Sebum yapışarak temizleme etkisini azaltabilir.*
- ❏ *Statik elektriği boşaltmak için çalışmaya başlamadan önce metal bir nesneye dokunun.*
- ❏ *Kapakları alkol gibi organik çözücülerle silmeyin. Aksi halde yazdırma başlığına zarar verebilirsiniz.*
- ❏ *Yazdırma başlığını elinizle hareket ettirmeyin. Bu talimata uyulmaması yazıcıya zarar verebilir.*
- ❏ *Yazıcıya kağıt yüklenmişse, çalışmaya başlamadan önce bunun çıkarılmasını öneririz.*
- 

**A Ekranda Capping Station/Wiper Cleaning**<br>
seçimini yapmak için **日** üzerine dokunun.

B Prosedürü görüntülemek için **Start** — **How To…** üzerine basın.

Devam etmek için ekrandaki yönergeleri takip edin.

YouTube'da temizleme prosedürünün videosunu izleyebilirsiniz.

#### U[Epson Video Manuals](https://support.epson.net/p_doc/911/)

Videoyu oynatırken altyazılar görüntülenmezse, aşağıdaki imgede gösterilen altyazılar simgesine tıklayın.

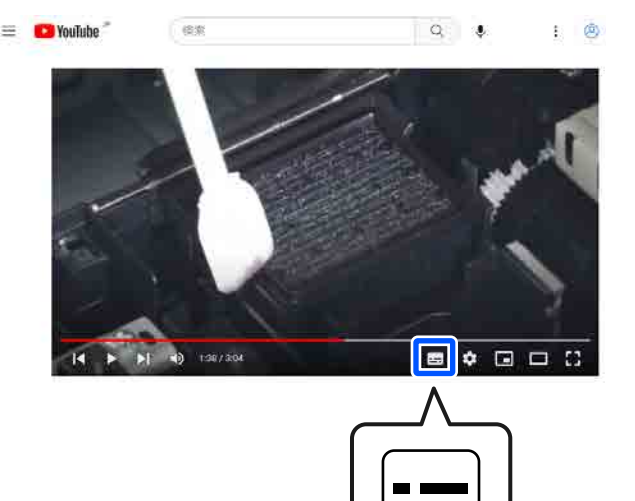

## **Kağıt kırışmış**

#### o **Yazıcıyı normal oda sıcaklığında mı kullanıyorsunuz?**

Epson özel ortamı normal oda koşullarında kullanıl‐ malıdır (sıcaklık: 15 ila 25 °C nem: %40 ila 60). İnce kağıtlar gibi özel kullanım gerektiren diğer üreticiler‐ den gelen kağıtlar hakkında bilgi için, kağıtla birlikte sağlanan belgelere bakın.

#### o **Epson marka olmayan özel ortam kullanırken, kağıt yapılandırmasını yaptınız mı?**

Epson marka olmayan özel ortam kullanırken, yaz‐ dırmadan önce kağıt özelliklerini (özel kağıt) yapı‐ landırın.

U["Kontrol Panelinde veya Yazıcı Sürücüsünde Ka‐](#page-43-0) [ğıt Türü Görüntülenmediğinde" sayfa 44](#page-43-0)
## **Çıktılar kırışık**

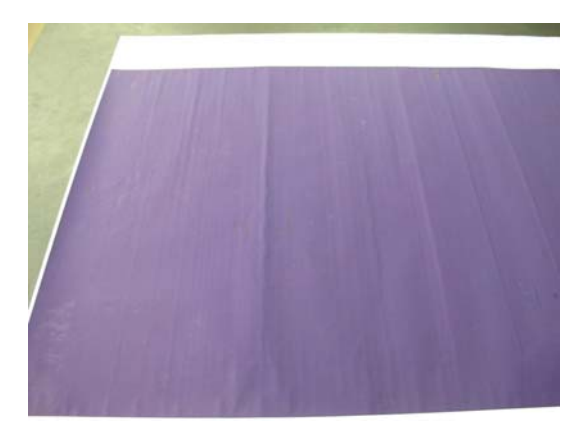

#### o **Yazdırma sonrasında kağıdı kurutun**

Yazdırma sonrasında kağıdın kurutulması, kağıt kırı‐ şıklıklarının azaltılmasına yardımcı olabilir.

Kağıdın rulodan açılması ve gerdirilmesi de kağıttaki kırışıklıklarda iyileşme sağlayabilir.

#### o **Yazdırma sırasında kullanılan mürekkep yoğunluğunu azaltın**

Yüksek yoğunlukta mürekkep kullanılarak yazdırma yapıldığında kağıt kırışabilir. Sürücüdeki Paper Con‐ fig öğesinde mürekkep yoğunluğunu azaltın.

#### o **Yazdırma sırasında kullanılan çözünürlüğü azaltın**

Yüksek çözünürlükte yazdırma yapılırken kağıt kırı‐ şabilir. "Seviye" kısmından çözünürlüğü azaltın.

## **Yazdırılan kağıdın ters tarafı kirli**

#### o **Printer Settings menüsünde Paper Size Check için On ayarını yapın**

Kontrol panelinin Printer Settings menüsünde **Pa‐ per Size Check** için **Off** öğesi seçildiğinde, yazdırma görüntüsü kağıttan daha genişse yazdırma normal olarak dursa da yazıcı işlemde yazıcının içine mürek‐ kep bulaştırarak kağıdın kenarlarının dışına yazdıra‐ bilir. Bu, ayar **On** olarak değiştirilerek önlenebilir.

U["Paper Setting" sayfa 104](#page-103-0)

T<sup>e</sup> ["İç Yüzeyleri Temizleme" sayfa 131](#page-130-0)

#### o **Mürekkep yazdırılan yüzeyde kuruyor mu?**

Yazdırma yoğunluğu veya kağıt türüne bağlı olarak, mürekkebin kuruması biraz sürebilir. Yazdırılan yü‐ zey kuruyana kadar kağıtları istiflemeyin.

#### ■ Kopya camının temizlenmesi gerekiyor mu?

Yazıcının içini temizleyin.

T<sup>e</sup> ["İç Yüzeyleri Temizleme" sayfa 131](#page-130-0)

## **Çok fazla mürekkep püskürtülüyor**

#### o **Ortam Türü ayarı doğru mu?**

Yazıcı sürücüsünün **Ortam Türü** ayarlarının kullan‐ dığınız kağıtla uyuştuğuna emin olun. Püskürtülecek mürekkep miktarı ortam türüne göre kontrol edilir. Ayarlar yüklenen kağıtla uyuşmuyorsa, çok fazla mü‐ rekkep püskürtülebilir.

#### ■ Renk Yoğunluğu ayarı uygun mu?

Yazıcı sürücüsünden **Paper Config** iletişim kutusun‐ daki mürekkebin yoğunluğunu azaltın. Yazıcı bazı kağıtlar için çok fazla mürekkep kullanarak yazdırma yapıyor olabilir. Paper Config iletişim kutusu hakkın‐ da daha fazla ayrıntı için yazıcı sürücüsü yardımına bakın.

### **Kenarlıksız yazdırmada kenar boşlukları oluşuyor**

o **Uygulamadaki yazdırma verisi için ayarlar doğru mu?**

Uygulamanın içindeki ve yazıcı sürücüsü içindeki ka‐ ğıt ayarlarının doğru olduğundan emin olun.

TT ["Yüklü Kağıdın Ayarlanması" sayfa 43](#page-42-0)

#### ■ **Kağıt ayarları doğru mu?**

Yazıcının kağıt ayarlarının kullandığınız kağıtla uyuş‐ tuğundan emin olun.

#### o **Büyütme miktarını değiştirdiniz mi?**

Kenarlıksız yazdırma için büyütme miktarını ayarla‐ yın. Büyütme miktarını **Min** olarak ayarlarsanız kenar boşlukları oluşabilir.

U["Kenarlıksız Yazdırma" sayfa 66](#page-65-0)

#### o **Kağıt düzgün olarak yerleştirilmiş mi?**

Düzgün olarak yerleştirilmediği takdirde kağıt geniş‐ leyebilir veya büzüşebilir, bu yüzden kenarlıksız du‐ rumdayken bile kenar boşlukları belirebilir. Yerleştir‐ me yöntemi hakkında daha fazla bilgi için kağıtla birlikte verilen belgelere bakın.

#### **■ Kenarlıksız yazdırmayı destekleyen kağıt mı kullanıyorsunuz?**

Kenarlıksız yazdırmayı desteklemeyen kâğıt, yazdır‐ ma sırasında genişleyebileceği veya büzüşebilece‐ ğinden dolayı, kenarlıksız durumdayken bile kenar boşlukları belirebilir. Kenarlıksız yazdırmayı destek‐ leyen kâğıt kullanmanızı öneririz.

#### o **Adjust Cut Position işlemini gerçekleştirmeyi deneyin**

Kenarlıksız yazdırma sırasında rulo kağıdın üstünde ve altında kenar boşlukları varken, Maintenance me‐ nüsünde **Adjust Cut Position** işlemini gerçekleştir‐ meyi deneyin. Kenar boşlukları küçülebilir.

U["Maintenance" sayfa 120](#page-119-0)

## **Besleme veya Çıkarma Sorunları**

## **Kağıdı besleyemiyor veya çıkaramıyor**

o **Kağıt doğru konumda yerleştirildi mi?**

Düzgün kağıt yerleştirme konumları için aşağıdakine bakın.

U["Roll Paper Yükleme" sayfa 40](#page-39-0)

U["Paper Cassette / Cut Sheet / Poster Board Yük‐](#page-40-0) [leme" sayfa 41](#page-40-0)

Kağıt düzgün olarak yerleştirilmişse, kullandığınız kağıdın durumunu kontrol edin.

#### o **Kağıt doğru yönde yerleştirilmiş mi?**

Poster panosunu dikey yönde yükleyin. Doğru yön‐ de yüklenmediyse, kağıt tanınmayabilir ve bir hata oluşabilir.

U["Paper Cassette / Cut Sheet / Poster Board Yük‐](#page-40-0) [leme" sayfa 41](#page-40-0)

#### o **Kağıt buruşmuş veya kırışmış mı?**

Eski kağıtları veya kırışmış kağıtları kullanmayın. Her zaman yeni kağıt kullanın.

#### o **Kağıt nemli mi?**

Nemli kağıt kullanmayın. Ayrıca, Epson özel ortamı kullanılana kadar paketinde saklanmalıdır. Uzun bir zaman boyunca bırakılırsa, kağıt kıvrılır ve nemlenir bu yüzden düzgün olarak besleme yapamaz.

#### ■ **Kağıt dalgalı veya kıvrık mı?**

Sıcaklık ve nemdeki değişiklikler kağıdın dalgalı veya kıvrık olmasına neden oluyorsa, yazıcı kağıt boyutu‐ nu düzgün algılamayabilir.

Aşağıdaki noktaları kontrol edin.

- ❏ Kağıdı yazdırmadan hemen önce yükleyin.
- ❏ Buruşmuş veya kıvrılmış kağıt kullanmayın. Rulo kağıt için, buruşmuş veya kıvrılmış bölümleri kesin ve sonra yeniden yükleyin. Sayfa kesmeleri için, yeni kağıt kullanın.

#### ■ **Kağıt çok kalın veya çok ince mi?**

Kağıt özelliklerinin bu yazıcı ile uyumlu olup olmadı‐ ğını kontrol edin. RIP yazılımını kullanma veya diğer marka kağıtlara yazdırmak için ortam türleri ve uy‐ gun ayarları yapma hakkında daha fazla bilgi için kağıtla birlikte verilen belgeye bakın veya kağıdın veya RIP üreticisinin bayisiyle irtibata geçin.

#### o **Yazıcıyı normal oda sıcaklığında mı kullanıyorsunuz?**

Epson özel ortamı normal oda koşullarında kullanıl‐ malıdır (sıcaklık: 15 ila 25 °C nem: %40 ila 60).

#### o **Kağıt yazıcıya sıkıştı mı?**

Yazıcının yazıcı kapağını açın ve yazıcıda hiçbir kağı‐ dın sıkışmadığını veya yabancı cisim olup olmadığını kontrol edin. Kağıt sıkışmışsa, aşağıdaki "Kağıt sıkı‐ şıklıkları"na bakın ve sıkışan kağıdı temizleyin.

#### ■ **Kağıt vakumu çok mu güçlü?**

Çıkarılan kağıtla ilgili sorunlar devam ediyorsa, Kağıt Vakumunu (kağıdı kağıt besleme yolunda tutmak için gereken vakum miktarı) azaltmaya çalışın.

U["Paper Setting" sayfa 104](#page-103-0)

#### o **Kolaylıkla kıvrılan bir kağıt mı kullanıyorsunuz?**

Kolaylıkla kıvrılan bir kağıt kullanıldığında, ortam sı‐ caklığının 23 derece veya üzeri olduğu bir ortamda bulunduğunuzdan emin olun.

## **Kağıt sıkışmaları**

Kontrol panelindeki hata ekranını kontrol edin ve ardından görüntülenen prosedüre uygun şekilde kağıdı çıkarın.

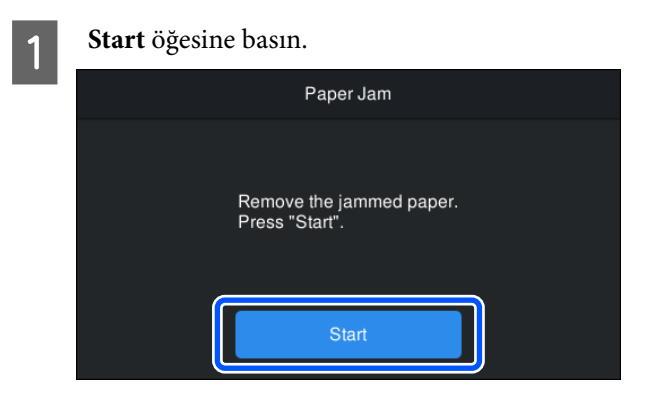

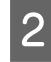

**2** See Description öğesine basın.

Devam etmek için ekrandaki yönergeleri takip edin.

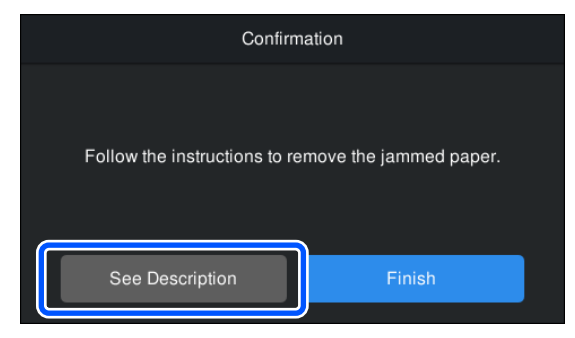

## **Diğerleri**

## **Kontrol paneli ekranı sürekli kapanıyor**

#### o **Yazıcı uyku modunda mı?**

Bir yazdırma işi alınırsa veya kontrol panelinde  $\circlearrowleft$ düğmesine basılırsa Uyku modundan çıkılır. Uyku moduna girmeden önce geçecek süre, General Set‐ tings menüsünde değiştirilebilir.

General Settings" sayfa 113

## **Renkli mürekkep Siyah Beyaz modda yazdırırken veya siyah veri yazdırırken de hızla tükenir**

**■ Renkli mürekkep kafa temizleme işlemi sırasında da tüketilir**

> **Head Cleaning** ya da **Power Cleaning** öğesini se‐ çerseniz, tüm renklerden mürekkep tüketilecektir. (Siyah Beyaz modu seçilse bile, yazıcı kafası temizle‐ me işlemi sırasında tüm mürekkep renkleri bitirilir.)

U["Head Cleaning" sayfa 124](#page-123-0)

## **Kağıt düzgün kesilmiyor**

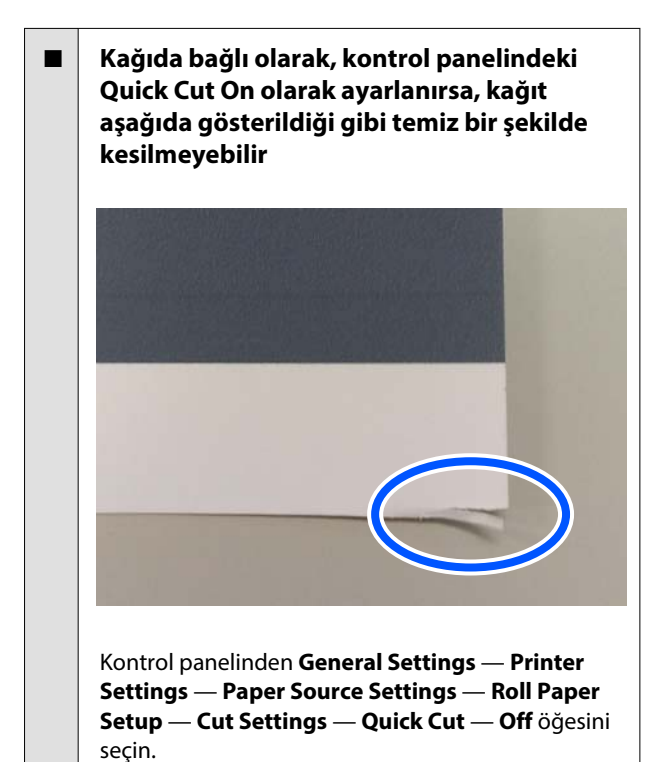

#### $\blacksquare$  **Kesiciyi değiştirin**

Kağıt düzgün kesilmezse, kesiciyi değiştirin.

U"Kesiciyi [Değiştirme" sayfa 128](#page-127-0)

## **Yazıcının içinde bir ışık görünür**

#### o **Bu bir arıza değildir**

Kırmızı ışık, yazıcının içindeki bir ışıktır.

## **Yönetici parolası kayboldu**

Yönetici parolasını unutursanız, bayinize veya Epson Desteğine başvurun.

### **Kafa temizleme otomatik gerçekleşir**

Yazıcı, yazdırma kalitesi sağlamak için otomatik olarak kafa temizlemeyi gerçekleştirebilir.

## **Yazıcı için bellenim güncellenemiyor**

#### o **Yazıcıda devam eden veya bekleyen herhangi bir iş var mı?**

İşlerin işlemesinin tamamlanmasını bekleyin veya iş‐ leri iptal edin.

## **Bir VPN (Sanal Özel Ağ) ortamında yazdırma yapılırken yazdırma durdurulur**

#### o **Ağ ayarını 100Base-TX Auto olarak belirlemeye çalışın**

Bunu denetim masasında Ayarlar — Genel Ayar‐ lar — Ağ Ayarları — Kalite Seçenekleri kısmından ayarlayabilirsiniz.

Ayrıca Web Config veya Epson Device Admin kıs‐ mından ağ ayarlarını değiştirebilirsiniz.

## **Yazıcı güç kesintisi nedeniyle kapandı**

#### o **Yazıcıyı kapatın ve sonra tekrar açın**

Yazıcı normal kapatılmadığında, yazdırma kafası düzgün takılmayabilir. Yazdırma kafası kapatılma‐ dan uzun süre bırakılırsa, baskı kalitesi düşebilir.

Yazıcıyı açtığınızda, kapaklama birkaç dakika sonra otomatik gerçekleştirilir.

Ayrıca, yazıcı kalibrasyon sırasında kapatılırsa, veri iletimi ve yazma ayarlama değerleri düzgün gerçek‐ leştirilmeyebilir. Tarih başlatıldığında, ayarlama de‐ ğerleri de başlatılır.

# **Seçenekler ve Sarf Malzemeleri**

Aşağıdaki seçenekler ve sarf malzemeleri yazıcınızla kullanılabilir (ekim 2023 itibarıyla).

En güncel bilgiler için Epson web sitesine bakınız.

## **Epson Özel Ortam**

U["Epson Özel Ortam Tablosu" sayfa 152](#page-151-0)

## **Mürekkep Kartuşları**

Epson, orijinal Epson mürekkep kartuşları kullanmanızı önerir. Epson, orijinal olmayan mürekkeplerin kalitesini ve güvenilirliğini garanti edemez. Orijinal olmayan mürekkep kullanılması Epson'ın garanti kapsamına girmeyen hasarlara neden olabilir ve bazı koşullarda yazıcının istikrarsız çalışmasına yol açabilir.

Orijinal olmayan mürekkep seviyeleriyle ilgili bilgiler gösterilemeyebilir ve orijinal olmayan mürekkep kullanımı servis desteğinde kullanmak üzere kaydedilir.

#### U["Mürekkep Kartuşlarını Değiştirme" sayfa 125](#page-124-0)

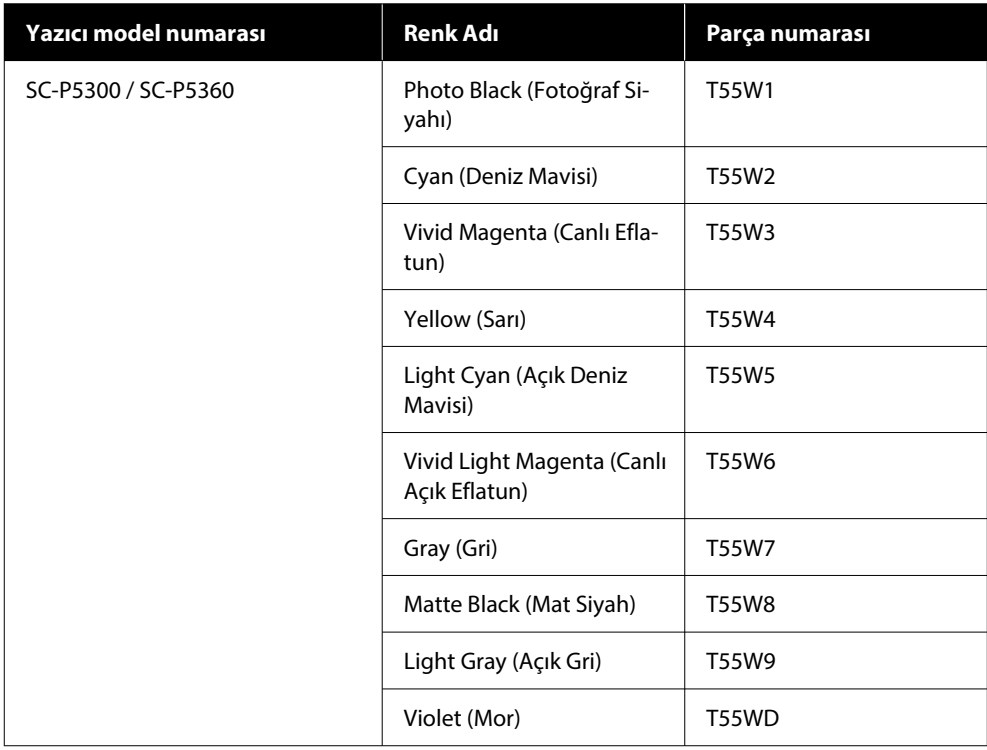

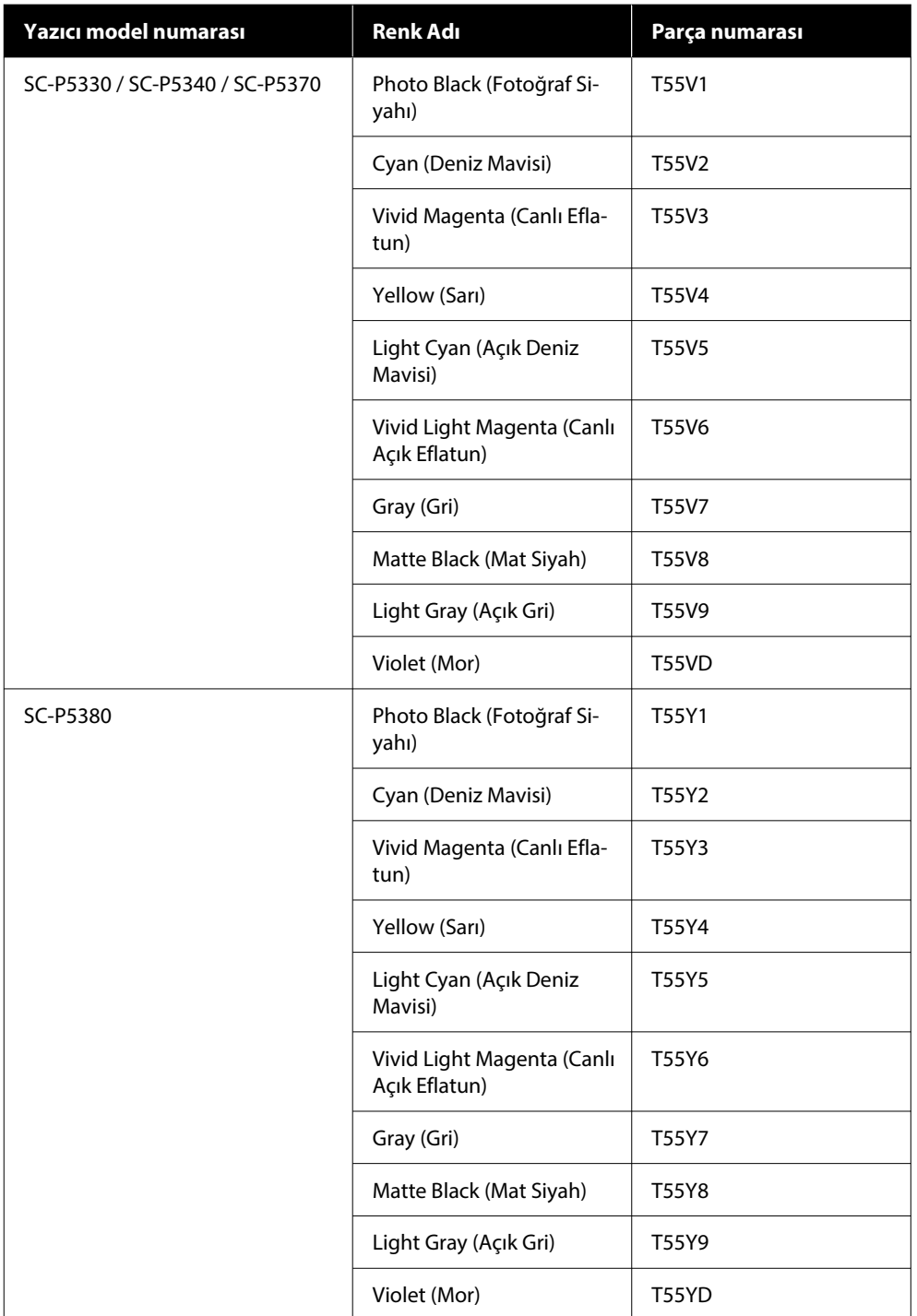

# **Diğerleri**

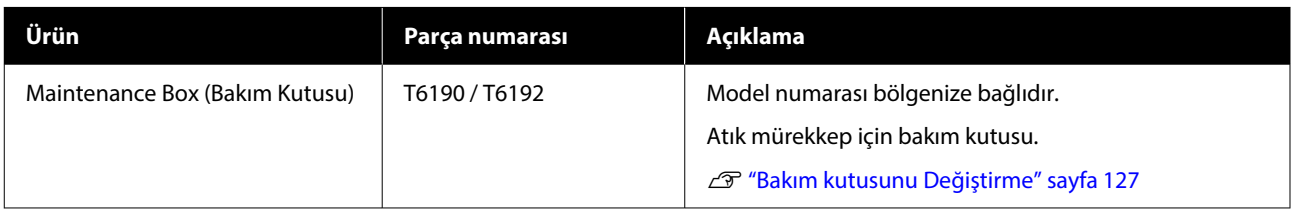

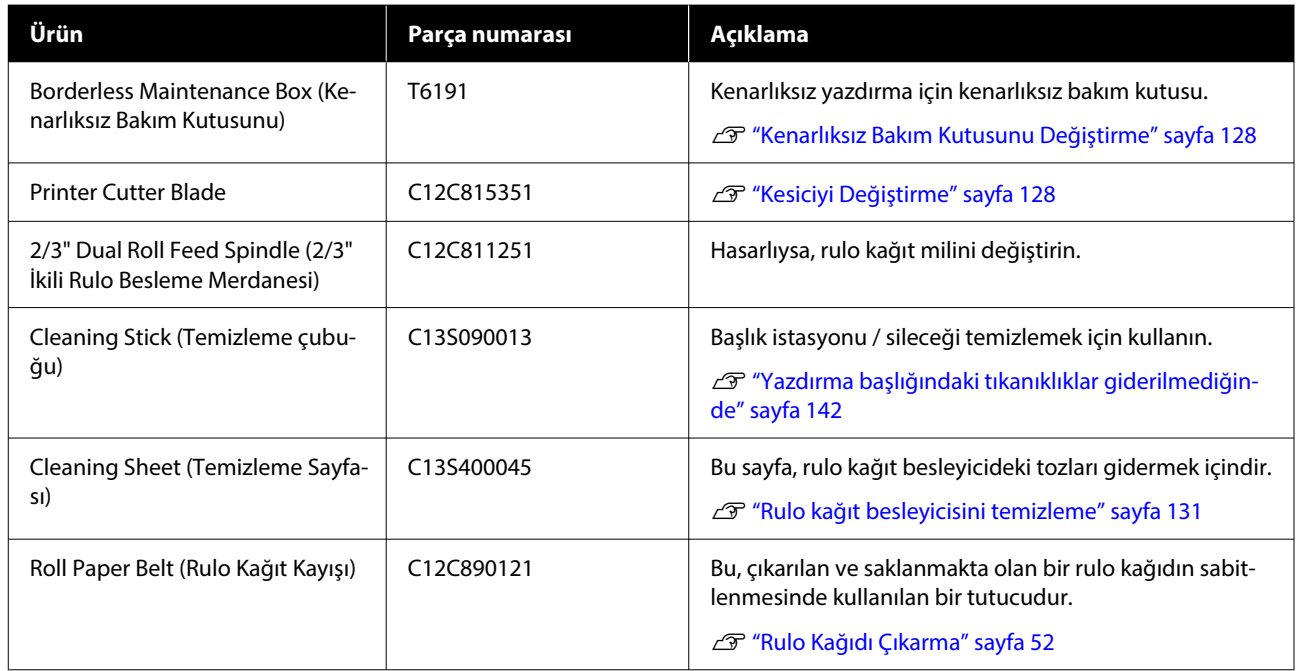

## <span id="page-151-0"></span>**Desteklenen Ortam**

Yüksek kaliteli baskı sonuçları için, aşağıdaki Epson özel ortamlarını kullanmanızı öneririz.

#### *Not:*

*Epson özel ortamından başka bir kağıda yazdırırken veya raster görüntü işleme (RIP) yazılımını kullanırken, ortam türleri ve uygun ayarlar hakkında daha fazla bilgi için kağıtla birlikte verilen belgelere başvurun veya kağıdın ya da RIP üreticisinin bayisiyle irtibata geçin.*

## **Epson Özel Ortam Tablosu**

### **Rulo Kağıt**

#### *Premium Glossy Photo Paper (250) (Premium Parlak Fotoğraf Kağıdı (250))*

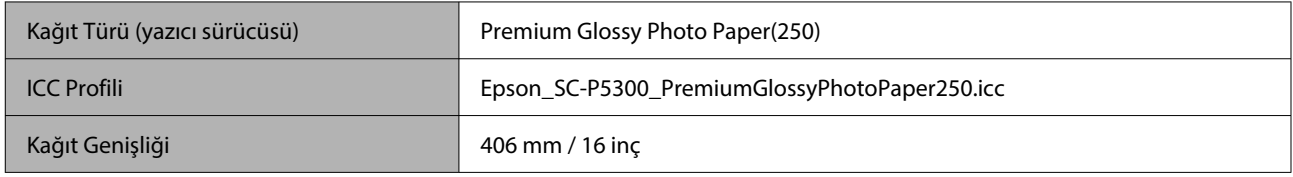

#### *Premium Semigloss Photo Paper (250) (Premium Yarı Parlak Fotoğraf Kağıdı (250))*

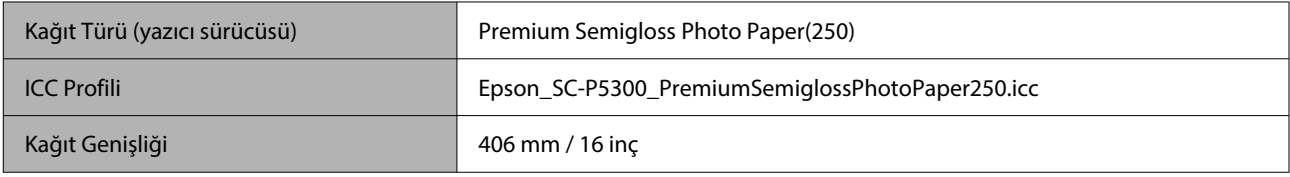

#### *Premium Luster Photo Paper (260) (Premium Parlak Fotoğraf Kağıdı (260))*

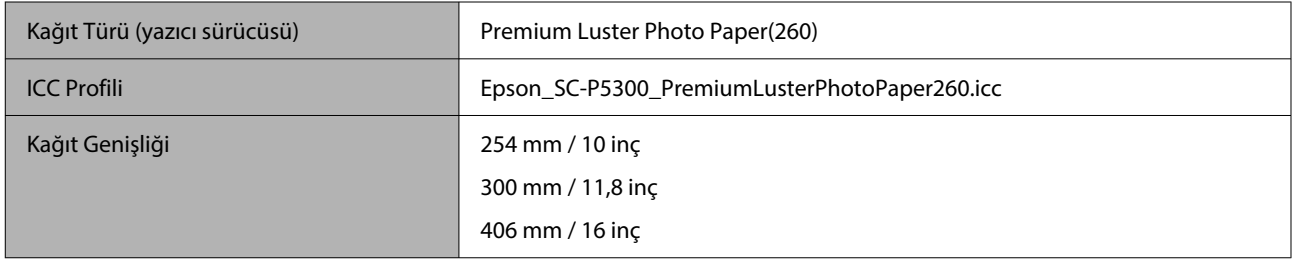

#### *Premium Semimatte Photo Paper (260) (Premium Yarı Mat Fotoğraf Kağıdı (260))*

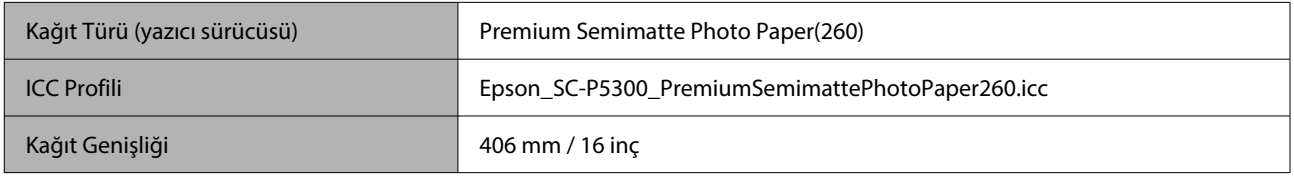

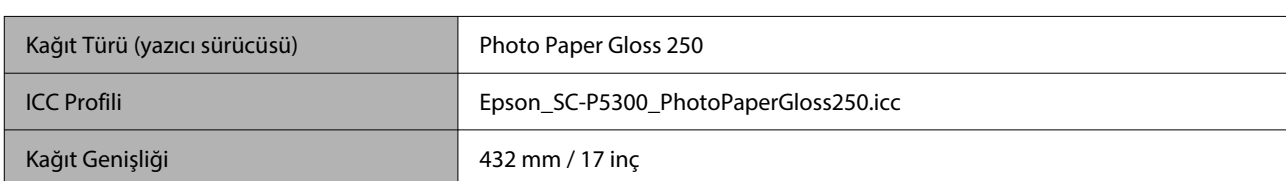

#### *Photo Paper Gloss 250 (Fotoğraf Kağıdı Parlak 250)*

#### *Premium Glossy Photo Paper (170) (Premium Parlak Fotoğraf Kağıdı (170))*

Ürünle birlikte sağlanan kenarlıksız yazdırma için ara parçası takılı olmalıdır.

#### U["Kenarlıksız yazdırma için ara parçasının Takılması ve Çıkarılması" sayfa 41](#page-40-0)

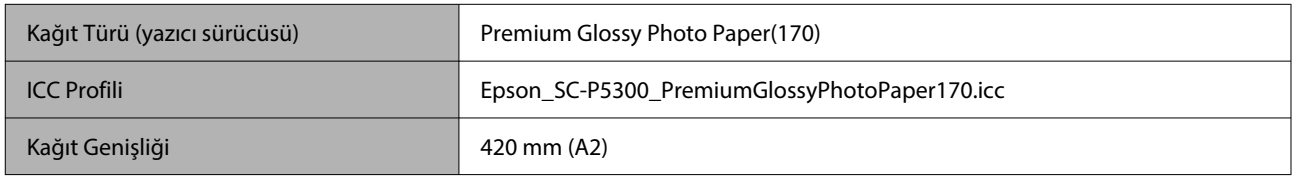

#### *Premium Semigloss Photo Paper (170) (Premium Yarı Parlak Fotoğraf Kağıdı (170))*

Ürünle birlikte sağlanan kenarlıksız yazdırma için ara parçası takılı olmalıdır.

#### U["Kenarlıksız yazdırma için ara parçasının Takılması ve Çıkarılması" sayfa 41](#page-40-0)

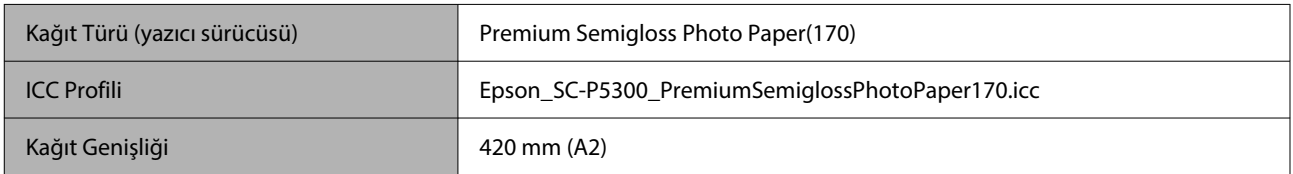

#### *UltraSmooth Fine Art Paper (Çok Pürüzsüz Resim Kağıdı)*

Ürünle birlikte sağlanan kenarlıksız yazdırma için ara parçası takılı olmalıdır.

#### U["Kenarlıksız yazdırma için ara parçasının Takılması ve Çıkarılması" sayfa 41](#page-40-0)

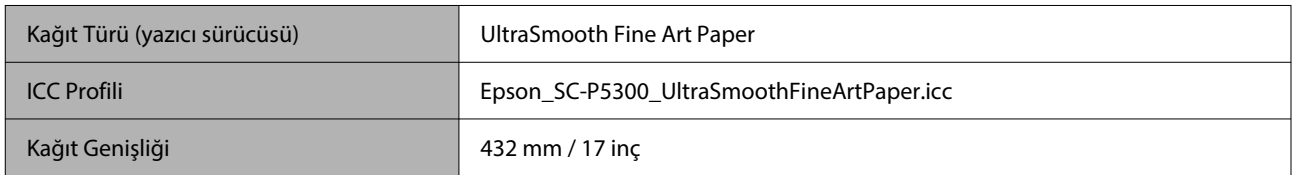

#### *Enhanced Matte Paper (Kaliteli Mat Kağıt)*

Ürünle birlikte sağlanan kenarlıksız yazdırma için ara parçası takılı olmalıdır.

#### U["Kenarlıksız yazdırma için ara parçasının Takılması ve Çıkarılması" sayfa 41](#page-40-0)

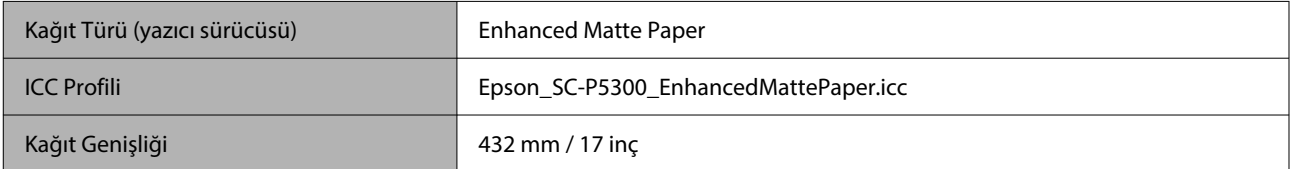

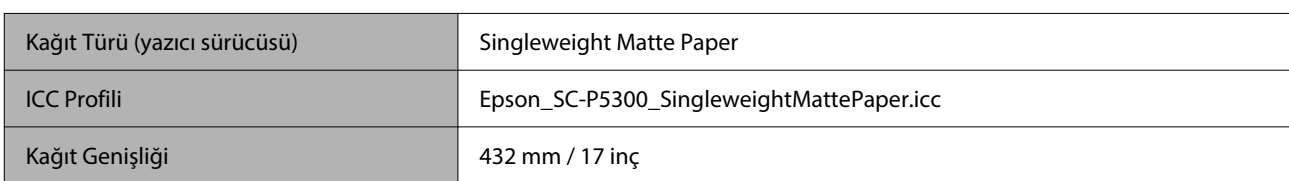

#### *Singleweight Matte Paper (Singleweight Mat Kağıt)*

#### *EPSON Proofing Paper White Semimatte (Epson Taslak Kağıdı Beyaz Yarı Mat)*

Kenarlıksız yazdırma ayarlanabilir ve yazdırma işlemi yapılabilir ancak baskı kalitesi düşebilir ve kağıt genişleyebilir ya da daralabilir ve bir kenarlık oluşturabilir.

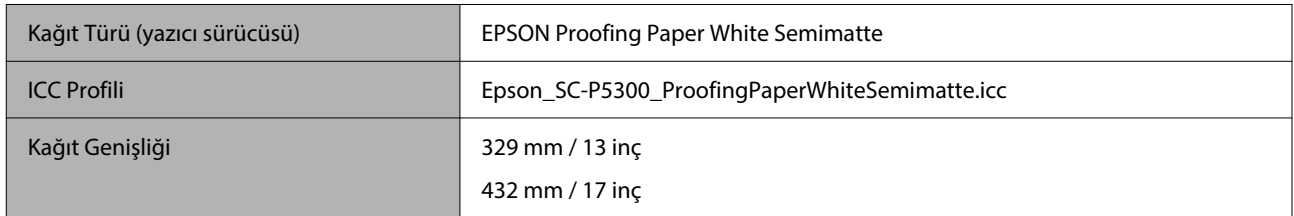

#### *Epson Proofing Paper Commercial (Epson Taslak Kağıdı Ticari)*

Kenarlıksız yazdırma ayarlanabilir ve yazdırma işlemi yapılabilir ancak baskı kalitesi düşebilir ve kağıt genişleyebilir ya da daralabilir ve bir kenarlık oluşturabilir.

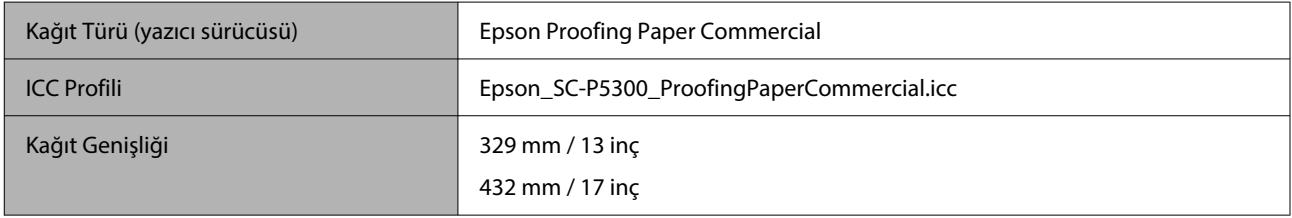

### **Kesme sayfası / Poster panosu**

Kağıt kasedine 1 paket satın alınan kağıt için maksimum sayıda yaprak yükleyebilirsiniz.

Kenarlıksız yazdırmanın mümkün olduğu kağıt boyutları için aşağıdakilere bakın.

U["Kenarlıksız Yazdırma için Desteklenen Ortam Boyutları" sayfa 67](#page-66-0)

#### *Premium Glossy Photo Paper (Premium Parlak Fotoğraf Kağıdı)*

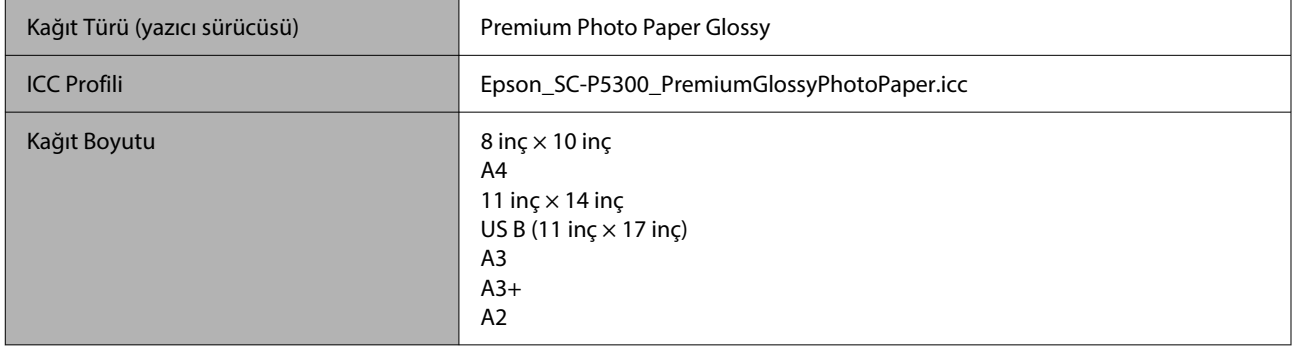

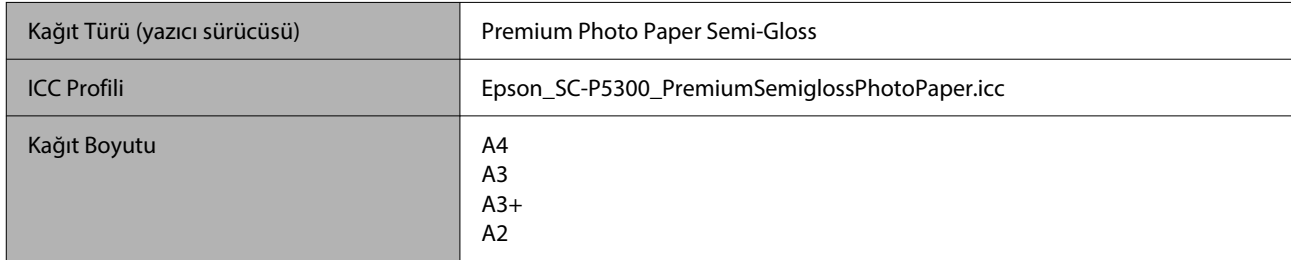

#### *Premium Photo Paper Semi-gloss (Premium Yarı Parlak Fotoğraf Kağıdı)*

#### *Ultra Premium Photo Paper Luster*

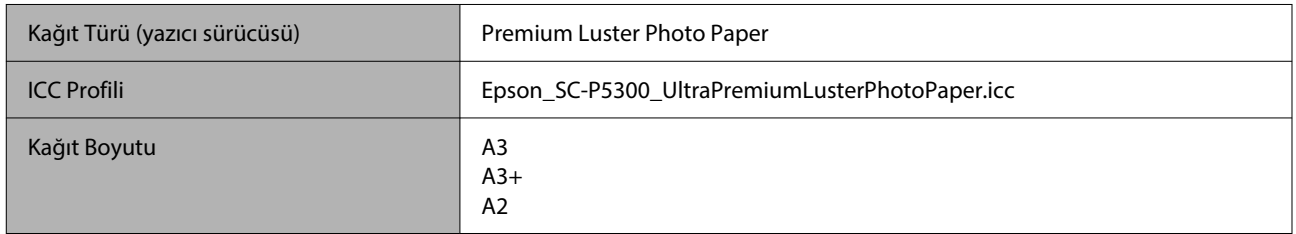

#### *Velvet Fine Art Paper (Yumuşak Resim Kağıdı)*

- ❏ Kağıt yüklerken **Cut Sheet** öğesini seçin. Kağıtları sayfa kesme besleyicisinden her seferinde 1 sayfa olacak şekilde yükleyin.
- ❏ Kenarlıksız yazdırma ayarlanabilir ve yazdırma işlemi yapılabilir ancak baskı kalitesi düşebilir ve kağıt genişleyebilir ya da daralabilir ve bir kenarlık oluşturabilir.

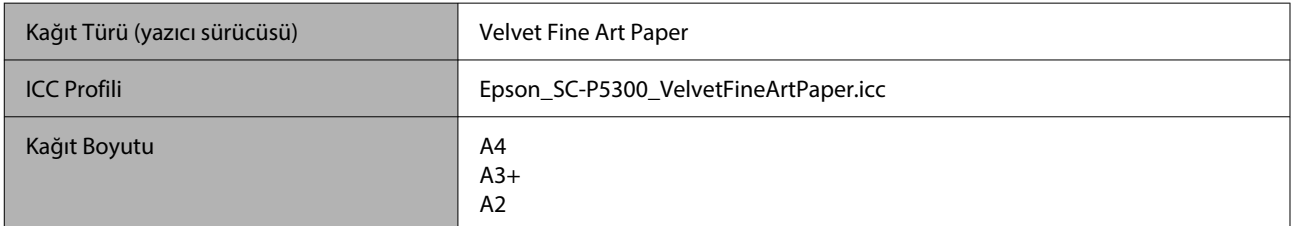

#### *UltraSmooth Fine Art Paper (Çok Pürüzsüz Resim Kağıdı)*

- ❏ Kağıt yüklerken **Cut Sheet** öğesini seçin. Kağıtları sayfa kesme besleyicisinden her seferinde 1 sayfa olacak şekilde yükleyin.
- ❏ Kenarlıksız yazdırma ayarlanabilir ve yazdırma işlemi yapılabilir ancak baskı kalitesi düşebilir ve kağıt genişleyebilir ya da daralabilir ve bir kenarlık oluşturabilir.

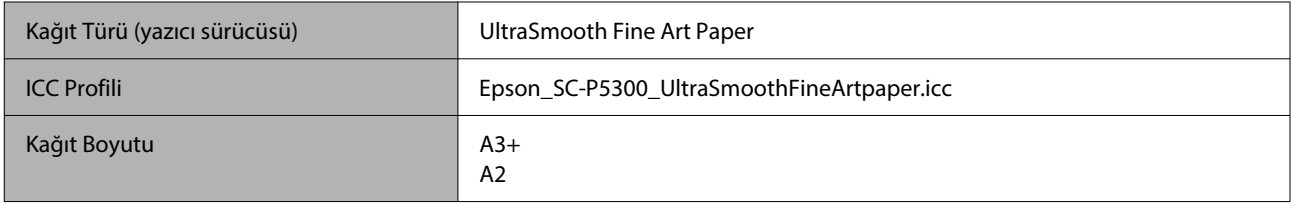

#### *Archival Matte Paper (Arşivsel Mat Kağıt)*

Kenarlıksız yazdırma ayarlanabilir ve yazdırma işlemi yapılabilir ancak baskı kalitesi düşebilir ve kağıt genişleyebilir ya da daralabilir ve bir kenarlık oluşturabilir.

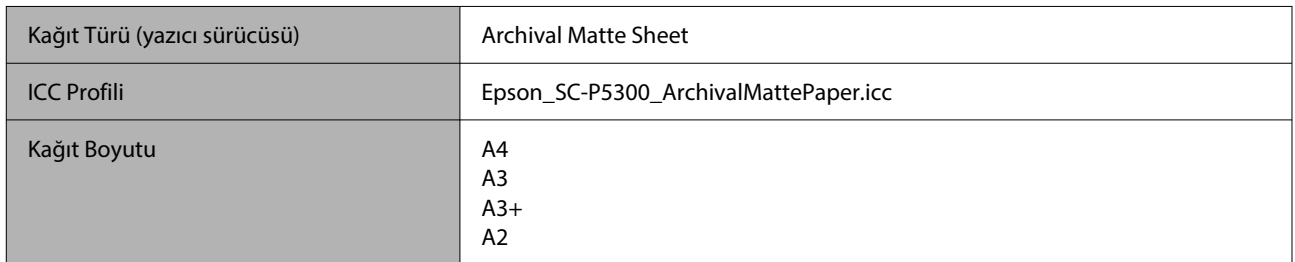

#### *Photo Quality Inkjet Paper (Fotoğraf Kalitesinde Mürekkep Püskürtücülü Yazıcı Kağıdı)*

Kenarlıksız yazdırma ayarlanabilir ve yazdırma işlemi yapılabilir ancak baskı kalitesi düşebilir ve kağıt genişleyebilir ya da daralabilir ve bir kenarlık oluşturabilir.

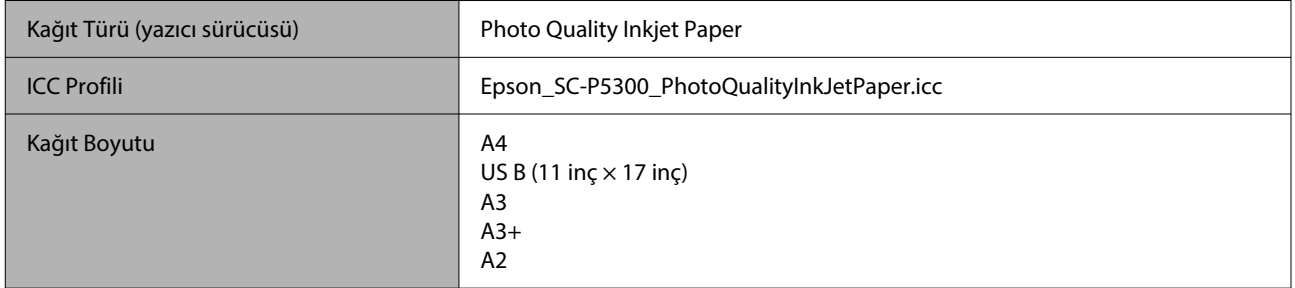

#### *EPSON Proofing Paper White Semimatte (Epson Taslak Kağıdı Beyaz Yarı Mat)*

Kenarlıksız yazdırma ayarlanabilir ve yazdırma işlemi yapılabilir ancak baskı kalitesi düşebilir ve kağıt genişleyebilir ya da daralabilir ve bir kenarlık oluşturabilir.

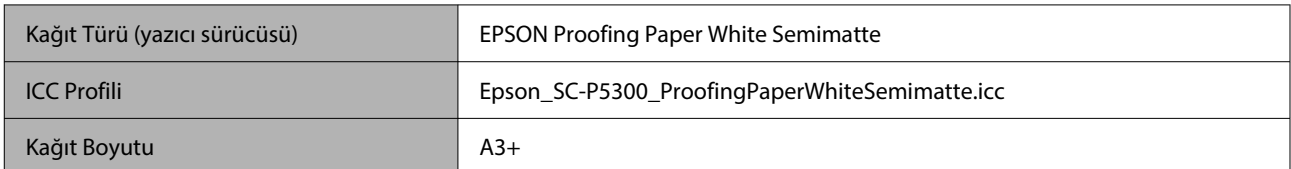

#### *Watercolor Paper — Radiant White (Suluboya Kağıdı — Parlak Beyaz)*

- ❏ Kağıt yüklerken **Cut Sheet** öğesini seçin. Kağıtları sayfa kesme besleyicisinden her seferinde 1 sayfa olacak şekilde yükleyin.
- ❏ Kenarlıksız yazdırma ayarlanabilir ve yazdırma işlemi yapılabilir ancak baskı kalitesi düşebilir ve kağıt genişleyebilir ya da daralabilir ve bir kenarlık oluşturabilir.

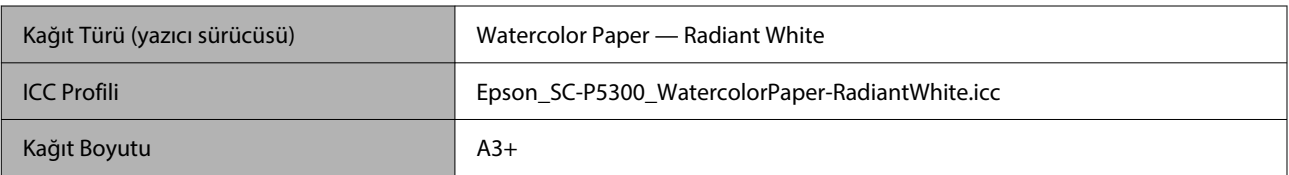

## **Piyasada Bulunan Desteklenen Kağıt**

Piyasada bulunan kağıt kullanırken, kağıt bilgilerini kaydettiğinizden emin olun.

U["Kontrol Panelinde veya Yazıcı Sürücüsünde Kağıt Türü Görüntülenmediğinde" sayfa 44](#page-43-0)

Bu yazıcı Epson marka olmayan ortam için şu kağıt özelliklerini destekler.

#### c*Önemli:*

- ❏ *Kırışmış, çizilmiş, yırtılmış veya kirli kağıt kullanmayın.*
- ❏ *Diğer şirketler tarafından üretilen düz kağıt veya geri dönüşümlü kağıtlar, aşağıdaki özellikleri karşıladıkları sürece yazıcıya yüklenebilir ve yazıcıda beslenebilir olsalar da, Epson yazdırma kalitesini garanti edemez.*
- ❏ *Diğer şirketler tarafından üretilen diğer kağıt türleri, aşağıdaki özellikleri karşıladıkları sürece yazıcıya yüklenebilir ve yazıcıda beslenebilir olsalar da, Epson yazdırma kalitesini garanti edemez.*

#### **Rulo Kağıt**

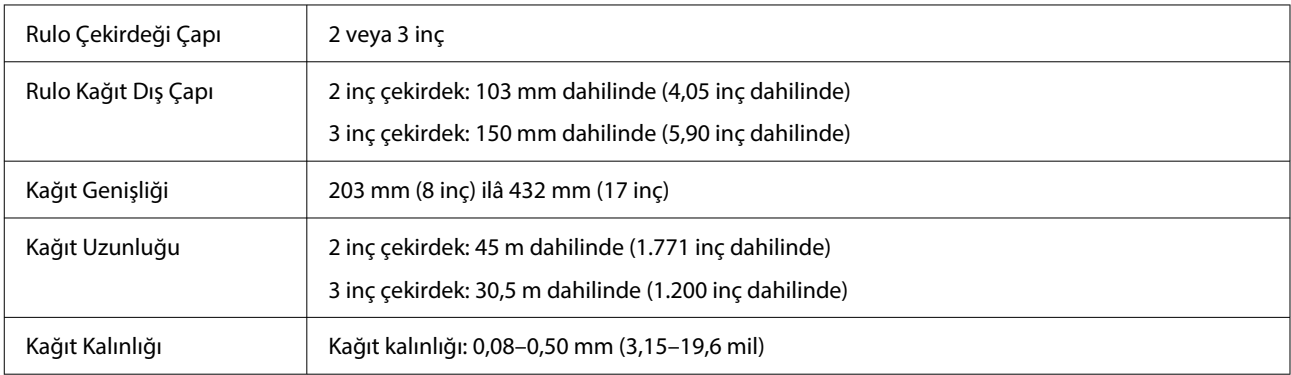

#### **Sayfa Kesme**

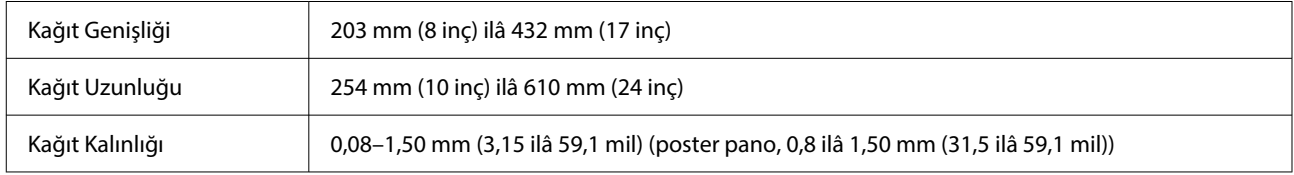

## **Desteklenen Kağıt Genişlikleri**

### **Kenarlıksız Yazdırma için Desteklenen Ortam Boyutları (Rulo Kağıt)**

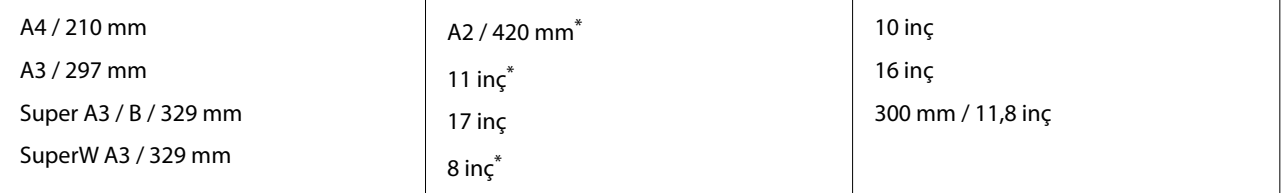

\* Kenarlıksız yazdırma işlemini sadece yazıcıyla birlikte verilen kenarlıksız yazdırma boşluk ayar kolunu kullanırken veya 2 inç çekirdekli rulo kağıt üzerine yazdırma yaparken gerçekleştirebilirsiniz.

U["Kenarlıksız yazdırma için ara parçasının Takılması ve Çıkarılması" sayfa 41](#page-40-0)

### **Kenarlıksız Yazdırma için Desteklenen Ortam Boyutları (Yaprak / Poster Pano)**

Poster pano üzerine kenarlıksız yazdırma ayarlanabilir ve yazdırma işlemi yapılabilir ancak baskı kalitesi düşebilir ve kağıt genişleyebilir ya da daralabilir ve bir kenarlık oluşturabilir.

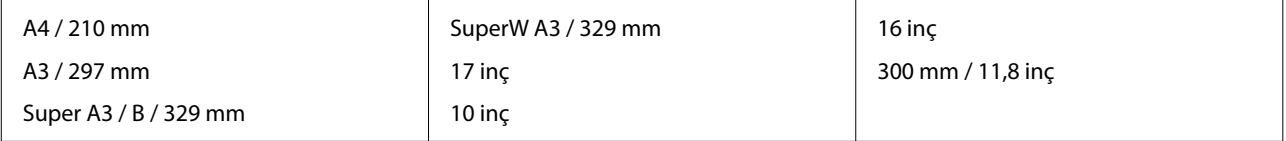

# **Yazıcıyı Taşıma veya Nakliye**

Bu bölümde, yazıcının nasıl taşınacağı veya nakledileceği açıklanmaktadır.

Aşağıda gösterildiği gibi, daima ellerinizi sol ve sağ taraflarda bulunan girintilere yerleştirerek yazıcıyı kaldırın.

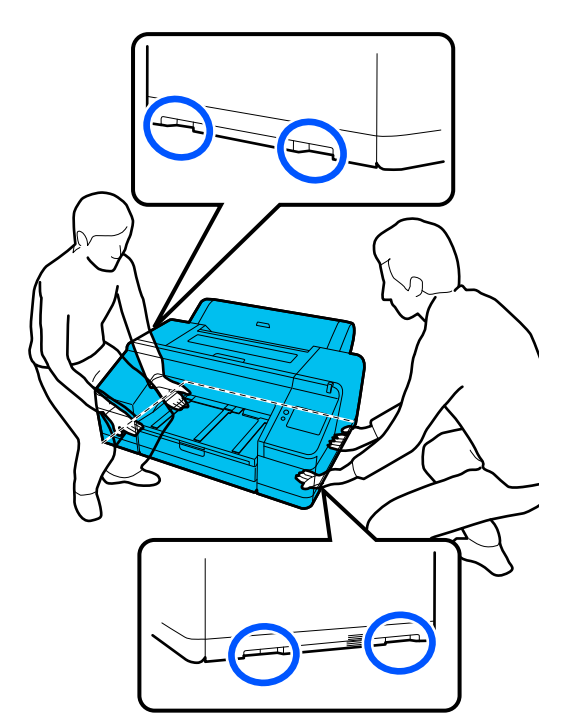

### c*Önemli:*

- ❏ *Sadece gerekli alanı tutun; aksi takdirde, yazıcı hasar görebilir.*
- ❏ *Yazıcıyı takılı mürekkep kartuşlarıyla birlikte hareket ettirin ve taşıyın. Mürekkep kartuşlarını çıkarmayın; aksi takdirde, püskürtme uçları tıkanabilir ve yazdırmak imkansızlaşır veya mürekkep sızabilir.*

## **Yerini Değiştirmeden veya Taşımadan Önce**

Yazıcının yerini değiştirmeden veya yazıcıyı taşımadan önce aşağıdaki hazırlıkları yapın.

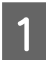

Yazıcıdaki tüm kağıtları çıkarın.

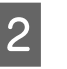

Yazıcıyı kapatıp, güç kablosu ve LAN kablosu gibi tüm kabloları yazıcıdan çıkarın.

S Yazıcının tüm kapaklarını kapatın.

## **Yazıcının Nakliyesi için Notlar**

Yazıcıyı titreşime ve darbelere karşı korumak için, yazıcıyı satın alındığı zamandaki gibi paketlemek üzere koruyucu malzemeler ve ambalaj malzemeleri kullanın.

Yazıcıyı paketlerken yazıcı kafasını sabitlemek için aşağıda gösterilen koruyucu malzemeyi taktığınızdan emin olun.

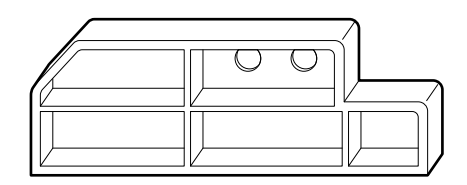

Nasıl takılacağı hakkında bilgi için yazıcının *Kurulum kılavuzuna* (kitapçık) başvurun ve parçayı çıkarma prosedürünü ters sırayla izleyerek ilk konumuna takın.

## *Dikkat:*

*Yazıcıyı naklederken eğmeyin, kenarı üzerine oturtmayın veya baş aşağı çevirmeyin.*

*Mürekkep sızabilir.*

## **Yazıcıyı Taşıma veya Nakliye Etme için Prosedür**

Bu bölümde, yazıcının taşındıktan sonra kullanıma nasıl hazırlanacağı açıklanmaktadır.

Güç kablosunu bağlarken aşağıdaki noktalara dikkat edin.

### *Uyarı:*

- ❏ *Elektrik kaçağından kaynaklanan kazaları önlemek için topraklanmış (topraklı) bir prize takın. Topraklı prizden başka bir prize bağlanması, elektrik çarpmasına veya yangına neden olabilir. Kullanacağınız elektrik prizini kontrol edin. Prizde topraklı bir konektör yoksa, satıcınıza başvurun ya da Epson Destek ile iletişime geçin.*
- ❏ *Yalnızca, yazıcının etiketinde belirtilen türde güç kaynağı kullanın. Elektrik çarpabilir veya yangın çıkabilir.*
- ❏ *Güç kablosunu uzatma prizine veya çoklu prize bağlamayın. Elektrik çarpabilir veya yangın çıkabilir. Güç kablosunu doğrudan ev ortamında kullanım için olan bir prize bağlamayın.*

### c*Önemli:*

*Yazdırma kafasını sabitlemek için kullanılan, yazıcının nakliyesi öncesinde taktığınız koruyucu malzemeleri çıkarın ve bunları yazıcıyı sonraki nakledeceğiniz zamanlar için saklayın.*

Güç kablosunu topraklanmış (topraklı) konektörlü bir prize takın ve ardından yazıcıyı açın.

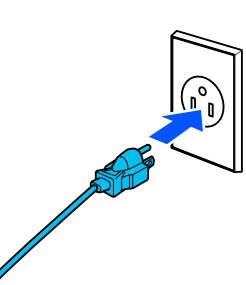

### c*Önemli:*

*Elektrik fişinin şekli, ülkeye veya bölgeye göre değişiklik gösterir. Yazıcıyla birlikte verilen güç kablosunu kullandığınızdan emin olun.*

B Yazdırma kafası püskürtme kanallarının temiz olduğunu kontrol edin ve tıkalıysa, yazdırma kafasını temizleyin.

U["Yzdrm Kafası Bşlk Kntrolü" sayfa 123](#page-122-0)

```
U"Head Cleaning" sayfa 124
```
## **Sistem Gereksinimleri**

Bu yazıcı için yazılım aşağıdaki ortamlarda kullanılabilir (ekim 2023 itibarıyla). Desteklenen işletim sistemi ve diğer öğeler değişebilir.

En güncel bilgiler için Epson web sitesine bakınız.

## **Yazıcı Sürücüsü**

#### **Windows**

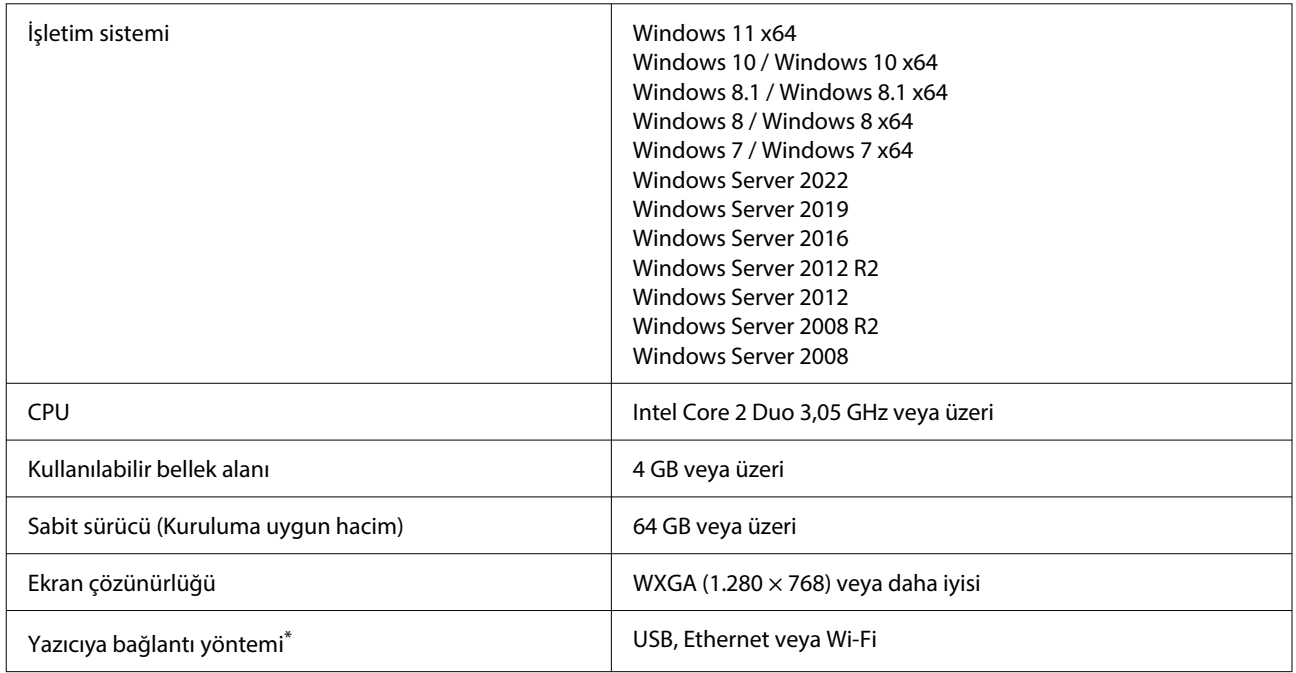

\* Bağlantı yöntemleri (arayüz özellikleri) hakkında ayrıntılı bilgi için aşağıdakilere bakın.

U["Özellikler Tablosu" sayfa 163](#page-162-0)

#### **Mac**

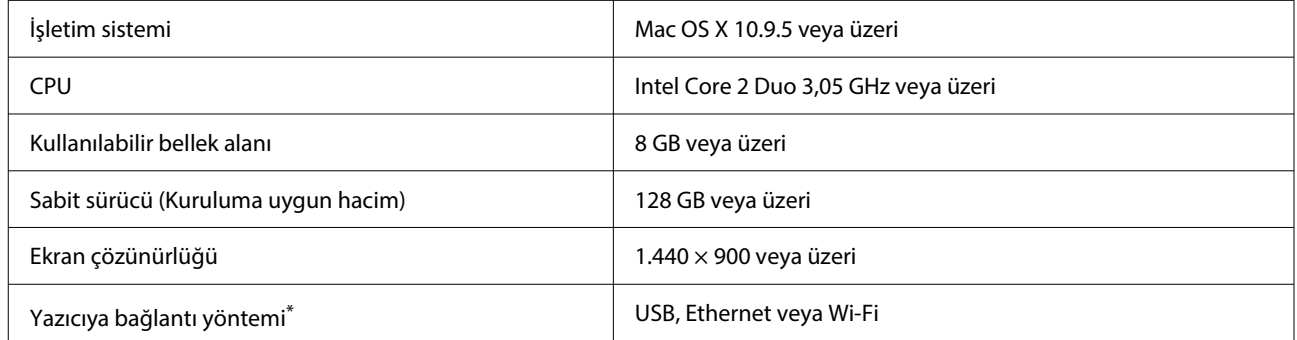

\* Bağlantı yöntemleri (arayüz özellikleri) hakkında ayrıntılı bilgi için aşağıdakilere bakın.

U["Özellikler Tablosu" sayfa 163](#page-162-0)

## **Web Config**

Web Config, yazıcıyla aynı ağa bağlı bir bilgisayar veya akıllı cihazdaki bir web tarayıcısında çalışan bir uygulamadır.

U*Yönetici Kılavuzu* (çevrimiçi kılavuz)

#### **Desteklenen Tarayıcılar**

Microsoft Edge, Internet Explorer 11, Firefox\*1, Chrome\*1, Safari\*1

\*1 En yeni sürümü kullanın.

Ağ arayüzleri için aşağıdaki detaylara bakın.

U["Özellikler Tablosu" sayfa 163](#page-162-0)

# <span id="page-162-0"></span>**Özellikler Tablosu**

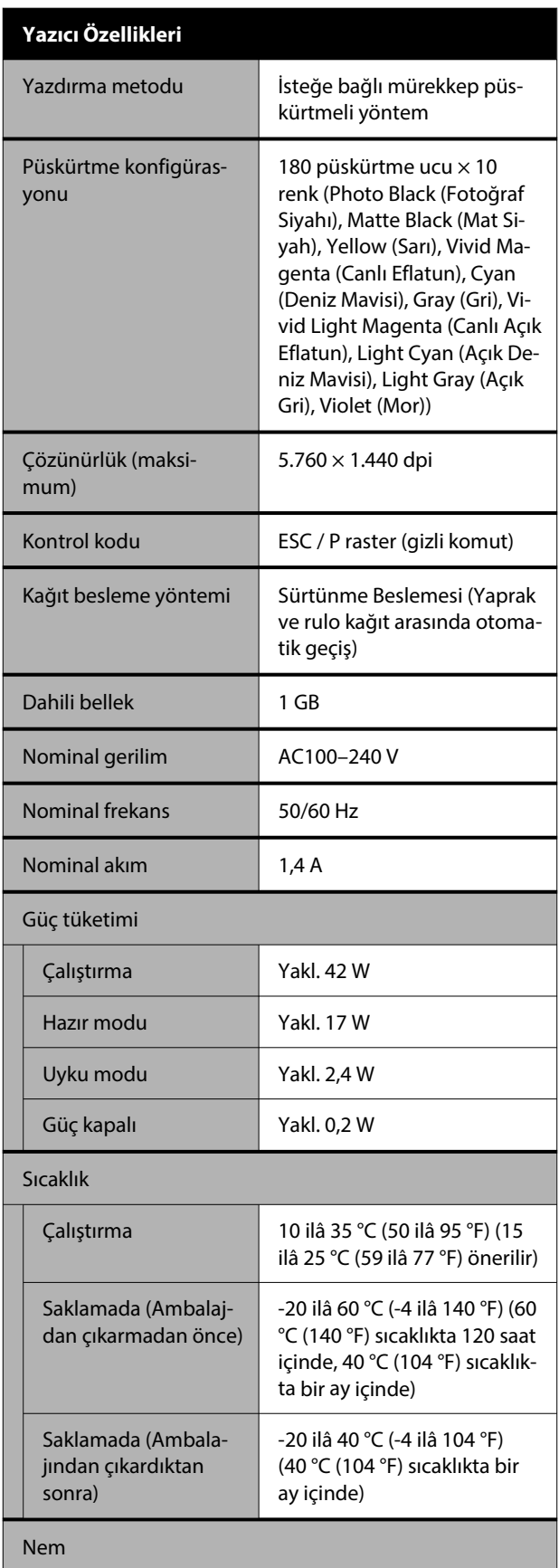

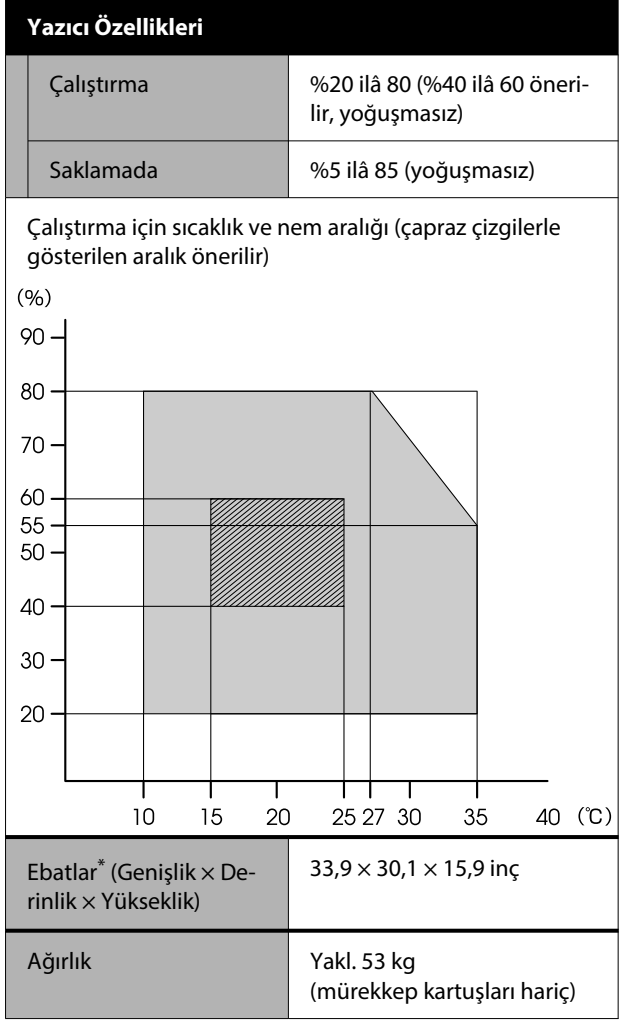

\* Kağıt kasedi ve Output Tray toplanmışken

### c*Önemli:*

*Yazıcıyı 2.000 m (6.562 ft) veya daha alçak bir rakımda kullanın.*

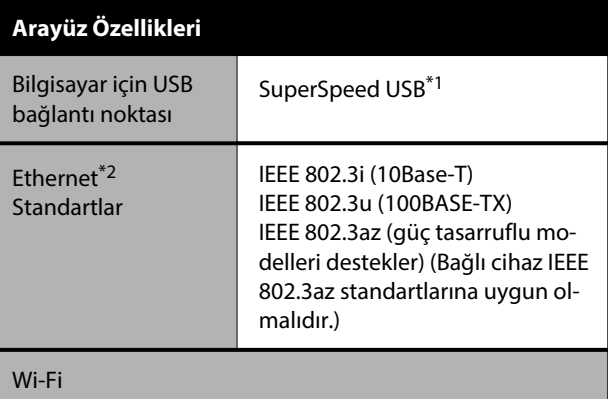

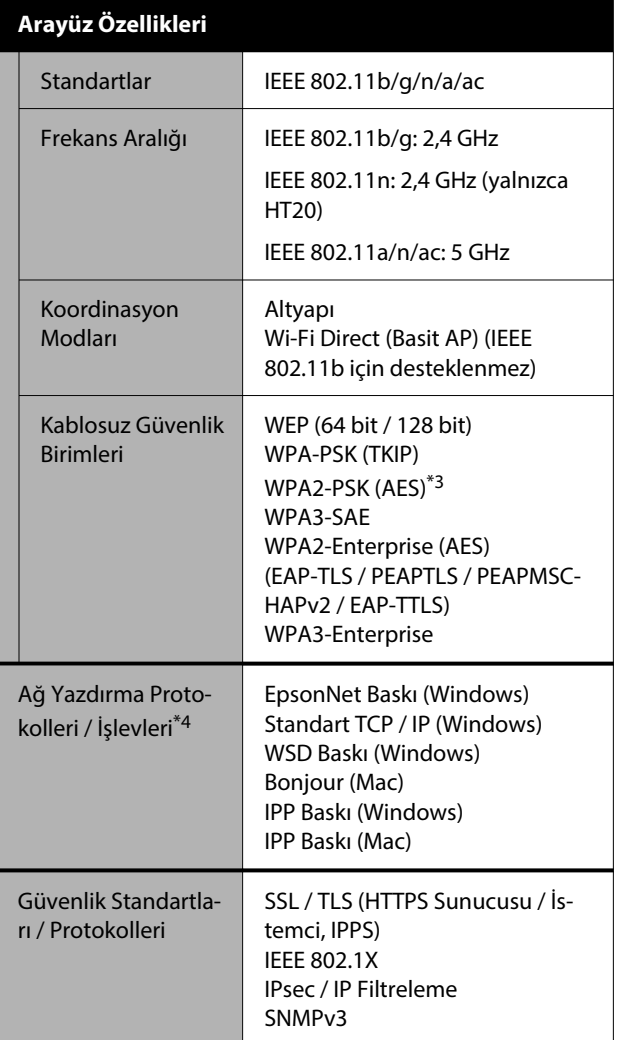

\*1 USB 3.0 Özelliği ile Uyumludur.

- \*2 5e veya üstü kategori STP (kılıflı bükümlü çift tel) kablosu kullanın.
- \*3 WPA / WPA2 Kişisel desteği ile WPA2 standartlarına uygundur.
- \*4 EpsonNet Print yalnızca IPv4'ü destekler. Diğerleri hem IPv4 hem de IPv6'yı destekler.

## *Uyarı:*

- ❏ *Lisanslı hizmetle radyo girişimini önlemek için, bu cihazın maksimum koruma sağlamak amacıyla kapalı alanlarda ve pencerelerden uzakta çalıştırılması amaçlanmıştır. Açık havaya kurulumu yapılan ekipman (veya iletim anteni) lisansa tabidir.*
- ❏ *Bu, A sınıfı bir üründür. Kapalı mekanlarda, bu ürün kullanıcının bazı önlemler almasını gerektirebilecek radyo parazitine neden olabilir.*

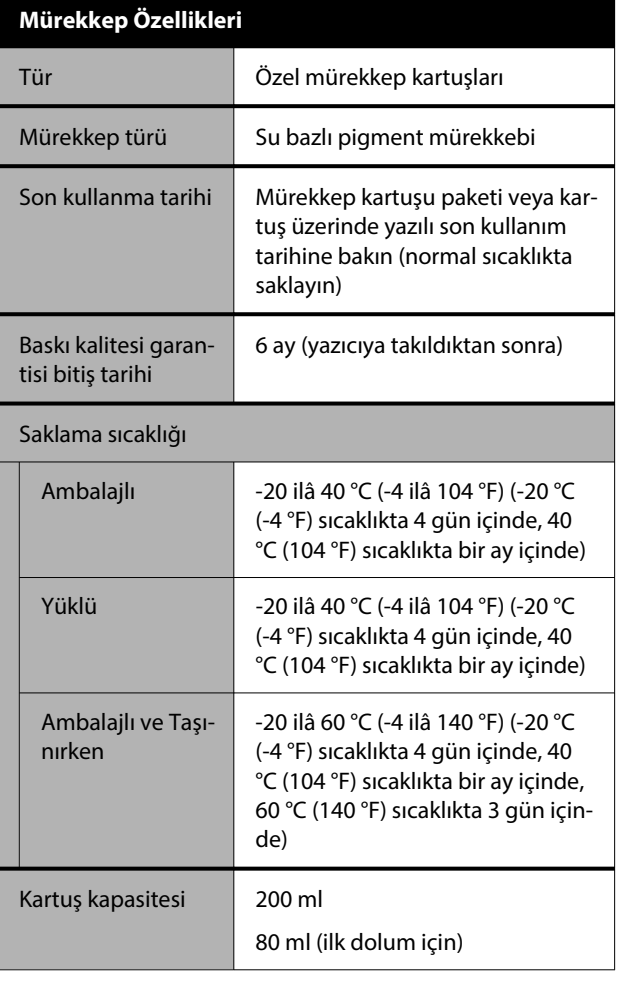

### c*Önemli:*

- ❏ *Mürekkep uzun süre -10 °C (-14 °F) altı sıcaklıkta bırakılması halinde donar. Donarsa en az 3 saat süreyle oda sıcaklığında (25 °C (77 °F)) bırakın.*
- ❏ *Mürekkep kartuşlarını yeniden doldurmayın.*

#### **Zambiya'daki kullanıcılar için**

ZICTA Tip Onayı bilgilerine bakmak için aşağıdaki web sitesine bakın.

#### <https://support.epson.net/zicta/>

#### **Malezya'daki kullanıcılar için**

Frekans Bandı: 2.400–2.483,5 MHz

**Ek**